# **Nintex Workflow 2010 Help**

# **Last updated: Tuesday, 31 May 2011**

## 1 Verwaltung und Konfiguration

- [1.1 Lizenzierungseinstellungen](#page-3-0)
- [1.2 Datenbankeinstellungen](#page-4-0)
- [1.3 Inhaltsdatenbanken verwalten](#page-6-0)
- [1.4 Aktivierungseinstellungen für Webanwendungen](#page-7-0)
- [1.5 Workflowaktionen verwalten](#page-8-0)
- [1.6 Globale Einstellungen](#page-9-0)
- [1.7 LazyApproval-Einstellungen verwalten](#page-9-1)
- [1.8 Vorlagen für Benachrichtigungen definieren](#page-11-0)
- [1.9 Nintex Workflow aktivieren](#page-12-0)
- [1.10 Benutzereinstellungen konfigurieren](#page-13-0)
- [1.11 Sicherheitseinstellungen](#page-14-0)
- [1.12 Kontextdaten verwalten](#page-16-0)
- 2 Workflow Designer verwenden
	- [2.1 Erste Schritte mit dem Nintex Workflow Designer](#page-18-0)
	- [2.2 Fehlerbehandlung](#page-21-0)
	- [2.3 Workflows importieren und exportieren](#page-21-1)
	- [2.4 Inlinefunktionen](#page-22-0)
	- [2.5 Referenzfelder einfügen](#page-31-0)
	- [2.6 Suchvorgänge verwenden](#page-34-0)
	- [2.7 LDAP-Auswahl](#page-37-0)
	- [2.8 Workflows verwalten](#page-39-0)
	- [2.9 Workflows öffnen und speichern](#page-40-0)
	- [2.10 Einen Workflow veröffentlichen](#page-42-0)
	- [2.11 Beschriftungen der Aktion bearbeiten](#page-43-0)
	- [2.12 Ausführliche Protokollierung](#page-44-0)
	- [2.13 Workflow-Snippets](#page-46-0)
	- [2.14 Workflow-Startdaten](#page-47-0)
	- [2.15 Workflowvorlagen](#page-47-1)
	- [2.16 Workflowkonstanten](#page-49-0)
	- [2.17 Workflowgalerie](#page-52-0)
	- [2.18 Workflowvariablen](#page-52-1)
	- [2.19 Workfloweinstellungen](#page-54-0)
	- [2.20 Drucken](#page-56-0)
	- [2.21 Zuordnungsspalten](#page-57-0)
	- [2.22 Allgemeine Einstellungen für Workflowaktionen](#page-59-0)
- 3 Workflow-Interaktion mit SharePoint

[3.1 Info zu LazyApproval](#page-60-0)

[3.2 Elemente genehmigen, ablehnen und überprüfen](#page-61-0)

[3.3 Den Webpart Grafikanzeiger konfigurieren](#page-63-0)

[3.4 Den Webpart Berichtsanzeiger konfigurieren](#page-64-0)

[3.5 Genehmigungsaufgaben delegieren](#page-65-0)

[3.6 Webpart Meine Workflowaufgaben](#page-67-0)

[3.7 Einen Workflow planen](#page-69-0)

[3.8 Einen Workflow starten](#page-70-0)

[3.9 Workflowverlauf anzeigen](#page-73-0)

[3.10 Den Workflowstatus anzeigen](#page-74-0)

[3.11 Webpart Von mir gestartete Workflows](#page-75-0)

[3.12 InfoPath-Formulare](#page-76-0)

[3.13 Genehmigen von Workflowänderungen](#page-79-0)

[3.14 Websiteworkflows](#page-79-1)

[3.15 Einstellungen für User Defined Actions](#page-80-0)

[3.16 Parameter für User Defined Actions](#page-81-0)

[3.17 Wiederverwendbare Workflows](#page-82-0)

[3.18 Titel und Beschreibung für wiederverwendbare Workflowvorlage festlegen](#page-84-0)

[3.19 User Defined Actions](#page-85-0)

[3.20 Genehmigen von Workflowänderungen verwalten](#page-88-0)

[3.21 User Defined Action in Veröffentlichte Workflows aktualisieren](#page-89-0)

[4 Workflowaktionen](#page-90-0)

[4.1 Gruppe von Aktionen](#page-90-1)

[4.2 Benutzer zu AD-Gruppe hinzufügen](#page-91-0)

[4.3 Aufgabe zuweisen](#page-92-0)

[4.4 Flexi-Aufgabe zuweisen](#page-100-0)

[4.5 Zeichenkette erstellen](#page-113-0)

[4.6 Datum berechnen](#page-114-0)

[4.7 Web Service Aufruf](#page-115-0)

[4.8 Auschecken verwerfen](#page-118-0)

[4.9 Zustand ändern](#page-119-0)

[4.10 Element einchecken](#page-120-0)

[4.11 Element auschecken](#page-122-0)

[4.12 Sammlungsoperation](#page-123-0)

[4.13 Ausstehende Änderungen speichern](#page-125-0)

[4.14 Zielgruppe zusammenstellen](#page-127-0)

[4.15 Workflowaufgabe abschließen](#page-128-0)

[4.16 Wert konvertieren](#page-131-0)

[4.17 Ein Element kopieren](#page-133-0)

[4.18 In Dateisystem kopieren](#page-134-0)

[4.19 Nach SharePoint kopieren](#page-136-0)

[4.20 Website erstellen](#page-138-0)

[4.21 AD-Benutzer erstellen](#page-141-0)

[4.22 AD-Sicherheitsgruppe erstellen](#page-143-0)

[4.23 Ein Element erstellen](#page-144-0)

[4.24 Zielgruppe erstellen](#page-146-0)

 [4.25 Liste erstellen](#page-147-0) [4.26 Websitesammlung erstellen](#page-149-0) 4.27 Termin erstellen [4.28 Aufgabe erstellen](#page-153-0) [4.29 AD-Benutzer stilllegen](#page-154-0) 4.30 Websitesammlung stilllegen [4.31 Anhalten für](#page-157-0) [4.32 Anhalten bis](#page-158-0) [4.33 Aufgabe delegieren](#page-159-0) [4.34 Eine Website löschen](#page-162-0) [4.35 AD-Gruppe löschen](#page-163-0) [4.36 Ein Element löschen](#page-164-0) [4.37 Zielgruppe löschen](#page-165-0) [4.38 OCS aktivieren](#page-166-0) [4.39 Workflow beenden](#page-168-0) [4.40 SQL ausführen](#page-169-0) [4.41 Filter](#page-170-0) [4.42 Für jedes Element](#page-171-0) [4.43 In der Verlaufsliste protokollieren](#page-173-0) [4.44 Schleife](#page-174-0) [4.45 Mathematische Berechnung](#page-175-0) [4.46 Exchange-Benutzerkonto einrichten](#page-176-0) [4.47 BCS abfragen](#page-178-0) [4.48 Excel Services abfragen](#page-180-0) [4.49 LDAP abfragen](#page-182-0) [4.50 Liste abfragen](#page-184-0) [4.51 Benutzerprofil abfragen](#page-186-0) [4.52 XML abfragen](#page-188-0) [4.53 Regulärer Ausdruck](#page-189-0) [4.54 Benutzer aus AD-Benutzergruppe entfernen](#page-191-0) [4.55 Genehmigung anfordern](#page-192-0) [4.56 Daten anfordern](#page-199-0) [4.57 Überprüfung anfordern](#page-209-0) [4.58 Ausführen wenn](#page-215-0) [4.59 Aktionen parallel ausführen](#page-216-0) [4.60 Suchabfrage](#page-217-0) [4.61 Nachricht von BizTalk senden/empfangen](#page-219-0) [4.62 Benachrichtigung senden](#page-222-0) [4.63 Bedingung festlegen](#page-225-0) [4.64 Variable setzen](#page-229-0) [4.65 Genehmigungsstatus setzen](#page-230-0) [4.66 Feld setzen](#page-231-0) [4.67 Elementberechtigungen setzen](#page-232-0) [4.68 Workflow starten](#page-234-0) [4.69 Zustandsautomat](#page-235-0) [4.70 Workflow beenden](#page-238-0)

 [4.71 An Datenarchiv senden](#page-239-0) [4.72 Switch](#page-240-0) [4.73 Aufgabenerinnerung](#page-241-0) [4.74 AD-Benutzer aktualisieren](#page-245-0) [4.75 Element aktualisieren](#page-248-0) [4.76 Benutzerprofil aktualisieren](#page-250-0) [4.77 XML aktualisieren](#page-251-0) [4.78 Auf Aktualisierung eines Elements warten](#page-253-0) [4.79 Webanforderung](#page-254-0) [4.80 Dokument konvertieren](#page-258-0) [4.81 Dokument lesen](#page-260-0) 4.82 [Dokumentensatzversion erfassen](#page-262-0) [4.83 Element in einer anderen Website erstellen](#page-263-0) [4.84 Entwürfe löschen](#page-265-0) [4.85 Mehrere Elemente löschen](#page-266-0) [4.86 Frühere Versionen löschen](#page-269-0) [4.87 Workflow veröffentlichen](#page-270-0) [4.88 Daten abrufen](#page-271-0) [4.89 Daten speichern](#page-272-0) 4.90 Genehmigungsstatus für Dokumentensatz setzen [4.91 Workflowstatus setzen](#page-275-0) [4.92 Mehrere Elemente aktualisieren](#page-276-0) [4.93 Dokument aktualisieren](#page-277-0) [4.94 Als Datensatz deklarieren](#page-280-0) [4.95 Deklarierung als Datensatz aufheben](#page-281-0) [4.96 Auf Änderung des Auscheckstatus warten](#page-281-1) [4.97 CRM-Datensatz erstellen](#page-282-0) [4.98 CRM-Datensatz aktualisieren](#page-284-0) [4.99 CRM-Datensatz löschen/deaktivieren](#page-285-0) [4.100 CRM abfragen](#page-287-0) [4.101 Terminvorschläge erhalten](#page-289-0) [4.102 Dokumentensatz an Repository senden](#page-291-0) 4.103 Dokument an Repository senden

# **1 Verwaltung und Konfiguration**

# <span id="page-3-0"></span>**1.1 Lizenzierungseinstellungen**

Nintex Workflow verwendet eine Lizenzdatei (.nlf) für die Serverlizenzierung. Eine einzelne Lizenzdatei wird zum Speichern der Informationen aller Server in Ihrer Organisation verwendet, die für Nintex Workflow lizenziert sind.

# **Nintex-Lizenzoptionen**

Nintex Workflow 2010 ist in drei Editionen erhältlich – Workgroup, Standard und Enterprise.

# **Nintex Workflow 2010 – Enterprise Edition und Standard Edition**

Für jeden SharePoint-Front-End-Server mit Benutzerinteraktionen mit Nintex Workflow 2010 Komponenten ist eine Lizenz erforderlich.

Bitte wenden Sie sich mit allen Fragen an unser Verkaufsteam unter [sales@nintex.com.](mailto:sales@nintex.com)

# **Nintex Workflow 2010 – Workgroup Edition**

Diese Lizenz deckt eine einzelne SharePoint-Front-End-Serverumgebung mit bis zu fünf Teamsites ab. Es kann nur eine Workgroup Edition Lizenz erworben werden. Bei mehr als fünf Siteaktivierungen oder mehreren Front-End-Servern ist eine Standard oder Enterprise Edition Lizenz erforderlich.

Hinweis: Administratoren können verwalten, auf welchen Sites Nintex Workflow aktiviert wurde. Sie können Nintex Workflow auf Sites, die die Funktionen von Nintex Workflow nicht mehr benötigen, deaktivieren.

Bitte wenden Sie sich mit allen Fragen an unser Verkaufsteam unter [sales@nintex.com.](mailto:sales@nintex.com)

### **Software Assurance**

Für ein Update zur aktuellen Version von Nintex Workflow ist gültige Software Assurance erforderlich.

# <span id="page-4-0"></span>**1.2 Datenbankeinstellungen**

Mit den **Datenbankeinstellungen** kann ein Administrator die Datenbankeinstellungen von Nintex Workflow konfigurieren und verwalten.

Konfigurieren und Verwalten der Datenbankeinstellungen von Nintex Workflow:

- Navigieren Sie zur **SharePoint** Zentralverwaltung.
- Klicken Sie im **Schnellstart** auf Nintex Workflow Verwaltung und **Datenbankeinstellungen**.
- Diese Einstellungen müssen nach der Lizenzierung als zweites, aber vor anderen Einstellungen konfiguriert werden, damit Nintex die Konfigurationseinstellungen speichern kann.

### **Konfigurationsdatenbank**

Jede Nintex Workflow Installation erfordert die Angabe einer Konfigurationsdatenbank zum Speichern der serverspezifischen Konfigurationseinstellungen, die zum Ausführen der Anwendung erforderlich sind.

Dafür gibt es zwei Optionen. Nintex Workflow kann entweder eine neue Datenbank erstellen oder es kann eine bestehende Datenbank verwendet werden. Dazu muss das Kontrollkästchen **Mit vorhandener Datenbank verbinden** markiert werden. Für beide Optionen müssen die Eigenschaften der Verbindungszeichenkette konfiguriert werden. Dazu gehören der Name des SQL Server Datenbankservers, der Name der Datenbank und die Authentifizierungseinstellungen.

Ändern der Konfigurationsdatenbank:

- Klicken Sie auf der Seite Datenbankeinstellungen von Nintex Workflow auf **Bearbeiten**.
- Nehmen Sie die erforderlichen Änderungen vor.
- Klicken Sie nach der Konfiguration aller Einstellungen auf **OK**.

### **Inhaltsdatenbanken**

Zur Laufzeit ist für jeden Workflow eine Inhaltsdatenbank erforderlich. Das heißt, dass für Nintex Workflow mindestens eine Inhaltsdatenbank konfiguriert sein muss.

Dafür gibt es erneut zwei Optionen. Nintex kann entweder eine neue Datenbank erstellen oder es kann eine bestehende Datenbank verwendet werden. Dazu muss das Kontrollkästchen **Mit vorhandener Datenbank verbinden** markiert werden. Für beide Optionen müssen die Eigenschaften der Verbindungszeichenkette konfiguriert werden. Dazu gehören der Name des SQL Server Datenbankservers, der Name der Datenbank und die Authentifizierungseinstellungen.

Hinweis: Wenn mehrere Inhaltsdatenbanken hinzugefügt wurden, kann Nintex Workflow die Workflows innerhalb jeder Websitesammlung ihren separaten Inhaltsdatenbanken zuweisen, um die Last zu verteilen. Für kleine Farmumgebungen macht es Sinn, dieselbe Datenbank als Inhalts- und Konfigurationsdatenbank zu verwenden.

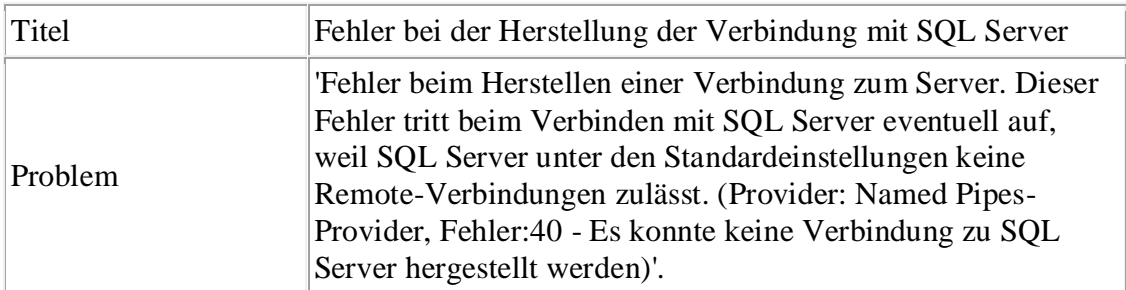

#### **BEKANNTES PROBLEM**

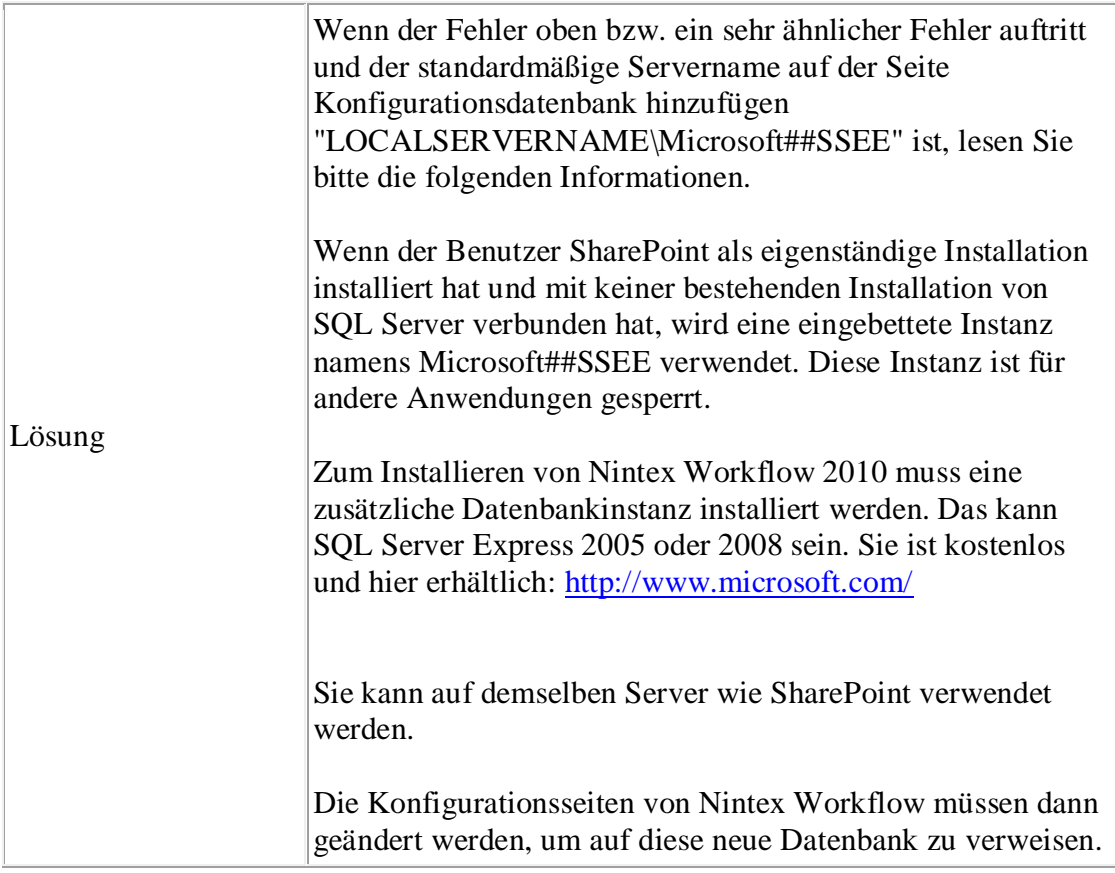

# <span id="page-6-0"></span>**1.3 Inhaltsdatenbanken verwalten**

# **Inhaltsdatenbank hinzufügen**

Die Seite Inhaltsdatenbank hinzufügen wird zum Konfigurieren und Einrichten zusätzlicher Inhaltsdatenbanken für Nintex Workflow verwendet. Nintex Workflow unterstützt die Verwendung mehrerer Inhaltsdatenbanken. Alle Daten, die von einer bestimmten Websitesammlung generiert werden, werden in einer einzelnen Inhaltsdatenbank gespeichert. Wenn ein Workflow zum ersten Mal auf einer Websitesammlung ausgeführt wird, wird standardmäßig automatisch eine Inhaltsdatenbank ausgewählt. Die Auswahl hängt davon ab, wie viele Websitesammlungen bereits enthalten sind.

Hinzufügen einer neuen Inhaltsdatenbank:

- Klicken Sie im Abschnitt **Inhaltsdatenbanken** auf **Inhaltsdatenbank hinzufügen**.
- Geben Sie im Textfeld Datenbankserver den Namen Ihres Datenbankservers ein. (Hinweis: Es wird standardmäßig der Standarddatenbankserver von SharePoint verwendet.)
- Geben Sie im Textfeld Datenbankname einen Namen für die Datenbank ein.

Klicken Sie auf **OK**.

# **Datenbank-Zuordnungen anzeigen**

Die Seite Datenbank-Zuordnungen anzeigen wird verwendet, um festzulegen, welche Workflow-Inhaltsdatenbank die Daten für eine bestimmte Websitesammlung speichert. Die Seite listet alle Websitesammlungen und ihre entsprechenden Datenbanken auf.

# **Datenbank-Zuordnungen verwalten**

Über die Seite Datenbank-Zuordnungen verwalten kann ausgewählt werden, welche Workflow-Inhaltsdatenbank verwendet wird, wenn die Websitesammlungsfunktion auf einer neuen Websitesammlung aktiviert wird. Dies erfolgt pro SharePoint-Inhaltsdatenbank, d. h. alle Websitesammlungen in einer bestimmten SharePoint-Inhaltsdatenbank verwenden die angegebene Workflow-Inhaltsdatenbank. Websitesammlungen, für die die Workflowfunktion bereits aktiviert ist, sind nicht von den Änderungen dieser Einstellungen betroffen.

Ändern einer Datenbank-Zuordnung:

- Klicken Sie im Abschnitt **Inhaltsdatenbanken** auf **Datenbank-Zuordnungen verwalten**.
- Wählen Sie zum Zuordnen einer **SharePoint-Inhaltsdatenbank** die gewünschte Datenbank aus dem Dropdown **Einer Workflow-Inhaltsdatenbank zuordnen** aus.
- Klicken Sie auf **OK**.

# <span id="page-7-0"></span>**1.4 Aktivierungseinstellungen für Webanwendungen**

Die Seite **Aktivierung von Webanwendungen** bietet eine Option zur Aktivierung der Nintex Workflow Lösung für die Webfarm. Diese Einstellungen müssen nach dem Import der [Nintex](help.aspx?lcid=1031&cid=nintex.workflow.manifestmanifest&tid=nintex.workflow.licensing)  [Workflow Lizenz](help.aspx?lcid=1031&cid=nintex.workflow.manifestmanifest&tid=nintex.workflow.licensing) und Konfiguration der [Datenbankeinstellungen](help.aspx?lcid=1031&cid=nintex.workflow.manifestmanifest&tid=nintex.workflow.databasesettings) konfiguriert werden.

Aktivierung von Nintex Workflow für die Webfarm:

- Navigieren Sie zur **SharePoint Zentralverwaltung.**
- Klicken Sie im **Schnellstart** auf **Nintex Workflow Verwaltung** und **Aktivierung von Webanwendungen**.
- Der standardmäßige Webanwendungsname sollte automatisch ausgewählt werden. Wählen Sie ihn anderenfalls aus dem Dropdown aus und klicken Sie auf **Aktivieren**.

Hinweis: Wenn Sie **Alle Webapplikationen** markieren, wird Nintex Workflow für die

ganze Webfarm aktiviert.

Jetzt sollten die [Globalen Einstellungen](help.aspx?lcid=1031&cid=nintex.workflow.manifestmanifest&tid=nintex.workflow.globalsettings) für E-Mails konfiguriert werden.

# <span id="page-8-0"></span>**1.5 Workflowaktionen verwalten**

Die Seite wird zum Verwalten der Nintex Workflow Aktionen verwendet, die Workflow Designern für die aktuelle Farm, Websitesammlung oder Website zur Verfügung stehen. Workflowaktionen können entweder mit Berechtigungen eingeschränkt werden oder nicht für alle Benutzer verfügbar gemacht werden. Dazu wird die Markierung der Workflowaktion aufgehoben.

Ändern der Einstellungen für die Webfarm:

- Navigieren Sie zur **SharePoint Zentralverwaltung**.
- Klicken Sie im **Schnellstart** auf **Nintex Workflow Verwaltung** und **Erlaubte Aktionen verwalten**.
- Standardmäßig haben alle Benutzer Zugriff auf Aktionen. Berechtigungen können für jede Aktion einzeln gesetzt werden. Dazu muss die Zeile der Workflowaktion ausgewählt und im Menüband auf **Berechtigungen bearbeiten** geklickt werden.

Ändern der Einstellungen einer Websitesammlung oder Website:

- Navigieren Sie zu der Websitesammlung oder Website.
- Klicken Sie im Menü **Websiteaktionen** auf **Websiteeinstellungen**.
- Klicken Sie in Nintex Workflow Verwaltung auf **Erlaubte Aktionen verwalten**.
- Berechtigungen für eine Workflowaktion setzen:
	- o Wählen Sie die Zeile der Workflowaktion aus und klicken Sie im **Menüband** auf **Übernehmen von Aktionen stoppen**.
	- o Die Schaltfläche **Berechtigungen bearbeiten** wird aktiviert, wenn eine Aktionszeile ausgewählt wird.
- Um bestimmte Workflowaktionen zur Nutzung freizugeben, markieren Sie die Kästchen der Aktionen, die im Workflow Designer angezeigt werden sollen, und klicken Sie auf **OK** (nicht dargestellt).

Hinweis: Wenn eine Aktion nicht markiert ist, kann sie nicht im Workflow Designer ausgewählt werden. Wenn ein importierter Workflow eine nicht zulässige Aktion enthält, kann der Workflow nicht gespeichert oder veröffentlicht werden.

### **Erlaubte Aktionen zur Laufzeit überprüfen**

Die Option **Erlaubte Aktionen zur Laufzeit überprüfen** ist in den **[Globalen Einstellungen](help.aspx?lcid=1031&cid=nintex.workflow.manifestmanifest&tid=nintex.workflow.globalsettings)** des Abschnitts **Nintex Workflow Verwaltung** der **Zentralverwaltung** verfügbar. Wenn diese Option aktiviert ist und ein Workflow eine Aktion enthält, die nicht als **Zulässig** markiert ist, schlägt der Workflow fehl. Es sind jedoch nicht alle Aktionen von dieser Option betroffen. Systemeigene Aktionen von Microsoft SharePoint Server 2010 sind nicht von dieser Option betroffen.

# <span id="page-9-0"></span>**1.6 Globale Einstellungen**

Die Seite **Globale Einstellungen** wird zum Setzen von Nintex Workflow Einstellungen wie E-Mail, ausführlicher Protokollierung und erlaubten Aktionen für die Webfarm verwendet. Die Seite "Globale Einstellungen" ist über den Abschnitt Nintex Workflow Verwaltung der Zentralverwaltung verfügbar. Diese Einstellungen müssen nach dem Import der [Nintex](help.aspx?lcid=1031&cid=nintex.workflow.manifestmanifest&tid=nintex.workflow.licensing)  [Workflow Lizenz,](help.aspx?lcid=1031&cid=nintex.workflow.manifestmanifest&tid=nintex.workflow.licensing) Konfiguration der [Datenbankeinstellungen](help.aspx?lcid=1031&cid=nintex.workflow.manifestmanifest&tid=nintex.workflow.databasesettings) und Konfiguration der [Aktivierung](help.aspx?lcid=1031&cid=nintex.workflow.manifestmanifest&tid=nintex.workflow.webappactivation)  [von Webanwendungen](help.aspx?lcid=1031&cid=nintex.workflow.manifestmanifest&tid=nintex.workflow.webappactivation) konfiguriert werden.

Konfiguration der Globalen Einstellungen:

- Navigieren Sie zur **SharePoint** Zentralverwaltung
- Klicken Sie im **Schnellstart** auf **Nintex Workflow Verwaltung** und **Globale Einstellungen**.
- Geben Sie die entsprechenden Daten für Ihre Umgebung ein und klicken Sie auf **OK**.

Nintex Workflow kann nun [aktiviert](help.aspx?lcid=1031&cid=nintex.workflow.manifestmanifest&tid=nintex.workflow.activating) werden.

Es gibt einige andere Einstellungen zum Ändern globaler Optionen. Lesen Sie die Beschreibungen auf der Seite, um jede Option zu verstehen.

**Hinweis:** Wenn die Option **Erlaubte Aktionen zur Laufzeit überprüfen** aktiviert ist und ein Workflow eine Aktion enthält, die nicht als [Zulässig](help.aspx?lcid=1031&cid=nintex.workflow.manifestmanifest&tid=nintex.workflow.workflowactions) markiert ist, schlägt der Workflow fehl. Es sind jedoch nicht alle Aktionen von dieser Option betroffen. Systemeigene Aktionen von Microsoft SharePoint Server 2010 sind nicht von dieser Option betroffen.

Globale Einstellungen werden alle 15 Minuten automatisch zwischengespeichert und aktualisiert. Damit Änderungen sofort wirksam werden, führen Sie ein IISRESET durch und starten Sie den Timerdienst der Windows SharePoint Services neu.

# <span id="page-9-1"></span>**1.7 LazyApproval-Einstellungen verwalten**

Mit dieser Seite werden die Wörter verwaltet, die von der LazyApproval-Funktion von Nintex Workflow genutzt werden. Sie können die aktuelle Liste erkannter Begriffe bearbeiten oder neue hinzufügen. Weitere Informationen finden Sie in [Info zu LazyApproval.](help.aspx?lcid=1031&cid=nintex.workflow.manifestmanifest&tid=nintex.workflow.lazyapproval) LazyApproval muss

zuerst für das System aktiviert werden.

Aktivieren von LazyApproval:

- Navigieren Sie zur SharePoint Zentralverwaltung auf Ihrem Server.
- Klicken Sie im **Schnellstart** auf **Nintex Workflow Verwaltung** und **LazyApproval-Einstellungen**.

Hinweis: Wenn der Link **Einstellungen für Posteingangsserver bearbeiten** angezeigt wird, sind diese Einstellungen nicht für SharePoint konfiguriert. Bitte konfigurieren Sie sie entsprechend Ihrer SharePoint-Konfigurationsdokumentation. Kehren Sie nach Abschluss der Konfiguration zu dieser Seite zurück. Wenn diese Einstellungen konfiguriert sind, wird stattdessen der Link **LazyApproval aktivieren/deaktivieren** angezeigt.

- Klicken Sie auf **LazyApproval aktivieren/deaktivieren**.
- Wählen Sie in der Option **LazyApproval aktivieren/deaktivieren Aktiviert** aus.
- Der **Alias** ist der Name, der in der E-Mail-Adresse verwendet wird, die Benachrichtigungen versendet und LazyApproval-Antworten empfängt.
- Klicken Sie nach der Konfiguration aller Einstellungen auf **OK**.

# **Ausdrücke verwalten**

Es wird eine Liste zulässiger Wörter angezeigt, die von dem LazyApproval-Prozess erkannt werden. Begriffe oder Ausdrücke können nach Bedarf hinzugefügt oder gelöscht werden.

Erstellen eines neuen Begriffs:

- Klicken Sie auf **Neuen LazyApproval-Begriff erstellen für die aktuelle Serverfarm**.
- Geben Sie einen Ausdruck, der von dem LazyApproval-System erkannt wird, und ein Ergebnis (**Genehmigen** oder **Ablehnen**) ein. Zeichenketten dürfen 255 Zeichen nicht überschreiten.
- Klicken Sie nach der Konfiguration aller Einstellungen auf **OK**.

Bearbeiten oder Löschen eines bestehenden Begriffs:

- Klicken Sie auf den Hyperlink des Begriffs und nehmen Sie die erforderlichen Änderungen vor.
- Klicken Sie auf **OK**, um die Änderungen zu speichern.

# **Zu ignorierende Ausdrücke verwalten**

Wenn ein Begriff ignoriert werden soll, verwirft LazyApproval E-Mails mit diesem Ausdruck im Betreff. Das ist praktisch für Abwesenheits- und automatische Benachrichtigungen von

Genehmigern. Wenn dies nicht konfiguriert ist und der LazyApproval-Alias eine automatische Antwort erhält, verursacht dies eine Schleife in der LazyApproval-Funktion. D. h. der LazyApproval-Alias antwortet auf jede automatische Antwort des Absenders.

Erstellen eines zu ignorierende Begriffs:

- Navigieren Sie zur **Zentralverwaltung**.
- Klicken Sie im **Schnellstart** auf **Nintex Workflow Verwaltung** und **LazyApproval-Einstellungen**.
- Klicken Sie im Abschnitt Zu ignorierende Ausdrücke auf **Zu ignorierenden Begriff erstellen**.
- Geben Sie einen Begriff/Ausdruck ein und klicken Sie auf **OK**.

Löschen eines bestehenden zu ignorierenden Begriffs:

 Klicken Sie für den Begriff, der gelöscht werden soll, im Abschnitt Zu ignorierende Ausdrücke auf den Hyperlink **Löschen**.

# <span id="page-11-0"></span>**1.8 Vorlagen für Benachrichtigungen definieren**

Vorlagen für Benachrichtigungen, die von der Aktion 'Genehmigung anfordern' verwendet werden, können in der SharePoint Zentralverwaltung für eine bestimmte Websitesammlung oder einzelne Websites global für die Farm definiert werden.

Ändern der Vorlage für Benachrichtigungen für die Webfarm:

- Navigieren Sie zur **SharePoint Zentralverwaltung**.
- Klicken Sie im **Schnellstart** auf **Nintex Workflow Verwaltung** und **Vorlagen für Benachrichtigungen**.

Ändern der Vorlage für Benachrichtigungen für die Websitesammlung:

- Navigieren Sie zu der Homepage höchster Ebene.
- Klicken Sie im Menü **Websiteaktionen** auf **Websiteeinstellungen**.
- Klicken Sie im Abschnitt Nintex Workflow auf **Nachrichtenvorlagen**.
- Klicken Sie auf **Zu den Einstellungen auf Websitesammlungsebene wechseln**.

Ändern der Vorlagen für Benachrichtigungen für eine Website:

Navigieren Sie zu der Homepage der Websiteebene.

- Klicken Sie im Menü **Websiteaktionen** auf **Websiteeinstellungen**.
- Klicken Sie im Abschnitt Nintex Workflow auf **Nachrichtenvorlagen**.

#### Die Seite **Vorlagen für Benachrichtigungen** zeigt an:

- Die aktuellen Einstellungen für die standardmäßige Kopf- und Fußzeile für Benachrichtigungen.
- Die aktuellen Standardnachrichten für die Szenarien 'Genehmigung erforderlich' und 'Genehmigung nicht mehr erforderlich'.

Hinweis: Das Standardformat für die Vorlagen für Benachrichtigungen ist Rich-Text. Es ermöglicht die Verwendung verschiedener Schriftstile, Farben und einfacher HTML-Formatierungen. Nintex Workflow verwendet die Rich-Text-Symbolleiste von SharePoint.Es können verschiedene Bereiche der E-Mails bearbeitet werden. Eine wichtige Funktion ist das Hinzufügen von Inhalt, der mithilfe der Funktion [Referenz](help.aspx?lcid=1031&cid=nintex.workflow.manifestmanifest&tid=nintex.workflow.insertreference)  [einfügen](help.aspx?lcid=1031&cid=nintex.workflow.manifestmanifest&tid=nintex.workflow.insertreference) dynamisch erstellt wird.

 Klicken Sie, nachdem Sie alle erforderlichen Änderungen an der Vorlage für Benachrichtigungen vorgenommen haben, auf **OK**.

Hinweis: Änderungen, die an Vorlagen für Benachrichtigungen vorgenommen wurden, wirken sich nicht auf aktuell ausgeführte Workflows aus. Änderungen werden nur ersichtlich, wenn neue Instanzen des Workflows gestartet werden.

## **Einstellungen für Benachrichtigung bei fehlgeschlagenen und abgebrochenen Workflows**

Die Benutzer, die E-Mail-Benachrichtigungen erhalten, wenn ein Workflow fehlschlägt oder abgebrochen wird, werden auf Websiteebene konfiguriert. Verfügbare Optionen:

- **Der Initiator des Workflows**; und/oder
- **Eine angegebene E-Mail-Adresse**.

Benachrichtigungen können deaktiviert werden, indem die Auswahl aller Optionen aufgehoben wird.

# <span id="page-12-0"></span>**1.9 Nintex Workflow aktivieren**

Um Workflows zu erstellen und Nintex Workflow zu verwenden, muss das Produkt in der Website, in der die Funktion erforderlich ist, aktiviert werden.

Zuerst muss Nintex Workflow für die Websitesammlung (siehe Schritt 1 unten) und danach für

jede Website (siehe Schritt 2 unten) aktiviert werden.

### **1. Nintex Workflow für die Websitesammlung aktivieren**

Aktivieren von Nintex Workflow in einer Websitesammlung:

- Navigieren Sie zu der Homepage höchster Ebene.
- Klicken Sie im Menü **Websiteaktionen** auf **Websiteeinstellungen**.
- Klicken Sie in der Gruppe **Websitesammlung - Verwaltung** auf **Websitesammlung - Funktionen**.
- Klicken Sie im Abschnitt **Nintex Workflow 2010** auf die Schaltfläche **Aktivieren**.
- Nach kurzer Zeit wird die Seite neu geladen und der Status ändert sich zu **Aktiv**.

Die Nintex Workflow 2010 Funktionen können nun in den Websites dieser Websitesammlung aktiviert werden.

### **2. Nintex Workflow in einer Website aktivieren**

Nintex Workflow muss auf Websitesammlungsebene aktiviert werden, bevor es auf Websiteebene aktiviert werden kann.

Aktivieren von Nintex Workflow in einer Website:

- Klicken Sie im Menü **Websiteaktionen** der Homepage der Websiteebene auf **Websiteeinstellungen**.
- Klicken Sie in der Gruppe **Websiteaktionen** auf **Websitefunktionen verwalten**.
- Klicken Sie im Abschnitt **Nintex Workflow 2010** auf die Schaltfläche **Aktivieren**.
- Nach kurzer Zeit wird die Seite neu geladen und der Status ändert sich zu **Aktiv**.

Nintex Workflow kann nun in dieser Website verwendet werden.

# <span id="page-13-0"></span>**1.10 Benutzereinstellungen konfigurieren**

Nintex Workflow Benachrichtigungen können per E-Mail, Office Communication Server (OCS)

oder SMS gesendet werden. Es kommt dabei darauf an, wie die SharePoint-Umgebung konfiguriert ist. Jeder Benutzer kann festlegen, wie er während und nach den Geschäftszeiten benachrichtigt werden möchte.

Einstellen Ihrer persönlichen Einstellungen:

- Aktivieren Sie das Dropdown des Links Angemeldeter Benutzer oben auf der Seite.
- Halten Sie Ihre Maus über Nintex Workflow 2010 und klicken Sie auf **Benachrichtigungseinstellungen verwalten**.
- Es gibt Abschnitte für **Benachrichtigungen während der Arbeitszeit** und **Voreinstellung für Benachrichtigungen außerhalb der Arbeitszeit**. Standardmäßig ist **E-Mail** eingestellt.
- Wählen Sie aus dem Dropdown eine Option aus, die in den aktuellen Netzwerkeinstellungen verfügbar ist.
- Die Werte für **E-Mail** und **OCS** und werden automatisch durch das aktuell angemeldete Benutzerkonto bestimmt.
- Wenn Sie **SMS** auswählen, müssen Sie die SMS-Adresse in das angezeigte Textfeld eingeben.
- Die SMS-Adresse ist in der Regel eine Handynummer plus eine Domain. Wenden Sie sich jedoch an den Systemadministrator oder Systemverantwortlichen, um sicherzustellen, dass die Adresse das richtige Format und die richtigen Einstellungen hat.

Hinweis: Nintex bietet keinen Support für die Fehlersuche in E-Mail-, SMS- oder OCS-Systemen.

Klicken Sie nach der Konfiguration aller Einstellungen auf **OK**.

# <span id="page-14-0"></span>**1.11 Sicherheitseinstellungen**

Abhängig von der Art der Benutzerinteraktionen mit Nintex Workflow sind verschiedene Sicherheitserwägungen erforderlich. Die folgende Tabelle zeigt die Berechtigungen, die mindestens erforderlich sind, um die beschriebenen Aktionen auszuführen. Im Allgemeinen können die Laufzeitberechtigungen von der Website oder übergeordneten Website vererbt werden. Sie müssen jedoch die effektiven Berechtigungen für den entsprechenden Benutzer auf Listenebene sein.

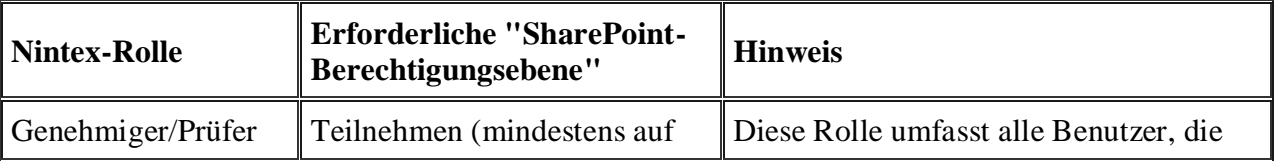

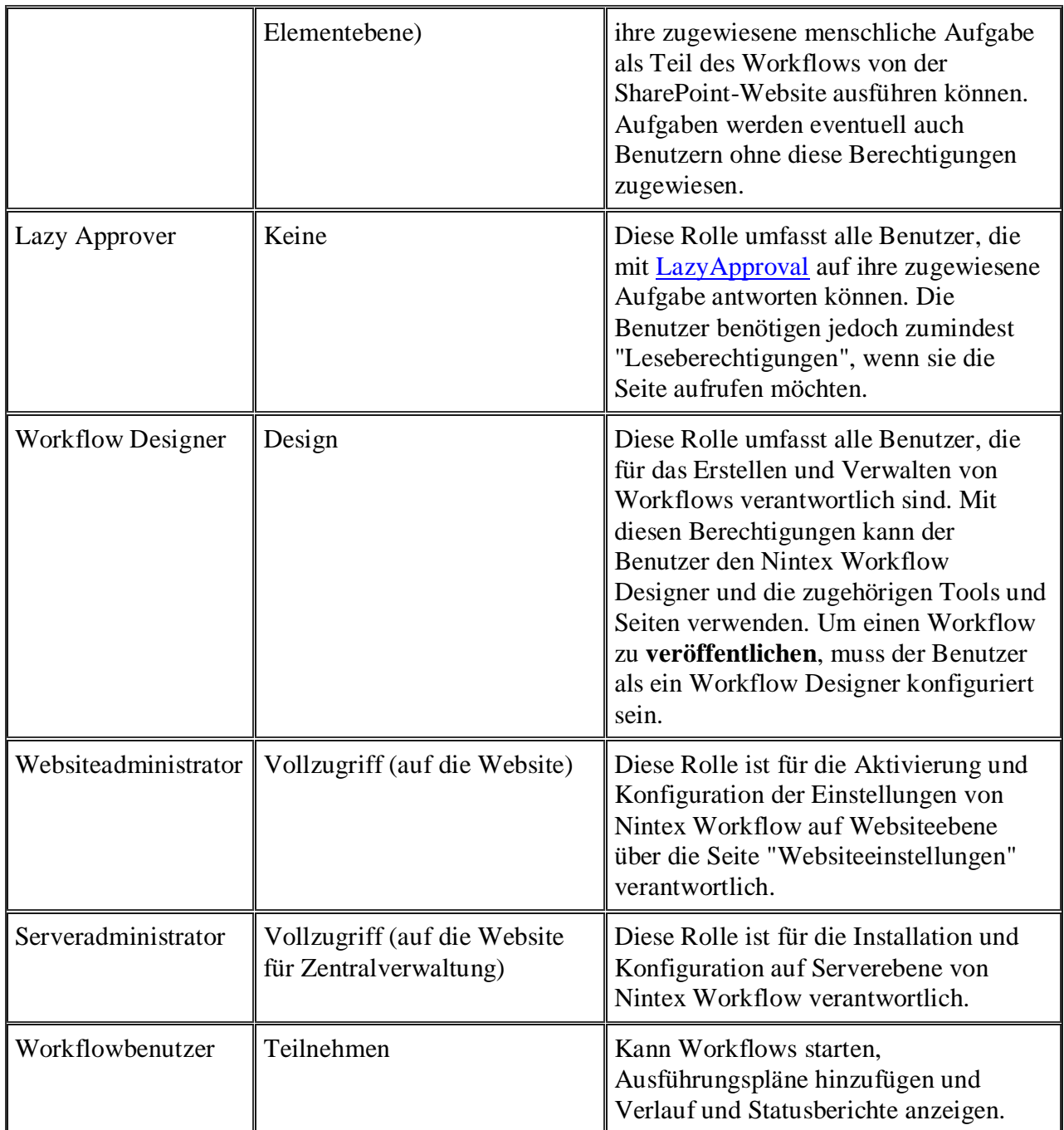

# **Zulässige Workflow Designer konfigurieren**

Es gibt eine bekannte Berechtigungseigenart mit SharePoint 2010 Workflows, die entweder mit Nintex Workflow oder SharePoint Designer (SPD) erstellt wurden.

Es wird eine Workflowliste verwendet, die alle für eine Teamsite definierten Workflows enthält. Wenn Sie den ersten Workflow in SPD erstellen oder die Funktion "Nintex Workflow 2010" aktivieren, erhält die Liste eindeutige Berechtigungen, die die aktuellen Berechtigungen, die auf der Website zugewiesen sind, kopieren. Aus diesem Grund können die Berechtigungen auf dieser Liste nur von Websitebesitzern oder Benutzern, denen vor Erstellung der Liste expliziter 'Vollzugriff' gewährt wurde, geändert werden.

Nintex hat die Liste über die Benutzeroberfläche verfügbar gemacht, um diese Eigenart zu umgehen. Nur Websitebesitzer oder Benutzer mit Vollzugriff auf die Workflowliste können Berechtigungen zuweisen und Benutzer als Designer hinzufügen/entfernen.

Hinzufügen eines Benutzers/einer Gruppe zur Gruppe Workflow Designer:

- Navigieren Sie zu der Website.
- Klicken Sie im Menü **Websiteaktionen** auf **Websiteeinstellungen**.
- Klicken Sie in der Gruppe Nintex Workflow auf **Zugelassene Workflow Designer**.

Auf der Seite Berechtigungen können Mitglieder verwaltet und auf normale SharePoint-Weise hinzugefügt werden. Stellen Sie sicher, dass für Benutzer, die vollen Zugriff auf den Designer benötigen, "Vollzugriff" gesetzt ist.

#### **Sicherheit für Workflowaktionen konfigurieren**

Die Berechtigungen für jede Workflowaktion können auf der Seite [Workflowaktionen verwalten](help.aspx?lcid=1031&cid=nintex.workflow.manifestmanifest&tid=nintex.workflow.workflowactions) konfiguriert werden.

# <span id="page-16-0"></span>**1.12 Kontextdaten verwalten**

Über diese Seite werden Kontextdaten verwaltet, die beim Erstellen von Nintex- Workflows zur Verfügung stehen. Benutzer können bestehende Kontextdaten bearbeiten oder neue benutzerdefinierte Kontextdaten erstellen und diese über diese Einstellungsseite bereitstellen.

Konfigurieren von Kontextdaten:

- Navigieren Sie zur **SharePoint Zentralverwaltung**.
- Klicken Sie im **Schnellstart** auf **Nintex Workflow Verwaltung** und **Kontextdaten verwalten**.

# **Neue Kontextdaten hinzufügen**

Hinzufügen eines neuen Kontextdatenelements:

- Klicken Sie auf **Neue Kontextdaten hinzufügen** .
- Geben Sie die entsprechenden Informationen zu den Kontextdaten ein und klicken Sie danach auf **OK**.

# **Kontextdaten bearbeiten/löschen**

Bearbeiten eines bestehenden Elements:

- Klicken Sie auf dem Bildschirm Kontextdaten verwalten auf **Anzeigename** für Kontextdaten.
- Nehmen Sie die erforderlichen Änderungen für die Kontextdaten vor und klicken Sie dann auf **OK**.

Hinweis: Wenn andere Sprachen in der SharePoint-Umgebung verfügbar sind, können **Anzeigename** und **Beschreibung** der Kontextdaten für eine bestimmte Sprache konfiguriert werden. Klicken Sie auf **Anzeigenamen und Beschreibung für andere Sprachen bearbeiten**, um die Details für andere Sprachen zu bearbeiten.

Löschen eines bestehenden Elements:

- Klicken Sie auf dem Bildschirm Kontextdaten verwalten auf **Anzeigename** für Kontextdaten.
- Klicken Sie auf **Löschen**.

# **Anzeigenamen und Beschreibung für andere Sprachen bearbeiten**

Konfigurieren Sie Anzeigenamen und Beschreibung für die Kontextdaten, wenn diese auf Websites mit einer anderen als der Standardsprache verwendet werden.

Bearbeiten von Anzeigenamen und Beschreibung für andere Sprachen:

- Klicken Sie auf dem Bildschirm Kontextdaten verwalten auf **Anzeigename** für Kontextdaten.
- Klicken Sie auf **Anzeigenamen und Beschreibung für andere Sprachen bearbeiten**.
- Wählen Sie die Sprache der zu bearbeitenden Kontextdaten aus dem Dropdown aus.
- Nehmen Sie die erforderlichen Änderungen vor und klicken Sie danach auf **OK**.

# **2 Workflow Designer verwenden**

# <span id="page-18-0"></span>**2.1 Erste Schritte mit dem Nintex Workflow Designer**

Erste Schritte mit dem Nintex Workflow Designer.

# **Einen Workflow erstellen**

Erstellen eines neuen Workflows in einer Dokumentenbibliothek:

1. Wählen Sie die Registerkarte **Bibliothek** aus dem Menüband aus.

2. Klicken Sie auf **Workfloweinstellungen** und wählen Sie **Einen Workflow in Nintex Workflow erstellen** aus den Menüoptionen aus.

Erstellen eines neuen Workflows aus der **Workflow-Galerie**:

1. Klicken Sie auf **Workfloweinstellungen** und wählen Sie **Workflows mit Nintex Workflow verwalten** aus.

2. Klicken Sie über der Liste **Veröffentlichte Workflows** auf **Erstellen**.

Wenn **Workflowvorlagen bei der Erstellung neuer Workflows anzeigen** auf wahr gesetzt ist (Standardeinstellung) wird die Vorlagenauswahl angezeigt. Wählen Sie eine Vorlage aus, oder wählen Sie **Leer** oder **Abbrechen** aus, um mit einer leeren Leinwand zu starten.

Der Nintex Workflow Designer wird im aktuellen Fenster angezeigt.

# **Der Workflow Designer Bildschirm**

Es gibt zwei Hauptbereiche auf der Nintex Workflow Designer Seite. Links befindet sich die "Workflowaktionsübersicht" und rechts die Design-Leinwand, die einen Großteil der Seite einnimmt.

# **Die Workflowaktionsübersicht**

Die Aktionsübersicht zeigt die Aktionen an, die auf der Design-Leinwand zum Erstellen von Workflows verwendet werden können. Die Aktionen sind in Gruppen mit verwandten Aktionen aufgeteilt. Klicken Sie auf die Überschrift einer Gruppe, um die Aktionen in der Gruppe anzuzeigen. Standardgruppierungen:

- Häufig verwendet
- Integration
- Bibliotheken und Listen
- Logik und Fluss
- Berechnungen
- Benutzerkontenverwaltung
- User Defined Actions
- Benutzerinteraktion
- Meine Snippets (wird nur angezeigt, wenn Snippets erstellt wurden)

Die Namen von Workflowaktionen und die Gruppierungen können vom Administrator bearbeitet werden. Weitere Informationen finden Sie in [Workflowaktionen verwalten.](help.aspx?lcid=1031&cid=nintex.workflow.manifestmanifest&tid=nintex.workflow.workflowactions)

### **Größenänderung und Ausblenden der Aktionsübersicht**

Klicken und Ziehen Sie die Erweiterungsleiste rechts neben der Übersicht, um deren Größe anzupassen.

Klicken Sie zum Ausblenden der Übersicht auf die Heftzwecke in der rechten oberen Ecke der Übersichtskopfzeile. Die Übersicht wird reduziert und es wird eine Registerkarte **Workflowaktionen** angezeigt.

Halten Sie Ihre Maus über die Registerkarte **Workflowaktionen**, um wieder auf die Übersicht zuzugreifen:

Die Übersicht wird eingeblendet, wenn die Maus darüber gehalten wird, und ausgeblendet, wenn mit der Maus auf die Design-Leinwand geklickt wird.

Klicken Sie auf die Heftzwecke, um den Modus **Automatisch im Hintergrund** zu verlassen und

die Übersicht wieder richtig einzublenden.

### **Aktionen zu der Design-Leinwand hinzufügen**

Fügen Sie zum Erstellen eines Workflows Aktionen zur Leinwand hinzu und konfigurieren Sie jede Aktion.

1. Klicken Sie mit links auf eine Aktion in der Palette und ziehen Sie sie auf eine Dropzone auf der Design-Leinwand; ODER

2. Klicken Sie mit rechts auf eine Dropzone auf der Design-Leinwand und wählen Sie **Aktion einfügen** sowie die erforderliche Aktion aus der Liste aus.

### **Aktionen konfigurieren**

Klicken Sie zum Ändern der Einstellungen einer Aktion mit links auf das Dropdownmenü in der Titelleiste und wählen Sie **Konfigurieren** aus den Dropdown-Menüoptionen aus. Der Dialog Aktionseinstellungen wird angezeigt.

Wählen Sie die Option **Kopieren** zum Kopieren einer Aktion (einschließlich all ihrer Konfigurationseinstellungen) aus und fügen Sie diese an anderer Stelle auf der Design-Leinwand ein. Diese Funktion ist bei der Verwendung der Aktion "Benachrichtigung senden" besonders nützlich, da diese beim Bearbeiten von Dokumenten und Genehmigungen meist mehrmals auftritt. Navigieren Sie nach dem Kopieren der Aktion zum gewünschten Ort auf der Design-Leinwand, klicken Sie mit rechts auf eine Dropzone und wählen Sie "Einfügen" aus. Die Konfiguration der eingefügten Aktion kann dann unabhängig vom Original geändert werden.

Wählen Sie die Option **Löschen** aus, um die Aktion und all ihre Änderungen aus dem Workflow zu löschen.

# **Das Menüband**

Das Menüband befindet sich oben auf der Design-Leinwand. Die Optionen und dazugehörigen Hilfedateien sind im Folgenden aufgelistet.

- **Speichern:** Siehe [Workflows öffnen und speichern](help.aspx?lcid=1031&cid=nintex.workflow.manifestmanifest&tid=nintex.workflow.opensave)
- **Veröffentlichen:** Siehe [Einen Workflow veröffentlichen](help.aspx?lcid=1031&cid=nintex.workflow.manifestmanifest&tid=nintex.workflow.publishing)
- **Neu:** Durch Klicken auf **Neu** wird die aktuelle Design-Leinwand gelöscht und ein neuer leerer Workflow gestartet. Es wird eine Warnung angezeigt, wenn der aktuelle Workflow nicht gespeichert wurde.
- **Öffnen:** Siehe [Workflows öffnen](help.aspx?lcid=1031&cid=nintex.workflow.manifestmanifest&tid=nintex.workflow.opensave) und speichern
- **Schließen:** Durch Klicken auf **Schließen** wird der Workflow Designer geschlossen und zum ursprünglichen Ort zurückgekehrt. Wenn der aktuelle Workflow nicht gespeichert wurde, wird vor dem Schließen eine Aufforderung zum Speichern angezeigt. Wenn der

Workflow nicht gespeichert wird, geht alle nicht gespeicherte Arbeit verloren.

- **Drucken:** Siehe [Drucken](help.aspx?lcid=1031&cid=nintex.workflow.manifestmanifest&tid=nintex.workflow.print)
- **Importieren:** Siehe [Workflows importieren und exportieren](help.aspx?lcid=1031&cid=nintex.workflow.manifestmanifest&tid=nintex.workflow.importexport)
- **Exportieren:** Siehe [Workflows importieren und exportieren](help.aspx?lcid=1031&cid=nintex.workflow.manifestmanifest&tid=nintex.workflow.importexport)
- **Workfloweinstellungen:** Siehe [Workfloweinstellungen](help.aspx?lcid=1031&cid=nintex.workflow.manifestmanifest&tid=nintex.workflow.workflowsettings)
- **Zoomoptionen:** Klicken Sie auf die Zoom-Schaltflächen, um die Anzeigegröße der Design-Leinwand zu vergrößern oder zu verkleinern. Klicken Sie auf **100%**, um den normalen Zustand der Ansicht wieder herzustellen.

# <span id="page-21-0"></span>**2.2 Fehlerbehandlung**

Der Fehlerbehandlungsbereich steht in einigen Aktionen zur Verfügung. Der Workflow Designer kann damit Fehler erfassen, die während der Ausführung der Aktion auftreten, und benutzerdefinierte Logik zu ihrer Behebung erstellen.

# **Fehlerbehandlungsoptionen**

### **Fehler erfassen**

Diese Option legt fest, ob Fehler erfasst werden sollen. Wenn diese Option auf 'Ja' gesetzt ist, führt ein Fehler in der Aktion nicht mehr dazu, dass diese fehlschlägt. Stattdessen werden die Werte, die in den nächsten zwei Abschnitten beschrieben werden, ausgefüllt. Neben den Werten im Dropdown kann auch eine Ja/Nein-Workflowvariable verwendet werden.

### **Auftreten des Fehlers speichern in**

Geben Sie eine Ja/Nein-Workflowvariable an, die speichert, ob ein Fehler aufgetreten ist. Die Variable wird auf Ja gesetzt, wenn ein Fehler aufgetreten ist, und auf Nein, wenn die Ausführung der Aktion abgeschlossen wurde.

### **Fehlermeldung speichern in**

Geben Sie eine Text-Workflowvariable an, die die Details eines aufgetretenen Fehlers speichert. Der Wert wird auf leer gesetzt, wenn kein Fehler auftritt.

Hinweis: Die Workflowvariablen **Auftreten des Fehlers speichern in** und **Fehlermeldung speichern in** werden nicht geändert, wenn Fehler erfassen auf Nein gesetzt ist.

# <span id="page-21-1"></span>**2.3 Workflows importieren und exportieren**

Nintex-Workflows können als 'nwf'-Dateien in das lokale Dateisystem importiert und aus dem lokalen Dateisystem exportiert werden. Dies ermöglicht das Kopieren von Workflows von einem Server auf einen anderen sowie andere Szenarien zur Dateiübertragung.

Für wiederverwendbare Workflowvorlagen ist **Zu VS exportieren** im Menüband des Workflow Designers aktiviert, damit Benutzer den Workflow als '.wsp'-Datei exportieren und in Microsoft Visual Studio 2010 importieren können. Weitere Informationen finden Sie im SDK.

### **Einen Workflow exportieren**

Exportieren eines Workflows:

- Klicken Sie auf **Exportieren**.
- Die Exportdatei wird erstellt und löst den Dateidownload im Webbrowser aus. In Internet Explorer 8 wird beispielsweise der folgende Dialog angezeigt:
- Klicken Sie auf **Speichern** und folgen Sie der Standardprozedur für das Herunterladen und Speichern von Dateien vom Webbrowser. Weitere Informationen zum Download und Speichern von Dateien finden Sie in der Dokumentation des Webbrowsers.

Die Schaltfläche **Exportieren** enthält auch eine Dropdown-Menüoption **Nach Visual Studio exportieren.** Klicken Sie auf diese Option, um den Workflow als Visual Studio 2010 Projektmappendatei zu exportieren.

# **Einen Workflow importieren**

Importieren eines Workflows:

- Klicken Sie auf **Importieren**.
- Der Dialog **Workflow importieren** wird angezeigt:
- Klicken Sie auf **Durchsuchen** und suchen Sie nach der '.nwf'-Datei zum Importieren.

Der zuvor exportierte Workflow sollte nun mit all seinen Einstellungen auf der Design-Leinwand angezeigt werden.

Hinweis: Nur von Nintex Workflow 2010 erstellte Workflows können importiert werden.

# <span id="page-22-0"></span>**2.4 Inlinefunktionen**

Eine Inlinefunktion kann in jede Texteingabe eingegeben werden, die [Referenzfelder einfügen](help.aspx?lcid=1031&cid=nintex.workflow.manifestmanifest&tid=nintex.workflow.insertreference) unterstützt. Sie wird zur Workflowlaufzeit aufgelöst.

Es werden mehrere gebrauchsfertige Funktionen bereitgestellt und zusätzliche Funktionen

können mit NWAdmin.exe hinzugefügt werden.

Funktionen können zudem als Argumente für andere Funktionen verwendet werden.

# **Beispiel:**

# **Funktionsverhalten**

Der Parser ersetzt zuerst alle eingefügten Referenztoken. Danach wird der resultierende Text für Funktionen ausgewertet.

Wenn eine Funktion eine andere Funktion als Argument enthält, wird die innerste Funktion zuerst ausgewertet.

Da Referenztoken zuerst ersetzt werden, kann der Referenztoken auch Funktionssyntax enthalten, die ausgewertet wird.

Wenn Text, der für ein Funktionsargument verwendet wird, Funktionssyntax enthält (z. B. eine geschweifte Klammer oder ein Komma), muss das Argument in {Textstart} und {Textende} eingeklammert werden, um einen Textblock zu markieren, der nicht weiter analysiert werden soll.

Wenn beispielsweise eine Zahlenvariable mit einem Dezimalwert an die Funktion weitergeleitet wird und das Dezimaltrennzeichen für Ihre Region ein Komma ist, müssen die Token {Textstart} und {Textende} verwendet werden.

Wenn im Beispiel oben der "Titel" des Elements zurückgegeben wird und ein Komma enthält und {Textstart} und {Textende} nicht verwendet wurden, würde die Teilzeichenkettenfunktion den Text nach dem ersten Komma als zweites Argument anstatt der Zahl "2" verarbeiten und die Funktion würde fehlschlagen.

# **Funktionsverweis**

# **fn-Betrag**

Gibt den absoluten Wert einer Zahl zurück.

#### **Beispiel**

fn-Betrag({Workflowvariable:Zahl})

#### **Argumente**

**Zahl** Die Zahl, für die der absolute Wert zurückgegeben werden soll.

## **fn-Währung**

Stellt einen Zahlenwert als währungsformatierten Text dar.

#### **Beispiel**

fn-Währung({Workflowvariable:Kosten})

#### **Argumente**

**Zahl** Eine Variable mit einem Zahlenwert.

### **fn-DifferenzTage**

Bestimmt die Anzahl Tage zwischen zwei Daten. Das Ergebnis kann ein Dezimalwert mit Teiltagen sein.

#### **Beispiel**

fn-DifferenzTage({Workflowvariable:Startdatum}, {Workflowvariable:Enddatum})

#### **Argumente**

- **Startdatum** Das Startdatum und die Startzeit zum Berechnen der Differenz.
- **Enddatum** Das Enddatum und die Endzeit zum Berechnen der Differenz.

### **fn-DifferenzStunden**

Bestimmt die Anzahl Stunden zwischen zwei Daten. Das Ergebnis kann ein Dezimalwert mit Teilstunden sein.

#### **Beispiel**

fn-DifferenzStunden({Workflowvariable:Startdatum}, {Workflowvariable:Enddatum})

#### **Argumente**

- **Startdatum** Das Startdatum und die Startzeit zum Berechnen der Differenz.
- **Enddatum** Das Enddatum und die Endzeit zum Berechnen der Differenz.

#### **fn-DifferenzMinuten**

Bestimmt die Anzahl Minuten zwischen zwei Daten. Das Ergebnis kann ein Dezimalwert mit

Teilminuten sein.

#### **Beispiel**

fn-DifferenzMinuten({Workflowvariable:Startdatum}, {Workflowvariable:Enddatum})

#### **Argumente**

- **Startdatum** Das Startdatum und die Startzeit zum Berechnen der Differenz.
- **Enddatum** Das Enddatum und die Endzeit zum Berechnen der Differenz.

### **fn-DifferenzSekunden**

Bestimmt die Anzahl Sekunden zwischen zwei Daten. Das Ergebnis kann ein Dezimalwert mit Teilsekunden sein.

#### **Beispiel**

fn-DifferenzSekunden({Workflowvariable:Startdatum}, {Workflowvariable:Enddatum})

#### **Argumente**

- **Startdatum** Das Startdatum und die Startzeit zum Berechnen der Differenz.
- **Enddatum** Das Enddatum und die Endzeit zum Berechnen der Differenz.

## **fn-FormatDatum**

Stellt einen Datum-Zeit-Wert in einem bestimmten Textformat dar.

#### **Beispiel**

fn-FormatDatum({Workflowvariable:MeinDatum}, d)

#### **Argumente**

- **Datum** Eine Variable mit einem Datumswert.
- **Formatzeichenkette** Text zum Beschreiben, wie der Datum-Zeit-Wert formatiert werden soll. Information zum Formatieren des Werts finden Sie auf diesen Seiten: [Standardformatzeichenketten für Datum und Zeit](http://msdn.microsoft.com/en-us/library/az4se3k1.aspx) und [Benutzerdefinierte Formatzeichenketten für Datum und Zeit.](http://msdn.microsoft.com/en-us/library/8kb3ddd4.aspx)

# **fn-Einf**

Fügt Text zu einer längeren Zeichenkette hinzu.

#### **Beispiel**

fn-Einf({Workflowvariable:Text}, 4, {Elementeigenschaft:Titel})

#### **Argumente**

- **Text** Der abzuändernde Text.
- **Startposition** Die Zeichenposition, an der der neue Text eingefügt werden soll. Das erste Zeichen der Zeichenkette befindet sich auf Position 0.
- **Neuer Text** Der zusätzliche Text, der an der Startposition hinzugefügt wird.

## **fn-Länge**

Gibt die Anzahl Zeichen in einer Zeichenkette zurück.

#### **Beispiel**

fn-Länge({Workflowvariable:Text})

#### **Argumente**

**Text** Die Zeichenkette, für die die Zeichen gezählt werden sollen.

### **fn-Max**

Gibt die größere von zwei Zahlen zurück.

#### **Beispiel**

fn-Max({Workflowvariable:Zahl1}, {Workflowvariable:Zahl2})

#### **Argumente**

- **Zahl 1** Die erste zu vergleichende Zahl.
- **Zahl 2** Die zweite zu vergleichende Zahl.

### **fn-Min**

Gibt die kleinere von zwei Zahlen zurück.

#### **Beispiel**

fn-Min({Workflowvariable:Zahl1}, {Workflowvariable:Zahl2})

#### **Argumente**

- **Zahl 1** Die erste zu vergleichende Zahl.
- **Zahl 2** Die zweite zu vergleichende Zahl.

### **fn-NeueGuid**

Eine global eindeutige ID generieren.

**Beispiel**

fn-NeueGuid()

### **fn-LinksAuff**

Gibt die angegebene Zeichenkette rechtsbündig und mit einem bestimmten Zeichen auf die korrekte Länge aufgefüllt zurück.

#### **Beispiel**

fn-LinksAuff({Workflowvariable:Text}, 6)

fn-LinksAuff({Workflowvariable:Text}, 6,-)

#### **Argumente**

- **Text** Die aufzufüllende Zeichenkette.
- **Länge** Die Zielgesamtlänge des aufgefüllten Ergebnisses.
- **Zeichen** Optional. Das Zeichen zum Auffüllen der Originalzeichenkette. Standardmäßig wird ein Leerzeichen verwendet.

#### **fn-RechtsAuff**

Gibt die angegebene Zeichenkette linksbündig und mit einem bestimmten Zeichen auf die korrekte Länge aufgefüllt zurück.

#### **Beispiel**

fn-RechtsAuff({Workflowvariable:Text}, 6)

fn-RechtsAuff({Workflowvariable:Text}, 6,-)

#### **Argumente**

- **Text** Die aufzufüllende Zeichenkette.
- **Länge** Die Zielgesamtlänge des aufgefüllten Ergebnisses.
- **Zeichen** Optional. Das Zeichen zum Auffüllen der Originalzeichenkette. Standardmäßig wird ein Leerzeichen verwendet.

### **fn-Potenz**

Erhebt eine Zahl in die angegebene Potenz.

#### **Beispiel**

fn-Potenz({Workflowvariable:Zahl}, {Workflowvariable:Potenz})

#### **Argumente**

- **Zahl** Die Zahl, die in die Potenz erhoben werden soll.
- **Zahl** Die Potenz, in die die Zahl erhoben werden soll.

#### **fn-Entfernen**

Entfernt einen Textabschnitt in einer längeren Zeichenkette.

#### **Beispiel**

fn-Entfernen({Workflowvariable:Text},0,3)

#### **Argumente**

- **Text** Der abzuändernde Text.
- **Startposition** Die Zeichenposition, ab der die folgenden Zeichen entfernt werden sollen. Das erste Zeichen der Zeichenkette befindet sich auf Position 0.
- **Länge** Optional. Die Anzahl Zeichen, die ab der Startposition entfernt werden sollen. Alle übrigen Zeichen werden standardmäßig entfernt.

#### **fn-Ersetzen**

Ersetzt einen Textabschnitt in einer längeren Zeichenkette.

#### **Beispiel**

fn-Ersetzen({Workflowvariable:Text},abc,{Elementeigenschaft:Titel})

#### **Argumente**

- **Text** Der abzuändernde Text.
- **Alter Wert** Der Text, der gesucht und ersetzt werden soll.
- **Neuer Wert** Der Text, mit dem der alte Wert ersetzt werden soll.

### **fn-Runden**

Rundet einen Dezimalwert auf die nächste Ganzzahl.

#### **Beispiel**

fn-Runden({Workflowvariable:Zahl})

#### **Argumente**

**Zahl** Die Dezimalzahl, die gerundet werden soll.

## **fn-Teil**

Extrahiert einen Textteil aus einer Zeichenkette.

#### **Beispiel**

fn-Teil({Workflowvariable:Text},5,10)

#### **Argumente**

- **Text** Der Text, aus dem ein Wert extrahiert werden soll.
- **Startindex** Die Position des ersten Zeichens im Text, das abgerufen werden soll. Das erste Zeichen der Zeichenkette befindet sich auf Position 0.
- **Anzahl Zeichen** Die Anzahl Zeichen, die ab dem Startindex abgerufen werden sollen.

### **fn-Kleinschreibung**

Formatiert Text in einer Zeichenkette in Kleinbuchstaben.

#### **Beispiel**

fn-Kleinschreibung({Workflowvariable:Text})

#### **Argumente**

**Text** Die Zeichenkette, die in Kleinbuchstaben formatiert werden soll.

### **fn-GroßKleinschreibung**

Formatiert Text in einer Zeichenkette mit großen Anfangsbuchstaben.

#### **Beispiel**

fn-GroßKleinschreibung({Workflowvariable:Text})

#### **Argumente**

 **Text** Die Zeichenkette, die mit großen Anfangsbuchstaben formatiert werden soll.

### **fn-Großschreibung**

Formatiert Text in einer Zeichenkette in Großbuchstaben.

#### **Beispiel**

fn-Großschreibung({Workflowvariable:Text})

#### **Argumente**

**Text** Die Zeichenkette, die in Großbuchstaben formatiert werden soll.

#### **fn-LeerraumzeichenAbschneiden**

Entfernt führende oder nachstehende Leerzeichen aus einer Zeichenkette.

#### **Beispiel**

fn-LeerraumzeichenAbschneiden({Workflowvariable:Text})

#### **Argumente**

 **Text** Der Text, aus dem führende und nachstehende Leerzeichen entfernt werden sollen.

### **fn-XmlEncodieren**

Codiert eine Zeichenkette, damit sie sicher in HTML angezeigt werden kann.

**Beispiel**

fn-XmlEncodieren({Workflowvariable:Text})

**Argumente**

**Text** Der zu codierende Text.

### **fn-XmlDecodieren**

Decodiert einen HTML-sicheren String in normalen Text.

#### **Beispiel**

fn-XmlDecodieren({Workflowvariable:Text})

#### **Argumente**

**Text** Der zu decodierende Text.

# <span id="page-31-0"></span>**2.5 Referenzfelder einfügen**

Durch die Verwendung von Referenzen können Inhalte mit kontextspezifischen Informationen zum Listenelement und der Instanz des Workflows zur Verwendung in Workflowaktionen erstellt werden.

Einfügen einer Referenz:

- Wählen Sie die Referenz aus dem Dialog **Referenz einfügen** aus und doppelklicken Sie auf ein Element in der Liste; ODER
- Wählen Sie das Element aus und klicken Sie auf **OK**.

Referenzinformationen sind in verschiedene Kategorien aufgeteilt:

- **Allgemein:** Das sind Nachschlagewerte für den Workflow, den Kontext des Elements und die aktuelle Aufgabe im Workflow.
- **Elementeigenschaften:** Das sind Metadatenspalten für das Element, dem der Workflow zugewiesen ist.
- **Workflowkonstanten:** Das sind Werte, die auf einer Webfarm, auf einer Websitesammlung oder auf Websiteebene global gesetzt wurden und im Workflow verwendet werden können. Weitere Informationen finden Sie in [Workflowkonstanten.](help.aspx?lcid=1031&cid=nintex.workflow.manifestmanifest&tid=nintex.workflow.wfconstants)
- **Inlinefunktionen:** Ermöglicht die zusätzliche Verarbeitung von Text oder einem Wert. Weitere Informationen finden Sie in [Inlinefunktionen.](help.aspx?lcid=1031&cid=nintex.workflow.manifestmanifest&tid=nintex.workflow.inlinefunctions)
- **Workflowvariablen:** Das sind die [Workflowvariablen,](help.aspx?lcid=1031&cid=nintex.workflow.manifestmanifest&tid=nintex.workflow.workflowvariables) die für den Workflow konfiguriert sind.

Hinweis: Verfügbare Registerkarten im Dialog **Referenz einfügen** können sich abhängig von den verfügbaren Optionen in der Workflowaktion, in der auf Referenz einfügen geklickt wurde, ändern.

# **'Allgemeine' Nachschlagereferenzen**

Die folgenden Referenzen sind in der Registerkarte **Allgemein** verfügbar:

- **Alle Genehmiger-Kommentare:** Alle Kommentare aller Genehmiger in allen Aufgabenaktionen, die in dem Workflow ausgeführt wurden.
- **Alle Genehmiger-Kommentare (HTML):** Alle Kommentare aller Genehmiger in allen Aufgabenaktionen, die in dem Workflow ausgeführt wurden, im HTML-Format.
- **Anzeigename Kontextelement:** Der Anzeigename des Elements, auf dem der Workflow ausgeführt wird. In einem Listenworkflow ist der Anzeigename beispielsweise der Name des SharePoint-Listenelements, auf dem der Workflow ausgeführt wird.
- **URL des Kontextelements:** Die URL des Elements, auf dem der Workflow ausgeführt wird. In einem Listenworkflow verweist die URL beispielsweise zu dem SharePoint-Listenelement, auf dem der Workflow ausgeführt wird.
- **Aktuelles Datum:** Das aktuelle Datum.
- **Aktuelle Zeit:** Die aktuelle Zeit.
- **Benutzer, der das Dokument ausgecheckt hat:** Der Benutzername (Domain\Benutzername) des Benutzers, der das Element, auf dem der Workflow ausgeführt wird, ausgecheckt hat. Dies trifft nur auf Bibliotheken zu.
- Initiator: Der Benutzername (Domain\Benutzername) des Benutzers, der das Element in den Workflow eingegeben hat.
- **Anzeigename des Initiators:** Der Anzeigename des Benutzers, der das Element in den Workflow eingegeben hat.
- **Ist das Dokument beschreibbar:** Wird in 'Ja' aufgelöst, wenn die Datei in einer Bibliothek aktualisiert werden kann. Wird in 'Nein' aufgelöst, wenn sie ausgecheckt ist oder bearbeitet wird. Bitte beachten Sie, dass dies in einer Liste immer in 'Ja' aufgelöst wird.
- **Anzeigename des Elements:** Der Anzeigename des Elements, auf dem der Workflow ausgeführt wird.
- **URL des Elements:** Die URL des Elements im Workflow.
- **Letzter Antworter:** Der Benutzername (Domain\Benutzername) des Benutzers, der zuletzt auf eine Aufgabe geantwortet hat.
- **Anzeigename des letzten Antworters:** Der Anzeigename des Benutzers, der zuletzt auf eine Aufgabe geantwortet hat.
- **Listen-ID:** Die eindeutige ID der Liste, die das Element im Workflow enthält (Erweitert).
- **Listenname:** Der Name der Liste, in der sich das Workflowelement befindet.
- Manager: Der Benutzername (Domain\Benutzername) des Managers des Workflowinitiators (wenn in Active Directory konfiguriert).
- **Anzeigename des Managers:** Der Anzeigename des Managers des Workflowinitiators (wenn in Active Directory konfiguriert).
- **Neue Zeile:** Das Zeichen für neue Zeile.
- **Websitesammlungs-ID:** Die ID der Websitesammlung, in der der Workflow ausgeführt wird.
- **Website-ID:** Die ID der Website, in der der Workflow ausgeführt wird.
- **Websitename:** Der Name der Website, in der sich das Workflowelement befindet.
- **Websitebesitzer:** Eine durch Semikolons getrennte Liste der Benutzernamen (Domain\Benutzername) der Benutzer in der Websitebesitzergruppe.
- **Startdatum:** Das Datum, an dem der Workflow des Elements gestartet wurde.
- **Startzeit:** Die Zeit, zu der der Workflow des Elements gestartet wurde.
- **Tab:** Das Tabstoppzeichen.
- **Aufgabenbeschreibung:** Der Text, der im Beschreibungsfeld der Aufgabe angegeben ist (für Nur-Text formatiert).
- **Aufgabenbeschreibung (HTML):** Der Text, der im Beschreibungsfeld der Aufgabe angegeben ist (für HTML formatiert).
- **Aufgabenname:** Der Text, der im Namensfeld der Aufgabe angegeben ist.
- **URL der Website:** Die vollständige URL der Website, in der sich der Workflow befindet.
- **Workflowinstanz-ID:** Die eindeutige ID der laufenden Workflowinstanz (Erweitert).
- **URL des Workflowprotokolls:** Die URL, wo der Status des Workflows als Text angezeigt wird.
- **Workflowbesitzer:** Der Benutzer, der den Workflow veröffentlicht hat.
- **URL des Workflowstatus:** Die URL, wo der Status des Workflows angezeigt wird.
- **Name des Workflows:** Der Titel des Workflows.

Die folgenden Referenzen sind aus Benachrichtigungen für Genehmigung erforderlich verfügbar:

- **URL der Genehmigungsseite:** Die URL in SharePoint, wo eine Genehmigung für das Element im Workflow vorgenommen werden kann.
- **Genehmigen:** Eine URL, die die Aufgabe genehmigt, ohne weitere Eingaben anzufordern. Die Abfragezeichenkette confirmationpage=*url to show* kann angehängt werden, um eine benutzerdefinierte Bestätigungsseite anzuzeigen. Die Abfragezeichenkette hsl=[true|false] kann angehängt werden, um festzulegen, ob der Workflowstatuslink auf dem Standardbestätigungsformular angezeigt werden soll.
- **Genehmiger-Kommentare:** Die Kommentare der Genehmiger, die auf die neueste Aufgabe reagiert haben.
- **Anzeigename des Genehmigers:** Der Anzeigename des Benutzers, der das Dokument aktuell genehmigen muss.
- **Vorgesetzter des Genehmigers:** Der Anzeigename des Managers des Benutzers, der der aktuellen Aufgabe zugeordnet ist.
- **Anzeigename des Vorgesetzten des Genehmigers:** Der Anzeigename des Benutzers, der der aktuellen Aufgabe zugeordnet ist.
- **URL zur Delegierung:** Die URL in SharePoint, wo ein Genehmiger, falls zulässig, eine Aufgabe delegieren kann.
- **Ablehnen:** Eine URL, die die Aufgabe ablehnt, ohne weitere Eingaben anzufordern. Die Abfragezeichenkette confirmationpage=*url to show* kann angehängt werden, um eine benutzerdefinierte Bestätigungsseite anzuzeigen. Die Abfragezeichenkette hsl=[true|false] kann angehängt werden, um festzulegen, ob der Workflowstatuslink auf dem Standardbestätigungsformular angezeigt werden soll.

## **Einen Hyperlink mit einer Referenz erstellen**

Eine Referenz kann als Hyperlink in ein Rich-Text-Feld eingefügt werden.

Einfügen einer Referenz als Hyperlink:

- Klicken Sie im Menüband im Dialogfeld Workflowaktion auf die Registerkarte **Einfügen**.
- Klicken Sie dann auf **Link**.
- Wählen Sie die Referenz aus dem Dialog Referenz einfügen aus und doppelklicken Sie auf ein Element in der Liste.
- Die Referenz wird in das Textfeld **Adresse** eingefügt.
- Im Textfeld **Anzeigetext für Hyperlink** :
	- o Geben Sie den Text ein, der angezeigt wird und vom Benutzer angeklickt werden kann; ODER
	- o Wählen Sie eine Referenz aus und doppelklicken Sie auf ein Element in der Liste.

Hinweis: Wenn Sie den Cursor in das Textfeld **Adresse** oder **Anzeigetext für Hyperlink** setzen, kann eine Kombination aus Nachschlagedaten und manuell eingegebenem Nur-Text verwendet werden.

Klicken Sie nach der Konfiguration aller Einstellungen auf **OK**.

Andere Verwendungen für das Einfügen eines Hyperlinks mithilfe der Referenz:

- Geben Sie eine URL als Referenz an. Geben Sie eine URL in das Textfeld **Adresse** ein und fügen Sie dann eine Referenz ein.
- Erstellen von Zeichenketten mit einer URL am Anfang gefolgt von einer Referenz. Geben Sie eine URL ein (z. B. eine Portal- oder Google-Suchadresse) und fügen Sie dann eine Referenz ein. Sie müssen das korrekte Protokoll (http:// oder https:// usw.) verwenden.

# <span id="page-34-0"></span>**2.6 Suchvorgänge verwenden**

In vielen Workflowaktionen in Nintex Workflow können Werte zur Laufzeit mithilfe von **Suchvorgängen** gesetzt werden. Mit einem **Suchvorgang** kann auf einen Wert in einer Workflowaktion verwiesen werden und dieser Wert verwendet werden. Wenn die Option zur Auswahl eines **Suchvorgangs** verfügbar ist, werden vier Optionen in einem Dropdownmenü angezeigt.

# **Wert**

Die Option **Wert** ermöglicht die Eingabe eines literalen Werts. Alternativ dazu können Sie [Referenz einfügen](help.aspx?lcid=1031&cid=nintex.workflow.manifestmanifest&tid=nintex.workflow.insertreference) zum dynamischen Erstellen eines Werts zur Laufzeit verwenden.

### **Workflowdaten**

Die Option **Workflowdaten** ermöglicht den Verweis auf eine Workflowvariable.

Klicken Sie auf , um den Rückgabetyp für die Workflowdaten zu setzen.

Der Dialog **Rückgabetyp auswählen** wird angezeigt:

Wählen Sie den **Rückgabetyp für** die Workflowdaten aus dem angezeigten Dropdown aus.

Klicken Sie nach der Konfiguration aller Einstellungen auf **OK**.

#### **Nachschlagen in Liste**

Die Option **Nachschlagen in Liste** ermöglicht einen Verweis zu allen Eigenschaften des aktuellen Elements bzw. aller Elemente in einer Liste oder Bibliothek in der aktuellen Website. Wenn **Nachschlagen in Liste** ausgewählt ist, stehen zusätzliche Optionen zur Verfügung, für die **Quelle** und **Feld** für Nachschlagen in Liste gesetzt werden müssen.

Die Standardquelle ist für die Verwendung des aktuellen Elements konfiguriert. Alle verfügbaren Eigenschaften, die für die **Quelle** definiert sind, werden in der Liste **Feld** aufgeführt.

Alternativ dazu kann eine Eigenschaft eines anderen Elements in einer beliebigen Liste der gesamten Website gesetzt werden. Wählen Sie nach der Auswahl einer **Quelle** ein **Feld** aus, das den Wert enthält, der verwendet werden soll. Mithilfe der Optionen **Wenn** und **Gleich** kann ein Element in der Quellliste gesucht werden.

Wählen Sie in der Bibliothek **Freigegebene Dokumente** beispielsweise die **ID** eines Elements mit dem **Namen Finanzen Jan 2010** aus.

Hinweis: Die Funktion **Nachschlagen in Liste** ist eine praktische Lösung für umgebungsspezifische Konfigurationswerte. Durch Erstellen einer Liste für die Konfigurationswerte können zur Laufzeit Suchvorgänge zum Abrufen der Einstellungen verwendet werden, die sich für verschiedene Umgebungen wie 'Entwicklung' und 'Produktion' unterscheiden. Dadurch werden die Hartcodierung dieser Einstellungen in den
Workflowvorlagen sowie Änderungen dieser für die Verwendung in verschiedenen Umgebungen vermieden.

Informationen zu den Suchvorgängen, die in den Nintex Workflow Vorlagen für Benachrichtigungen verwendet werden, finden Sie in [Vorlagen für Benachrichtigungen](help.aspx?lcid=1031&cid=nintex.workflow.manifestmanifest&tid=nintex.workflow.messagetemplates)  [definieren.](help.aspx?lcid=1031&cid=nintex.workflow.manifestmanifest&tid=nintex.workflow.messagetemplates)

#### **Workflowkontext**

Die Option **Workflowkontext** ermöglicht das Setzen eines Werts, der dem aktuellen Workflow zugewiesen ist, sowie dessen Verwendung in der Workflowaktion.

Die Werte, die im **Workflowkontext** ausgewählt werden können, sind dieselben Werte, die in der Registerkarte 'Allgemein' zur Verfügung stehen, wenn [Referenz einfügen](help.aspx?lcid=1031&cid=nintex.workflow.manifestmanifest&tid=nintex.workflow.insertreference) in der Quelle **Wert** verwendet wird.

Der Hauptunterschied zwischen **Workflowkontext** und **Wert** ist, dass der zurückgegebene Wert bei der Verwendung von **Workflowkontext** als ein anderer Datentyp gesetzt werden kann (wie Zeichenkette, Zahl usw.). Wenn ein Wert über die Funktion [Referenz einfügen](help.aspx?lcid=1031&cid=nintex.workflow.manifestmanifest&tid=nintex.workflow.insertreference) in der Quelle **Wert** ausgewählt wird, wird für den zurückgegebenen Wert der standardmäßige Datentyp gesetzt. Eine Änderung ist nicht möglich.

#### **Benutzerprofile**

Die Quelle **Benutzerprofile** ermöglicht einen Verweis auf eine Eigenschaft des Benutzerprofils des angegebenen Kontonamens. Wenn **Benutzerprofile** ausgewählt ist, werden zusätzliche Optionen angezeigt, wenn die Werte für **Quelle** und **Kontoname** gesetzt werden müssen.

Die **Quelle** ist der Wert, der auf Grundlage des Werts des Kontonamens abgerufen werden muss. Alle verfügbaren Eigenschaften des Benutzerprofils werden im Feld **Quelle** aufgeführt.

John Smith hat zum Beispiel den Kontonamen ''jsmith'. Das folgende Beispiel gibt John Smiths Abteilungswert zurück, der in der Eigenschaft seines SharePoint-Benutzerprofils angegeben ist.

Suchvorgänge in Benutzerprofilen sind nur in Umgebungen mit Microsoft SharePoint Server 2010 und nicht in Umgebungen mit Microsoft SharePoint Foundation 2010 verfügbar.

#### **Workflowkonstante**

Mit der Option Workflowkonstante kann ein Wert, der global entweder auf Farm-, Websitesammlungs- oder Websiteebene gesetzt wurde, in der Workflowaktion verwendet werden.

Die in der Workflowkonstante enthaltenen Werte werden dem Benutzer beim Erstellen des Workflows nicht angezeigt. Es wird nur der Name der Workflowkonstante angezeigt.

### **2.7 LDAP-Auswahl**

#### **LDAP-Auswahl, Homeserver-Auswahl und Postfach-Auswahl in Workflowaktionen**

Einige Workflowaktionen benötigen Verbindungsinformationen, um Active Directory zu durchsuchen.

Klicken Sie zum Konfigurieren der Einstellungen für den LDAP-Pfad, primären Homeserver oder Postfachspeicher auf .

#### **Die LDAP-Auswahl verwenden**

Workflowaktionen wie 'LDAP-Abfrage' und 'AD-Benutzer erstellen' benötigen eine LDAP-Adresse zum Verbinden mit einem Active Directory-Datenspeicher.

Wenn die **LDAP-Auswahl** zum ersten Mal geöffnet wird, versucht sie mithilfe der Informationen im Textfeld 'LDAP-Pfad' im Workflowaktionsdialog Verbindung zu Active Directory aufzunehmen. Wenn weitere Zugangsdaten erforderlich sind, tritt ein Fehler auf.

Konfiguration der Active Directory-Details für den **LDAP-Pfad**:

- Wählen Sie ein Active Directory-Objekt durch Anklicken aus.
- Klicken Sie danach auf **Schließen**. Der LDAP-Pfad des ausgewählten Objekts wird in den entsprechenden Abschnitt des Workflowaktionsdialogs eingefügt.

#### **Die Homeserver-Auswahl verwenden**

#### **\* Dies trifft nur auf die Nintex Workflow Enterprise Edition zu.**

Die Workflowaktion **OCS aktivieren** erfordert eine LDAP-Adresse, um einen primären Homeserver zu bestimmen. In der Regel handelt es sich dabei um ein Objekt namens 'LC Services'.

Wenn die **Homeserver-Auswahl** zum ersten Mal geöffnet wird, versucht sie mithilfe der Informationen im Textfeld 'LDAP-Pfad' im Workflowaktionsdialog Verbindung zu Active Directory aufzunehmen. Sie sucht danach nach verfügbaren 'LC Services' Ordnern. Wenn weitere Zugangsdaten erforderlich sind, tritt ein Fehler auf.

Konfiguration der Active Directory-Details für den **Primären Homeserver**:

- Wählen Sie ein 'LC Services'-Objekt durch Anklicken aus.
- Klicken Sie danach auf **Schließen**. Der LDAP-Pfad des ausgewählten Objekts wird in den entsprechenden Abschnitt des Workflowaktionsdialogs eingefügt.

#### **Die Postfach-Auswahl verwenden**

#### **\* Dies trifft nur auf die Nintex Workflow Enterprise Edition zu.**

Die Workflowaktion **Benutzer in Exchange einrichten** benötigt eine LDAP-Adresse zum Angeben des Postfach-Containers (oder Exchange-Datenbank beim Bereitstellen eines Exchange 2007/2010 Postfachs). Dabei handelt es sich in der Regel um ein Objekt namens 'Postfach-Datenbank', das sich unter einem Objekt 'Speichergruppe' befindet.

Wenn die **Postfach-Auswahl** zum ersten Mal geöffnet wird, versucht sie mithilfe der Informationen im Textfeld 'LDAP-Pfad' des Workflowaktionsdialogs Verbindung zu Active Directory aufzunehmen. Sie sucht danach nach verfügbaren 'Postfach-Datenbank' Ordnern. Wenn weitere Zugangsdaten erforderlich sind, tritt ein Fehler auf.

Konfiguration der Active Directory-Details für den **Postfachspeicher**:

- Wählen Sie ein Objekt 'Postfach-Datenbank' (oder einen anderen Ort für das Postfach) durch Anklicken aus.
- Klicken Sie danach auf **Schließen**. Der LDAP-Pfad des ausgewählten Objekts wird in den entsprechenden Abschnitt des Workflowaktionsdialogs eingefügt.

## **Optionen in LDAP-Auswahl, Homeserver-Auswahl und Postfachspeicher**

#### **LDAP-Pfad**

Ein LDAP-Pfad, der den Active Directory-Speicherort angibt (z. B. LDAP://MyPortal.com/DC=nintex,DC=com).

Wenn der Domainname MyCompany.com ist, ist der LDAP-Pfad LDAP://MyCompany.com/DC=MyCompany,DC=com

Container oder Organisationseinheiten (OU) können durch Hinzufügen von "CN=" oder "OU="

angegeben werden. Beispiel:

- LDAP://MyCompany.com/CN=Configuration,DC=MyCompany,DC=com ODER
- LDAP://MyCompany.com/OU=Servers,DC=MyCompany,DC=com

Hinweis: Um auf 'Exchange-Postfachspeicher' zuzugreifen, muss eine Verbindung zu einem Konfigurationscontainer bestehen. Beispiel:

LDAP://MyCompany.com/CN=Configuration,DC=MyCompany,DC=com

#### **Benutzername**

Ein Benutzername mit den erforderlichen Zugriffsberechtigungen für den eingegebenen LDAP-Pfad.

#### **Kennwort**

Ein Kennwort für den Benutzernamen oben.

Klicken Sie auf das Schlosssymbol, um aus einer Liste mit [Workflowkonstanten](help.aspx?lcid=1031&cid=nintex.workflow.manifestmanifest&tid=nintex.workflow.wfconstants) vom Typ Zugangsdaten auszuwählen.

### **2.8 Workflows verwalten**

Die Option **Workflows verwalten** ermöglicht das Anzeigen von veröffentlichten und nicht veröffentlichten Workflows. Workflows können zudem für die Liste oder Bibliothek verwaltet (erstellt, bearbeitet und gelöscht) werden. Jede Liste oder Bibliothek in einer mit Nintex Workflow aktivierten Website hat zwei zusätzliche Optionen in ihrem Menü Workfloweinstellungen.

Navigieren zu der Seite **Workflows verwalten**:

- Wählen Sie die Registerkarte **Bibliothek** aus dem Menüband aus.
- Klicken Sie auf **Workfloweinstellungen** und wählen Sie dann **Workflows mit Nintex Workflow verwalten** aus den Menüoptionen aus.

Auf der Seite **Workflows verwalten** wird eine Liste aller Workflows angezeigt, die zu der aktuellen Liste gehören. Die Liste mit Workflows ist in veröffentlichte (können von Benutzern ausgewählt werden) und nicht veröffentlichte (gespeichert, aber können nicht ausgewählt werden) Workflows aufgeteilt.

Die folgenden Optionen stehen auf der Seite **Workflows verwalten** zur Verfügung:

**Erstellen eines neuen Workflows:**

- o Klicken Sie in der Symbolleiste auf **Erstellen**. Informationen zum Erstellen eines Workflows finden Sie in [Erste Schritte mit dem Nintex Workflow Designer.](help.aspx?lcid=1031&cid=nintex.workflow.manifestmanifest&tid=nintex.workflow.workflowdesigner)
- **Bearbeiten eines bestehenden Workflows:**
	- o Klicken Sie auf den Link Workflowname eines bestehenden Workflows. Der Workflow Designer wird angezeigt.
	- o Nehmen Sie die Änderungen vor und klicken Sie danach auf **Speichern** und **Veröffentlichen**.
- **Löschen eines bestehenden Workflows:**
	- o Klicken Sie neben dem Workflow, der gelöscht werden soll, auf .
	- o Klicken Sie im Dialog **Bestätigung** auf **OK**.

#### **Die Veröffentlichung eines Workflows rückgängig machen**

Die Veröffentlichung eines Nintex-Workflows kann mithilfe der standardmäßigen SharePoint-Seite **Workfloweinstellungen** rückgängig gemacht werden.

Veröffentlichung eines Workflows rückgängig machen:

- Navigieren Sie zu der Liste oder Bibliothek, in der die Veröffentlichung des Workflows rückgängig gemacht werden soll:
- Wählen Sie die Registerkarte **Bibliothek** aus dem Menüband aus.
- Klicken Sie auf **Workfloweinstellungen** und wählen Sie **Workfloweinstellungen** aus den Menüoptionen aus.
- Eine Liste veröffentlichter Versionen der aktiven Workflows in der Liste oder Bibliothek wird mit der Anzahl aktuell laufender Workflows angezeigt.
- Klicken Sie zum Löschen eines oder mehrerer Workflows aus der Liste 'Veröffentlicht' auf **Einen Workflow entfernen**.
- Wählen Sie auf der Seite **Workflows entfernen** rechts neben dem Namen des Workflows das Optionsfeld **Entfernen** aus, um den Workflow zu entfernen.

Hinweis: Der Workflow wird nicht aus dem System, sondern nur aus der Liste mit Workflows, die Benutzern zur Verfügung stehen (veröffentlichte Workflows), gelöscht.

 Klicken Sie nach der Konfiguration aller Einstellungen auf **OK**, um die Änderungen zu speichern.

### **2.9 Workflows öffnen und speichern**

Dieses Hilfethema erläutert, wie Workflows geöffnet und gespeichert werden. Informationen dazu, wie Workflows in Bibliotheken und Listen für Benutzer verfügbar gemacht werden

können, finden Sie in [Einen Workflow veröffentlichen.](help.aspx?lcid=1031&cid=nintex.workflow.manifestmanifest&tid=nintex.workflow.publishing)

## **Einen Workflow öffnen**

Es gibt zwei Möglichkeiten zum Öffnen eines bestehenden Workflows:

1. Mit Workflow Designer:

- Klicken Sie im Workflow Designer Fenster im Menüband auf **Öffnen**.
- Der Dialog **Workflow öffnen** wird geöffnet.
- Klicken Sie auf den gewünschten Workflow und dann auf **Auswählen**, um den ausgewählten Workflow zu öffnen.

2. Bestehende Workflows können auch über die Seite **Workflows verwalten** geöffnet werden. Weitere Informationen finden Sie in [Workflows verwalten.](help.aspx?lcid=1031&cid=nintex.workflow.manifestmanifest&tid=nintex.workflow.manageworkflows)

## **Versionsverwaltung**

Das Dialogfeld **Workflow öffnen** unterstützt das Öffnen einer früheren Version eines Workflows. Klicken Sie zum Anzeigen der verfügbaren Versionen auf das Plussymbol (**+**) links neben dem Namen des Workflows. Bei jedem Speichern des Workflows wird eine Nebenversion und bei jedem Veröffentlichen eine Hauptversion erstellt. Durch Doppelklicken des Workflownamens wird die neueste Version geöffnet. Dabei handelt es sich nicht unbedingt um die aktuell veröffentlichte Version. Wählen Sie zum Öffnen einer früheren Version eine der Versionen aus der Liste aus und klicken Sie auf **Auswählen** (oder doppelklicken Sie auf die Versionszeile). Die ausgewählte Version wird im Workflow Designer angezeigt. Wenn dieser Workflow anschließend geändert und veröffentlicht wird, wird eine neue Version erstellt. Diese neue Version ist dann die aktuelle Version, die verwendet wird, wenn ein Workflow gestartet wird.

## **Einen Workflow speichern**

Ein Workflow kann jederzeit während des Designvorgangs gespeichert und später wieder bearbeitet werden.

Speichern eines Workflows:

 Klicken Sie im Menüband auf **Speichern** . Der Dialog **Titel und Beschreibung festlegen** wird geöffnet.

Der **Titel** des Workflows wird standardmäßig auf **Neuer Workflow** gesetzt. Wenn bereits ein Workflow mit demselben Namen existiert, wird eine Warnung angezeigt. Markieren Sie zum Überschreiben eines bestehenden gespeicherten Workflows das Kontrollkästchen **Bestehende Version überschreiben**.

Das Feld **Beschreibung** kann zum Hinzufügen von Kommentaren zu den Abläufen und dem Zweck des Workflows verwendet werden. Diese Kommentare werden im Dialog **Workflow öffnen** und auf der Seite **Workflows verwalten** angezeigt.

Das Feld **Kommentare ändern** kann zum Hinzufügen von Kommentaren zu den Änderungen der letzten gespeicherten Version des Workflows verwendet werden. Diese Kommentare werden im Dialog **Workflow öffnen** als QuickInfo sowie dem Genehmiger eines [Genehmigungsprozesses für Workflowänderungen](help.aspx?lcid=1031&cid=nintex.workflow.manifestmanifest&tid=nintex.workflow.changeapproval) angezeigt.

Wenn alle Informationen vollständig sind, klicken Sie auf **Übermitteln**, um den Workflow zu speichern. Eine Statusanzeige wird während des Speicherns angezeigt, gefolgt von der folgenden Nachricht:

#### **Optionen 'Speichern als'**

Ein Workflow kann für verschiedene Verwendungen gespeichert werden.

Speichern des Workflows mit einem anderen Namen:

- Klicken Sie auf den Pfeil des Dropdownmenüs unter **Speichern** .
- Heben Sie im Dialog **Titel und Beschreibung festlegen** die Markierung der Option **Vorhandene Version überschreiben** auf.
- Ändern Sie den **Titel** und die **Beschreibung** des Workflows.
- Klicken Sie auf **Übermitteln,** um den Workflow zu speichern.

**Als Snippet speichern:** Siehe [Workflow-Snippets](help.aspx?lcid=1031&cid=nintex.workflow.manifestmanifest&tid=nintex.workflow.snippets)

**Als Vorlage speichern:** Siehe [Workflowvorlagen](help.aspx?lcid=1031&cid=nintex.workflow.manifestmanifest&tid=nintex.workflow.templates)

### **2.10 Einen Workflow veröffentlichen**

Ein Workflow steht Benutzern erst nach seiner Veröffentlichung in SharePoint-Listen und - Bibliotheken zur Verfügung.

Veröffentlichen eines Workflows:

- Klicken Sie im Hauptmenüband auf **Veröffentlichen**.
- Die Anwendung validiert nun den Workflow und veröffentlicht ihn.Hinweis: Der Workflow wird vor der Veröffentlichung automatisch gespeichert und muss daher nicht **gespeichert** und dann **veröffentlicht** werden.

Hinweis: Nicht alle Benutzer sind berechtigt, Workflows zu veröffentlichen. Informationen zu Benutzern, die Workflows veröffentlichen können, finden Sie in [Sicherheitseinstellungen.](help.aspx?lcid=1031&cid=nintex.workflow.manifestmanifest&tid=nintex.workflow.securitysettings)

Die Validierung und Veröffentlichung nimmt eventuell einige Sekunden in Anspruch. Danach wird die folgende Benachrichtigung angezeigt:

Wenn es Fehler im Workflow gibt (einschließlich nicht konfigurierter Aktionen), wird der Workflow nicht veröffentlicht und die folgende Nachricht angezeigt:

Nach der Veröffentlichung kann der Workflow über die Seite [Workflows verwalten](help.aspx?lcid=1031&cid=nintex.workflow.manifestmanifest&tid=nintex.workflow.manageworkflows) verwaltet werden.

## **2.11 Beschriftungen der Aktion bearbeiten**

Der Text, der für eine Aktion angezeigt wird, kann bearbeitet werden. Beschriftungen für Workflowaktionen bieten dem Benutzer mehr Kontext zur Funktion der Aktion. Er muss nicht extra in der Konfiguration der Workflowaktion nachsehen.

#### **Beschriftungen bearbeiten**

Es gibt zwei Möglichkeiten zum Bearbeiten der Beschriftungen einer Workflowaktion.

1. Bearbeiten der Beschriftung auf der Workflowaktion inline:

- Klicken Sie auf der Design-Leinwand, wo sich die Workflowaktion befindet, auf die Titelleiste.
- Geben Sie den gewünschten Text in die verschiedenen Beschriftungsbereiche auf der Workflowaktion ein.
- Klicken Sie außerhalb der Workflowaktion, um die Änderungen der Beschriftungen zu speichern.

2. Bearbeiten der Beschriftung im Dialog 'Aktion konfigurieren':

- Klicken Sie auf die Titelleiste in der Workflowaktion und wählen Sie **Konfigurieren** aus den Dropdown-Menüoptionen aus.
- Klicken Sie im Menüband des Dialogs 'Aktion konfigurieren' auf **Beschriftungen**.

 Konfigurieren Sie den Namen der Aktion sowie den Text, der links, rechts und unter der Aktion angezeigt werden soll.

 Hinweis: Der Name der Aktion wird in Workflowberichten verwendet, um den aktuellen Status eines aktuell laufenden Workflows anzuzeigen.

#### **Aktionshinweise**

Die Aktionshinweise werden in der Ansicht [Mit Anmerkungen drucken](help.aspx?lcid=1031&cid=nintex.workflow.manifestmanifest&tid=nintex.workflow.print) angezeigt.

**Anzuzeigende Anmerkungen:**

- **Vom System generiert:** Es werden die standardmäßigen Workflow-Aktionshinweise verwendet.
- **Benutzerdefiniert:** Benutzerdefinierte Hinweise, die vom Benutzer über **Benutzerdefinierte Anmerkungen** für die Workflowaktion definiert werden.
- **Vom System generiert und benutzerdefiniert:** Die standardmäßigen Workflow-Aktionshinweise und benutzerdefinierten Hinweise können definiert und für die Workflowaktion verwendet werden.

#### **Benutzerdefinierte Anmerkungen**

Das Textfeld ist nur aktiviert, wenn ausgewählte **Anzuzeigende Anmerkungen Benutzerdefiniert** oder **Vom System generiert und benutzerdefiniert** sind. Durch Eingabe eines Werts werden die benutzerdefinierten Anmerkungen in der Ansicht [Mit Anmerkungen](help.aspx?lcid=1031&cid=nintex.workflow.manifestmanifest&tid=nintex.workflow.print)  [drucken](help.aspx?lcid=1031&cid=nintex.workflow.manifestmanifest&tid=nintex.workflow.print) angezeigt, wenn ein Benutzer seine Maus über die Workflowaktion hält.

## **2.12 Ausführliche Protokollierung**

Die ausführliche Protokollierung fügt beim Anzeigen des Verlaufs einer Workflowinstanz Kontextdaten hinzu. Der Wert aller Workflowvariablen sowie die Elementeigenschaften werden zusammen mit zusätzlichen Diagnoseinformationen wie dem Workflowprozess und dem Workflowserver vor und nach jeder Workflowaktion gespeichert.

#### **Ausführliche Protokollierung aktivieren**

Die ausführliche Protokollierung muss zuerst in der Farm aktiviert werden, bevor sie in einem

Workflow aktiviert werden kann.

Aktivierung der ausführlichen Protokollierung:

- Navigieren Sie zur Seite [Globale Einstellungen.](help.aspx?lcid=1031&cid=nintex.workflow.manifestmanifest&tid=nintex.workflow.globalsettings)
- Setzen Sie **Ausführliche Workflowprotokollierung zulassen** auf **Ja**.
- Setzen Sie in **Anzahl Tage für ausführliche Protokollierung** die Zahl der Tage, für die ausführliche Workflowprotokolle geführt werden sollen. Protokolle werden nach Beendigung des Workflows nach der angegebenen Anzahl Tage gelöscht.

Hinweis: Ein Workflow mit aktivierter ausführlicher Protokollierung fügt der Workflowdatenbank mehr Daten hinzu als ein Workflow ohne aktivierte ausführliche Protokollierung. Deshalb gibt es einen automatischen Löschvorgang, der die ausführlichen Informationen nach einigen Tagen löscht.

Globale Einstellungen werden alle 15 Minuten automatisch zwischengespeichert und aktualisiert. Damit Änderungen sofort wirksam werden, führen Sie ein IISRESET durch und starten Sie den Timerdienst der Windows SharePoint Services neu.

Sobald die ausführliche Protokollierung in der Webfarm aktiviert wurde, kann sie in einem Workflow aktiviert werden.

Aktivieren der ausführlichen Protokollierung für einen Workflow:

- Klicken Sie im Hauptmenüband auf **Workfloweinstellungen** .
- Markieren Sie im Dialog **Workfloweinstellungen** die Option **Ausführliche Protokollierung aktivieren**.
- Klicken Sie auf **Speichern**.

#### **Ausführliche Protokolle anzeigen**

Ausführliche Informationen sind über [Workflowstatus anzeigen](help.aspx?lcid=1031&cid=nintex.workflow.manifestmanifest&tid=nintex.workflow.workflowstatus) eines Workflows verfügbar. Wird eine Instanz mit aktivierter ausführlicher Protokollierung ausgeführt und die ausführlichen Protokolldaten wurden nicht gelöscht, erscheint im Bereich mit Workflowinformationen eine Meldung, die besagt, dass ausführliche Protokolldaten verfügbar sind. Sind ausführliche Protokolldaten verfügbar, kann jede Workflowaktion angeklickt werden, um den Bereich Ausführliche Informationen anzuzeigen. Der Bereich zeigt jedes Datenelement an, das für den Workflow verfügbar ist, zusammen mit den Werten vor und nach der Ausführung der Aktion. Geänderte Werte werden hervorgehoben.

Es gibt Optionen zum Exportieren ausführlicher Informationen für eine bestimmte Aktion oder der gesamten ausführlichen Protokolldatei als XML-Datei.

#### **Die Verwendung der ausführlichen Protokollierung**

Die ausführliche Protokollierung fügt der Nintex Workflow Datenbank eine beträchtliche Menge

an Daten hinzu. Die Daten sind nicht für eine lange Aufbewahrung vorgesehen. Die ausführliche Protokollierung stellt eine Hilfe für Workflowentwicklung und -tests dar und ist nicht für die Produktion vorgesehen.

## **2.13 Workflow-Snippets**

Mithilfe der Snippets-Funktion können vordefinierte Aktionsgruppen ganz leicht in derselben Sequenz wiederverwendet werden. Der Benutzer kann Aktionsgruppen, die oft wiederverwendet werden, als ein Snippet speichern. Das gespeicherte Snippet kann dann im aktuellen Workflow oder in anderen Workflows in derselben Websitesammlung verwendet werden.

#### **Ein Snippet erstellen**

Es gibt zwei Möglichkeiten zum Erstellen eines Snippet.

1. Speichern eines gesamten Workflows als Snippet:

- Erweitern Sie im Menüband von Workflow Designer unter **Speichern** die verfügbaren Optionen. Klicken Sie dazu auf .
- Klicken Sie auf **Als Snippet speichern**.

Hinweis: Dadurch wird der gesamte Workflow als Snippet gespeichert.

- 2. Speichern einer 'Aktionsgruppe' als Snippet:
	- Klicken Sie in der Titelleiste der Aktion 'Gruppe von Aktionen' auf .
	- Klicken Sie im angezeigten Menü auf **Als Snippet speichern**.

Hinweis: Dadurch wird die Workflowaktion einschließlich ihrer untergeordneten Aktionen als Snippet gespeichert.

Bei beiden Methoden wird beim Speichern eines Snippets der Dialog **Als Snippet speichern** angezeigt.

- Geben Sie einen eindeutigen Wert zum Speichern des Snippets in das Feld **Name** ein.
- Klicken Sie nach Abschluss im Menüband auf **Übermitteln**.

#### **Snippets verwenden**

Nach dem Speichern eines Snippets wird in der Workflowaktionsübersicht ein neuer Bereich namens **Meine Snippets** angezeigt. Von hier kann ein Snippet mit all seinen vordefinierten

Einstellungen im Workflow verwendet werden.

Hinzufügen eines Snippets zum Workflow:

- Klicken Sie in der **Workflowaktionsübersicht** auf **Meine Snippets**.
- Ziehen Sie das ausgewählte Snippet und legen Sie es auf der Dropzone der Design-Leinwand ab.

Hinweis: Wenn das Snippet auf der Design-Leinwand abgelegt wird, wird es als eine Gruppe von Workflowaktionen gerendert - das Snippetsymbol wird nicht auf der Workflow-Leinwand angezeigt.

Löschen eines Snippets:

- Suchen Sie das Snippet in der **Workflowaktionsübersicht** und klicken Sie mit der rechten Maustaste auf das Snippet.
- Wählen Sie **Löschen** aus dem Kontextmenü aus.

### **2.14 Workflow-Startdaten**

Startdaten sind Daten, die beim Starten des Workflows erfasst werden müssen. Wenn ein Benutzer einen Workflow startet, wird ein Formular angezeigt, das diese Informationen anfordert.

Startdaten werden durch das Erstellen von Workflowvariablen und Setzen der Option **Auf Startformular anzeigen** auf 'Wahr' für die anzuzeigende Variable konfiguriert.

Weitere Informationen finden Sie in [Workflowaktionen.](help.aspx?lcid=1031&cid=nintex.workflow.manifestmanifest&tid=nintex.workflow.workflowvariables)

## **2.15 Workflowvorlagen**

Mithilfe von Workflowvorlagen kann ein neuer Workflow auf Grundlage einer gespeicherten Workflowvorlage erstellt werden. Durch die Verwendung von Workflowvorlagen können Workflow Designer viel Zeit sparen, da sie keinen neuen Workflow erstellen müssen, wenn bereits ein ähnlicher existiert.

Workflowvorlagen sind auf Websitesammlungsebene zugeordnet. Gespeicherte Workflowvorlagen stehen nur in der Websitesammlung, aus der der Workflow gespeichert wurde, zur Wiederverwendung zur Verfügung. Nutzen Sie zum Verwenden einer Workflowvorlage einer anderen Websitesammlung die Funktionen zum Importieren und

Exportieren von Workflows. Weitere Informationen finden Sie in [Workflows importieren und](help.aspx?lcid=1031&cid=nintex.workflow.manifestmanifest&tid=nintex.workflow.importexport)  [exportieren.](help.aspx?lcid=1031&cid=nintex.workflow.manifestmanifest&tid=nintex.workflow.importexport)

#### **Eine Workflowvorlage auswählen**

Erstellen eines neuen Workflows auf Grundlage einer Workflowvorlage:

- Navigieren Sie zu der Website, Liste oder Bibliothek (abhängig vom Workflowtyp, der erstellt werden soll).
- Klicken Sie auf **Einen Workflow erstellen**.
- Der Dialog **Eine Workflowvorlage auswählen** wird angezeigt.

Hinweis: Die dargestellten Vorlagen unterscheiden sich eventuell von den verfügbaren Vorlagen. Außerdem unterscheiden sich abhängig von der installierten Version von Nintex Workflow eventuell auch die vorgeladenen Vorlagen.

- Standardmäßig wird die Option zum Erstellen eines leeren Workflows angezeigt. Alle verfügbaren Vorlagenkategorien werden im Vorlagenfeld angezeigt. Wenn die Maus über eine Vorlage gehalten wird, wird deren Beschreibung angezeigt. Diese Beschreibung wird gemeinsam mit der Kategorie der Vorlage, dem Datum der letzten Änderung und der letzten Person, die die Vorlage geändert hat, auch in der rechten Spalte unter dem Namen der Vorlage angezeigt.
- Wählen Sie eine Vorlage aus, indem Sie sie anklicken. Klicken Sie dann auf **Erstellen**; ODER
- Doppelklicken Sie auf die ausgewählte Vorlage.

#### **Anzeigen von Workflowvorlagen beim Erstellen eines neuen Workflows:**

- Damit der Dialog nicht bei jedem Klicken auf Einen Workflow erstellen angezeigt wird, heben Sie die Markierung von **Workflowvorlagen bei der Erstellung neuer Workflows anzeigen** auf.
- Wenn der Dialog wieder bei jedem Klicken auf Einen Workflow erstellen angezeigt werden soll:
	- o Klicken Sie im Menüband von Workflow Designer auf **Öffnen**.
	- o Markieren Sie **Workflowvorlagen bei der Erstellung neuer Workflows anzeigen**.

#### **Speichern eines Workflows als Vorlage:**

- Nachdem das Design des Workflows abgeschlossen ist:
- Klicken Sie im Menüband von Nintex Workflow Designer unter dem Symbol für **Speichern** auf , um die verfügbaren Optionen zu erweitern.
- Klicken Sie auf **Als Vorlage speichern**.
- Im Dialog **Als Vorlage speichern** :
	- o **Name:** Der Titel der Workflowvorlage.
	- o **Kategorie**: Wählen Sie eine bestehende Kategorie für die Workflowvorlage aus oder wählen Sie **Neue Kategorie...** aus und geben Sie einen **Kategorienamen** für die Workflowvorlage an.
	- o **Beschreibung**: Eine kurze Beschreibung des Zwecks der Vorlage, um Benutzern die Auswahl einer Vorlage zu erleichtern.

#### **Eine Workflowvorlage löschen**

Nur Administratoren können Workflowvorlagen löschen.

Löschen einer Workflowvorlage:

- Navigieren Sie zu der Homepage höchster Ebene.
- Klicken Sie im Menü **Websiteaktionen** auf **Websiteeinstellungen**.
- Klicken Sie in der Nintex Workflow Gruppe auf **Workflowvorlagen**.
- Es wird die vollständige Liste aller Workflowvorlagen für die Websitesammlung angezeigt.
- Klicken Sie auf die Workflowvorlage, die gelöscht werden soll.
- Klicken Sie auf der Seite Workflowvorlage bearbeiten auf **Element löschen**.
- Klicken Sie im Dialog Bestätigung auf **OK**.

### **2.16 Workflowkonstanten**

Workflowkonstanten sind Werte, die auf Farm-, Websitesammlungs- oder Websiteebene global für alle Workflows gesetzt werden können. Wenn sie definiert sind, können sie in Workflows verwendet werden. Dazu werden sie aus dem Dialog [Referenzfelder einfügen](help.aspx?lcid=1031&cid=nintex.workflow.manifestmanifest&tid=nintex.workflow.insertreference) oder über [Suchvorgänge](help.aspx?lcid=1031&cid=nintex.workflow.manifestmanifest&tid=nintex.workflow.lookups) eingefügt.

Die in der Workflowkonstante enthaltenen Werte werden dem Benutzer beim Erstellen des Workflows nicht angezeigt. Es wird nur der Name der Workflowkonstante angezeigt. Workflowkonstanten sind praktisch zum Speichern von Daten wie Zugangsdaten, URLs, LDAP-Pfaden oder SQL-Verbindungszeichenketten. Sie sind außerdem nützlich, wenn ein bestimmter Wert in mehreren Workflows verwendet werden muss.

Workflowkonstanten werden über die Seite **Workflowkonstanten verwalten** verwaltet. Auf dieser Seite kann ein Administrator Workflowkonstanten erstellen, bearbeiten oder löschen.

Navigieren zu den Workflowkonstanten der Webfarm:

- Navigieren Sie zur **SharePoint Zentralverwaltung**.
- Klicken Sie im **Schnellstart** auf **Nintex Workflow Verwaltung** und **Workflowkonstanten verwalten**.

Navigieren zu den Workflowkonstanten der Websitesammlung:

- Navigieren Sie zu der Homepage höchster Ebene.
- Klicken Sie im Menü **Websiteaktionen** auf **Websiteeinstellungen**.
- Klicken Sie in der Nintex Workflow Gruppe auf **Workflowkonstanten verwalten**.
- Klicken Sie auf **Zu den Einstellungen auf Websitesammlungsebene wechseln**.

Ändern der Workflowkonstanten für eine Website:

- Navigieren Sie zu der Homepage der Websiteebene.
- Klicken Sie im Menü **Websiteaktionen** auf **Websiteeinstellungen**.
- Klicken Sie in der Nintex Workflow Gruppe auf **Workflowkonstanten verwalten**.

Erstellen einer neuen Workflowkonstante:

- Navigieren Sie zu der Seite **Workflowkonstanten verwalten**.
- Klicken Sie auf **Eine neue Workflowkonstante zu dieser Teamsite hinzufügen**.

Hinweis: Der Link 'Eine neue Workflowkonstante hinzufügen...' kann abhängig vom Erstellungsort der Workflowkonstante unterschiedlich sein (z. B. Webfarm-, Websitesammlungs- oder Websiteebene).

In Workflowkonstante hinzufügen:

- **Titel**: Der Name der Konstante, die im Abschnitt Nachschlagen des Dialogs Referenz einfügen angezeigt wird.
- **Typ**: Der Datentyp der Workflowkonstante. Wählen Sie einen der folgenden Datentypen aus:
	- o **Zeichenkette**:
		- **Wert**: Der Wert, mit dem die Konstante ersetzt wird, wenn der Workflow ausgeführt wird.
		- **Beschreibung**: Zusätzliche Anmerkungen zu dem Workflow.
		- **Groß-/Kleinschreibung**: Wählen Sie diese Option, wenn für den Wert der Workflowkonstante Groß-/Kleinschreibung beachtet werden muss. Durch die Auswahl dieser Option kann diese auch in bestimmten Workflowaktionen genutzt werden.
	- o **Zahl**:
		- **Wert**: Es dürfen nur Zahlen eingegeben werden. Der Wert, durch den die Konstante ersetzt wird, wenn der Workflow ausgeführt wird.
		- **Beschreibung**: Zusätzliche Anmerkungen zu dem Workflow.
- **Groß-/Kleinschreibung**: Wählen Sie diese Option, wenn für den Wert der Workflowkonstante Groß-/Kleinschreibung beachtet werden muss. Durch die Auswahl dieser Option kann diese auch in bestimmten Workflowaktionen genutzt werden.
- o **Datum**:
	- **Wert**: Wählen Sie ein Datum mit der Datumsauswahl aus. Der Wert, durch den die Konstante ersetzt wird, wenn der Workflow ausgeführt wird.
	- **Beschreibung**: Zusätzliche Anmerkungen zu dem Workflow.
	- **Geschützt**: Durch die Auswahl dieser Option kann diese auch in bestimmten Workflowaktionen genutzt werden.
- o **Zugangsdaten**:
	- **Benutzername**: Geben Sie den Benutzernamen ein. Für AD-Benutzernamen muss auch die Domain eingegeben werden.
	- **Kennwort**: Geben Sie das Kennwort des verwendeten Benutzernamens ein.
- Konstante wird nur Teamsite-Administratoren angezeigt: Gibt an, dass nur Administratoren die Konstante in der Zugangsdatenauswahl sehen können.

#### **Geschützt**

Wenn eine Konstante als geschützt gekennzeichnet wird, ist sie nur in bestimmten 'Referenz einfügen' Dialogen verfügbar, wo ein geschützter Wert erforderlich ist. Das Feld Referenz einfügen im Feld 'Verbindungszeichenkette' des Aktionsdialogs 'SQL ausführen' unterstützt beispielsweise geschützte Konstanten, die Felder 'Text' und 'Betreff' von 'Eine Benachrichtigung senden' jedoch nicht.

Geschützte Konstanten werden verschlüsselt gespeichert. Konstanten für Zugangsdaten werden auch verschlüsselt gespeichert.

#### **Konstante wird nur Administratoren angezeigt**

Benutzer, die keine Administratoren sind, sehen die Referenz der Konstante trotzdem im Workflow und können diese manuell eingeben. 'Administratoren' werden durch den Bereich der Workflowkonstante definiert. Wenn die Konstante beispielsweise für die Websitesammlung erstellt wird, wird sie nur für Administratoren von Websitesammlungen angezeigt.

#### **Typ Zugangsdaten**

Der Typ Zugangsdaten ermöglicht das sichere Speichern eines Benutzernamens und Kennworts. Konstanten, die als Zugangsdaten erstellt werden, stehen zum Einfügen zur Verfügung, wenn ein Dialog über spezielle Felder für Benutzernamen und Kennwort mit einem Schlosssuchsymbol verfügt. Sie können nicht in regulären 'Referenz einfügen' Suchvorgängen verwendet werden.

Administratoren können wiederverwendbare Zugangsdaten mit Rechten setzen, die zum Fertigstellen einer Workflowaktion erforderlich sind, ohne dass der Workflow Designer die Benutzernamen und das Kennwort kennen muss.

## **2.17 Workflowgalerie**

Die **Workflowgalerie** zeigt alle Workflows an, die innerhalb der Website erstellt wurden. Sie stellt Optionen zum Verwalten der Workflows in der Website bereit. Ein Administrator kann die Statistik eines bestimmten Workflows anzeigen oder einen Workflow innerhalb der Website exportieren oder bearbeiten.

Zugriff auf die Workflowgalerie:

- Navigieren Sie zu der Website und klicken Sie im Menü **Websiteaktionen** auf **Websiteeinstellungen**.
- Klicken Sie in der Nintex Workflow Gruppe auf **Workflowgalerie**.
- The Workflowgalerie führt alle aktuell veröffentlichten Workflows für die Website auf. Es werden der Name des Workflows mit seiner Beschreibung, dem Benutzer, der den Workflow zuletzt geändert hat, seiner Version und seiner zugeordneten Liste angezeigt.
- Durch Klicken auf einen der Workflows wird eine schreibgeschützte grafische Darstellung des Workflows angezeigt. Durch Scrollen über die einzelnen Workflowaktionen werden Informationen zu ihrer Konfiguration angezeigt.
- Aus dieser Ansicht hat ein Administrator die folgenden Möglichkeiten:
	- o **Workflow exportieren**: Exportiert den Workflow zu .nwf. Er kann dann auf einer anderen Website wiederverwendet werden.
	- o **Workflow bearbeiten**: Zeigt den Workflow in Workflow Designer bearbeitungsbereit an.
	- o **Statistik anzeigen**: Zeigt die Statistik des Workflows wie Ausführungen insgesamt, In Bearbeitung, Abgebrochen, Maximale Dauer usw. an.

### **2.18 Workflowvariablen**

Workflows rufen Daten zur Laufzeit von einer Datenquelle ab. Mit Workflowvariablen können diese Daten gespeichert werden, damit sie in den Bedingungen und Aktionen des Workflows verwendet werden können. Es können verschiedene Arten von Daten in einer Workflowvariablen gespeichert werden. Mit einer Workflowvariablen können Daten auch zum Workflowstart von Benutzern abgefragt werden.

Einige Beispiele für die Verwendung von Workflowvariablen:

- Der Workflow erfordert einen Wert für Bedingungsaktionen. Dabei handelt es sich um eine Kombination von Werten, die bereits im System existieren. Diese Werte können beispielsweise mithilfe der Aktionen [Mathematische Berechnung](help.aspx?lcid=1031&cid=nintex.workflow.manifestmanifest&tid=nintex.workflow.mathoperation) oder [Dynamische](help.aspx?lcid=1031&cid=nintex.workflow.manifestmanifest&tid=nintex.workflow.builddynamicstring)  [Zeichenkette erstellen](help.aspx?lcid=1031&cid=nintex.workflow.manifestmanifest&tid=nintex.workflow.builddynamicstring) gesetzt werden.
- Workflows, die in einer Entwicklungsumgebung zur Testbereitstellung entwickelt und dann für Produktionsumgebungen bereitgestellt werden. Um hartcodierte Werte im Workflow zu vermeiden, die während der Bereitstellung manuell aktualisiert werden müssen, können Workflowvariablen zum Laden von Werten aus anderen Listen über [Suchvorgänge verwenden](help.aspx?lcid=1031&cid=nintex.workflow.manifestmanifest&tid=nintex.workflow.lookups) genutzt werden. Eine URL, die in einer E-Mail verwendet wird, kann beispielsweise für jede Umgebung unterschiedlich sein. Sie kann mithilfe der Aktion [Eine Variable setzen](help.aspx?lcid=1031&cid=nintex.workflow.manifestmanifest&tid=nintex.workflow.setvariable) in jeder Umgebung zur Laufzeit aus einer Konfigurationsliste bezogen werden.
- Ein Workflow erfordert eventuell das [Erstellen eines anderen Listenelements,](help.aspx?lcid=1031&cid=nintex.workflow.manifestmanifest&tid=nintex.workflow.createitem) das später abhängig von weiterer Logik in einem Workflow mithilfe von Suchvorgängen abgefragt oder automatisch gelöscht werden muss. Eventuell erfordert ein neuer Bericht die Planung eines Termins, aber ein Administrator hat den Bericht während des Workflows abgelehnt. Aus diesem Grund muss das Kalenderereignis gelöscht werden.

Es ist nicht immer praktisch oder möglich, einige dieser Werte als Metadaten des mit dem Workflow verbundenen Elements zu speichern. Nintex Workflow stellt Workflowvariablen bereit, um Methoden und Flexibilität zur Bewältigung dieser Szenarien zu bieten.

#### **Workflowvariablen verwalten**

Erstellen oder Löschen einer Variablen, die mit einem Workflow verbunden ist:

- Klicken Sie im Menüband von Nintex Workflow Designer auf **Workfloweinstellungen**.
- Klicken Sie im Menüband im Dialog Workfloweinstellungen auf **Variablen**.

Alternativ dazu:

- Klicken Sie im Menüband von Nintex Workflow Designer unter **Workfloweinstellungen** zum Erweitern der verfügbaren Optionen auf .
- Klicken Sie auf **Variablen**.
- Der Dialog **Workflowvariablen** wird angezeigt. Er zeigt alle aktuellen konfigurierten Variablen mit ihrem Typ an. Er zeigt außerdem an, ob die Workflowvariable am Anfang des Workflows verwendet wird, wie in der Spalte **Auf Startformular anzeigen** angegeben.

Erstellen einer neuen Workflowvariablen:

- Klicken Sie im Menüband der Workflowvariablen auf **Neu**.
- Der Dialog **Workflowvariable erstellen** wird angezeigt.
- o **Name**: Der Name der Workflowvariablen.
- o **Typ**: Der Datentyp der Workflowvariablen.
- o **Standardwert**: Der Standardwert für die Workflowvariable, wenn diese im Workflow verwendet wird.
- o **Auf Startformular anzeigen**: Wenn diese Option aktiviert wird, können Benutzer einen Wert für die Workflowvariable angeben, wenn der Workflow erstmalig gestartet wird.
- o **Erforderlich**: Nur verfügbar, wenn die Option **Auf Startformular anzeigen** für eine Variable aktiviert ist. Wenn diese Option aktiviert wird, müssen Benutzer zum Workflowstart einen Wert in die Workflowvariable eingeben, bevor der Workflow gestartet werden kann.

Hinweis: Es können nicht alle Typen verwendet werden, um zum Workflowstart einen Wert vom Benutzer abzufragen. Das Kontrollkästchen **Auf Startformular anzeigen** wird ausgegraut, wenn der Typ nicht unterstützt wird.

Ändern einer bestehenden Workflowvariablen:

- Wählen Sie die Workflowvariable aus der Liste im Dialog **Workflowvariablen** aus.
- Klicken Sie im Menüband auf **Ändern**.
- Nehmen Sie die Änderungen im Dialog **Workflowvariable ändern** vor. Der Typ kann nicht geändert werden.
- Klicken Sie auf **Speichern**, nachdem alle Änderungen vorgenommen wurden.

Löschen einer bestehenden Workflowvariablen:

- Wählen Sie die Workflowvariable aus der Liste im Dialog Workflowvariablen aus.
- Klicken Sie im Menüband auf **Löschen**.

Hinweis: Workflowaktionen, die Workflowvariablen verwenden, sind auf bestimmte Datentypen beschränkt. Zum Beispiel:

- Für [Mathematische Berechnung](help.aspx?lcid=1031&cid=nintex.workflow.manifestmanifest&tid=nintex.workflow.mathoperation) können nur Zahlenvariablen verwendet werden.
- Beim [Erstellen eines neuen Elements](help.aspx?lcid=1031&cid=nintex.workflow.manifestmanifest&tid=nintex.workflow.createitem) kann nur eine Workflowvariable vom Typ Listenelement-ID zum Speichern der ID des neuen Elements verwendet werden.
- Eine Aktion [Eine Bedingung setzen,](help.aspx?lcid=1031&cid=nintex.workflow.manifestmanifest&tid=nintex.workflow.conditional) die das erstellte Datum vergleicht, kann nur eine Datum/Uhrzeit-Variable verwenden.

## **2.19 Workfloweinstellungen**

Verwenden Sie den Dialog **Workfloweinstellungen** zum Setzen von Titel, Beschreibung, Startoptionen, Workflowvariablen, Startdaten und Zuordnungsspalten sowie zur Auswahl eines benutzerdefinierten Startformulars.

#### **Workflowoptionen**

- **Manuell starten:** Wenn diese Einstellung für einen Workflow aktiviert ist, kann der Workflow manuell aus dem Listenelementmenü gestartet werden.
- **Listenverwaltungsrechte erforderlich:** Wenn diese Einstellung aktiviert ist, muss der Benutzer, der den Workflow startet über Listenverwaltungsrechte verfügen. Standardmäßig ist mindestens die SharePoint-Sicherheitsberechtigung 'Teilnehmer' erforderlich.
- **Starten, wenn Elemente erstellt werden:** Wenn ein Bibliotheks- oder Listenelement erstellt oder hochgeladen wird, werden alle Workflows in der Bibliothek oder Liste, für die diese Option aktiviert ist, gestartet.
- **Starten, wenn Elemente geändert werden:** Wenn ein Bibliotheks- oder Listenelement geändert wird, werden alle Workflows in der Bibliothek oder Liste, für die diese Option aktiviert ist, gestartet. Das Einchecken eines Dokuments löst nicht den Start eines Workflows aus.
- **Ausführliche Protokollierung aktivieren**: Wenn diese Einstellung aktiviert ist, stehen ausführliche Informationen für den Workflow zur Verfügung. Weitere Informationen finden Sie in [Protokollierung.](help.aspx?lcid=1031&cid=nintex.workflow.manifestmanifest&tid=nintex.workflow.verboselogging)
- **Ohne Validierung veröffentlichen:** Erweiterte Option. Zeigt an, dass ein Validierungsschritt übersprungen wird, wenn der Workflow veröffentlicht wird. Es ist nicht empfehlenswert, den Workflow nicht zu validieren. Wenn der Workflow groß ist und viel Zeit zum Veröffentlichen braucht, kann das Überspringen der Validierung zu einer Reduzierung der Veröffentlichungszeit beitragen. Wenn allerdings ein Validierungsproblem übersehen wird, können unerwartete Fehler im Workflow auftreten.
- **Aktivieren, dass der Workflow aus dem Elementmenü gestartet wird:** Wenn diese Einstellung aktiviert ist, wird der Workflow angezeigt und kann aus dem Kontextmenü des Elements gestartet werden. Alle anderen menüelementbezogenen Optionen sind von der Aktivierung dieser Einstellung abhängig.
- **Beschriftung Menüelement:** Die Beschriftung des Workflows bei der Anzeige im Kontextmenü des Elements.
- **URL Menüelementbild:** Die URL des Symbols für den Workflow bei der Anzeige im Kontextmenü des Elements. Dabei kann es sich um eine absolute oder websitebezogene URL handeln.
- **Position Menüelement:** Die Prioritätsreihenfolge des Workflows im Kontextmenü des Elements im Bezug zu den anderen Menüelementen.
- **Benutzerdefinierte Verlaufsmeldungen aktivieren:** Wenn diese Einstellung aktiviert ist, werden Aktionen, für die 'Zu Abschluss zu protokollierende Benachrichtigung' gesetzt ist, in den [Workflowverlauf](help.aspx?lcid=1031&cid=nintex.workflow.manifestmanifest&tid=nintex.workflow.workflowhistory) eingeschlossen. Weitere Informationen finden Sie in [Einstellungen für Workflowaktionen.](help.aspx?lcid=1031&cid=nintex.workflow.manifestmanifest&tid=nintex.workflow.actioncommonsettings)
- **Workflowstatusspalte erstellen:** Wenn diese Einstellung aktiviert ist, wird eine Spalte mit dem Workflownamen zu der Liste oder Bibliothek hinzugefügt, wenn der Workflow ausgeführt wird.
- **Erwartete Dauer des Workflows:** Der Workflow zeichnet diese Dauer zu Berichtszwecken in der Datenbank auf.
- **Aufgabenliste:** Alle Aufgaben, die von einem Workflow erstellt wurden, werden in einer SharePoint-Aufgabenliste in der Teamsite gespeichert. Mithilfe dieser Option kann die Aufgabenliste, die der Workflow verwendet, von der Standardliste geändert werden.
- **Formulartyp:** Gibt an, ob das verwendete Startformular das Standardformular oder ein benutzerdefiniertes oder InfoPath-Formular ist.

#### **Schaltflächen des Menübands**

- **Variablen:** Workflowvariablen und Startdaten erstellen. Siehe [Workflowvariablen.](help.aspx?lcid=1031&cid=nintex.workflow.manifestmanifest&tid=nintex.workflow.workflowvariables)
- **Zuordnungsspalten:** Gibt Websitespalten an, die diesem Workflow zugewiesen werden. Weitere Informationen finden Sie in [Zuordnungsspalten.](help.aspx?lcid=1031&cid=nintex.workflow.manifestmanifest&tid=nintex.workflow.associationcolumns)
- **Startformular bearbeiten:** Das Startformular mit Microsoft InfoPath 2010 bearbeiten. Wenn InfoPath 2010 nicht auf dem PC des Benutzers installiert ist, wird eine Warnung angezeigt und das Formular wird nicht bearbeitet.

Hinweis: Workflows sind einer Bibliothek oder Liste zugewiesen. Ordner und Unterordner innerhalb der Bibliotheken unterliegen denselben Workflows wie die übergeordnete Bibliothek. Wenn ein Workflow für einen automatischen Start beim Erstellen oder Ändern von Elementen konfiguriert ist, lösen daher alle Elemente, unabhängig davon, wie viele Ebenen von Ordnern und Unterordnern dazwischen sind, alle Workflows aus, die für einen automatischen Start konfiguriert sind.

## **2.20 Drucken**

Verwenden Sie die Schaltfläche **Drucken** im Hauptmenüband, um das Workflowdesign zu drucken.

Hinweis: Die Funktion Drucken bereitet die Workflowdesignseite vor, um eine druckerfreundliche Version im Webbrowser anzuzeigen. Die standardmäßige Druckfunktion des Browsers sendet die Seite dann an den Drucker.

Die Schaltfläche **Drucken** umfasst zwei Menüoptionen:

- **Drucken:** Nur das Workflowdesign wird gedruckt.
- **Mit Anmerkungen drucken:** Es werden das Workflowdesign sowie die standardmäßigen oder benutzerdefinierten Kommentare für jede Aktion gedruckt. Jeder Aktion wird eine Referenznummer hinzugefügt. Die entsprechenden Kommentare werden unten auf der Seite aufgeführt. Siehe folgendes Beispiel:

Klicken Sie auf das Symbol **Drucken** auf der Seite, um die standardmäßigen Druckfunktionen des Browsers zu starten.

## **2.21 Zuordnungsspalten**

Mithilfe der Funktion Zuordnungsspalten werden dem Workflow Websitespalten zugeordnet.

Der Dialog Zuordnungsspalten ermöglicht das Erstellen, Hinzufügen, Löschen oder Ändern von Zuordnungen mit Websitespalten.

**Neue Websitespalte:** Klicken Sie auf die Schaltfläche Neue Websitespalte, um eine neue Websitespalte zu erstellen und diese dem Workflow zuzuordnen. Der Dialog **Neue Websitespalte erstellen** wird angezeigt:

Setzen Sie die Spalteneigenschaften wie folgt:

- **Spaltenname:** Geben Sie den Titel der Spalte ein.
- **Spaltenbeschreibung:** Geben Sie eine Beschreibung für die Spalte ein.
- **Spaltentyp:** Wählen Sie einen der folgenden Spaltentypen aus.
	- o **Eine Textzeile:**
		- **Standardwert:** Leer lassen für keinen Standardwert oder Text eingeben für den Standardwert.
		- **Leere Werte zulassen:** Wählen Sie diese Option, um die Spalte leer zu lassen.
		- **Maximale zulässige Anzahl von Zeichen:** Legen Sie die maximale Textlänge bis höchstens 255 Zeichen fest.
		- o **Mehrere Textzeilen:**
			- **Standardwert:** Leer lassen für keinen Standardwert oder Text eingeben für den Standardwert.
			- **Leere Werte zulassen:** Wählen Sie diese Option, um die Spalte leer zu lassen.
			- **Rich-Text:** Verwenden Sie Rich-Text-Editor für erweiterte Formatoptionen.
			- **Rich-Text, erweitert:** Ermöglicht das Hinzufügen von Tabellen, Grafiken und Hyperlinks zum Rich-Text-Editor.
			- **Änderungen an vorhandenen Text anfügen:** Konfiguriert die Spalte, sodass alle früheren Einträge erhalten und neue Einträge am Ende angehängt werden.
			- **Anzahl Zeilen:** Legt die maximale Anzahl Textzeilen fest.
		- o **Anzahl:**
			- **Standardwert:** Leer lassen für keinen Standardwert oder Text eingeben für den Standardwert.
			- **Leere Werte zulassen:** Wählen Sie diese Option, um die Spalte leer zu lassen.
			- **Anzahl Dezimalstellen:** Setzen Sie die Anzahl Dezimalstellen auf 0 bis 5 oder auf Automatisch.
			- **Als Prozentsatz anzeigen:** Formatiert die Anzeige als Prozentsatz.
			- **Minimal zulässiger Wert:** Wählen Sie diese Option und legen Sie den Mindestwert fest. Wählen Sie sie nicht aus, wenn kein Mindestwert

erforderlich ist.

- **Maximal zulässiger Wert:** Wählen Sie diese Option und legen Sie den Höchstwert fest. Wählen Sie sie nicht aus, wenn kein Höchstwert erforderlich ist.
- o **Währung:** 
	- **Standardwert:** Leer lassen für keinen Standardwert oder Text eingeben für den Standardwert.
	- **Leere Werte zulassen:** Wählen Sie diese Option, um die Spalte leer zu lassen.
	- **Anzahl Dezimalstellen:** Setzen Sie die Anzahl Dezimalstellen auf 0 bis 5 oder auf Automatisch.
	- **Minimal zulässiger Wert:** Wählen Sie diese Option und legen Sie den Mindestwert fest. Wählen Sie sie nicht aus, wenn kein Mindestwert erforderlich ist.
	- **Maximal zulässiger Wert:** Wählen Sie diese Option und legen Sie den Höchstwert fest. Wählen Sie sie nicht aus, wenn kein Höchstwert erforderlich ist.
- o **Datum und Uhrzeit:**
	- **Standardwert:** Wählen Sie zwischen Kein oder Heutiges Datum aus.
	- **Leere Werte zulassen:** Wählen Sie diese Option, um die Spalte leer zu lassen.
	- **Anzeigeformat:** Wählen Sie zwischen Datum und Zeit oder nur Datum.
- o **Auswahl:**
	- **Auswahl:** Geben Sie die Auswahlmöglichkeiten ein, die dem Benutzer angezeigt werden sollen. Setzen Sie jede Auswahl mithilfe der Eingabetaste auf eine neue Zeile.
	- **Standardwert:** Leer lassen für keinen Standardwert oder Text eingeben für den Standardwert.
	- **Anzeigeformat:** Wählen Sie Optionsfelder, Kontrollkästchen oder Dropdownlisten aus.
	- **Leere Werte zulassen:** Wählen Sie diese Option, um die Spalte leer zu lassen.
	- **Ausfülloptionen zulassen:** Aktivieren Sie diese Option, damit der Benutzer seinen eigenen Text in ein leeres Feld eingeben kann.
- o **Nachschlagen:**
	- **Liste:** Wählen Sie die Liste aus, in der Werte nachgeschlagen werden sollen.
	- **Feld anzeigen:** Wählen Sie die Spalte aus der Liste aus, in der Werte nachgeschlagen werden sollen.
	- **Leere Werte zulassen:** Wählen Sie diese Option, um die Spalte leer zu lassen.
	- **Mehrere Werte zulassen:** Aktivieren Sie diese Option, um eine Sammlung von Werten zurückzugeben, wenn mehr als ein Element den Suchkriterien entspricht.
- o **Ja/Nein:**
	- **Standardwert:** Wählen Sie entweder Ja oder Nein als Standard aus.
- o **Person oder Gruppe:**
	- **Feld anzeigen:** Wählen Sie die Eigenschaft des Benutzerkontos, das angezeigt werden soll.
	- **Auswahl zulassen von:** Wählen Sie entweder Personen und Gruppen oder nur Personen aus.
	- **Auswählen aus:** Wählen Sie entweder Alle Benutzer oder SharePoint-Gruppen aus.
	- **Gruppe:** Wenn die Auswahl von Gruppen gesetzt ist, ist diese Dropdownliste aktiv. Andernfalls ist sie deaktiviert.
	- **Leere Werte zulassen:** Wählen Sie diese Option, um die Spalte leer zu lassen.
	- **Mehrere Werte zulassen:** Aktivieren Sie diese Option, um eine Sammlung von Werten zurückzugeben, wenn mehr als ein Element den Filterkriterien entspricht.
- o **Hyperlink oder Bild:**
	- **Anzeigeformat:** Wählen Sie Hyperlink oder Bild aus.
	- **Leere Werte zulassen:** Wählen Sie diese Option, um die Spalte leer zu lassen.

Die neue Websitespalte wird erstellt, wenn der Workflow veröffentlicht wird.

**Vorhandene Websitespalte:** Klicken Sie auf Vorhandene Websitespalte, um den Workflow einer Websitespalte zuzuordnen, die bereits in der SharePoint-Website existiert.

Der Dialog **Vorhandene Websitespalte hinzufügen** wird angezeigt. Wählen Sie die gewünschte Websitespalte aus der Liste aus und klicken Sie auf **OK**.

**Löschen:** Wählen Sie zum Löschen einer Zuordnung zu einer Websitespalte die Websitespalte aus der Liste aus und klicken Sie auf **Löschen.** Klicken Sie dann im Dialog Bestätigung auf **OK**  . Dadurch wird nicht die Websitespalte selbst gelöscht, sondern nur die Zuordnung zwischen Websitespalte und Workflow. Im Fall einer Zuordnung für eine **Neue Websitespalte** , die noch nicht veröffentlicht wurde, wurde die Websitespalte noch nicht in der SharePoint-Website erstellt und die Websitespaltendefinition geht verloren, wenn die Zuordnung gelöscht wird.

**Ändern:** Bitte beachten Sie, dass nur eine Definition **Neue Websitespalte** geändert werden kann. Wählen Sie die **Neue Websitespalte** aus der Liste aus und klicken Sie auf **Ändern**. Der Dialog **Websitespalte ändern** wird mit denselben Konfigurationsoptionen wie der Dialog **Neue Websitespalte erstellen** oben angezeigt.

## **2.22 Allgemeine Einstellungen für Workflowaktionen**

Allgemeine Einstellungen können für jede Workflowaktion konfiguriert werden.

Konfiguration der Allgemeinen Einstellungen:

- Klicken Sie mit der linken Maustaste auf die Titelleiste in der Workflowaktion und wählen Sie **Konfigurieren** aus den Dropdown-Menüoptionen aus.
- Klicken Sie im Menüband des Dialogs 'Aktion konfigurieren' auf **Allgemein**.
- Die folgenden Optionen werden angezeigt:
	- o **Zu Abschluss zu protokollierende Benachrichtigung**: Wenn hier ein Wert gesetzt wird, wird eine Benachrichtigung im Workflowverlauf protokolliert, wenn die Aktion fertiggestellt ist. Informationen zum Anzeigen des Workflowverlaufs finden Sie in [Workflowverlauf anzeigen.](help.aspx?lcid=1031&cid=nintex.workflow.manifestmanifest&tid=nintex.workflow.workflowhistory)

Hinweis: Damit eine Benachrichtigung bei Abschluss protokolliert wird, muss *Benutzerdefinierte Verlaufsmeldungen aktivieren* für den Workflow ausgewählt sein. Siehe [Workfloweinstellungen.](help.aspx?lcid=1031&cid=nintex.workflow.manifestmanifest&tid=nintex.workflow.workflowsettings)

o **Erwartete Dauer**: Legen Sie die erwartete Zeit für die Fertigstellung dieser Aktion fest.

Hinweis: Diese Einstellung wird normalerweise für Aktionen mit menschlicher Beteiligung verwendet. Die erwartete Dauer wird zu Berichtszwecken in der Datenbank aufgezeichnet.

o **Nicht im Workflowstatus anzeigen**: Durch Aktivieren dieser Option werden diese Aktion und alle untergeordneten Aktionen aus dem Workflowverlauf oder der grafischen Statusanzeige ausgeblendet. Dadurch wird die Aktion zudem nicht in der Workflowdatenbank protokolliert.

Hinweis: Die Aktionen 'Genehmigung beantragen', 'Überprüfung beantragen' und 'Benutzereingabe anfordern' können aus der grafischen Statusanzeige ausgeblendet werden, werden jedoch weiterhin im Workflowverlauf angezeigt und in der Datenbank protokolliert.

o **Als Workflowbesitzer ausführen**: Durch das Markieren dieser Option werden diese Aktion sowie alle untergeordneten Aktionen mit den Zugangsdaten des Benutzers ausgeführt, der den Workflow veröffentlicht hat, anstatt mit den Daten des Benutzers, der den Workflow gestartet hat.

# **3 Workflow-Interaktion mit SharePoint**

### **3.1 Info zu LazyApproval**

Die LazyApproval-Funktion von Nintex Workflow ermöglicht die Registrierung von Genehmigungen und Ablehnungen eines Elements, wenn der Genehmiger mit einem zulässigen Begriff oder Ausdruck auf die E-Mail-Benachrichtigung antwortet. Der Begriff oder Ausdruck wird vom System erkannt, als 'Genehmigen' oder 'Ablehnen' interpretiert und für das Element im Workflow übernommen.

LazyApproval wird bei der Installation nicht automatisch aktiviert, sondern muss manuell aktiviert werden. Weitere Informationen finden Sie in [LazyApproval-Einstellungen verwalten.](help.aspx?lcid=1031&cid=nintex.workflow.manifestmanifest&tid=nintex.workflow.lazyapprovalsettings)

Die LazyApproval-Funktion wird gemeinsam mit den Workflowaktionen [Genehmigung](help.aspx?lcid=1031&cid=nintex.workflow.manifestmanifest&tid=nintex.workflow.requestapproval)  [beantragen](help.aspx?lcid=1031&cid=nintex.workflow.manifestmanifest&tid=nintex.workflow.requestapproval) und [Benutzereingabe anfordern](help.aspx?lcid=1031&cid=nintex.workflow.manifestmanifest&tid=nintex.workflow.requestdata) verwendet. Der Designer muss während der Konfiguration der Workflowaktion das Feld "LazyApproval zulassen" markieren. Bitte beachten Sie, dass LazyApproval NUR funktioniert, wenn als Art der Zustellung **E-Mail** ausgewählt ist.

Wenn LazyApproval verwendet wird, wird ein Zusatz zu der Fußzeile der E-Mail-Standardvorlage hinzugefügt, der die Verwendung von LazyApproval erläutert. Wenn das System die E-Mail-Antwort erhält, werden die ersten 20 Zeilen nach erkannten LazyApproval-Begriffen durchsucht. Es sucht von oben nach unten und verwendet den ersten erkannten Begriff, der auf einer eigenen Zeile genau mit einem zulässigen ganzen Begriff oder Ausdruck übereinstimmt. Zulässige Begriffe oder Ausdrücke, die mit nicht zulässigen Begriffen oder Ausdrücke auf derselben Zeile angezeigt werden, werden ignoriert und übersprungen.

Sie können den Fußzeilentext über [LazyApproval-Einstellungen verwalten](help.aspx?lcid=1031&cid=nintex.workflow.manifestmanifest&tid=nintex.workflow.lazyapprovalsettings) in der Zentralverwaltung anpassen.

Wenn kein Begriff gefunden wird, wird der Benutzer per E-Mail darüber informiert, dass seine Antwort nicht ausgewertet werden konnte. Der Benutzer kann dann mit einem zulässigen Begriff für 'genehmigen' oder 'ablehnen' auf diese E-Mail antworten.

**WICHTIGER HINWEIS:** Wenn LazyApproval-E-Mails versendet werden, wird ein spezifischer Kennungscode an den E-Mail-Betreff angehängt. **Dieser Kennungscode darf nicht bearbeitet oder gelöscht** werden, da Änderungen dazu führen, dass der LazyApproval-Thread nicht verfolgt werden kann und der Benutzer die Genehmigung nicht per E-Mail vornehmen kann. Der Benutzer muss das Element genehmigen, indem er durch die SharePoint-Bibliothek oder -Liste, in der das Element und der Workflow verwendet werden, navigiert. Weitere Informationen finden Sie in [Elemente genehmigen, ablehnen und überprüfen.](help.aspx?lcid=1031&cid=nintex.workflow.manifestmanifest&tid=nintex.workflow.approvereject)

Ein Systemadministrator kann die Liste gültiger und erkannter Begriffe bearbeiten oder ergänzen. Weitere Informationen finden Sie in [LazyApproval-Einstellungen verwalten.](help.aspx?lcid=1031&cid=nintex.workflow.manifestmanifest&tid=nintex.workflow.lazyapprovalsettings) Bei LazyApproval-Begriffen wird Groß-/Kleinschreibung nicht beachtet. Die Standardbegriffe sind: "genehmigen", "genehmigt", "ablehnen", "abgelehnt", "nein", "ok" und "ja" (siehe unten):

### **3.2 Elemente genehmigen, ablehnen und überprüfen**

Wenn eine Aufgabe Benutzerinteraktion während der Laufzeit als Teil eines Workflows erstellt wird, werden Aufgaben zugewiesen und Benachrichtigungen versendet. Die Aufgaben, die einem Benutzer zugewiesen wurden, können jederzeit über den [Webpart Meine](help.aspx?lcid=1031&cid=nintex.workflow.manifestmanifest&tid=nintex.workflow.itemspendingapproval)  [Workflowaufgaben](help.aspx?lcid=1031&cid=nintex.workflow.manifestmanifest&tid=nintex.workflow.itemspendingapproval) oder die Einstellungen der Aufgabenliste von Nintex Workflow in der Website angezeigt werden.

Klicken Sie zum Verarbeiten einer zugewiesenen Aufgabe auf den Hyperlink des Elements (falls konfiguriert und zulässig) in der E-Mail-Benachrichtigung oder auf den Hyperlink in der Spalte **Element** des [Webparts Meine Workflowaufgaben.](help.aspx?lcid=1031&cid=nintex.workflow.manifestmanifest&tid=nintex.workflow.itemspendingapproval) Daraufhin wird die Seite 'Genehmigen / Ablehnen' für die Antwort des Benutzers angezeigt.

## **Die Seite 'Genehmigen / Ablehnen'**

#### **Status**

Wenn eine Aufgabe von der Aktion 'Genehmigung beantragen' erstellt wird, kann der Benutzer entscheiden, ob er das Element im Workflow genehmigen oder ablehnen will. Die Auswahl legt den Pfad des Workflows fest.

Wenn eine Aufgabe von der Aktion 'Überprüfung anfordern' erstellt wird, muss keine Antwort verarbeitet werden, da das Element als zufriedenstellend angesehen wird, wenn es vom Benutzer bearbeitet wurde.

Abhängig von der konfigurierten Workflowaktion hat der Benutzer eventuell die Option [Genehmigungsaufgaben delegieren](help.aspx?lcid=1031&cid=nintex.workflow.manifestmanifest&tid=nintex.workflow.delegation) und kann die Aufgabe auf einen anderen Benutzer übertragen.

#### **Kommentar**

Verwenden Sie dieses Feld, um Kommentare zur Genehmigung bzw. Ablehnung einzugeben.

#### **Eigenschaften des Elements**

Im Abschnitt Eigenschaften des Elements befinden sich die Metadaten für das Element im Workflow. Klicken Sie zum Anzeigen der vollständigen Details des Elements auf den Hyperlink neben der Überschrift **Eigenschaften des Elements**. Klicken Sie zum Anzeigen einer grafischen Statusanzeige des Workflows auf den angezeigten Link **Anzeigen**.

Der Abschnitt Eigenschaften des Elements zeigt zudem die Feldwerte des Elements an, auf dem der Workflow läuft (nicht in diesem Screenshot dargestellt). Sie können festlegen, welche Felder angezeigt werden. Dazu müssen Sie eine Ansicht namens 'Ansicht für Workflowaufgaben' erstellen. Der Name der Ansicht, die verwendet werden soll, kann in den [Globalen Einstellungen](help.aspx?lcid=1031&cid=nintex.workflow.manifestmanifest&tid=nintex.workflow.globalsettings) in der SharePoint Zentralverwaltung konfiguriert werden.

## **3.3 Den Webpart Grafikanzeiger konfigurieren**

#### **\* Dies trifft nur auf die Nintex Workflow Enterprise Edition zu.**

Verwenden Sie den Webpart Diagrammansicht von Nintex, um einen Nintex Workflow Bericht auf einer Seite in einer Website als Grafik/Diagramm anzuzeigen.

Verwendung des Webparts Workflow Diagrammansicht:

- Navigieren Sie zu der Seite der Website, zu der ein Webpart hinzugefügt werden soll.
- Klicken Sie auf das Menü **Websiteaktionen** und dann auf **Seite bearbeiten**.
- Klicken Sie in den Bereich für **Formatierte Inhalte**, in den der Webpart eingefügt werden soll.
- Klicken Sie im **Menüband** auf die Registerkarte **Einfügen** und dann auf **Webpart**.
- Klicken Sie im Abschnitt Kategorien auf **Nintex Workflow 2010**.
- Klicken Sie im Abschnitt **Webparts** auf die **Workflow Diagrammansicht**.
- Klicken Sie auf **Hinzufügen**.
- Bearbeiten Sie die Einstellungen für den Webpart, klicken Sie auf , um das Webpart-Menü zu aktivieren, und klicken Sie dann auf **Webpart bearbeiten**.
- Im Toolbereich rechts auf der Seite werden spezifische Optionen für diesen Webpart angezeigt.

## **Webparteinstellungen: Diagrammeinstellungen**

#### **Anzuzeigendes Diagramm**

Wählen Sie das Diagramm, das angezeigt werden soll, aus der Dropdownliste aus.

Hinweis: Diese Liste kann vom Administrator in der SharePoint Zentralverwaltung konfiguriert werden.

#### **Einstellungen Diagrammanzeige**

- Klicken Sie auf **Anzeigeeinstellungen bearbeiten**, um den Typ und die Anzeige-, Farbund Legendeneinstellungen des Diagramms festzulegen.
- Klicken Sie nach der Konfiguration aller Einstellungen auf **Speichern** .

Hinweis: Wenn **Silverlight aktivieren** markiert ist, muss sichergestellt werden, dass die Benutzer Microsoft Silverlight installiert haben, damit die Workflowdiagramme angezeigt werden können.

#### **Verwendete Spalten für Diagramm**

- Klicken Sie auf **Verwendete Spalten konfigurieren**, um auszuwählen, welche Spalten im Diagramm angezeigt werden. Standardmäßig werden alle angezeigt.
- Wählen Sie eine Spalte unter **Angezeigt** aus und klicken Sie auf , um sie aus der Diagrammanzeige zu löschen.
- Wählen Sie eine Spalte unter **Ausgeblendet** aus und klicken Sie auf , um sie in der Diagrammanzeige anzuzeigen.
- Klicken Sie nach der Konfiguration aller Einstellungen auf **Speichern** .

#### **Filter**

- Klicken Sie auf den Link **Filterwerte konfigurieren**, um Filterwerte für den Bericht zu setzen.
- Klicken Sie nach der Konfiguration aller Einstellungen auf **Speichern** .

Hinweis: Nicht alle Berichte lassen Filterwerte zu.

## **3.4 Den Webpart Berichtsanzeiger konfigurieren**

#### **\* Dies trifft nur auf die Nintex Workflow Enterprise Edition zu.**

Verwenden Sie den Webpart Berichtsanzeiger von Nintex, um einen Nintex Workflow Bericht auf einer Seite in einer Website als Tabelle anzuzeigen.

Verwendung des Webparts Berichtsanzeiger:

- Navigieren Sie zu der Seite der Website, zu der ein Webpart hinzugefügt werden soll.
- Klicken Sie auf das Menü **Websiteaktionen** und dann auf **Seite bearbeiten**.
- Klicken Sie in den Bereich für **Formatierte Inhalte**, in den der Webpart eingefügt werden soll.
- Klicken Sie im **Menüband** auf die Registerkarte **Einfügen** und dann auf **Webpart**.
- Klicken Sie im Abschnitt Kategorien auf **Nintex Workflow 2010**.
- Klicken Sie im Abschnitt **Webparts** auf den **Workflow-Berichtsanzeiger**.
- Klicken Sie auf **Hinzufügen**.
- Bearbeiten Sie die Einstellungen für den Webpart, klicken Sie auf , um das Webpart-Menü zu aktivieren, und klicken Sie dann auf **Webpart bearbeiten**.
- Im Toolbereich rechts auf der Seite werden spezifische Optionen für diesen Webpart

angezeigt.

### **Webparteinstellungen: Berichteinstellungen**

#### **Anzuzeigender Bericht**

Wählen Sie den Bericht, der angezeigt werden soll, aus der Dropdownliste aus.

Hinweis: Diese Liste kann vom Administrator in der SharePoint Zentralverwaltung konfiguriert werden.

 Damit Benutzer Filterwerte angeben können, markieren Sie das Kontrollkästchen **Filter anzeigen**.

#### **Filter**

- Klicken Sie auf den Link **Filterwerte konfigurieren**, um Filterwerte für den Bericht zu setzen.
- Klicken Sie nach der Konfiguration aller Einstellungen auf **Speichern**.

Hinweis: Nicht alle Berichte lassen Filterwerte zu.

#### **Angezeigte Datensätze pro Seite**

 Geben Sie eine Zahl an, um festzulegen, wie viele Datensätze pro Seite angezeigt werden sollen. Lassen Sie diese Einstellung leer, wenn alle Datensätze auf einer Seite angezeigt werden sollen.

## **3.5 Genehmigungsaufgaben delegieren**

Die Delegierung wird über die Aufgabenseiten [Elemente genehmigen, ablehnen und überprüfen](help.aspx?lcid=1031&cid=nintex.workflow.manifestmanifest&tid=nintex.workflow.approvereject) verarbeitet, wenn die Aufgabe Benutzerinteraktion konfiguriert wird, um Delegierungen zu ermöglichen.

Delegieren einer Aufgabe:

Klicken Sie im Statusbereich der Seite 'Genehmigen / Ablehnen' auf **delegieren**.

- Auf der Seite Delegieren:
	- o Im Feld **Delegieren** wird der Benutzer angegeben, dem die ausgewählte Aufgabe zugewiesen werden soll. Klicken Sie zum Auswählen eines Benutzers aus dem Dialogfeld Personen oder Gruppe auswählen auf das Adressbuchsymbol rechts.
	- o Im Feld **Kommentare** findet der Benutzer, dem die Aufgabe zugewiesen wird, Anweisungen oder zusätzliche Informationen. Der Text wird an die Benachrichtigung 'Genehmigung erforderlich' angehängt, die an den delegierten Benutzer versendet wird.
	- o Klicken Sie nach der Konfiguration aller Einstellungen auf **OK**.
- Die Aufgabe wurde nun dem ausgewählten Benutzer zugewiesen.

### **Persönliche Einstellungen für Delegierungen vornehmen**

Benutzer können ihre Aufgaben für eine bestimmte Zeit auf andere Benutzer übertragen oder ihre Aufgaben delegieren, wenn sie abwesend sind.

Einstellen Ihrer persönlichen Einstellungen:

- Aktivieren Sie das Dropdown des Links Angemeldeter Benutzer oben auf der Seite.
- Halten Sie die Maus über **Nintex Workflow 2010** und klicken Sie auf **Delegierung von Aufgaben**.
- Wenn Sie noch keine Delegierung eingestellt haben, ist der Übersichtsbereich leer. Klicken Sie auf **In angegebenen Zeitspannen Aufgaben an anderen Benutzer delegieren**.
- Die folgenden 4 Abschnitte müssen eingestellt werden:
	- o **Ab Anfang:** Das Datum, an dem die Delegierung um 0 Uhr beginnt. Klicken Sie auf das Datumsauswahlsymbol, um sicherzustellen, dass das richtige Format für Ihre Umgebung ausgewählt wurde.
	- o **Bis Ende:** Das Datum, an dem die Delegierung um 24 Uhr endet. Klicken Sie auf das Datumsauswahlsymbol, um sicherzustellen, dass das richtige Format für Ihre Umgebung ausgewählt wurde.
	- o **Delegieren an:** Klicken Sie auf Nachschlagen und suchen Sie nach dem Benutzer, auf den die Aufgaben für den angegebenen Zeitraum übertragen werden sollen.
	- o **Bereich:** Markieren Sie das Feld, damit die Delegierung nur für die aktuelle Website übernommen wird. Andererseits gilt sie für die gesamte SharePoint-Farm.

**Hinweis:** Die Funktion **Delegierung von Aufgaben** wird nur bei der erstmaligen Delegierung einer Aufgabe an einen Benutzer verwendet. Wenn eine Aufgaben über die Aktion 'Workflowaufgabe delegieren' oder manuell von einem anderen Benutzer neu zugewiesen wird, wird die Aufgabe dem angegebenen Benutzer zugewiesen, selbst wenn langfristige

Delegierungen eingestellt wurden.

## **3.6 Webpart Meine Workflowaufgaben**

Der Webpart **Meine Workflowaufgaben** wird zum Anzeigen einer Liste mit workflowbezogenen Aufgaben verwendet, die dem aktuell angemeldeten Benutzer zugewiesen wurden. Der Webpart wird auf einer Seite innerhalb einer Website verwendet.

Hinweis: Für Aufgaben, die aufgrund fehlender Informationen nicht mehr gültig sind, wird ein Link zum Entfernen des Eintrags aus dem Webpart angezeigt.

Verwendung des Webparts Meine Workflowaufgaben:

- Navigieren Sie zu der Seite der Website, zu der ein Webpart hinzugefügt werden soll.
- Klicken Sie auf das Menü **Websiteaktionen** und dann auf **Seite bearbeiten**.
- Klicken Sie in den Bereich für **Formatierte Inhalte**, in den der Webpart eingefügt werden soll.
- Klicken Sie im **Menüband** auf die Registerkarte **Einfügen** und dann auf **Webpart**.
- Klicken Sie im Abschnitt Kategorien auf **Nintex Workflow 2010**.
- Klicken Sie im Abschnitt **Webparts** auf **Meine Workflowaufgaben**.
- Klicken Sie auf **Hinzufügen**.
- Die Seite wird mit dem Webpart neu geladen.
- Die standardmäßigen Webparteinstellungen werden angezeigt:
	- o **Element**: Der Name des Elements.
	- o **Workflow**: Der Name des Workflows.
	- o **Status**: Der Status der workflowbezogenen Aufgabe (im Verhältnis zu der 'erwarteten Dauer', die bei der Erstellung des Workflows festgelegt wird).
	- o **Wartet seit**: Die Zeit, während der die aktuelle Aufgabe bearbeitet werden sollte und nicht abgeschlossen wurde.
	- o **Aktuelle Aktion**: Die Aktion, auf die der aktuell laufende Workflow wartet.
- Wenn Sie den Webpart mit seinen Standardeinstellungen verwenden möchten, klicken Sie auf **Speichern und Schließen**.
- Bearbeiten Sie die Einstellungen für den Webpart, klicken Sie auf , um das Webpart-Menü zu aktivieren, und klicken Sie dann auf **Webpart bearbeiten**.
- Rechts auf der Seite werden spezifische Optionen für diesen Webpart angezeigt.

#### **Webparteinstellungen: Meine Workflowaufgaben**

- **Aufgaben anzeigen von:** Legt fest, ob nur Workflows von der aktuellen Website oder von allen Websites der Websitesammlung angezeigt werden. Organisationen, mit Lizenzen für die Nintex Workflow Enterprise Version können außerdem die gesamte Webfarm auswählen.
- **Seitenwechsel:** Legt fest, wie viele Elemente pro Seite vom Webpart angezeigt werden.
- **Anzeige:**
	- o **Dateinamen bevorzugen:** Standardmäßig werden Dokumenttitel in dem Webpart angezeigt. Wenn kein Dokumenttitel gesetzt ist, wird der Dateiname des Dokuments angezeigt.
	- o **Aufgaben für alle Benutzer anzeigen:** Zeigt nur die Aufgaben des aktuellen Benutzers (Standard) oder aller Benutzer (es wird eine weitere Spalte hinzugefügt) an.
	- o **Status-Spalte anzeigen:** Die Statusanzeige verfügt über drei Status: 'Neu', oranger Kreis und roter Kreis. Durch Einstellen des Intervalls wird festgelegt, wie lange der rote Kreis vor der 'Erwarteten Dauer' angezeigt wird. Dasselbe Intervall wird für die anderen beiden Status verwendet. Wenn das Intervall der Statusanzeige beispielsweise auf 8 Stunden gesetzt ist, wird der rote Kreis 8 Stunden lang angezeigt, bevor die 'Erwartete Dauer' erreicht ist, der orange Kreis wird 8 Stunden lang angezeigt, bevor der rote Kreis angezeigt wird, und die ganze Zeit davor ist die Statusanzeige 'Neu'.
	- o **Vergangene Zeit seit Erstellung des Elements:** Zeigt an, wie viel Zeit seit Erstellung des Elements vergangen ist.
	- o **Benutzer anzeigen, der den Workflow gestartet hat:** Zeigt den Benutzer an, der den Workflow gestartet hat.
- **Elementnamen-URL:** Bestimmt, wohin der Benutzer weitergeleitet wird, wenn er im Webpart auf den Namen eines Listenelements klickt.
	- o **Anzeigeformular für Aufgabe:** Leitet zu der Anzeigeseite des Aufgabenelements weiter. Hinweis: Das Standardanzeigeformular für 'Genehmigung beantragen', 'Überprüfung beantragen' und 'Flexi-Aufgabe zuweisen' hat dasselbe Verhalten wie das Bearbeitungsformular.
	- o **Bearbeitungsformular für Aufgabe:** Leitet zu der Bearbeitungsseite der Aufgabe weiter
	- o **Anzeige-URL für Element:** Leitet zu dem Element weiter, dem die Aufgabe zugeordnet ist.
	- o **Benutzerdefiniert:** Geben Sie eine benutzerdefinierte Seite zum Weiterleiten an. Die folgenden Platzhalter können zu der Abfragezeichenfolge hinzugefügt werden:
		- **{TaskListID}:** Die GUID der Aufgabenliste.
		- **{TaskID}:** Die ID des Aufgabenelements in der Aufgabenliste.
		- **{ListID}:** Die GUID der Liste, auf der der Workflow ausgeführt wird, der der Aufgabe zugeordnet ist.
		- **{ItemID}:** Die ID des Elements, auf dem der Workflow ausgeführt wird, der der Aufgabe zugeordnet ist.
- **Standardsortierung:** Gibt an, in welcher Reihenfolge Datensätze angezeigt werden.

## **3.7 Einen Workflow planen**

Workflows können für die automatische Ausführung zu einer bestimmten Zeit konfiguriert werden.

Ein Workflow wird eventuell regelmäßig für ein Bibliotheks- oder Listenelement ausgeführt. Dies bietet sich für wiederholte Überprüfungen von Elementen an.

Planen eines Workflows für ein Element:

- Navigieren Sie zum Speicherort des Elements.
- Klicken Sie auf das Element, um das Kontextmenü des Elements zu aktivieren, und klicken Sie dann auf **Ausführungsplan für Workflows**.
- Wenn noch keine Ausführungspläne definiert wurden, werden keine angezeigt. Klicken Sie zum Erstellen eines neuen geplanten Workflows auf **Ausführungsplan hinzufügen**.
- Konfigurieren des Ausführungsplans für das Element:
	- o **Workflow**: Wählen Sie einen bestehenden Workflow aus dem Dropdownmenü aus.
	- o **Start des Ausführungsplans**: Legen Sie Startdatum und Startzeit für den Workflow-Ausführungsplan fest.
	- o **Wiederholungseinstellungen**: Die Häufigkeit der geplanten Wiederholung für den Workflow. Wählen Sie die Stunden, Tage oder Monate aus. Es gibt keine maximale Anzahl für die Eingabe. Es müssen Ganzzahlen eingegeben werden (ohne Dezimalstellen).
	- o **Nur Werktage**: Durch Markieren dieser Option wird sichergestellt, dass der geplante Workflow nur an Werktagen ausgeführt wird.

Hinweis: Werktage werden vom Administrator über 'Websiteeinstellungen > Websiteverwaltung > Regionale Einstellungen' gesetzt. Feiertage und andere besondere Anlässe werden auf der Seite 'Websiteeinstellungen > Nintex Workflow > Feiertage verwalten' eingestellt.

- o **Ende des Ausführungsplans**: Das Ende des Planzyklus. Legen Sie entweder ein bestimmtes Enddatum und eine Endzeit oder die Anzahl Wiederholungen fest oder setzen Sie die Ausführung auf unendlich.
- o Klicken Sie nach der Konfiguration aller Einstellungen auf **Speichern**. Der geplante Workflow wird nun auf der Seite **Geplante Workflows** angezeigt.

Klicken Sie zum Konfigurieren eines bestehenden Workflows auf den Hyperlink des Ausführungsplans in der Liste und bearbeiten Sie die Einstellungen wie oben beschrieben. Hinweis: Änderungen eines Ausführungsplans treten sofort in Kraft. Wenn sich das Element aktuell im Workflow befindet, wird es durch Änderungen des Ausführungsplans nicht unterbrochen. Der Plan wird aktualisiert, sobald der Workflow abgeschlossen ist.

Websiteworkflows können auch für die Ausführung nach einem Ausführungsplan konfiguriert werden.

Planen eines Websiteworkflows:

- Halten Sie die Maus im Menü **Websiteaktionen** über **Nintex Workflow 2010**.
- Klicken Sie auf **Websiteworkflows planen**.
- Klicken Sie auf den Workflowlink, um einen bestehenden Ausführungsplan für Websiteworkflows zu bearbeiten/löschen.
- Klicken Sie auf **Ausführungsplan hinzufügen,** um einen neuen Ausführungsplan für einen Websiteworkflow hinzuzufügen.

## **3.8 Einen Workflow starten**

Es gibt drei Optionen für das Starten eines Workflows. Der Start eines Workflows hängt von dessen Konfiguration ab.

Die verschiedenen Möglichkeiten zum Starten eines Workflows:

- **Manuell starten:**Wenn diese Einstellung für einen Workflow aktiviert ist, kann der Workflow manuell gestartet werden. Diese Hilfeseite erläutert, wie ein Workflow manuell gestartet wird.
- **Starten, wenn Elemente erstellt werden:** Wenn ein Bibliotheks- oder Listenelement erstellt oder hochgeladen wird, werden alle Workflows in der Bibliothek oder Liste, für die diese Option aktiviert ist, gestartet.

 **Starten, wenn Elemente geändert werden:** Wenn ein Bibliotheks- oder Listenelement geändert wird, werden alle Workflows in der Bibliothek oder Liste, für die diese Option aktiviert ist, gestartet. Es können Bedingungen zum Starten des Workflows beim Ändern einer bestimmten Spalte gesetzt werden. Siehe [Workfloweinstellungen.](help.aspx?lcid=1031&cid=nintex.workflow.manifestmanifest&tid=nintex.workflow.workflowsettings)

Hinweis: Für Listen- und Bibliotheksworkflows unterliegen die Ordner und Unterordner denselben Workflows wie die übergeordnete Bibliothek. Wenn ein Workflow für einen automatischen Start beim Erstellen oder Ändern von Elementen konfiguriert ist, lösen daher alle Elemente, unabhängig von den Ordnern oder Unterordnern, in denen sie gespeichert sind, alle Workflows aus, die für einen automatischen Start konfiguriert sind. Dieses Verhalten wird von SharePoint gesteuert.
#### **Einen Workflow manuell starten**

Manuelles Starten eines Workflows:

Für Listen-/Bibliotheksworkflows

- Navigieren Sie zu der Liste oder Bibliothek mit dem Element, auf dem der Workflow gestartet werden soll.
- Klicken Sie auf das Element, um das Kontextmenü des Elements zu aktivieren, und klicken Sie dann auf **Workflows**.

Für Websiteworkflows

- Klicken Sie im Navigationsbereich auf **Alle Websiteinhalte**.
	- Klicken Sie auf **Websiteworkflows**.
- Die Workflowseite von SharePoint wird geladen. Es wird eine Liste aller veröffentlichter Workflows, die zum manuellen Start zur Verfügung stehen, angezeigt.
- Klicken Sie zum Auswählen eines Workflows auf den entsprechenden Hyperlink.
- Der ausgewählte Workflow wird angezeigt.
- Prüfen Sie, ob es sich um den richtigen Workflow handelt, und klicken Sie auf **Starten**, um den Workflow zu starten.
- Die Seite zeigt dann die Bibliothek oder Liste mit dem Status des ausgewählten Workflows neben dem Element an. Das Element könnte Teil einer Anzahl verschiedener Workflows sein. Deren Status werden genauso mit dem Namen des Workflows als Überschrift der Spalte angezeigt.

## **3.9 Workflowverlauf anzeigen**

Es wird ein Verlauf der verschiedenen Workflows, die auf einem Element ausgeführt werden, protokolliert. Der Workflowverlauf bietet Informationen zur Anzahl der Workflows, die auf dem Element abgeschlossen wurden oder auf dem Element fehlgeschlagen sind bzw. abgebrochen wurden.

Anzeigen des Workflowverlaufs des Elements:

- Navigieren Sie zum Speicherort des Elements.
- Klicken Sie auf das Element, um das Kontextmenü des Elements zu aktivieren, und klicken Sie dann auf **Workflowverlauf anzeigen**.
- Die Workflowstatusseite wird geladen. Sie zeigt Workflows, die **In Bearbeitung**, **Abgeschlossen** und **Abgebrochen und Fehlgeschlagen** sind. Klicken Sie zum Anzeigen weiterer Informationen zu dem Workflow auf dessen Namen.

Hinweis: In den Abschnitten **Abgeschlossene Workflows** und **Abgebrochene und fehlgeschlagene Workflows** gibt es eventuell mehrere identische Namen. Das bedeutet, dass das Element denselben Workflow schon mehrmals durchlaufen hat. Stellen Sie sicher, dass die relevante Workflowinstanz angeklickt ist. Verwenden Sie das **Gestartet** Datum, um bei der Unterscheidung von Workflows zu helfen.

Der Workflow wird in den Workflow-Anzeiger geladen. Dieser bietet eine grafische

Darstellung des Workflows. In der Ecke oben links wird eine Übersicht angezeigt.

- Klicken Sie zum Zugreifen auf den Workflowverlauf auf **Details anzeigen**.
- Der Workflowverlauf hat drei Abschnitte:
	- o **Aktionsverlauf:** Zeigt jede abgeschlossene Aktion, die dem Workflow zugeordnet ist, in Reihenfolge an. Aktionen werden unten auf der Liste hinzugefügt, d. h. die erste Aktion, die abgeschlossen wurde, wird immer oben auf der Liste angezeigt. Es werden die Start- und Endzeiten und die Dauer (Zeit bis zum Abschluss) der Aktion angezeigt. Die Ausführung vieler Workflowaktionen ist unmittelbar. Es wird also höchstwahrscheinlich oft eine Dauer von '0 Minuten' angezeigt.
	- o **Aufgabenverlauf:** Der Abschnitt Aufgabenverlauf zeigt die Status von Aufgaben, die von Workflowaktionen vom Typ 'Benutzerinteraktion' wie der Aktion 'Genehmigung beantragen' erstellt wurden. Es werden Startzeit, Endzeit, Ergebnis und alle Kommentare, die für die Aufgabe eingegeben wurden, angezeigt.
	- o **Workflow-Nachrichten:** Dieser Abschnitt zeigt alle Nachrichten, die von Aktionen in dem Workflow generiert werden. Er zeigt zudem Kommentare von Benutzern (wenn erforderlich) und Nachrichten, die angezeigt werden sollen, wenn die Aktion 'In Workflowverlauf protokollieren' verwendet wird.
- Um zwischen der Workflowverlaufsansicht und der Grafischen Ansicht zu wechseln, klicken Sie über dem Aktionsverlauf auf **Grafische Ansicht anzeigen**.

## **3.10 Den Workflowstatus anzeigen**

Wenn sich ein Element in einem Workflow befindet, ist es eventuell erforderlich, herauszufinden, welche Phase das Element im Workflow erreicht hat.

Anzeigen des Workflowstatus des Elements:

- Navigieren Sie zum Speicherort des Elements.
- Klicken Sie auf das Element, um das Kontextmenü des Elements zu aktivieren, und klicken Sie dann auf **Workflowverlauf anzeigen**.
- Die Workflowstatusseite wird geladen. Sie zeigt Workflows, die **In Bearbeitung**, **Abgeschlossen** und **Abgebrochen und Fehlgeschlagen** sind. Klicken Sie zum Anzeigen weiterer Informationen zu dem Workflow auf dessen Namen.

Hinweis: In den Abschnitten **Abgeschlossene Workflows** und **Abgebrochene und fehlgeschlagene Workflows** gibt es eventuell mehrere identische Namen. Das bedeutet, dass das Element denselben Workflow schon mehrmals durchlaufen hat. Stellen Sie sicher, dass die relevante Workflowinstanz angeklickt ist. Verwenden Sie das

**Gestartet** Datum, um bei der Unterscheidung von Workflows zu helfen.

 Der Workflow wird in den Workflow-Anzeiger geladen. Dieser bietet eine grafische Darstellung des Workflows. In der Ecke oben links wird eine Übersicht mit Workflowinformationen angezeigt. Sie enthält den Titel des Elements im Workflow, den Namen des Workflows, den Initiator des Workflows, das Datum und die Zeit des Workflowstarts sowie den Status. Wie zuvor erwähnt, sind die möglichen Workflowstatus 'In Bearbeitung', 'Abgeschlossen', 'Abgebrochen' und 'Fehlgeschlagen'.

Hinweis: Durch Klicken auf **Details anzeigen** wird der Workflowverlauf im Textformat angezeigt. Weitere Informationen finden Sie in [Workflowverlauf anzeigen.](help.aspx?lcid=1031&cid=nintex.workflow.manifestmanifest&tid=nintex.workflow.workflowhistory)

 Halten Sie die Maus im Workflow-Anzeiger über das Symbol einer Aktion. Daraufhin werden Informationen dazu in einem Dialogfeld angezeigt. Im Fall der Aktionen 'Genehmigung beantragen' und 'Überprüfung anfordern' können die Status Genehmigt, Abgelehnt, Ausstehend, Abgebrochen, Nicht erforderlich und Fortsetzen (nur Überprüfung anfordern) sein.

## **Farbcodierung in Workflowaktionen**

- Gelb Aktuelle Aktionen oder Aktionen, die auf eine Aktion warten.
- Grün Abgeschlossene Aktionen oder wenn die Aktion 'Genehmigung beantragen' oder 'Überprüfung anfordern' genehmigt ist.
- Rot Wenn eine Aktion 'Genehmigung beantragen' oder 'Überprüfung anfordern' abgelehnt wird.
- Grau Wenn eine Aktion noch nicht ausgeführt wurde oder nicht erforderlich ist.

## **3.11 Webpart Von mir gestartete Workflows**

Verwenden Sie den Webpart **Von mir gestartete Worflows** zum Anzeigen einer Liste mit Workflows, die vom aktuell angemeldeten Benutzer auf einer Seite innerhalb einer Website gestartet wurden.

Verwendung des Webpart **Von mir gestartete Workflows**:

- Navigieren Sie zu der Seite der Website, zu der ein Webpart hinzugefügt werden soll.
- Klicken Sie auf das Menü **Websiteaktionen** und dann auf **Seite bearbeiten**.
- Klicken Sie in den Bereich für **Formatierte Inhalte**, in den der Webpart eingefügt

werden soll.

- Klicken Sie im **Menüband** auf die Registerkarte **Einfügen** und dann auf **Webpart**.
- Klicken Sie im Abschnitt Kategorien auf **Nintex Workflow 2010**.
- Klicken Sie im Abschnitt **Webparts** auf **Von mir gestartete Workflows**.
- Klicken Sie auf **Hinzufügen**.
- Die Seite wird mit dem Webpart neu geladen.
- Die standardmäßigen Webparteinstellungen werden angezeigt:
	- o **Element**: Der Name des Elements.
	- o **Workflow**: Der Name des Workflows.
	- o **Gestartet**: Wann der Workflow gestartet wurde.
	- o **Im Leerlauf seit / Abgeschlossen**: Wie lange er sich im Leerlauf befindet bzw. seit wann er abgeschlossen ist.
	- o **Aktuelle Aktion**: Die Aktion, auf die der aktuell laufende Workflow wartet (quasi der Workflowstatus).
- Wenn Sie den Webpart mit seinen Standardeinstellungen verwenden möchten, klicken Sie auf **Speichern und Schließen**.
- Um die Voreinstellungen für den Webpart zu bearbeiten, klicken Sie auf , um das Webpart-Menü zu aktivieren, und dann auf **Webpart bearbeiten**.
- Rechts auf der Seite werden spezifische Optionen für diesen Webpart angezeigt.

## **Webparteinstellungen: Von mir gestartete Workflows**

- **Workflows anzeigen von:** Legt fest, ob nur Workflows von der aktuellen Website oder von allen Websites der Websitesammlung angezeigt werden. Organisationen mit Lizenzen für die Enterprise Version können außerdem die gesamte Webfarm auswählen.
- **Seitenwechsel:** Legt fest, wie viele Elemente pro Seite vom Webpart angezeigt werden.
- **Anzeige:**
	- o **Dateinamen bevorzugen:** Standardmäßig werden Dokumenttitel in dem Webpart angezeigt. Wenn kein Dokumenttitel gesetzt ist, wird der Dateiname des Dokuments angezeigt. Durch Markieren dieser Option werden Dateinamen anstatt von Dokumenttiteln angezeigt.
	- o **Workflows mit folgendem Status anzeigen**: Markieren Sie die verschiedenen Optionen, um Workflows mit den Status 'In Bearbeitung', 'Abgeschlossen', 'Fehlgeschlagen' und 'Abgebrochen' anzuzeigen. Der Status wird in der Spalte 'Aktuelle Aktion' angezeigt.
- **Standardsortierung:** Gibt an, in welcher Reihenfolge Datensätze angezeigt werden.

## **3.12 InfoPath-Formulare**

Mithilfe der Funktion InfoPath-Formulare von Nintex Workflow können Workflow Designer Start- und Aufgabenformulare mit Microsoft InfoPath 2010 bearbeiten.

InfoPath-Formulare können für die folgenden Formulare definiert werden:

- Startformular
- Benutzereingabe anfordern
- Flexi-Aufgabe zuweisen
- Genehmigung beantragen
- Überprüfung anfordern

## **Serveranforderungen**

- Auf dem Server muss Microsoft SharePoint Server 2010 installiert sein (nicht nur SharePoint Foundation 2010).
- Auf den Clients muss Microsoft InfoPath 2010 installiert sein.

## **Formulartyp zuweisen**

Nintex Workflow unterstützt entweder die Verwendung des Standardformulars (ein gebrauchsfertiges .aspx-Formular, das nicht von Endbenutzern bearbeitet werden kann), eines InfoPath-Formulars (das in Microsoft InfoPath 2010 bearbeitet werden kann) oder benutzerdefinierter (vorentwickelte .aspx-)Formulare.

Zuweisen des Formulartyps:

- Öffnen Sie den Aktionsdialog (für Startformulare über den Dialog **Workfloweinstellungen** ).
- Wählen Sie den **Formulartyp** aus.
- Klicken Sie auf **Speichern.**

## **Ein Microsoft InfoPath 2010 Formular bearbeiten**

- Öffnen Sie den Aktionsdialog (für Startformulare über den Dialog **Workfloweinstellungen** ).
- Klicken Sie auf **Aufgabenformular bearbeiten** oder **Startformular bearbeiten** und wählen Sie dann **Mit Microsoft InfoPath 2010 bearbeiten** aus.
- Microsoft InfoPath 2010 wird geöffnet.
- Bearbeiten Sie das Formular.
- Klicken Sie zum Speichern der Änderungen auf Schnell veröffentlichen (Ctrl+Shift+Q).
- Der Dialog **Speichern als** wird angezeigt. InfoPath macht das Speichern des Formulars an einem lokalen Speicherort erforderlich, bevor es in SharePoint veröffentlicht werden kann. Speichern Sie das Formular an einem lokalen Speicherort - es kann "Temp" verwendet werden. Die an diesem Speicherort gespeicherte Datei speichert dann die

Änderungen wieder in SharePoint/Nintex Workflow und die am lokalen Speicherort gespeicherte Datei ist nicht mehr erforderlich. Beim nächsten Bearbeiten des Formulars wird eine neue Instanz in InfoPath erstellt.

- Nachdem die Wiederveröffentlichung in Nintex Workflow abgeschlossen ist, wird die Meldung "erfolgreich veröffentlicht" angezeigt.
- Schließen Sie InfoPath.
- Der **Formulartyp** wird automatisch zu InfoPath geändert.
- Die Änderungen treten beim Veröffentlichen des Workflows in Kraft.

## **Gemeinsame Formulare**

Wenn eine Workflowaktion, die InfoPath verwendet, kopiert und eingefügt wird, wird das Formular standardmäßig von beiden Aktionen genutzt.

- Vor dem Bearbeiten des Formulars in InfoPath, bestätigt Nintex Workflow, ob das Formular weiterhin gemeinsam genutzt werden soll oder eine separate Instanz des Formulars erstellt werden soll.
- Durch Klicken auf **OK** wird eine Kopie des gemeinsamen Formulars erstellt. Änderungen des Formulars gelten ab jetzt nur für diese Aktion. Das Originalformular wird nicht bearbeitet.
- Durch Klicken auf **Abbrechen** wird das gemeinsame Formular bearbeitet. Änderungen betreffen diese Aktion und alle anderen Aktionen, die dieses Formular verwenden.

## **Wichtiger Hinweis**

Nintex Workflow versucht automatisch, Felder in dem InfoPath-Formular zu aktualisieren, wenn sich die Konfiguration der Aktion ändert. Wenn die Schaltfläche **Abbrechen** jedoch im Formular geändert wird, werden die Formularfelder nicht mehr automatisch aktualisiert, können aber weiterhin manuell in InfoPath hinzugefügt werden.

## **Datenkontext (Erweitert)**

Die InfoPath-Formulare enthalten eine Datenquelle namens NWContext, die zusätzliche Informationen zu dem aktuellen Element, der aktuellen Liste und aktuellen Benutzerberechtigungen bereitstellt. Ein Entwickler oder Designer kann diese Informationen zum Erweitern der Funktionalität des Formulars verwenden.

Zugreifen auf die Datenquelle:

- o Klicken Sie auf **Erweiterte Ansicht anzeigen**.
- o Ändern Sie das Dropdown **Felder** zu NWContext.
- o Es wird eine Liste verfügbarer Kontextfelder angezeigt.

Diese Felder können zum Erweitern der Funktionalität des Formulars verwendet werden. Hier einige Beispiele:

- o Aufrufen eines Nintex Workflow Webdiensts zum Delegieren einer Aufgabe.
- o Anzeigen zusätzlicher Informationen für Websiteadministratoren.
- o Anzeigen von Informationen zu dem Element der Aufgabe.

## **3.13 Genehmigen von Workflowänderungen**

Diese Seite wird verwendet, um einen Workflow für Änderungsgenehmigungen zu konfigurieren, wenn Benutzer Nintex-Workflows für die aktuelle Website ändern.

Konfiguration einer Genehmigung von Workflowänderungen für eine Website:

- Navigieren Sie zu der Website.
- Klicken Sie im Menü **Websiteaktionen** auf **Websiteeinstellungen**.
- Klicken Sie in der Gruppe Nintex Workflow Verwaltung auf **Genehmigen von Workflowänderungen**.

Aktivieren von Genehmigungen von Workflowänderungen:

- Klicken Sie auf **Genehmigungsverhalten für Workflowänderungen ändern**
- Wählen Sie das Optionsfeld **Aktiviert** aus.
- **Workflowname**: Der Name des Workflows für Änderungsgenehmigungen, der erstellt wird.
- **Genehmigergruppe**: Wählen Sie die SharePoint-Sicherheitsgruppe aus, die die Änderungen eines Workflows genehmigen/ablehnen soll.
- **Verhalten erneut senden**: Gibt das Verhalten an, wenn ein Workflow erneut übermittelt wird, bevor der aktuelle Genehmigungsprozess für Workflowänderungen abgeschlossen ist.

Nach der Konfiguration werden ein Standardworkflow für Änderungsgenehmigungen und Links, mit denen der Benutzer **Genehmigungen in Bearbeitung anzeigen** und **Workflow bearbeiten** anzeigen kann, angezeigt.

## **3.14 Websiteworkflows**

Ein Websiteworkflow ist ein Workflow, der keiner Liste oder Bibliothek, sondern einer Website selbst anhängt.

Websiteworkflows werden genauso erstellt und verwaltet wie Workflows, die einer Liste oder Bibliothek anhängen.

Hinweis: Beim Erstellen eines Websiteworkflows in [Nintex Workflow Designer](help.aspx?lcid=1031&cid=nintex.workflow.manifestmanifest&tid=nintex.workflow.workflowdesigner) stehen einige listen- und bibliotheksspezifische Aktionen nicht zur Verfügung.

Erstellen eines Websiteworkflows:

 Halten Sie Ihre Maus im Menü **Websiteaktionen** über **Nintex Workflow 2010** und klicken Sie auf **Websiteworkflow erstellen**. Informationen zum Erstellen eines Workflows finden Sie in [Erste Schritte mit dem Nintex Workflow Designer.](help.aspx?lcid=1031&cid=nintex.workflow.manifestmanifest&tid=nintex.workflow.workflowdesigner)

Verwalten eines Websiteworkflows:

 Halten Sie Ihre Maus im Menü **Websiteaktionen** über **Nintex Workflow 2010** und klicken Sie auf **Websiteworkflows verwalten**. Informationen zur Verwaltung von Workflows, die mit Nintex Workflow erstellt wurden, finden Sie in [Workflows](help.aspx?lcid=1031&cid=nintex.workflow.manifestmanifest&tid=nintex.workflow.manageworkflows)  [verwalten.](help.aspx?lcid=1031&cid=nintex.workflow.manifestmanifest&tid=nintex.workflow.manageworkflows)

Anzeigen des Websiteworkflowverlaufs:

- Halten Sie Ihre Maus im Menü **Websiteaktionen** über **Nintex Workflow 2010** und klicken Sie auf **Workflowverlauf anzeigen**. Siehe:
	- o [Workflowverlauf anzeigen](help.aspx?lcid=1031&cid=nintex.workflow.manifestmanifest&tid=nintex.workflow.workflowhistory) für Informationen zum Anzeigen der Details abgeschlossener Workflows.
	- o [Workflowstatus anzeigen](help.aspx?lcid=1031&cid=nintex.workflow.manifestmanifest&tid=nintex.workflow.workflowstatus) für Informationen zum Anzeigen der Details eines laufenden Workflows.

Planen von Websiteworkflows:

 Halten Sie Ihre Maus im Menü **Websiteaktionen** über **Nintex Workflow 2010** und klicken Sie auf **Websiteworkflows planen**. Informationen zum Erstellen und Verwalten von Ausführungsplänen für Workflows finden Sie in [Einen Workflow planen.](help.aspx?lcid=1031&cid=nintex.workflow.manifestmanifest&tid=nintex.workflow.schedulingworkflow)

## **3.15 Einstellungen für User Defined Actions**

Verwenden Sie den Dialog **Einstellungen für User Defined Actions**, um den Titel und die Beschreibung, Workflowvariablen, Parameter und Optionen der User Defined Action (UDA) zu setzen.

#### **Optionen für User Defined Actions:**

**Kategorie:** Geben Sie die Kategorie an, unter der die UDA in der

Workflowaktionsübersicht angezeigt werden soll.

- **Symbol:** Der Pfad der Grafik, die die UDA verwenden soll, wenn sie auf der Leinwand von Workflow Designer dargestellt wird. Wenn vom Benutzer nicht anders vorgegeben, wird das Standardsymbol von Nintex Workflow verwendet.
- **Aktionsübersichtssymbol:** Der Pfad der Grafik, die die UDA verwenden soll, wenn sie in der Workflowaktionsübersicht dargestellt wird. Wenn vom Benutzer nicht anders vorgegeben, wird das Standardsymbol von Nintex Workflow verwendet.
- **Warnungssymbol:** Der Pfad der Grafik, die die UDA verwenden soll, wenn sie auf der Leinwand von Workflow Designer dargestellt wird und nicht alle erforderlichen Parameter für die UDA konfiguriert wurden. Wenn vom Benutzer nicht anders vorgegeben, wird das Standardsymbol von Nintex Workflow verwendet.
- **URL des Konfigurationsdialogs**: Geben Sie zum Verwenden eines benutzerdefinierten Formulars dessen URL an. Weitere Informationen zur Verwendung von benutzerdefinierten Formularen mit der UDA finden Sie im Nintex Workflow 2010 SDK (unter www.nintex.com oder http://connect.nintex.com erhältlich).

#### **Schaltflächen des Menübands:**

- **Variablen:** Workflowvariablen und Startdaten erstellen. Siehe [Workflowvariablen.](help.aspx?lcid=1031&cid=nintex.workflow.manifestmanifest&tid=nintex.workflow.workflowvariables)
- **Parameter:** Erstellen von Eingabe- und Ausgabeparametern für die UDA. Weitere Informationen finden Sie in [Parameter für User Defined Actions.](help.aspx?lcid=1031&cid=nintex.workflow.manifestmanifest&tid=nintex.workflow.udaparameters)

## **3.16 Parameter für User Defined Actions**

**Parameter für User Defined Actions** können definiert werden, um bei der Verwendung der User Defined Action in einem Workflow Informationen abzufragen und bereitzustellen.

#### **Parameter für User Defined Actions verwalten**

Verwalten eines Workflowparameters:

- Klicken Sie im Menüband von Nintex Workflow Designer auf **UDA-Einstellungen**.
- Klicken Sie im Dialog **Einstellungen für User Defined Actions** im Menüband auf **Parameter**.

Alternativ dazu:

- Klicken Sie im Menüband von Nintex Workflow Designer unter **UDA-Einstellungen** zum Erweitern der verfügbaren Optionen auf .
- Klicken Sie auf **Parameter**.
- Der Dialog **Parameter für User Defined Actions** wird angezeigt. Er führt alle aktuellen konfigurierten Workflowparameter mit ihrem Typ auf und gibt an, ob sie ein Eingabeoder Ausgabefeld sind.

Erstellen eines neuen Workflowparameters:

- Klicken Sie im Menüband unter **Parameter für User Defined Actions** auf **Neu**.
- Der Dialog **Workflowparameter erstellen** wird angezeigt.
	- o **Name**: Der Name des Workflowparameters.
	- o **Richtung**: Wählen Sie entweder einen Eingabe- oder Ausgabeworkflowparameter aus.
	- o **Datentyp**: Der Datentyp des Workflowparameters.
	- o **Beschreibung**: Die Beschreibung des Felds, das auf dem Formular User Defined Action bei der Konfiguration der UDA angezeigt wird.
	- o **Erforderlich**: Geben Sie an, ob der Workflowparameter erforderlich ist.

Ändern eines bestehenden Workflowparameters:

- Wählen Sie im Dialog **Parameter für User Defined Actions** den Workflowparameter aus der Liste aus.
- Klicken Sie im Menüband auf **Ändern**.
- Nehmen Sie die Änderungen im Dialog **Workflowparameter ändern** vor. Der Typ kann nicht geändert werden.
- Klicken Sie auf **Speichern**, nachdem alle Änderungen vorgenommen wurden.

Löschen eines bestehenden Workflowparameters:

- Wählen Sie im Dialog **Parameter für User Defined Actions** den Workflowparameter aus der Liste aus.
- Klicken Sie im Menüband auf **Löschen**.

:

## **3.17 Wiederverwendbare Workflows**

Eine **wiederverwendbare Workflowvorlage** ermöglicht die Verwendung eines Workflows für

einen Inhaltstyp, eine Liste oder eine Bibliothek über die standardmäßige SharePoint-Option Workfloweinstellungen.

Wiederverwendbare Workflowvorlagen können zur Verwendung in einer einzelnen Website oder einer vollständigen Websitesammlung erstellt werden.

## **Wiederverwendbare Workflowvorlagen für Websites**

Erstellen einer wiederverwendbaren Workflowvorlage:

- Wählen Sie im Menü **Websiteaktionen Nintex Workflow 2010** aus und klicken Sie auf **Wiederverwendbare Workflowvorlage erstellen**. Informationen zum Erstellen eines Workflows finden Sie in [Erste Schritte mit dem Nintex Workflow Designer.](help.aspx?lcid=1031&cid=nintex.workflow.manifestmanifest&tid=nintex.workflow.workflowdesigner)
- Beziehen Sie sich im Dialog **Titel und Beschreibung festlegen** auf [Titel und](help.aspx?lcid=1031&cid=nintex.workflow.manifestmanifest&tid=nintex.workflow.setnamereusable)  [Beschreibung für wiederverwendbare Workflowvorlage festlegen.](help.aspx?lcid=1031&cid=nintex.workflow.manifestmanifest&tid=nintex.workflow.setnamereusable)

Verwalten wiederverwendbarer Workflowvorlagen:

 Wählen Sie im Menü **Websiteaktionen Nintex Workflow 2010** aus und klicken Sie auf **Wiederverwendbare Workflowvorlagen verwalten**. Informationen zur Verwaltung von Workflows, die mit Nintex Workflow erstellt wurden, finden Sie in [Workflows](help.aspx?lcid=1031&cid=nintex.workflow.manifestmanifest&tid=nintex.workflow.manageworkflows)  [verwalten.](help.aspx?lcid=1031&cid=nintex.workflow.manifestmanifest&tid=nintex.workflow.manageworkflows)

## **Wiederverwendbare Workflowvorlagen für Websitesammlungen**

Erstellen einer wiederverwendbaren Workflowvorlage für Websitesammlungen:

- Wählen Sie im Menü **Websiteaktionen Nintex Workflow 2010** aus und klicken Sie auf **Wiederverwendbare Workflowvorlage für Websitesammlung erstellen**. Informationen zum Erstellen eines Workflows finden Sie in [Erste Schritte mit dem](help.aspx?lcid=1031&cid=nintex.workflow.manifestmanifest&tid=nintex.workflow.workflowdesigner)  [Nintex Workflow Designer.](help.aspx?lcid=1031&cid=nintex.workflow.manifestmanifest&tid=nintex.workflow.workflowdesigner)
- Beziehen Sie sich im Dialog **Titel und Beschreibung festlegen** auf [Titel und](help.aspx?lcid=1031&cid=nintex.workflow.manifestmanifest&tid=nintex.workflow.setnamereusable)  [Beschreibung für wiederverwendbare Workflowvorlage festlegen.](help.aspx?lcid=1031&cid=nintex.workflow.manifestmanifest&tid=nintex.workflow.setnamereusable)

Verwalten von wiederverwendbaren Workflowvorlagen für Websitesammlung:

 Wählen Sie im Menü **Websiteaktionen Nintex Workflow 2010** aus und klicken Sie auf **Wiederverwendbare Workflowvorlage für Websitesammlung verwalten**. Informationen zur Verwaltung von Workflows, die mit Nintex Workflow erstellt wurden, finden Sie in [Workflows verwalten.](help.aspx?lcid=1031&cid=nintex.workflow.manifestmanifest&tid=nintex.workflow.manageworkflows)

### **Workflow-Einstellungen**

Verwenden einer wiederverwendbaren Workflowvorlage für einen Inhaltstyp:

- Navigieren Sie zu der Einstellungsseite des Inhaltstyps und klicken Sie auf **Workfloweinstellungen**.
- Klicken Sie auf der Seite **Workfloweinstellungen** auf **Einen Workflow hinzufügen**.
- Wählen Sie die wiederverwendbare Workflowvorlage aus der Workflowliste auf der Seite **Einen Workflow hinzufügen** aus.
- Konfigurieren Sie die anderen Einstellungen der Seite. Klicken Sie danach auf **OK**.

Verwenden einer wiederverwendbaren Workflowvorlage für eine Liste oder Bibliothek:

- Navigieren Sie zu der Einstellungsseite der Liste oder Bibliothek und klicken Sie auf **Workfloweinstellungen**.
- Klicken Sie auf der Seite **Workfloweinstellungen** auf **Einen Workflow hinzufügen**.
- Wählen Sie die wiederverwendbare Workflowvorlage aus der Workflowliste auf der Seite **Einen Workflow hinzufügen** aus.
- Konfigurieren Sie die anderen Einstellungen der Seite. Klicken Sie danach auf **OK**.

## **3.18 Titel und Beschreibung für wiederverwendbare Workflowvorlage festlegen**

Beim Erstellen einer [wiederverwendbaren Workflowvorlage](help.aspx?lcid=1031&cid=nintex.workflow.manifestmanifest&tid=nintex.workflow.reusableworkflows) kann diese einem bestimmten Inhaltstyp zugewiesen werden.

Zuweisen einer wiederverwendbaren Workflowvorlage:

- Speichern Sie die wiederverwendbare Workflowvorlage. Der Dialog **Titel und Beschreibung festlegen** wird angezeigt.
- Im Dialog **Titel und Beschreibung festlegen** stehen die folgenden Optionen zur Verfügung:
	- o **Name**: Der Name des Workflows, wenn dieser auf der Seite Workfloweinstellungen von SharePoint aufgeführt wird.
	- o **Beschreibung**: Die Beschreibung des Workflows, wenn diese auf der Seite Workfloweinstellungen von SharePoint aufgeführt wird.
	- o **Inhaltstyp**: Wählen Sie den Inhaltstyp aus, dem diese wiederverwendbare Workflowvorlage zugewiesen wird. Beachten Sie bei der Auswahl eines bestimmten Inhaltstyps Folgendes:
		- Wenn die wiederverwendbare Workflowvorlage einem übergeordneten Inhaltstyp zugewiesen wird, steht sie auch für dessen untergeordnete Inhaltstypen zur Verfügung.

 Durch die Auswahl eines Inhaltstyps stehen nur diesem zugewiesene Felder für die Konfiguration von Workflowaktionen zur Verfügung.

## **3.19 User Defined Actions**

**User Defined Actions** (**UDA**) ermöglichen Workflow Designern während der Erstellung eines Workflows das Verketten mehrerer vordefinierter Workflowaktionen. Die **UDA**-Funktion ähnelt der Verwendung von [Workflow-Snippets.](help.aspx?lcid=1031&cid=nintex.workflow.manifestmanifest&tid=nintex.workflow.snippets) Eine **UDA** ermöglicht jedoch das Festlegen von Eingabe- und Ausgabeparametern, die dann als einzelne Aktion in einem Workflow verwendet werden können.

Zum Beispiel ist eine **UDA** praktisch zum Vorkonfigurieren einer Workflowaktion 'Webanforderung' und deren Speichern als **UDA**. Diese kann dann vom Workflow Designer in den Workflow gezogen und dort abgelegt werden, ohne dass die Einstellungen Workflowaktion 'Webanforderung' vorgenommen werden müssen. Außerdem kann ein Eingabeparameter, damit der Benutzer seine Zugangsdaten für die Webanforderung eingibt, und ein Ausgabeparameter für alle Werte, die eventuell von der Webanforderung zurückgegeben werden, definiert werden

Hinweis: Nur Administratoren von Websites, Websitesammlungen und Farms können **User Defined Actions** verwalten.

## **User Defined Actions verwalten**

Eine **UDA** kann global für die Farm in der SharePoint Zentralverwaltung, für eine bestimmte Websitesammlung oder einzelne Websites definiert werden.

Hinweis: **UDA**s müssen anfangs auf Websiteebene erstellt werden. Sie können dann:

- Durch Heraufstufen der UDA auf Websitesammlungsebene; ODER
- Durch Exportieren und Importieren der UDA auf Farmebene verwendet werden.

Verwalten von UDAs für eine Website:

- Navigieren Sie zu der Homepage der Website.
- Aktivieren Sie das Menü Websiteaktionen, halten Sie Ihre Maus über **Nintex Workflow 2010** und klicken Sie auf **User Defined Actions verwalten**.

Verwalten von UDAs für die Websitesammlung:

- Navigieren Sie zu der Homepage höchster Ebene.
- Halten Sie Ihre Maus im Menü **Websiteaktionen** über **Nintex Workflow 2010** und klicken Sie auf **User Defined Actions verwalten**.

Klicken Sie auf **Zu den Einstellungen auf Websitesammlungsebene wechseln**.

Verwalten von UDAs für die Webfarm:

- Navigieren Sie zur **SharePoint** Zentralverwaltung.
- Klicken Sie im **Schnellstart** auf **Nintex Workflow Verwaltung** und dann auf **User Defined Actions verwalten**.

#### **Hinweise für die Verwendung von UDAs:**

- Neue Einstellungen von UDAs, die geändert wurden, aber aktuell in einem Workflow verwendet werden, werden erst aktiv, wenn der Workflow, der die UDA verwendet, neu veröffentlicht wird.
- Eine UDA, die eine nicht zulässige Aktion enthält, wird trotzdem ausgeführt, kann aber nur importiert werden, wenn der Benutzer berechtigt ist, alle Workflowaktionen in der UDA zu verwenden.
- UDAs haben eine eindeutige GUID. Eine UDA, die denselben Namen, aber eine andere eindeutige GUID hat, kann importiert werden. Wenn sie jedoch umbenannt wurde und bereits eine UDA mit derselben GUID existiert, muss der Benutzer entscheiden, ob einen neue UDA erstellt oder die UDA überschrieben werden soll.

## **Eine neue User Defined Action erstellen**

#### **Erstellen einer UDA für eine Website:**

- Navigieren Sie zur Seite **User Defined Actions verwalten**.
- Klicken Sie auf **Erstellen**. Erstellen Sie die UDA genauso wie alle anderen Nintex-Workflows. Informationen zum Erstellen eines Workflows finden Sie in [Erste Schritte](help.aspx?lcid=1031&cid=nintex.workflow.manifestmanifest&tid=nintex.workflow.workflowdesigner)  [mit dem Nintex Workflow Designer.](help.aspx?lcid=1031&cid=nintex.workflow.manifestmanifest&tid=nintex.workflow.workflowdesigner)
- Konfigurieren der [Einstellungen für User Defined](help.aspx?lcid=1031&cid=nintex.workflow.manifestmanifest&tid=nintex.workflow.udasettings) Action. Weitere Informationen finden Sie in [Einstellungen für User Defined Action.](help.aspx?lcid=1031&cid=nintex.workflow.manifestmanifest&tid=nintex.workflow.udasettings)
- Die UDA speichern und veröffentlichen

#### **Erstellen einer UDA für eine Websitesammlung:**

- Die UDA in einer Website erstellen.
- Kehren Sie danach wieder zu der Seite **User Defined Actions verwalten** auf Websiteebene zurück.
- Stufen Sie die UDA herauf. Weitere Informationen finden Sie im Abschnitt 'User Defined Actions heraufstufen' unten.

#### **Erstellen einer UDA für eine Webfarm:**

- Die UDA in einer Website erstellen.
- Kehren Sie danach wieder zu der Seite User Defined Actions verwalten auf

Websiteebene zurück.

 Exportieren und importieren Sie die UDA. Weitere Informationen finden Sie im Abschnitt 'User Defined Actions importieren und exportieren' unten.

## **Eine User Defined Action ändern.**

UDAs für Websites und Websitesammlungen können geändert werden. UDAs auf Webfarmebene müssen jedoch auf Websiteebene geändert und auf Websitesammlungsebene neu importiert werden.

Ändern einer UDA:

- Navigieren Sie zur Seite **User Defined Actions verwalten**.
- Wählen Sie die UDA auf der Seite **User Defined Actions verwalten** aus der Liste aus und klicken Sie auf **Ändern** .

## **Löschen einer User Defined Action**

UDAs können auf Website-, Websitesammlungs- und Webfarmebene gelöscht werden.

Löschen einer UDA:

- Navigieren Sie zur Seite **User Defined Actions verwalten**.
- Wählen Sie die UDA auf der Seite **User Defined Actions verwalten** aus der Liste aus und klicken Sie auf **Löschen** .

### **User Defined Actions importieren und exportieren**

UDAs können importiert und exportiert werden.

Importieren einer UDA:

- Klicken Sie auf der Seite **User Defined Actions verwalten** auf **Importieren**.
- Der Dialog **Eine User Defined Action importieren** wird angezeigt.
- Klicken Sie auf **Durchsuchen**, um die '.uda'-Datei, die importiert werden soll, zu suchen.
- Klicken Sie auf **Importieren** . Die Einstellungsseite wird angezeigt. Klicken Sie auf **Veröffentlichen**.
- Der Dialog **User Defined Action** sollte nun mit all seinen Einstellungen in der Liste **User Defined Actions** angezeigt werden.

Exportieren einer UDA:

Wählen Sie auf der Seite **User Defined Actions verwalten** eine UDA aus der Liste aus

und klicken Sie auf **Exportieren**.

- Die Exportdatei wird erstellt und löst den Dateidownload im Webbrowser aus.
- Klicken Sie auf **Speichern** und folgen Sie der Standardprozedur für das Herunterladen und Speichern von Dateien vom Webbrowser. Weitere Informationen zum Download und Speichern von Dateien finden Sie in der Dokumentation des Webbrowsers.

### **User Defined Actions heraufstufen**

Dadurch wird die User Defined Action, die von dem übergeordneten Bereich verwaltet werden soll, verschoben. Heraufstufen einer UDA:

- Wählen Sie die UDA auf der Seite **User Defined Actions verwalten** aus der Liste aus und klicken Sie auf **Heraufstufen** .
- Klicken Sie im Dialog **Bestätigung** auf **OK**.

Hinweis: Das Heraufstufen einer UDA auf Websiteebene zu Websitesammlungsebene kann nicht rückgängig gemacht werden.

### **User Defined Actions analysieren**

Diese Funktion zeigt alle Workflows an, die die UDA aktuell verwenden. Sie bietet Informationen wie den Namen und die Version des Workflows, der die UDA verwendet, sowie die Version der verwendeten UDA.

## **3.20 Genehmigen von Workflowänderungen verwalten**

Wenn [Genehmigen von Workflowänderungen](help.aspx?lcid=1031&cid=nintex.workflow.manifestmanifest&tid=nintex.workflow.changeapproval) für eine Website aktiviert ist, müssen alle Workflows genehmigt werden, bevor der Workflow verwendet werden kann.

Die Workflowstatusseite zeigt die Workflows an, die aktuell auf Genehmigung warten, genehmigt oder abgebrochen wurden oder fehlgeschlagen sind.Wenn neue und bestehende Workflows veröffentlicht werden, müssen diese von der zugewiesenen 'Genehmigergruppe' genehmigt werden, bevor sie für Elemente verwendet werden können.

Wenn der Workflow auf einem Element gestartet wird, bevor die letzte Version genehmigt wurde, wird die aktuelle Live-Version (die zuletzt genehmigte Version) des Workflows verwendet.

Anzeigen der Änderungen eines Workflows:

- Navigieren Sie auf der Seite **Genehmigen von Workflowänderungen** zu **Genehmigungen in Bearbeitung anzeigen**.
- Klicken Sie auf den **Namen** des Workflows.

Genehmigen oder Ablehnen der Änderungen eines Workflows:

- Navigieren Sie auf der Seite **Genehmigen von Workflowänderungen** zu **Genehmigungen in Bearbeitung anzeigen**.
- Klicken Sie im Abschnitt **Offene Genehmigungen** auf den **Status** (**In Bearbeitung**).
- Klicken Sie auf der Seite für Workflowinformationen auf **Aufgabe bearbeiten**.
- Wählen Sie entweder **Genehmigen** oder **Ablehnen** aus.
- Klicken Sie auf **OK**.

Im Abschnitt **Workflowdetails**:

- **Workflowstatus**: Zeigt den Workflowstatus des Workflows 'Genehmigen von Workflowänderungen' an.
- **Workflow**: Der Workflow, der veröffentlicht wird.
- **Vorherige Version**: Zeigt die aktuell veröffentlichte Version des Workflows an.

## **3.21 User Defined Action in Veröffentlichte Workflows aktualisieren**

Veröffentlichte Workflows, die eine User Defined Action verwenden, müssen jedes Mal neu veröffentlicht werden, wenn eine Änderung an der Instanz der UDA vorgenommen wird. Bis zur Neuveröffentlichung des veröffentlichten Workflows reflektiert er weiterhin die letzte veröffentlichte Version der UDA, als sie im Workflow verwendet und veröffentlicht wurde.

Bei der Neuveröffentlichung einer UDA steht eine Option zur Analyse der UDA (Funktion UDA analysieren) zur Verfügung, über die alle Instanzen der UDA in veröffentlichten Workflows angezeigt und die Workflows neu veröffentlicht werden können.

Aktualisieren aller Instanzen der UDA in veröffentlichten Workflows über den Workflow Designer:

- Klicken Sie im Workflow Designer auf **Veröffentlichen**.
- Markieren Sie das Kontrollkästchen **Option zur Neuveröffentlichung von Workflows mit dieser UDA anzeigen**.
- Klicken Sie auf **Übermitteln**.
- Die Registerkarte **UDA analysieren** wird für die UDA angezeigt. Sie zeigt eine Liste veröffentlichter Workflows an, die die UDA verwenden.

Hinweis: Das ist dieselbe Funktion wie beim Klicken auf **UDA analysieren** über die Funktion [User Defined Actions verwalten.](help.aspx?lcid=1031&cid=nintex.workflow.manifestmanifest&tid=nintex.workflow.userdefinedactions)

Klicken Sie auf **Alle Workflows neu veröffentlichen**.

Wenn der aktuell veröffentlichte Workflow eine untergeordnete Version hat, wird der Workflow nicht neu veröffentlicht. In **Ergebnisse der Neuveröffentlichung** von UDA analysieren ist der **Status der Neuveröffentlichung** dann **Nicht neu veröffentlicht - Nebenversion vorhanden**.

Wenn erforderlich können Sie den Workflow manuell neu veröffentlichen, um sicher zu stellen, dass der Workflow keine Nebenversion hat. Klicken Sie auf den Workflownamen und Neu veröffentlichen. Der aktuell geöffnete Dialog UDA analysieren muss geschlossen und neu geöffnet werden, um die letzten Änderungen zu reflektieren.

# **4 Workflowaktionen**

## **4.1 Gruppe von Aktionen**

Diese Workflowaktion fasst eine Sammlung von Aktionen in einem Container zusammen, der reduziert und erweitert werden kann, um das Erstellen von Workflows zu erleichtern.

Verwendung der Workflowaktion:

- Wählen Sie die Aktion aus der **Workflowaktionsübersicht** (auf der linken Seite) aus;
	- o Klicken Sie auf die **Kategorieeinträge** , um die Aktionen anzuzeigen, *ODER*
	- o **Suchen** Sie mithilfe eines Stichworts nach der Aktion.
- Wählen Sie die Aktion aus, ziehen Sie sie auf die Design-Leinwand und legen Sie sie auf einer Design-Perle ab.

### *Alternativ dazu*

 Klicken Sie mit der linken Maustaste auf die Perle, halten Sie die Maus über **Aktion einfügen** und dann **Kategorien** , um die Aktionen einzublenden. Klicken Sie in der Liste auf die erforderliche Aktion.

## **Optionen für diese Aktion**

Diese Aktion muss nicht konfiguriert werden. Auf ihrem Rahmen befindet sich eine Perle. Wenn die Aktionen zu der Perle hinzugefügt werden, werden sie Teil der Gruppe von Aktionen.

Die Gruppe von Aktionen kann durch Aktivieren des Dropdownmenüs der Titelleiste und klicken auf **Minimieren** minimiert werden.

## **Als Snippet speichern.**

Aktivieren Sie zum Speichern der Aktion als Snippet das Dropdownmenü der Titelleiste und klicken Sie auf **Als Snippet speichern**. Weitere Informationen finden Sie in [Workflow-Snippets.](help.aspx?lcid=1031&cid=nintex.workflow.manifestmanifest&tid=nintex.workflow.snippets)

## **4.2 Benutzer zu AD-Gruppe hinzufügen**

#### **\* Dies trifft nur auf die Nintex Workflow Enterprise Edition zu.**

Diese Workflowaktion fügt einen Benutzer zu einer Active Directory-Sicherheitsgruppe hinzu.

Verwendung der Workflowaktion:

- Wählen Sie die Aktion aus der **Workflowaktionsübersicht** (auf der linken Seite) aus;
	- o Klicken Sie auf die **Kategorieeinträge** , um die Aktionen anzuzeigen, *ODER*
	- o **Suchen** Sie mithilfe eines Stichworts nach der Aktion.
- Wählen Sie die Aktion aus, ziehen Sie sie auf die Design-Leinwand und legen Sie sie auf einer Design-Perle ab.

#### *Alternativ dazu*

 Klicken Sie mit der linken Maustaste auf die Perle, halten Sie die Maus über **Aktion einfügen** und dann **Kategorien** , um die Aktionen einzublenden. Klicken Sie in der Liste auf die erforderliche Aktion.

Ändern der von der Aktion verwendeten Einstellungen:

- Klicken Sie im Titel der Aktion auf den Pfeil nach unten, um eine Dropdownliste zu aktivieren.
- Wählen Sie **Konfigurieren** aus; *ODER*

• Doppelklicken Sie auf das Symbol der Aktion.

Weitere Informationen zu den anderen Optionen in der Dropdownliste finden Sie in [Erste](help.aspx?lcid=1031&cid=nintex.workflow.manifestmanifest&tid=nintex.workflow.workflowdesigner)  [Schritte mit dem Nintex Workflow Designer.](help.aspx?lcid=1031&cid=nintex.workflow.manifestmanifest&tid=nintex.workflow.workflowdesigner)

## **Optionen innerhalb dieser Aktion**

### **Active Directory-Details**

## **LDAP-Pfad**

Informationen zur Konfiguration des **LDAP-Pfads** finden Sie in der [LDAP-Auswahl.](help.aspx?lcid=1031&cid=nintex.workflow.manifestmanifest&tid=nintex.workflow.mailstorepicker)

### **Benutzer zu AD-Benutzergruppe hinzufügen**

### **Benutzer**

Der Benutzername (sAMAccountName) des Active Directory Eintrags.

## **Gruppe**

Der Name einer bestehenden Gruppe, zu der der Benutzer hinzugefügt wird (z. B. "Sicherungsoperatoren"). Mehrere Gruppen können durch Semikolons (;) getrennt werden.

### **Workflow-Fehler auslösen, wenn der Benutzer bereits in der Gruppe existiert.**

Durch Auswahl dieser Option schlägt der Workflow fehl, wenn der Benutzer bereits in der Gruppe existiert. Diese Option ist standardmäßig aktiviert.

## **4.3 Aufgabe zuweisen**

Diese Workflowaktion weist einem oder mehreren Benutzern eine SharePoint-Aufgabe zu.

Verwendung der Workflowaktion:

- Wählen Sie die Aktion aus der **Workflowaktionsübersicht** (auf der linken Seite) aus;
	- o Klicken Sie auf die **Kategorieeinträge** , um die Aktionen anzuzeigen, *ODER*
	- o **Suchen** Sie mithilfe eines Stichworts nach der Aktion.
- Wählen Sie die Aktion aus, ziehen Sie sie auf die Design-Leinwand und legen Sie sie auf einer Design-Perle ab.

*Alternativ dazu*

 Klicken Sie mit der linken Maustaste auf die Perle, halten Sie die Maus über **Aktion einfügen** und dann **Kategorien** , um die Aktionen einzublenden. Klicken Sie in der Liste auf die erforderliche Aktion.

Ändern der von der Aktion verwendeten Einstellungen:

- Klicken Sie im Titel der Aktion auf den Pfeil nach unten, um eine Dropdownliste zu aktivieren.
- Wählen Sie **Konfigurieren** aus; *ODER*
- Doppelklicken Sie auf das Symbol der Aktion.

Weitere Informationen zu den anderen Optionen in der Dropdownliste finden Sie in [Erste](help.aspx?lcid=1031&cid=nintex.workflow.manifestmanifest&tid=nintex.workflow.workflowdesigner)  [Schritte mit dem Nintex Workflow Designer.](help.aspx?lcid=1031&cid=nintex.workflow.manifestmanifest&tid=nintex.workflow.workflowdesigner)

## **Optionen innerhalb dieser Aktion**

#### **Menübandoption: Aktion**

#### **Zugewiesene**

Die Liste **Zugewiesene** enthält alle Benutzer oder Gruppen, denen bei der Ausführung des Workflows eine Aufgabe zugewiesen wird.

Benutzer können:

- Direkt mit ihrem Benutzernamen, ihrer E-Mail-Adresse oder ihrem vollen Namen eingegeben werden und werden nach Möglichkeit gegen die SharePoint-Benutzerliste oder das Active Directory aufgelöst.
- Durch Klicken auf das Adressbuchsymbol rechts gesucht werden.

#### **Benutzer und Gruppen auswählen**

Klicken Sie auf das Adressbuchsymbol rechts, um nach Benutzern zu suchen.

Mit dem Konfigurationsdialog kann der Workflow Designer mithilfe der folgenden Methoden nach Benutzern suchen und/oder diese zu der Liste **Zugewiesene** hinzufügen:

 **Interne Suche:** Durch Eingabe eines partiellen Anzeigenamens, einer E-Mail-Adresse oder eines Benutzerkontonamens sowie Klicken auf das

Vergrößerungsglas wird eine Liste entsprechender Benutzer und Gruppen sowohl aus SharePoint als auch aus Active Directory bereitgestellt.

- **Externe E-Mail-Adresse:** Geben Sie manuell eine externe E-Mail-Adresse ein. Nintex Workflow wird diese nach Möglichkeit zu einem aktuellen Benutzerkonto auflösen.
- **Nachschlagen:** Bietet eine Option zum Hinzufügen einer dynamischen Referenz als Genehmiger (z. B. Workflowvariable, Listenfeld).

Klicken Sie auf die Titelleiste, um jede Option zu erweitern oder zu reduzieren.

#### **Individuelle Aufgaben für alle Gruppenmitglieder erstellen**

Wenn die Aufgabe einer Gruppe zugewiesen wurde und das Kontrollkästchen **Individuelle Aufgaben für alle Gruppenmitglieder erstellen** :

- nicht markiert ist, erhalten alle Benutzer in dieser Gruppe die Aufgabenbenachrichtigung. Der erste Antworter vertritt die ganze Gruppe.
- markiert ist, wird jedem Mitglied der Gruppe eine individuelle Aufgabe zugewiesen.

Gruppen werden nur auf eine Ebene erweitert. Gruppen innerhalb von Gruppen werden nicht erweitert.

Benutzer können direkt mit ihrem Benutzernamen, ihrer E-Mail-Adresse oder ihrem vollen Namen eingegeben werden und werden nach Möglichkeit gegen die SharePoint-Benutzerliste oder im Active Directory aufgelöst.

#### **Delegierung zulassen**

Wenn diese Option ausgewählt ist und das Zugewiesenenfeld der Aufgabe geändert wurde, zeichnet Nintex Workflow dies als Aufgabendelegierung auf und der neue Zugewiesene erhält die Benachrichtigung Antwort erforderlich. Wenn diese Option nicht ausgewählt ist, verfolgt Nintex Workflow die Änderung nicht bis zu dem Zugewiesenen und Nintex Workflow Berichte und Webparts reflektieren nicht den neuen Zugewiesenen.

#### **Aufgabenbeschreibung**

Ermöglicht die Eingabe von dynamischem Text, der im Aufgabenantwortformular angezeigt wird. So können dem antwortenden Benutzer zusätzliche Informationen über die Aufgabe übermittelt werden. Referenzen können auch mithilfe der Funktion [Referenzfelder einfügen](help.aspx?lcid=1031&cid=nintex.workflow.manifestmanifest&tid=nintex.workflow.insertreference) eingefügt werden.

#### **Aufgabenoptionen**

Nintex Workflow kann Aufgaben mit mehreren Zugewiesenen auf zwei verschiedene Arten handhaben: Diese sind:

- **Alle müssen antworten**: Alle Zugewiesenen müssen die Aufgabe fertig stellen, bevor der Workflow fortgesetzt werden kann.
- **Erste Antwort entscheidet**: Nach Empfang der ersten Antwort werden alle anderen Aufgaben auf 'Antwort nicht mehr erforderlich' eingestellt.

### **Inhaltstyp**

Sie können einen bestehenden Inhaltstyp verwenden oder Nintex Workflow anweisen, einen neuen Inhaltstyp zu erstellen.

Wenn Sie einen bestehenden Inhaltstyp verwenden, können Sie jeden Inhaltstyp auswählen, der von 'Workflowaufgabe', aber nicht von 'Nintex Workflow Aufgabe' erbt. Der Inhaltstyp 'Nintex Workflow Aufgabe' ist für die Aktionen 'Genehmigung beantragen' und 'Überprüfung beantragen' vorgesehen. Wenn Sie einen bestehenden Inhaltstyp auswählen, können Sie zudem den Wert angeben, der jedem Feld zugewiesen wird, wenn eine Aufgabe erstellt wird.

#### **Aufgaben-IDs speichern in**

Wenn der Workflow ausgeführt wird, wird die ID, die jeder erstellten Aufgabe gegeben wird, in der ausgewählten Sammlungsvariablen gespeichert.

#### **Menübandoption: Aufgabenbenachrichtigung**

Wird versendet, wenn die Aufgabe einem Benutzer zugewiesen wird oder von einem Benutzer auf einen anderen Benutzer übertragen wird.

#### **Einstellungen bearbeiten für**

Das Ändern dieser Einstellung vom Standard **Alle Zugewiesenen** ermöglicht die Einstellung eindeutiger Benachrichtigungsoptionen für jeden **Zugewiesenen** in der Liste. Wenn nicht anders konfiguriert, verwenden Zugewiesene die Einstellungen **Alle Zugewiesenen** . Um Einstellungen für einen bestimmten **Zugewiesenen** zu überschreiben, wählen Sie den entsprechenden Namen aus der Dropdownliste aus. Änderungen **Aller Zugewiesenen** wirken sich nicht auf Benutzer mit benutzerdefinierten Einstellungen aus.

### **Aufgabe delegieren, wenn sich 'Zugewiesen an' ändert**

Wenn diese Option ausgewählt ist und das Zugewiesenenfeld der Aufgabe geändert wurde, zeichnet Nintex Workflow dies als Aufgabendelegierung auf und der neue Zugewiesene erhält die Benachrichtigung Antwort erforderlich. Wenn diese Option nicht ausgewählt ist, verfolgt Nintex Workflow die Änderung nicht bis zu dem Zugewiesenen und Nintex Workflow Berichte und Webparts reflektieren nicht den neuen Zugewiesenen.

### **Art der Zustellung**

**Art der Zustellung** legt fest, wie die Benachrichtigung an die Empfänger versendet wird.

Verfügbare Zustellungsoptionen: Keine, E-Mail, Benutzereinstellung oder Sofortnachricht (wenn auf dem Server aktiviert). Informationen zu Benutzereinstellungen finden Sie in [Benutzereinstellungen konfigurieren.](help.aspx?lcid=1031&cid=nintex.workflow.manifestmanifest&tid=nintex.workflow.userpreferences)

Bitte beachten: Nintex bietet keinen Support für die Fehlersuche in E-Mail-, SMS- oder LCS-Systemen.

### **CC**

Das CC-Feld legt Lesezugriffbenutzer fest, die die Benachrichtigung erhalten. CC-Empfänger können nicht auf Aufgaben antworten.

Klicken Sie zum Setzen des CC-Felds auf , um den Konfigurationsdialog Benutzer und Gruppen auswählen zu öffnen.

### **Absender**

Im Feld **Absender** wird der Benutzer oder die Domänengruppe eingestellt, der/die als Absender der Nachricht angezeigt wird. Diese Einstellung bezieht sich nur auf E-Mails. Wird kein Benutzer oder keine Domänengruppe für **Absender** angegeben, wird die in [Globale Einstellungen](help.aspx?lcid=1031&cid=nintex.workflow.manifestmanifest&tid=nintex.workflow.globalsettings) konfigurierte Absenderadresse verwendet.

### **Priorität**

Die Priorität der Benachrichtigung. Dies gilt nur für E-Mail-Benachrichtigungen.

### **Betreff**

Der Betreff ist die Überschrift der versendeten Benachrichtigung. Wenn eine LCS/OCS-Nachricht versendet wird, wird er dem Benachrichtigungstext vorangestellt.

Er wird manuell oder durch Klicken auf zur Verwendung von [Referenzfelder](help.aspx?lcid=1031&cid=nintex.workflow.manifestmanifest&tid=nintex.workflow.insertreference) einfügen aus der Laufzeit-Instanz des Workflows eingefügt.

### **Anhänge**

Ermöglicht Dateianlagen an die Benachrichtigung.

Der Benutzer erhält keine Dateien, wenn SMS oder Sofortnachricht als Art der Zustellung ausgewählt ist. Informationen zu Benutzereinstellungen finden Sie in [Benutzereinstellungen konfigurieren.](help.aspx?lcid=1031&cid=nintex.workflow.manifestmanifest&tid=nintex.workflow.userpreferences)

### **Format**

Legt das Format der E-Mail fest.

Auswahl:

- **Rich Text** ermöglicht die Formatierung der E-Mail (z. B. kursiv, fett, unterstreichen, einziehen) mithilfe einfacher HTML-Formate, die in der Rich-Text-Symbolleiste von SharePoint bereitgestellt werden.
- Mit **Nur-Text** stehen keine Textformatierungen zur Verfügung.

### **Benachrichtigungstext**

Der Benachrichtigungstext hängt davon ab, ob das **Rich-Text-** oder **Nur-Text** - Format ausgewählt wurde. Geben Sie den Benachrichtigungstext als einfachen Text in den bereitgestellten Bereich ein. Außerdem ist [Referenzfelder einfügen](help.aspx?lcid=1031&cid=nintex.workflow.manifestmanifest&tid=nintex.workflow.insertreference) aus dem Workflow verfügbar.

Menübandoption: Benachrichtigung Nicht erforderlich

Wird versendet, wenn der Benutzer nicht mehr auf die Aufgabe antworten muss. Dies ist der Fall, wenn:

- Eine Aufgabe mehreren Benutzern zugewiesen wird, aber nur einer antworten muss.
- Der Workflow vor der Bearbeitung der Aufgabe beendet wird.
- Zur Laufzeit ein Fehler im Workflow auftritt.

Feldbeschreibungen finden Sie unter **Menübandoption: Aufgaben benachrichtigung** oben.

## **Menübandoption: Erinnerungen**

Es können optionale **Erinnerungen** konfiguriert werden, die an jeden Zugewiesenen versendet werden, der die Aufgabe noch nicht abgeschlossen hat.

## **Anzahl der Erinnerungen**

Die Anzahl der Erinnerungen, die versendet werden sollen.

### **Zeit zwischen Erinnerungen**

Der Abstand zwischen den einzelnen Erinnerungen in Tagen, Stunden und Minuten.

Die Gesamtzeit wird durch das Summieren aller Felder unabhängig von der ausgewählten Option zur **Zeitberechnung** berechnet. So werden z. B. 4 Tage und 4 Minuten als 96 (24x4) Stunden und 4 Minuten berechnet.

## **Zeitberechnung**

Gibt an, ob Stunden außerhalb der Arbeitswoche bei der Zählung bis zur nächsten Erinnerung berücksichtigt werden sollen oder nicht.

#### **Nur an Werktagen**

Die Option **Nur an Werktagen** legt fest, dass zwar keine Wochenenden und Feiertage, aber die Zeiten nach Geschäftsschluss an Werktagen in die Zählung eingehen.

#### **Beispiel:**

- Die Aufgabe wird am Freitagmorgen zugewiesen und für die Erinnerung ist eine Wartezeit von einem Tag konfiguriert (die Arbeitswoche ist auf Montag bis Freitag festgelegt).
	- o Montagmorgens wird eine Erinnerung versendet. Wochenenden gehen **nicht** in die Zählung ein.

#### **Nur während der Geschäftszeiten**

Die Option **Nur während der Geschäftszeiten** legt fest, dass nur Geschäftszeiten in die Zählung eingehen.

#### **Beispiel:**

- Die Aufgabe wird am Mittwoch um 16 Uhr zugewiesen und für die Erinnerung ist eine Wartezeit von 4 Stunden konfiguriert (Werktage wurden auf Montag bis Freitag, von 8 bis 17 Uhr gesetzt).
	- o Die Erinnerung wird am Donnerstag um 11 Uhr versendet, da die Stunden nach den Geschäftszeiten **nicht** in die Zählung eingehen.

#### **Keine der Optionen**

Ist keine der beiden Optionen ausgewählt, werden alle Stunden bei der Zählung berücksichtigt.

#### **Beispiele:**

- Die Aufgabe wird am Freitagmorgen zugewiesen und für die Erinnerung ist eine Wartezeit von einem Tag konfiguriert.
	- o Am Samstagmorgen wird eine Erinnerung versendet, da Wochenenden in die Zählung **eingehen** .
- Die Aufgabe wird am Mittwoch um 16 Uhr zugewiesen und für die Erinnerung ist eine Wartezeit von 4 Stunden konfiguriert.
	- o Die Erinnerung wird am Mittwoch um 20 Uhr versendet, da die Stunden nach den Geschäftszeiten in die Zählung **eingehen** .

Feiertage und andere besondere Anlässe werden auf der Seite "Websiteeinstellungen > Nintex Workflow > Feiertage verwalten" eingestellt.

Zusätzliche Feldbeschreibungen finden Sie unter **Menübandoption: Aufgabenbenachrichtigung** oben.

### **Menübandoption: Eskalation**

Die Eskalation ist optional. Es gibt zwei mögliche Eskalationspfade:

- **Aufgabe delegieren** weist dem angegebenen Benutzer nach der festgelegten Zeit erneut alle ausstehenden Aufgaben zu.
- **Aufgabe fertig stellen** reagiert automatisch auf alle ausstehenden Aufgaben und stellt nach einer bestimmten Zeit das Gesamtergebnis der Aktion auf das angegebene Ergebnis.

 Das angegebene Ergebnis muss nicht eines der konfigurierten möglichen **Ergebnisse**  sein, die in der Aktion gesetzt wurden.

Eskalation tritt ein, wenn alle Erinnerungen geschickt wurden und die angegebene 'Zeit bis zur Eskalation' verstrichen ist.

Zusätzliche Feldbeschreibungen finden Sie unter **Menübandoption: Erinnerungen** oben.

## **4.4 Flexi-Aufgabe zuweisen**

Diese Workflowaktion ermöglicht das Zuweisen einer Aufgabe an einen oder mehrere Benutzer sowie die Anforderung eines bestimmten Ergebnisses. Die Liste möglicher Ergebnisse richtet sich nach der Person, die den Workflow erstellt.

Verwendung der Workflowaktion:

- Wählen Sie die Aktion aus der **Workflowaktionsübersicht** (auf der linken Seite) aus;
	- o Klicken Sie auf die **Kategorieeinträge** , um die Aktionen anzuzeigen, *ODER*
	- o **Suchen** Sie mithilfe eines Stichworts nach der Aktion.
- Wählen Sie die Aktion aus, ziehen Sie sie auf die Design-Leinwand und legen Sie sie auf einer Design-Perle ab.

#### *Alternativ dazu*

 Klicken Sie mit der linken Maustaste auf die Perle, halten Sie die Maus über **Aktion einfügen** und dann **Kategorien** , um die Aktionen einzublenden. Klicken Sie in der Liste auf die erforderliche Aktion.

Ändern der von der Aktion verwendeten Einstellungen:

- Klicken Sie im Titel der Aktion auf den Pfeil nach unten, um eine Dropdownliste zu aktivieren.
- Wählen Sie **Konfigurieren** aus; *ODER*
- Doppelklicken Sie auf das Symbol der Aktion.

Weitere Informationen zu den anderen Optionen in der Dropdownliste finden Sie in Schritte mit [dem Nintex Workflow Designer.](help.aspx?lcid=1031&cid=nintex.workflow.manifestmanifest&tid=nintex.workflow.workflowdesigner)

## **Optionen innerhalb dieser Aktion**

## **Menübandoption: Aktion**

### **Zugewiesene**

Die Liste Zugewiesene enthält alle Benutzer oder Gruppen, denen bei der Ausführung des Workflows eine Aufgabe zugewiesen wird.

Benutzer können:

- Direkt mit ihrem Benutzernamen, ihrer E-Mail-Adresse oder ihrem vollen Namen eingegeben werden und werden nach Möglichkeit gegen die SharePoint-Benutzerliste oder das Active Directory aufgelöst.
- Durch Klicken auf das Adressbuchsymbol rechts gesucht werden.

Bitte beachten Sie, dass Benutzer außerhalb der SharePoint-Umgebung durch Angabe ihrer E-Mail-Adresse als **Zugewiesene** hinzugefügt werden können. Sie können jedoch nur über [LazyApproval](help.aspx?lcid=1031&cid=nintex.workflow.manifestmanifest&tid=nintex.workflow.lazyapproval) auf die Aufgabe antworten, da sie keinen Zugriff auf die SharePoint-Website haben.

#### **Benutzer und Gruppen auswählen**

Klicken Sie auf das Adressbuchsymbol rechts, um nach Benutzern zu suchen.

Mit dem Konfigurationsdialog kann der Workflow Designer mithilfe der folgenden Methoden nach Benutzern suchen und/oder diese zu der Liste **Zugewiesene** hinzufügen:

- **Interne Suche:** Durch Eingabe eines partiellen Anzeigenamens, einer E-Mail-Adresse oder eines Benutzerkontonamens sowie Klicken auf das Vergrößerungsglas wird eine Liste entsprechender Benutzer und Gruppen sowohl aus SharePoint als auch aus Active Directory bereitgestellt.
- **Externe E-Mail-Adresse:** Geben Sie manuell eine externe E-Mail-Adresse ein. Nintex Workflow wird diese nach Möglichkeit zu einem aktuellen Benutzerkonto auflösen.
- **Nachschlagen:** Bietet eine Option zum Hinzufügen einer dynamischen Referenz als Genehmiger (z. B. Workflowvariable, Listenfeld).

Klicken Sie auf die Titelleiste, um jede Option zu erweitern oder zu reduzieren.

#### **Individuelle Aufgaben für alle Gruppenmitglieder erstellen**

Wenn die Aufgabe einer Gruppe zugewiesen wurde und das Kontrollkästchen **Individuelle Aufgaben für alle Gruppenmitglieder erstellen** :

- nicht markiert ist, erhalten alle Benutzer in dieser Gruppe die Aufgabenbenachrichtigung. Der erste Antworter vertritt die ganze Gruppe.
- markiert ist, wird jedem Mitglied der Gruppe eine individuelle Aufgabe zugewiesen.

Gruppen werden nur auf eine Ebene erweitert. Gruppen innerhalb von Gruppen werden nicht erweitert.

### **Delegierung zulassen**

Wenn diese Option ausgewählt ist, kann der zur Laufzeit Zugewiesene die Aufgabe an einen anderen Benutzer delegieren. Weitere Informationen finden Sie in [delegieren.](help.aspx?lcid=1031&cid=nintex.workflow.manifestmanifest&tid=nintex.workflow.delegation) Die Option 'Delegierung erlauben' im Bildschirm 'Aktion' wird genauso geändert wie die Option 'Delegierung erlauben' für alle Zugewiesenen in der Menübandoption 'Aufgabenbenachrichtigung'. Weitere Informationen finden Sie im Abschnitt Menübandoption 'Aufgabenbenachrichtigung' unten.

### **LazyApproval zulassen**

Wenn LazyApproval aktiviert wurde, kann der Workflow Benutzern erlauben, [LazyApproval](help.aspx?lcid=1031&cid=nintex.workflow.manifestmanifest&tid=nintex.workflow.lazyapproval) zu verwenden. Lazy Approval heißt, dass eine Aufgabenbearbeitung registriert werden kann, wenn der Zugewiesene mit einem erkannten Wort oder Ausdruck auf eine E-Mail-Benachrichtigung antwortet. Ein Administrator kann die Liste gültiger Begriffe bearbeiten oder ergänzen. Weitere Informationen finden Sie in [verwalten.](help.aspx?lcid=1031&cid=nintex.workflow.manifestmanifest&tid=nintex.workflow.lazyapprovalsettings) Die Option 'LazyApproval zulassen' in der Menübandoption 'Aktion' wird genauso geändert wie die Option 'LazyApproval zulassen' für alle Zugewiesenen in der Menübandoption 'Aufgabenbenachrichtigung'. Weitere Informationen finden Sie im Abschnitt Menübandoption 'Aufgabenbenachrichtigung' unten.

### **Aufgabenbeschreibung**

Ermöglicht die Eingabe von dynamischem Text, der im Aufgabenantwortformular angezeigt wird. So können dem antwortenden Benutzer zusätzliche Informationen über die Aufgabe übermittelt werden. Referenzen können auch mithilfe der Funktion [einfügen](help.aspx?lcid=1031&cid=nintex.workflow.manifestmanifest&tid=nintex.workflow.insertreference) eingefügt werden.

#### **Ergebnisse**

Die **Ergebnisse** definieren alle möglichen Antworten auf die Aufgabe. Bei der Erledigung der Aufgabe müssen die Zugewiesenen eines der aufgelisteten Ergebnisse auswählen.

Neue **Ergebnisse** können durch Klicken auf **Ergebnis hinzufügen** oder Entfernen/Bearbeiten bestehender Ergebnisse mit diesen Symbolen hinzugefügt werden.

Jedes Ergebnis wird mit einem Namen und einer optionalen Beschreibung konfiguriert. Diese wird im Aufgabenantwortformular angezeigt und kann zur Bereitstellung von Anweisungen und weiteren Informationen genutzt werden. Ob der Zugewiesene Kommentare für das Ergebnis bereitstellen muss, kann als optional, erforderlich oder nicht erforderlich eingestellt werden.

### **Verhalten**

Nintex Workflow kann Aufgaben mit mehreren Zugewiesenen auf fünf verschiedene Arten handhaben: Diese sind:

- **Erste Antwort entscheidet:** Die erste empfangene Antwort wird für das Gesamtergebnis verwendet. Alle anderen ausstehenden Aufgaben werden auf 'nicht erforderlich' gesetzt.
- **Mehrheit muss ein bestimmtes Ergebnis auswählen:** Die Mehrheit der Zugewiesenen muss sich auf ein Ergebnis einigen. Kommt keine Mehrheit zustande, wird die Variable 'Ergebnis erreicht' auf 'Nein' gesetzt und das Gesamtergebnis für die Aufgabe ist leer. Sobald Nintex Workflow ermittelt, dass keine Mehrheit zustande kommt, wird die Aktion abgeschlossen und alle ausstehenden Aufgaben werden auf 'Nicht erforderlich' gesetzt.
- **Alle müssen sich auf ein bestimmtes Ergebnis einigen:** Alle Zugewiesenen müssen das in der Dropdownliste 'Ergebnis' angegebene Ergebnis auswählen. Wählt einer der Zugewiesenen ein anderes Ergebnis aus, werden alle ausstehenden Aufgaben auf 'Nicht erforderlich' und die Variable 'Ergebnis erreicht' auf 'Nein' gesetzt und das Gesamtergebnis für die Aufgabe ist leer.
- **Mehrheit entscheidet:** Die Variable 'Ergebnis' wird auf das beliebteste Ergebnis gesetzt. Wenn Nintex Workflow das beliebteste Ergebnis ermitteln kann, bevor alle Zugewiesenen die Aufgabe abgeschlossen haben, werden alle ausstehenden Aufgaben auf 'Nicht erforderlich' gesetzt. Wenn nach Abschluss aller Aufgaben mindestens zwei Ergebnisse die gleiche Anzahl von Antworten haben, wird die Variable 'Ergebnis erreicht' auf 'Nein' gesetzt und das Gesamtergebnis für die Aufgabe ist leer.
- **Alle müssen zustimmen:** Alle Zugewiesenen müssen sich auf ein Ergebnis einigen. Wählt einer der Zugewiesenen ein Ergebnis aus, das sich vom Ergebnis eines vorherigen Zugewiesenen unterscheidet, werden alle ausstehenden Aufgaben auf 'Nicht erforderlich' und die Variable 'Ergebnis erreicht' auf 'Nein' gesetzt und das Gesamtergebnis für die Aufgabe ist leer.

#### **Ergebnis speichern in**

Wird ein Ergebnis erreicht, wird die entsprechende Workflowvariable mit dem ausgewählten Ergebnis aufgefüllt. Weitere Informationen zur Bestimmung eines Ergebnisses finden sie im Abschnitt 'Verhalten' oben.

#### **Erreichtes Ergebnis speichern in**

Unter bestimmten Umständen kann es vorkommen, dass kein Ergebnis erreicht wird. Nach Beendigung dieser Aktion wird die Workflowvariable aufgefüllt, um anzuzeigen, ob ein Ergebnis erreicht wurde oder nicht. Weitere Informationen zur Bestimmung eines Ergebnisses finden sie im Abschnitt 'Verhalten'.

#### **Aufgabenname**

Ermöglicht die Benennung einer Aufgabe. Dies ist der Titel, der in einer SharePoint-Aufgabenliste erscheint. Bleibt das Feld leer, wird standardmäßig der Name der Aktion verwendet.

Referenzen können auch mithilfe der Funktion [einfügen](help.aspx?lcid=1031&cid=nintex.workflow.manifestmanifest&tid=nintex.workflow.insertreference) eingefügt werden.

#### **Aufgabeninhaltstyp**

Erlaubt die Verwendung eines anderen als des standardmäßigen Aufgabeninhaltstyps. Diese Option wird nur dann angezeigt, wenn ein alternativer Inhaltstyp auf der Website verfügbar ist. Alternative Inhaltstypen werden in erster Linie zur Aktivierung benutzerdefinierter Aufgabenantwortformulare verwendet.

#### **Priorität**

Gibt den Wert an, der der Prioritätskennzeichnung für die Aufgabe zugewiesen werden soll. Referenzen können auch mithilfe der Funktion [einfügen](help.aspx?lcid=1031&cid=nintex.workflow.manifestmanifest&tid=nintex.workflow.insertreference) eingefügt werden.

#### **Formulartyp**

Wählen Sie aus, welcher Formulartyp für **Zugewiesene** angezeigt wird.

#### **Aufgaben-IDs speichern in**

Wenn der Workflow ausgeführt wird, wird die ID, die jeder erstellten Aufgabe gegeben wird, in einer [Workflowvariablen](help.aspx?lcid=1031&cid=nintex.workflow.manifestmanifest&tid=nintex.workflow.workflowvariables) vom Typ Ganzzahl, Listenelement-ID oder Sammlung gespeichert.

#### **Elementberechtigungen**

**Benutzerberechtigungen setzen auf**: Setzt die Benutzerberechtigung des Elements.
**Wenn die Aufgabe abgeschlossen ist, Benutzerberechtigungen setzen auf**: Setzt die Benutzerberechtigung des Elements, nachdem die Aufgabe abgeschlossen ist.

Hinweis: Das Setzen der Elementberechtigungen ist praktisch, wenn die Aufgabe delegiert wird. Dadurch erhält der delegierte Benutzer die entsprechenden Berechtigungen zum Anzeigen des Elements.

#### **Menübandoption: Aufgabenbenachrichtigung**

Wird versendet, wenn die Aufgabe einem Benutzer zugewiesen wird oder von einem Benutzer auf einen anderen Benutzer übertragen wird.

#### **Einstellungen bearbeiten für**

Das Ändern dieser Einstellung vom Standard **Alle Zugewiesenen** ermöglicht die Einstellung eindeutiger Benachrichtigungsoptionen für einen bestimmten **Zugewiesenen** in der Liste.

Wenn nicht anders konfiguriert, verwenden Zugewiesene die Einstellungen **Alle Zugewiesenen** . Um Einstellungen für einen bestimmten **Zugewiesenen** zu überschreiben, wählen Sie den entsprechenden Namen aus der Dropdownliste aus.

Änderungen **Aller Zugewiesenen** wirken sich nicht auf Benutzer mit benutzerdefinierten Einstellungen aus.

#### **Delegierung zulassen**

Wenn diese Option ausgewählt ist, kann der zur Laufzeit Zugewiesene die Aufgabe an einen anderen Benutzer delegieren. Weitere Informationen finden Sie in [delegieren.](help.aspx?lcid=1031&cid=nintex.workflow.manifestmanifest&tid=nintex.workflow.delegation)

#### **LazyApproval zulassen**

Wenn LazyApproval auf dem Server aktiviert wurde, kann der Workflow den Zugewiesenen die Verwendung von [zu LazyApproval](help.aspx?lcid=1031&cid=nintex.workflow.manifestmanifest&tid=nintex.workflow.lazyapproval) erlauben. Lazy Approval heißt, dass eine Genehmigung oder Ablehnung für eine Aufgabe registriert werden kann, wenn der Zugewiesene mit einem erkannten Wort oder Ausdruck auf eine E-Mail-Benachrichtigung antwortet. Ein Administrator kann die Liste gültiger Begriffe bearbeiten oder ergänzen. Weitere Informationen finden Sie in [verwalten.](help.aspx?lcid=1031&cid=nintex.workflow.manifestmanifest&tid=nintex.workflow.lazyapprovalsettings)

### **Art der Zustellung**

**Art der Zustellung** legt fest, wie die Benachrichtigung an die Empfänger versendet wird.

Verfügbare Zustellungsoptionen: Keine, E-Mail, Benutzereinstellung oder Sofortnachricht (wenn auf dem Server aktiviert). Informationen zu Benutzereinstellungen finden Sie in [konfigurieren.](help.aspx?lcid=1031&cid=nintex.workflow.manifestmanifest&tid=nintex.workflow.userpreferences)

Bitte beachten: Nintex bietet keinen Support für die Fehlersuche in E-Mail-, SMS- oder OCS-Systemen.

### **CC**

Das CC-Feld legt Lesezugriffbenutzer fest, die die Benachrichtigung erhalten. CC-Empfänger können nicht auf Aufgaben antworten.

Klicken Sie zum Setzen des CC-Felds auf , um den Konfigurationsdialog Benutzer und Gruppen auswählen zu öffnen.

### **Absender**

Im Feld **Absender** wird der Benutzer oder die Domänengruppe eingestellt, der/die als Absender der Nachricht angezeigt wird. Diese Einstellung bezieht sich nur auf E-Mails. Wird kein Benutzer oder keine Domänengruppe für **Absender** angegeben, wird die in [Einstellungen](help.aspx?lcid=1031&cid=nintex.workflow.manifestmanifest&tid=nintex.workflow.globalsettings) konfigurierte **Absenderadresse** verwendet.

### **Priorität**

Die Priorität der Benachrichtigung. Dies gilt nur für E-Mail-Benachrichtigungen.

### **Betreff**

Der **Betreff** ist die Überschrift der versendeten Benachrichtigung. Wenn eine LCS/OCS-Nachricht versendet wird, wird er dem Benachrichtigungstext vorangestellt.

Er wird manuell oder durch Klicken auf zur Verwendung von [einfügen](help.aspx?lcid=1031&cid=nintex.workflow.manifestmanifest&tid=nintex.workflow.insertreference) aus der Laufzeit-Instanz des Workflows eingefügt.

#### **Anhänge**

Ermöglicht Dateianlagen an die Benachrichtigung.

Der Benutzer erhält keine Dateien, wenn SMS oder Sofortnachricht als Art der Zustellung ausgewählt ist. Informationen zu Benutzereinstellungen finden Sie in [konfigurieren.](help.aspx?lcid=1031&cid=nintex.workflow.manifestmanifest&tid=nintex.workflow.userpreferences)

### **Format**

Legt das Format der E-Mail fest.

Auswahl:

- **Rich Text** ermöglicht die Formatierung der E-Mail (z. B. kursiv, fett, unterstreichen, einziehen) mithilfe einfacher HTML-Formate, die in der Rich-Text-Symbolleiste von SharePoint bereitgestellt werden.
- **Mit Nur-Text** stehen keine Textformatierungen zur Verfügung.

### **Benachrichtigungstext**

Der Benachrichtigungstext hängt davon ab, ob das **Rich-Text-** oder **Nur-Text** -Format ausgewählt wurde. Geben Sie den Benachrichtigungstext als einfachen Text in den bereitgestellten Bereich ein. Zudem steht [einfügen](help.aspx?lcid=1031&cid=nintex.workflow.manifestmanifest&tid=nintex.workflow.insertreference) aus dem Workflow zur Verfügung.

### **Menübandoption: Benachrichtigung Nicht erforderlich**

Wird versendet, wenn der Benutzer nicht mehr auf die Aufgabe antworten muss. Dies ist der Fall, wenn:

- Eine Aufgabe mehreren Benutzern zugewiesen wird, aber nur einer antworten muss.
- Der Workflow vor der Bearbeitung der Aufgabe beendet wird.
- Zur Laufzeit ein Fehler im Workflow auftritt.

Feldbeschreibungen finden Sie unter **Menübandoption: Aufgaben benachrichtigung**  oben.

### **Menübandoption: Erinnerungen**

Es können optionale **Erinnerungen** konfiguriert werden, die an jeden Zugewiesenen versendet werden, der die Aufgabe noch nicht abgeschlossen hat.

### **Anzahl der Erinnerungen**

Die Anzahl der Erinnerungen, die versendet werden sollen.

### **Zeit zwischen Erinnerungen**

Der Abstand zwischen den einzelnen Erinnerungen in Tagen, Stunden und Minuten.

Die Gesamtzeit wird durch das Summieren aller Felder unabhängig von der ausgewählten Option zur **Zeitberechnung** berechnet. So werden z. B. 4 Tage und 4 Minuten als 96 (24x4) Stunden und 4 Minuten berechnet.

### **Zeitberechnung**

Gibt an, ob Stunden außerhalb der Arbeitswoche bei der Zählung bis zur nächsten Erinnerung berücksichtigt werden sollen oder nicht.

#### **Nur an Werktagen**

Die Option **Nur an Werktagen** legt fest, dass zwar keine Wochenenden und Feiertage, aber die Zeiten nach Geschäftsschluss an Werktagen in die Zählung eingehen.

### **Beispiel:**

- Die Aufgabe wird am Freitagmorgen zugewiesen und für die Erinnerung ist eine Wartezeit von einem Tag konfiguriert (die Arbeitswoche ist auf Montag bis Freitag festgelegt).
	- o Montagmorgens wird eine Erinnerung versendet. Wochenenden gehen **nicht** in die Zählung ein.

#### **Nur während der Geschäftszeiten**

Die Option **Nur während der Geschäftszeiten** legt fest, dass nur Geschäftszeiten in die Zählung eingehen.

### **Beispiel:**

 Die Aufgabe wird am Mittwoch um 16 Uhr zugewiesen und für die Erinnerung ist eine Wartezeit von 4 Stunden konfiguriert (Werktage wurden auf Montag bis Freitag, von 8 bis 17 Uhr gesetzt).

o Die Erinnerung wird am Donnerstag um 11 Uhr versendet, da die Stunden nach den Geschäftszeiten **nicht** in die Zählung eingehen.

### **Keine der Optionen**

Ist keine der beiden Optionen ausgewählt, werden alle Stunden bei der Zählung berücksichtigt.

#### **Beispiele:**

- Die Aufgabe wird am Freitagmorgen zugewiesen und für die Erinnerung ist eine Wartezeit von einem Tag konfiguriert.
	- o Am Samstagmorgen wird eine Erinnerung versendet, da Wochenenden in die Zählung **eingehen** .
- Die Aufgabe wird am Mittwoch um 16 Uhr zugewiesen und für die Erinnerung ist eine Wartezeit von 4 Stunden konfiguriert.
	- o Die Erinnerung wird am Mittwoch um 20 Uhr versendet, da die Stunden nach den Geschäftszeiten in die Zählung **eingehen** .

Feiertage und andere besondere Anlässe werden auf der Seite "Websiteeinstellungen > Nintex Workflow > Feiertage verwalten" eingestellt.

Zusätzliche Feldbeschreibungen finden Sie unter **Menüband option: Aufgabenbenachrichtigung** oben.

### **Menübandoption: Eskalation**

Die Eskalation ist optional. Es gibt zwei mögliche Eskalationspfade:

- **Aufgabe delegieren** weist dem angegebenen Benutzer nach der festgelegten Zeit erneut alle ausstehenden Aufgaben zu.
- **Aufgabe fertig stellen** reagiert automatisch auf alle ausstehenden Aufgaben und stellt nach einer bestimmten Zeit das Gesamtergebnis der Aktion auf das angegebene Ergebnis.
- Das angegebene Ergebnis muss nicht eines der konfigurierten möglichen **Ergebnisse** sein, die in der Aktion gesetzt wurden.

Eskalation tritt ein, wenn alle Erinnerungen geschickt wurden und die angegebene 'Zeit bis zur Eskalation' verstrichen ist.

Zusätzliche Feldbeschreibungen finden Sie unter **Menübandoption: Erinnerungen**  oben.

# **4.5 Zeichenkette erstellen**

Mit dieser Aktion kann der Workflow einfache Verkettungen von Zeichenketten ausführen, die zur Laufzeit in anderen Aktionen verwendet werden können.

Verwendung der Workflowaktion:

- Wählen Sie die Aktion aus der **Workflowaktionsübersicht** (auf der linken Seite) aus;
	- o Klicken Sie auf die **Kategorieeinträge** , um die Aktionen anzuzeigen, *ODER*
	- o **Suchen** Sie mithilfe eines Stichworts nach der Aktion.
- Wählen Sie die Aktion aus, ziehen Sie sie auf die Design-Leinwand und legen Sie sie auf einer Design-Perle ab.

### *Alternativ dazu*

 Klicken Sie mit der linken Maustaste auf die Perle, halten Sie die Maus über **Aktion einfügen** und dann **Kategorien** , um die Aktionen einzublenden. Klicken Sie in der Liste auf die erforderliche Aktion.

Ändern der von der Aktion verwendeten Einstellungen:

- Klicken Sie im Titel der Aktion auf den Pfeil nach unten, um eine Dropdownliste zu aktivieren.
- Wählen Sie **Konfigurieren** aus; *ODER*
- Doppelklicken Sie auf das Symbol der Aktion.

Weitere Informationen zu den anderen Optionen in der Dropdownliste finden Sie in [Erste](help.aspx?lcid=1031&cid=nintex.workflow.manifestmanifest&tid=nintex.workflow.workflowdesigner)  [Schritte mit dem Nintex Workflow Designer.](help.aspx?lcid=1031&cid=nintex.workflow.manifestmanifest&tid=nintex.workflow.workflowdesigner)

## **Optionen innerhalb der Aktion**

### **Zeichenkette erstellen**

Ermöglicht die Kombination von einfachem Text und [Referenzfelder einfügen](help.aspx?lcid=1031&cid=nintex.workflow.manifestmanifest&tid=nintex.workflow.insertreference) aus dem Workflow und der Site zur Laufzeit.

### **Zweimalige Suche nach Tokens**

Wenn diese Option aktiviert ist, wird zweimal nach Tokens gesucht. Wenn beispielsweise ein Token namens {Workflowvariable:E-Mail-Vorlage} in den Textbereich eingefügt wird und der Ergebniswert den Text {Elementeigenschaft:Titel} enthält, wird auch der Titeltoken ersetzt,

wenn diese Option aktiviert ist.

### **Ergebnis speichern in**

Das Ergebnis der Zeichenkette, die zur Laufzeit erstellt wird, wird in einer [Workflowvariablen i](help.aspx?lcid=1031&cid=nintex.workflow.manifestmanifest&tid=nintex.workflow.workflowvariables)n Textform gespeichert, die aus der Liste ausgewählt wird.

## **4.6 Datum berechnen**

Diese Workflowaktion ermöglicht das Hinzufügen oder Abziehen eines Zeitraums zu/von einem Datum, um ein neues Datum zu erstellen.

Verwendung der Workflowaktion:

- Wählen Sie die Aktion aus der **Workflowaktionsübersicht** (auf der linken Seite) aus;
	- o Klicken Sie auf die **Kategorieeinträge** , um die Aktionen anzuzeigen, *ODER* o **Suchen** Sie mithilfe eines Stichworts nach der Aktion.
	-
- Wählen Sie die Aktion aus, ziehen Sie sie auf die Design-Leinwand und legen Sie sie auf einer Design-Perle ab.

### *Alternativ dazu*

 Klicken Sie mit der linken Maustaste auf die Perle, halten Sie die Maus über **Aktion einfügen** und dann **Kategorien** , um die Aktionen einzublenden. Klicken Sie in der Liste auf die erforderliche Aktion.

Ändern der von der Aktion verwendeten Einstellungen:

- Klicken Sie im Titel der Aktion auf den Pfeil nach unten, um eine Dropdownliste zu aktivieren.
- Wählen Sie **Konfigurieren** aus; *ODER*
- Doppelklicken Sie auf das Symbol der Aktion.

Weitere Informationen zu den anderen Optionen in der Dropdownliste finden Sie in Erste [Schritte mit dem Nintex Workflow Designer.](help.aspx?lcid=1031&cid=nintex.workflow.manifestmanifest&tid=nintex.workflow.workflowdesigner)

# **Optionen innerhalb der Aktion**

### **Datum**

Das Datum, das als Grundlage der Berechnung verwendet werden soll, kann:

Ein bestimmtes Datum sein

- In einer Variablen oder Liste nachgeschlagen werden
- Das aktuelle Datum sein.

Die Zeitraumänderung wird für dieses Datum übernommen.

### **Zeitrahmen**

Anzahl:

- Jahre
- Monate
- Tage
- Stunden
- Minuten

die zu dem Datum hinzugefügt werden sollen.

Der Wert kann:

- Manuell eingegeben werden
- In einer Variablen oder Liste nachgeschlagen werden

Hinweis: Ein Minuswert kann für eine Subtraktion verwendet werden.

Weitere Informationen zu Suchvorgängen finden Sie in [Suchvorgänge verwenden.](help.aspx?lcid=1031&cid=nintex.workflow.manifestmanifest&tid=nintex.workflow.lookups)

### **Zeitzone**

Geben Sie an, ob das Datum entsprechend der lokalen Zeitzone des Servers oder UTC-Zeit angegeben wird.

### **Datum speichern in**

Eine Datum/Uhrzeit-Workflowvariable, in der das Ergebnis der Berechnung gespeichert wird.

### **Datumzeichenkette speichern (ISO 8601)**

Eine Textvariable, die das Datum im XML-freundlichen ISO 8601 Format enthält.

# **4.7 Web Service Aufruf**

Diese Workflowaktion ist für fortgeschrittene Benutzer. Sie ermöglicht dem Workflow, einen SOAP-Webdienst aufzurufen.

Verwendung der Workflowaktion:

- Wählen Sie die Aktion aus der **Workflowaktionsübersicht** (auf der linken Seite) aus;
	- o Klicken Sie auf die **Kategorieeinträge** , um die Aktionen anzuzeigen, *ODER* o **Suchen** Sie mithilfe eines Stichworts nach der Aktion.
- Wählen Sie die Aktion aus, ziehen Sie sie auf die Design-Leinwand und legen Sie sie auf einer Design-Perle ab.

### *Alternativ dazu*

 Klicken Sie mit der linken Maustaste auf die Perle, halten Sie die Maus über **Aktion einfügen** und dann **Kategorien** , um die Aktionen einzublenden. Klicken Sie in der Liste auf die erforderliche Aktion.

Ändern der von der Aktion verwendeten Einstellungen:

- Klicken Sie im Titel der Aktion auf den Pfeil nach unten, um eine Dropdownliste zu aktivieren.
- Wählen Sie **Konfigurieren** aus; *ODER*
- Doppelklicken Sie auf das Symbol der Aktion.

Weitere Informationen zu den anderen Optionen in der Dropdownliste finden Sie in Schritte mit [dem Nintex Workflow Designer.](help.aspx?lcid=1031&cid=nintex.workflow.manifestmanifest&tid=nintex.workflow.workflowdesigner)

# **Optionen innerhalb der Aktion**

## **URL**

Ein Pflichtfeld, das die vollständige URL des SOAP-Webdiensts anzeigt, der aufgerufen werden soll. Klicken Sie nach der Eingabe einer URL auf **Aktualisieren** in der Webmethode, um aus den verfügbaren Webmethoden auszuwählen. Referenzen können auch mithilfe der Funktion [einfügen](help.aspx?lcid=1031&cid=nintex.workflow.manifestmanifest&tid=nintex.workflow.insertreference) eingefügt werden.

### **Benutzername**

Der Benutzername (einschließlich Domain), der beim Authentifizieren des Webdiensts verwendet wird. Dies ist eine optionale Einstellung. Wenn sie leer gelassen wird, muss der Webdienst jedoch für anonymen Zugriff zur Verfügung stehen.

### **Kennwort**

Ein optionales Feld, das beim Authentifizieren des Webdiensts verwendet wird. Wenn es leer gelassen wird, muss der Webdienst jedoch für anonymen Zugriff zur Verfügung stehen.

### **Web-Service-Nachricht**

Definiert die Werte, die an den Webdienst gesendet werden. Die Konfiguration der Nachricht hängt von den Parametern ab, die für die ausgewählte Webdienstmethode erforderlich sind. Wenn die Webdienstmethode nur Parameter mit einfachen Datentypen erfordert, wird ein Eingabeformular zur Bereitstellung dieser Werte angezeigt. Dabei handelt es sich um das **SOAP-Assistentenformular**. Wenn die Webdienstmethode komplexe Parameter erfordert, kann das **SOAP-Assistentenformular** nicht angezeigt werden. Es wird ein Textfeld zur direkten Bearbeitung der XML der SOAP-Nachricht bereitgestellt.

Die XML der SOAP-Nachricht kann auch direkt bearbeitet werden, wenn die ausgewählte Webdienstmethode nur einfache Datentypen erfordert. Wählen Sie die Option **SOAP-Editor** aus, um zu diesem Modus zu wechseln.

Zum manuellen Bearbeiten der SOAP-Nachricht sind gute Kenntnisse für Webdienste erforderlich oder zumindest ein gut dokumentierter Webdienst, der das Anforderungsformular im Detail beschreibt.

Wenn Sie das Dokument als Bytearray an den Workflow übergeben möchten, geben Sie [FileData] in ein beliebiges Eingabefeld ein. Zur Laufzeit base64-codiert Nintex Workflow die Datei und übergibt dies als den Wert.

Weitere Informationen zum SOAP-Standard finden Sie in [http://www.w3.org/TR/soap12-part0.](http://www.w3.org/tr/soap12-part0)

### **Eingefügte Token codieren**

Gibt an, ob eingefügte Token (Workflowvariablen, Eigenschaften des Listenelements usw.) codiert werden sollten, um sicherzustellen, dass sie an den Webdienst gesendet werden können.

### **XSL-Transformation**

Ermöglicht das Definieren einer XSL-Transformation. Diese Transformation wird für die Webdienstergebnisse übernommen, bevor sie in der Workflowvariablen gespeichert werden.

### **Ergebnis speichern in**

Diese Liste enthält alle Workflowvariablen im Textformat, die zum Speichern der Aufrufergebnisse mit einfachem Datentyp verwendet werden.

### **Ergebnisformat**

Legt fest, ob das Ergebnis in ein XML-Element höchster Ebene namens <xml> eingebunden werden soll. Das ist praktisch, wenn das Ergebnis des Webdiensts nicht XML ist oder ein XML-Fragment ohne Root-Knoten ist und später im Workflow in der Aktion 'Web Service Aufruf' XML für das Ergebnis verarbeitet wird.

## **4.8 Auschecken verwerfen**

Diese Aktion verwirft den Status 'ausgecheckt' eines zuvor ausgecheckten Dokuments in der aktuellen Website.

Verwendung der Workflowaktion:

- Wählen Sie die Aktion aus der **Workflowaktionsübersicht** (auf der linken Seite) aus;
	- o Klicken Sie auf die **Kategorieeinträge** , um die Aktionen anzuzeigen, *ODER* o **Suchen** Sie mithilfe eines Stichworts nach der Aktion.
- Wählen Sie die Aktion aus, ziehen Sie sie auf die Design-Leinwand und legen Sie sie auf einer Design-Perle ab.

### *Alternativ dazu*

 Klicken Sie mit der linken Maustaste auf die Perle, halten Sie die Maus über **Aktion einfügen** und dann **Kategorien** , um die Aktionen einzublenden. Klicken Sie in der Liste auf die erforderliche Aktion.

Ändern der von der Aktion verwendeten Einstellungen:

- Klicken Sie im Titel der Aktion auf den Pfeil nach unten, um eine Dropdownliste zu aktivieren.
- Wählen Sie **Konfigurieren** aus; *ODER*

• Doppelklicken Sie auf das Symbol der Aktion.

Weitere Informationen zu den anderen Optionen in der Dropdownliste finden Sie in [Erste](help.aspx?lcid=1031&cid=nintex.workflow.manifestmanifest&tid=nintex.workflow.workflowdesigner)  Schritte [mit dem Nintex Workflow Designer.](help.aspx?lcid=1031&cid=nintex.workflow.manifestmanifest&tid=nintex.workflow.workflowdesigner)

# **Optionen innerhalb der Aktion**

### **Auschecken verwerfen von**

Wählen Sie entweder das **Aktuelle Element** , auf dem der Workflow ausgeführt wird, oder eine der verfügbaren Bibliotheken aus.

Wenn ein Bibliothekspfad ausgewählt wird, wird die Auswahl **Wo** angezeigt.

### **Wo**

Wenn das **Aktuelle Element** nicht ausgewählt wird, verwenden Sie diesen Abschnitt zum Festlegen der Filterkriterien, die ermitteln, für welche Dokumente das Auschecken abgebrochen werden soll. Geben Sie den Wert manuell ein oder konfigurieren Sie die Kriterien auf Grundlage von [Referenzfeld einfügen.](help.aspx?lcid=1031&cid=nintex.workflow.manifestmanifest&tid=nintex.workflow.insertreference) Weitere Informationen zu Suchvorgängen finden Sie in [Suchvorgänge verwenden.](help.aspx?lcid=1031&cid=nintex.workflow.manifestmanifest&tid=nintex.workflow.lookups)

Hinweis: Wenn die Filterkriterien mehrere Dokumente zurückgeben, wird nur das erste Dokument in der Sammlung übernommen.

# **4.9 Zustand ändern**

Diese Aktion befiehlt einem übergeordnetem Zustandsautomaten, welcher Zustand ausgeführt werden soll, wenn der aktuelle Zustand abgeschlossen ist. Aktionen zur **Änderung des Zustandes** können nur in der Aktion Zustandsautomat auf den Designer gezogen werden.

Verwendung der Workflowaktion:

- Wählen Sie die Aktion aus der **Workflowaktionsübersicht** (auf der linken Seite) aus;
	- o Klicken Sie auf die **Kategorieeinträge** , um die Aktionen anzuzeigen, *ODER*
		- o **Suchen** Sie mithilfe eines Stichworts nach der Aktion.
- Wählen Sie die Aktion aus, ziehen Sie sie auf die Design-Leinwand und legen Sie sie auf einer Design-Perle ab.

### *Alternativ dazu*

 Klicken Sie mit der linken Maustaste auf die Perle, halten Sie die Maus über **Aktion einfügen** und dann **Kategorien** , um die Aktionen einzublenden. Klicken Sie in der Liste auf die erforderliche Aktion.

Ändern der von der Aktion verwendeten Einstellungen:

- Klicken Sie im Titel der Aktion auf den Pfeil nach unten, um eine Dropdownliste zu aktivieren.
- Wählen Sie **Konfigurieren** aus; *ODER*
- Doppelklicken Sie auf das Symbol der Aktion.

Weitere Informationen zu den anderen Optionen in der Dropdownliste finden Sie in [Erste](help.aspx?lcid=1031&cid=nintex.workflow.manifestmanifest&tid=nintex.workflow.workflowdesigner)  [Schritte mit dem Nintex Workflow Designer.](help.aspx?lcid=1031&cid=nintex.workflow.manifestmanifest&tid=nintex.workflow.workflowdesigner)

# **Optionen innerhalb dieser Aktion**

### **Nächster Zustand**

Wählen Sie einen Zustand aus dem Dropdown aus, um festzulegen, welcher Zustand nach Abschluss des aktuell laufenden Zustands verwendet werden soll.

Bitte beachten Sie, dass die Aktion **Zustand ändern** die Ausführung nicht automatisch zu dem neuen Zustand ändert. Sie legt nur fest, welcher Zustand als nächstes ausgeführt wird. Durch Auswählen der Option **Zustandsautomat beenden** aus der Dropdownliste wird das Zustandsautomatkonstrukt verlassen, wenn der aktuelle Zustand abgeschlossen ist.

# **4.10 Element einchecken**

Mithilfe dieser Aktion kann der Workflow ein Element einchecken, das mit der Aktion **Element auschecken** ausgecheckt wurde.

Der Workflow schlägt fehl, wenn ein Element eingecheckt wird, das von einem anderen Benutzer ausgecheckt wurde.

Verwendung der Workflowaktion:

- Wählen Sie die Aktion aus der **Workflowaktionsübersicht** (auf der linken Seite) aus;
	- o Klicken Sie auf die **Kategorieeinträge** , um die Aktionen anzuzeigen, *ODER*
	- o **Suchen** Sie mithilfe eines Stichworts nach der Aktion.
- Wählen Sie die Aktion aus, ziehen Sie sie auf die Design-Leinwand und legen Sie sie auf einer Design-Perle ab.

*Alternativ dazu*

 Klicken Sie mit der linken Maustaste auf die Perle, halten Sie die Maus über **Aktion einfügen** und dann **Kategorien** , um die Aktionen einzublenden. Klicken Sie in der Liste auf die erforderliche Aktion.

Ändern der von der Aktion verwendeten Einstellungen:

- Klicken Sie im Titel der Aktion auf den Pfeil nach unten, um eine Dropdownliste zu aktivieren.
- Wählen Sie **Konfigurieren** aus; *ODER*
- Doppelklicken Sie auf das Symbol der Aktion.

Weitere Informationen zu den anderen Optionen in der Dropdownliste finden Sie in [Erste](help.aspx?lcid=1031&cid=nintex.workflow.manifestmanifest&tid=nintex.workflow.workflowdesigner) [Schritte mit dem Nintex Workflow Designer.](help.aspx?lcid=1031&cid=nintex.workflow.manifestmanifest&tid=nintex.workflow.workflowdesigner)

# **Optionen innerhalb der Aktion**

### **Einchecken von**

Es gibt zwei Optionen zum Einchecken eines Dokuments:

- **Einchecken** des Elements, das sich aktuell im Workflow befindet.
- **Einchecken** eines Elements von einer anderen Stelle in der aktuellen Website.

Wählen Sie das aktuelle Element oder den erforderlichen Speicherort aus der Dropdownliste aus. Wenn es sich um das aktuelle Element handelt, müssen keine Filter ausgewählt werden.

Wenn ein anderes Element in der Website eingecheckt wird, muss ein Filter ausgewählt werden, damit Nintex Workflow festlegen kann, welches Element eingecheckt werden muss.

- Wählen Sie die Spalte aus, die verglichen werden muss, und
- Vergleichen Sie die ausgewählte Spalte mit einem Wert, einer Workflowvariablen oder Suchvorgängen in Listen, um das spezifische Element zu ermitteln.

Weitere Informationen zu Suchvorgängen in Listen finden Sie in [Suchvorgänge verwenden.](help.aspx?lcid=1031&cid=nintex.workflow.manifestmanifest&tid=nintex.workflow.lookups)

### **Kommentare**

Die eingegebenen Kommentare werden mit den Metadaten des Elements als Eincheckkommentare gespeichert.

Ermöglicht die Kombination von einfachem Text und [Referenzfelder einfügen](help.aspx?lcid=1031&cid=nintex.workflow.manifestmanifest&tid=nintex.workflow.insertreference) aus dem Workflow und der Site zur Laufzeit.

Die Kommentare werden nicht im **Workflowverlauf** gespeichert.

### **Einchecken als**

Der Einchecktyp, der ausgeführt werden soll. Optionen:

- Hauptversion
- Nebenversion
- Keine Versionsänderung.

Die Versionseinstellungen der Zieldokumentenbibliothek müssen mit der Auswahl im Konfigurationsdialog übereinstimmen.

## **4.11 Element auschecken**

Mithilfe dieser Aktion kann der Workflow ein Element an einem ausgewählten Ort für den Initiator des Workflows auschecken. Wenn die Konfiguration einer Bibliothek Auscheckvorgänge vorschreibt, muss diese Aktion zum Auschecken des Elements verwendet werden, bevor eine Aktion **Element aktualisieren** verwendet wird.

Verwendung der Workflowaktion:

- Wählen Sie die Aktion aus der **Workflowaktionsübersicht** (auf der linken Seite) aus;
	- o Klicken Sie auf die **Kategorieeinträge** , um die Aktionen anzuzeigen, *ODER*
	- o **Suchen** Sie mithilfe eines Stichworts nach der Aktion.
- Wählen Sie die Aktion aus, ziehen Sie sie auf die Design-Leinwand und legen Sie sie auf einer Design-Perle ab.

### *Alternativ dazu*

 Klicken Sie mit der linken Maustaste auf die Perle, halten Sie die Maus über **Aktion einfügen** und dann **Kategorien** , um die Aktionen einzublenden. Klicken Sie in der Liste auf die erforderliche Aktion.

Ändern der von der Aktion verwendeten Einstellungen:

- Klicken Sie im Titel der Aktion auf den Pfeil nach unten, um eine Dropdownliste zu aktivieren.
- Wählen Sie **Konfigurieren** aus; *ODER*
- Doppelklicken Sie auf das Symbol der Aktion.

Weitere Informationen zu den anderen Optionen in der Dropdownliste finden Sie in [Erste](help.aspx?lcid=1031&cid=nintex.workflow.manifestmanifest&tid=nintex.workflow.workflowdesigner)  [Schritte mit dem Nintex Workflow Designer.](help.aspx?lcid=1031&cid=nintex.workflow.manifestmanifest&tid=nintex.workflow.workflowdesigner)

# **Optionen innerhalb der Aktion**

### **Auschecken von**

Wählen Sie entweder das **Aktuelle Element** , auf dem der Workflow ausgeführt wird, oder eine der verfügbaren Bibliotheken aus.

Wenn ein Bibliothekspfad ausgewählt wird, wird die Auswahl **Wo** angezeigt.

### **Wo**

Wenn das **Aktuelle Element** nicht ausgewählt wird, verwenden Sie diesen Abschnitt zum Festlegen der Filterkriterien, die ermitteln, welches Dokument ausgecheckt werden soll. Geben Sie den Wert manuell ein oder wählen Sie eine zur Laufzeit auszuwertende Workflowvariable aus. Weitere Informationen zu Suchvorgängen finden Sie in [Suchvorgänge verwenden.](help.aspx?lcid=1031&cid=nintex.workflow.manifestmanifest&tid=nintex.workflow.lookups)

Hinweis: Wenn die Filterkriterien mehrere Elemente zurückgeben, wird nur das erste Element in der Sammlung übernommen.

# **4.12 Sammlungsoperation**

Diese Aktion bietet direkten Zugriff auf die Werte in einer Sammlungsvariablen.

Verwendung der Workflowaktion:

- Wählen Sie die Aktion aus der **Workflowaktionsübersicht** (auf der linken Seite) aus;
	- o Klicken Sie auf die **Kategorieeinträge** , um die Aktionen anzuzeigen, *ODER*
	- o **Suchen** Sie mithilfe eines Stichworts nach der Aktion.
- Wählen Sie die Aktion aus, ziehen Sie sie auf die Design-Leinwand und legen Sie sie auf einer Design-Perle ab.

### *Alternativ dazu*

 Klicken Sie mit der linken Maustaste auf die Perle, halten Sie die Maus über **Aktion einfügen** und dann **Kategorien** , um die Aktionen einzublenden. Klicken Sie in der Liste auf die erforderliche Aktion.

Ändern der von der Aktion verwendeten Einstellungen:

- Klicken Sie im Titel der Aktion auf den Pfeil nach unten, um eine Dropdownliste zu aktivieren.
- Wählen Sie **Konfigurieren** aus; *ODER*

• Doppelklicken Sie auf das Symbol der Aktion.

Weitere Informationen zu den anderen Optionen in der Dropdownliste finden Sie in [Erste](help.aspx?lcid=1031&cid=nintex.workflow.manifestmanifest&tid=nintex.workflow.workflowdesigner)  [Schritte mit dem Nintex Workflow Designer.](help.aspx?lcid=1031&cid=nintex.workflow.manifestmanifest&tid=nintex.workflow.workflowdesigner)

# **Optionen innerhalb der Aktion**

### **Sammlung**

Der Parameter Zielsammlung ist für jede Operation erforderlich. Er gibt die Sammlungsvariable an, für die die Operation erfolgt.

### **Hinzufügen**

Fügt ein neues Element zu der Sammlung hinzu. Der Wert wird im Parameter 'Wert' angegeben. Optional kann eine Variable, die den Index der Position zum Einfügen des Elements in die Sammlung speichert, verwendet werden. Wenn keine Indexvariable ausgewählt wird, wird das Element am Ende der Sammlung hinzugefügt. Wenn der Indexwert größer als die Sammlung ist, schlägt der Workflow fehl.

### **Entfernen**

Entfernt das Element, das in der Sammlung gespeichert ist, am angegebenen Index. Dadurch sinkt die Größe der Sammlung um eins.

### **Anzahl**

Gibt eine Zahl aus, die anzeigt, wie viele Elemente aktuell in der Sammlung gespeichert sind. Das Ergebnis wird in einer Zahlenvariablen gespeichert, die unter **Ergebnis speichern in** angegeben wird.

### **Hole**

Ruft einen Wert von einem angegebenen Index ab und speichert ihn in der Variablen, die unter **Ergebnis speichern in** angegeben wird. Die Ausgabevariable muss mit dem Wert kompatibel sein, der aus der Sammlung abgerufen wird.

### **Existenz prüfen**

Gibt einen Ja/Nein-Wert in der Variablen zurück, die unter **Ergebnis speichern in** angegeben wird, um anzuzeigen, ob ein Element, das dem angegeben Wert entspricht, aktuell in der Sammlung gespeichert ist. Dazu wird die Textdarstellung des Parameters 'Wert' mit der

Textdarstellung jedes Elements in der Sammlung verglichen.

### **Sortieren**

Sortiert die Werte in der Sammlung und speichert die sortierte Sammlung in einer anderen Sammlungsvariablen, die unter **Ergebnis speichern in** angegeben wird. **Ergebnis speichern in** kann dieselbe Variable angeben wie die **Zielsammlung**.

### **Hole letztes**

Ruft den Wert am Ende der Sammlung ab und speichert ihn in der Variablen **Ergebnis speichern in**. Nach dieser Operation existiert das abgerufene Element nicht mehr in der Sammlungsvariablen. Deshalb enthält die Sammlung ein Element weniger.

### **Vereinigen**

Verkettet alle Werte in der Sammlung in einer Zeichenkette, die in der Variablen **Ergebnis speichern in** gespeichert ist. Jeder Wert wird durch den angegebenen **Trennzeichenwert** getrennt.

### **Löschen**

Entfernt alle Elemente aus der Sammlung.

### **Duplikate entfernen**

Sucht nach allen Werten, die mehr als einmal in der Sammlung auftreten, und entfernt diese, sodass nur eine Instanz eines jeden Wertes übrig bleibt. Bei Duplikaten von Textwerten wird Groß- und Kleinschreibung unterschieden.

### **Nach Wert entfernen**

Entfernt alle Elemente, die dem angegebenen Wert entsprechen, aus der Sammlung.

Informationen zur Verwendung von **Referenz einfügen** finden Sie in [Referenzfelder einfügen.](help.aspx?lcid=1031&cid=nintex.workflow.manifestmanifest&tid=nintex.workflow.insertreference)

# **4.13 Ausstehende Änderungen speichern**

Diese Workflowaktion erzwingt das Speichern aller bestehenden Batchvorgänge. Batchvorgänge

sind Vorgänge, die von Workflowaktionen ausgeführt werden, die nicht sofort gespeichert werden. So aktualisiert beispielsweise die Aktion "Listenelement aktualisieren" ein Element nicht sofort, sondern wartet, bis der Workflow dauerhaft gespeichert wird. Der Workflow wird bei einer Verzögerungsaktion, einer Aufgabenaktion oder am Ende des Workflows dauerhaft gespeichert. Wenn die Aktion "Listenelement aktualisieren" ausgeführt wird, wird lediglich registriert, dass das Element aktualisiert werden muss. Die tatsächliche Aktualisierung erfolgt erst bei der dauerhaften Speicherung.

Das SharePoint Workflow-Modul speichert Batchvorgänge nicht unbedingt in der Reihenfolge, in der sie auf dem Designer angezeigt werden. Wenn die folgenden Aktionen zum Beispiel in dieser Reihenfolge angezeigt werden:

Aktion Elementberechtigungen setzen (Nintex)Aktion Listenelement aktualisieren (Microsoft SharePoint)Aktion Berechtigungen festlegen (Nintex)

Werden sie in dieser Reihenfolge ausgeführt:

- Aktion Elementberechtigungen setzen (Nintex)
- Aktion Elementberechtigungen setzen (Nintex)
- Aktion Listenelement aktualisieren (Microsoft SharePoint)

Wird in dieser Reihenfolge ausgeführt, da es zwei Stapel gibt, den Microsoft-Stapel und den Nintex-Stapel (alle Dritten haben ihren eigenen Stapel). Das liegt daran, dass Dritte keine Vorgänge zu dem Microsoft-Stapel hinzufügen können. Außerdem werden alle Elemente in einem Stapel ausgeführt, bevor Aktionen in einem anderen Stapel ausgeführt werden. Welcher Stapel zuerst ausgeführt wird, hängt von der ersten Aktivität ab. Wenn zuerst auf die Microsoft SharePoint Aktion gestoßen wird, werden alle Microsoft-Aktionen vor den Nintex-Aktionen ausgeführt.

Die Aktion 'Ausstehende Änderungen speichern': Die Aktion 'Ausstehende Änderungen speichern' ist ein anderer Punkt, an dem ein Workflow alle Stapelvorgänge ausführt.

Ändern des Beispiels oben:

- Aktion Elementberechtigungen setzen (Nintex)
- Aktion Listenelement aktualisieren (Microsoft SharePoint)
- Ausstehende Änderungen speichern
- Aktion Elementberechtigungen setzen (Nintex)

In diesem Fall wird alles in Reihenfolge ausgeführt. Der Nintex-Stapel wird zuerst ausgeführt, da zuerst auf die Nintex-Aktion gestoßen wird. In diesem Beispiel befindet sich jedoch nur eine Aktion in dem Stapel. Die Aktion 'Element aktualisieren' wird ausgeführt. Danach wird der Workflow gespeichert und die Aktion 'Elementberechtigungen setzen' befindet sich in einem neuen Stapel.

Verwendung der Workflowaktion:

- Wählen Sie die Aktion aus der **Workflowaktionsübersicht** (auf der linken Seite) aus;
	- o Klicken Sie auf die **Kategorieeinträge** , um die Aktionen anzuzeigen, *ODER* o **Suchen** Sie mithilfe eines Stichworts nach der Aktion.
- Wählen Sie die Aktion aus, ziehen Sie sie auf die Design-Leinwand und legen Sie sie auf einer Design-Perle ab.

### *Alternativ dazu*

 Klicken Sie mit der linken Maustaste auf die Perle, halten Sie die Maus über **Aktion einfügen** und dann **Kategorien** , um die Aktionen einzublenden. Klicken Sie in der Liste auf die erforderliche Aktion.

Ändern der von der Aktion verwendeten Einstellungen:

- Klicken Sie im Titel der Aktion auf den Pfeil nach unten, um eine Dropdownliste zu aktivieren.
- Wählen Sie **Konfigurieren** aus; *ODER*
- Doppelklicken Sie auf das Symbol der Aktion.

Weitere Informationen zu den anderen Optionen in der Dropdownliste finden Sie in [Erste](help.aspx?lcid=1031&cid=nintex.workflow.manifestmanifest&tid=nintex.workflow.workflowdesigner)  [Schritte mit dem Nintex Workflow Designer.](help.aspx?lcid=1031&cid=nintex.workflow.manifestmanifest&tid=nintex.workflow.workflowdesigner)

# **Optionen innerhalb der Aktion**

Für diese Aktion müssen keine Einstellungen konfiguriert werden.

# **4.14 Zielgruppe zusammenstellen**

**\* Dies trifft nur auf die Nintex Workflow Enterprise Edition zu.**

### **\* Für diese Aktion ist Microsoft Office SharePoint Server erforderlich.**

Diese Workflowaktion stellt eine bestehende Zielgruppe in der Umgebung zusammen.

Verwendung der Workflowaktion:

 Wählen Sie die Aktion aus der **Workflowaktionsübersicht** (auf der linken Seite) aus; o Klicken Sie auf die **Kategorieeinträge** , um die Aktionen anzuzeigen, *ODER*

- o **Suchen** Sie mithilfe eines Stichworts nach der Aktion.
- Wählen Sie die Aktion aus, ziehen Sie sie auf die Design-Leinwand und legen Sie sie auf einer Design-Perle ab.

#### *Alternativ dazu*

 Klicken Sie mit der linken Maustaste auf die Perle, halten Sie die Maus über **Aktion einfügen** und dann **Kategorien** , um die Aktionen einzublenden. Klicken Sie in der Liste auf die erforderliche Aktion.

Ändern der von der Aktion verwendeten Einstellungen:

- Klicken Sie im Titel der Aktion auf den Pfeil nach unten, um eine Dropdownliste zu aktivieren.
- Wählen Sie **Konfigurieren** aus; *ODER*
- Doppelklicken Sie auf das Symbol der Aktion.

Weitere Informationen zu den anderen Optionen in der Dropdownliste finden Sie in [Erste](help.aspx?lcid=1031&cid=nintex.workflow.manifestmanifest&tid=nintex.workflow.workflowdesigner)  [Schritte mit dem Nintex Workflow Designer.](help.aspx?lcid=1031&cid=nintex.workflow.manifestmanifest&tid=nintex.workflow.workflowdesigner)

# **Optionen innerhalb dieser Aktion**

### **Name der Zielgruppe**

Der Name der Zielgruppe, die zusammengestellt werden soll.

Informationen zur Verwendung von **Referenz einfügen** finden Sie in [Referenzfelder einfügen.](help.aspx?lcid=1031&cid=nintex.workflow.manifestmanifest&tid=nintex.workflow.insertreference)

### **Zugangsdaten**

Ein Konto mit Berechtigungen zum Zusammenstellen einer Zielgruppe.

### **Art der Zusammenstellung**

Gibt an, ob eine komplette oder inkrementelle Zusammenstellung ausgeführt werden soll.

## **4.15 Workflowaufgabe abschließen**

Diese Workflowaktion schließt alle ausstehenden Workflowaufgaben ab. Sie verarbeitet genug individuelle Aufgaben zum Erreichen des ausgewählten Ergebnisses. Danach verarbeitet das Workflow-Modul alle verbliebenen individuellen Aufgaben entsprechend der Aufgabeneinstellungen.

Verwendung der Workflowaktion:

- Wählen Sie die Aktion aus der **Workflowaktionsübersicht** (auf der linken Seite) aus;
	- o Klicken Sie auf die **Kategorieeinträge** , um die Aktionen anzuzeigen, *ODER*
		- o **Suchen** Sie mithilfe eines Stichworts nach der Aktion.
- Wählen Sie die Aktion aus, ziehen Sie sie auf die Design-Leinwand und legen Sie sie auf einer Design-Perle ab.

### *Alternativ dazu*

 Klicken Sie mit der linken Maustaste auf die Perle, halten Sie die Maus über **Aktion einfügen** und dann **Kategorien** , um die Aktionen einzublenden. Klicken Sie in der Liste auf die erforderliche Aktion.

Ändern der von der Aktion verwendeten Einstellungen:

- Klicken Sie im Titel der Aktion auf den Pfeil nach unten, um eine Dropdownliste zu aktivieren.
- Wählen Sie **Konfigurieren** aus; *ODER*
- Doppelklicken Sie auf das Symbol der Aktion.

Weitere Informationen zu den anderen Optionen in der Dropdownliste finden Sie in **Erste** [Schritte mit dem Nintex Workflow Designer.](help.aspx?lcid=1031&cid=nintex.workflow.manifestmanifest&tid=nintex.workflow.workflowdesigner)

# **Optionen innerhalb dieser Aktion**

## **Aktions-ID**

Geben Sie diese Workflowvariable an, um festzulegen, welche Aufgabenaktion abgeschlossen werden soll.

Geben Sie beim Konfigurieren anderer Aufgabenaktionen eine Workflowvariable vom Typ **Aktions-ID** zum Speichern der zugewiesenen Workflowaktions-ID an.

### **Abschließen nach**

Gibt an, wie lange gewartet wird, bevor die Aufgabe abgeschlossen wird. Wenn die Aufgabe während dieses Zeitraums manuell abgeschlossen wird, wird die Aktion Abschließen ohne Aufgabenänderungen geschlossen.

Wenn die Aufgabe sofort abgeschlossen werden soll, wartet die Aktion stets mindestens 1 Minute bis zur Verarbeitung.

Die Gesamtzeit wird durch das Summieren aller Felder unabhängig von der ausgewählten Option zur **Zeitberechnung** berechnet. So werden z. B. 4 Tage und 4 Minuten als 96 (24x4) Stunden

und 4 Minuten berechnet.

Informationen zur Verwendung von **Referenz einfügen** finden Sie in [Referenzfelder einfügen.](help.aspx?lcid=1031&cid=nintex.workflow.manifestmanifest&tid=nintex.workflow.insertreference)

### **Zeitberechnung**

Gibt an, ob Stunden außerhalb der Arbeitswoche bei der Zählung bis zur nächsten Erinnerung berücksichtigt werden sollen oder nicht.

#### **Nur an Werktagen**

Die Option **Nur an Werktagen** legt fest, dass zwar keine Wochenenden und Feiertage, aber die Zeiten nach Geschäftsschluss an Werktagen in die Zählung eingehen.

#### **Beispiel:**

- Die Aufgabe wird am Freitagmorgen zugewiesen und für die Erinnerung ist eine Wartezeit von einem Tag konfiguriert (die Arbeitswoche ist auf Montag bis Freitag festgelegt).
- Montagmorgens wird eine Erinnerung versendet. Wochenenden gehen **nicht** in die Zählung ein.

#### **Nur während der Geschäftszeiten**

Die Option **Nur während der Geschäftszeiten** legt fest, dass nur Geschäftszeiten in die Zählung eingehen.

#### **Beispiel:**

- Die Aufgabe wird am Mittwoch um 16 Uhr zugewiesen und für die Erinnerung ist eine Wartezeit von 4 Stunden konfiguriert (Werktage wurden auf Montag bis Freitag, von 8 bis 17 Uhr gesetzt).
- Die Erinnerung wird am Donnerstag um 11 Uhr versendet, da die Stunden nach den Geschäftszeiten **nicht** in die Zählung eingehen.

#### **Keine der Optionen**

Ist keine der beiden Optionen ausgewählt, werden alle Stunden bei der Zählung berücksichtigt.

#### **Beispiele:**

- Die Aufgabe wird am Freitagmorgen zugewiesen und für die Erinnerung ist eine Wartezeit von einem Tag konfiguriert.
	- o Am Samstagmorgen wird eine Erinnerung versendet, da

Wochenenden in die Zählung **eingehen** .

- Die Aufgabe wird am Mittwoch um 16 Uhr zugewiesen und für die Erinnerung ist eine Wartezeit von 4 Stunden konfiguriert.
	- o Die Erinnerung wird am Mittwoch um 20 Uhr versendet, da die Stunden nach den Geschäftszeiten in die Zählung **eingehen** .

### **Ergebnis der Aufgabe**

Der Wert, auf den ausstehende Aufgaben gesetzt werden sollen. Verwenden Sie 'Genehmigt' oder 'Abgelehnt' für Genehmigungsaufgaben und 'Fortsetzen' für andere Aufgabentypen.

### **'Antwort nicht mehr erforderlich'-Nachricht senden**

Wenn diese Option aktiviert ist, werden Genehmiger mit ausstehenden Genehmigungen für die abgeschlossen Aufgabe per E-Mail darüber informiert, dass ihre Genehmigung nicht mehr erforderlich ist.

### **Kommentare**

Kommentare, die aufgezeichnet werden sollen, wenn die Aufgabe automatisch abgeschlossen wird. Die Kommentare werden für jede individuelle Aufgabe hinzugefügt, die die Aktion **Aufgabe abschließen** verarbeiten muss, um das gewünschte Ergebnis zu erzielen.

Ermöglicht die Kombination von einfachem Text und [Referenzfelder einfügen](help.aspx?lcid=1031&cid=nintex.workflow.manifestmanifest&tid=nintex.workflow.insertreference) aus dem Workflow und der Site zur Laufzeit.

Zwischen der Verarbeitung der Aufgabe und dem Fortsetzen des Workflows kann es zu einer Verzögerung kommen.

# **4.16 Wert konvertieren**

Diese Workflowaktion interpretiert einen bereitgestellten Textwert und speichert diesen in einer anderen Art Workflowvariable. Wenn z. B. eine Textvariable eine Zahl enthält, speichert diese Aktion den Wert als numerischen Wert in einer Zahlenvariablen.

Diese Aktion wird häufig mit einer **Inlinefunktion** oder dem Ergebnis einer Abfrage verwendet, die eine Textzeichenkette mit einer Zahl zurückgibt, die in ein Zahlenfeld der SharePoint-Liste gespeichert werden muss. Der Wert kann nicht in einem Zahlenfeld gespeichert werden, während er in einer Textvariablen gespeichert ist. Das Beispiel im Screenshot zeigt die Verarbeitung einer Textvariablen mithilfe einer **Inlinefunktion,** um die ersten 4 Zeichen zu extrahieren (die Variable enthält vielleicht 1234-XXAB). Diese ersten 4 Zeichen werden interpretiert und in einer Zahlenvariablen gespeichert.

Verwendung der Workflowaktion:

- Wählen Sie die Aktion aus der **Workflowaktionsübersicht** (auf der linken Seite) aus;
	- o Klicken Sie auf die **Kategorieeinträge** , um die Aktionen anzuzeigen, *ODER*
		- o **Suchen** Sie mithilfe eines Stichworts nach der Aktion.
- Wählen Sie die Aktion aus, ziehen Sie sie auf die Design-Leinwand und legen Sie sie auf einer Design-Perle ab.

### *Alternativ dazu*

 Klicken Sie mit der linken Maustaste auf die Perle, halten Sie die Maus über **Aktion einfügen** und dann **Kategorien** , um die Aktionen einzublenden. Klicken Sie in der Liste auf die erforderliche Aktion.

Ändern der von der Aktion verwendeten Einstellungen:

- Klicken Sie im Titel der Aktion auf den Pfeil nach unten, um eine Dropdownliste zu aktivieren.
- Wählen Sie **Konfigurieren** aus; *ODER*
- Doppelklicken Sie auf das Symbol der Aktion.

Weitere Informationen zu den anderen Optionen in der Dropdownliste finden Sie in **Erste** [Schritte mit dem Nintex Workflow Designer.](help.aspx?lcid=1031&cid=nintex.workflow.manifestmanifest&tid=nintex.workflow.workflowdesigner)

# **Optionen innerhalb der Aktion**

### **Eingabe**

Der zu interpretierende Wert.

### **Ergebnis speichern in**

Diese Option gibt die Variable an, in der der resultierende Wert gespeichert wird. Wenn der Eingabetext nicht in einen Wert konvertiert werden kann, der mit der ausgewählten Variablen kompatibel ist, schlägt der Workflow fehl.

### **Datumsformat**

Diese Option wird nur dann angezeigt, wenn die Variable 'Ergebnis speichern in' eine Datum/Uhrzeit-Variable ist. Diese Option ermöglicht die genaue Formatierung des anzugebenden Eingabedatums. Ist ein Datumsformat angegeben, wird das Eingabedatum nur dann erkannt, wenn es genau mit dem Format übereinstimmt. Diese URL listet die erkannten Formatierungswerte für das Datum auf: [http://msdn.microsoft.com/en-us/library/8kb3ddd4.aspx.](http://msdn.microsoft.com/en-us/library/8kb3ddd4.aspx)

### **Kultur (Erweitert)**

Geben Sie die Sprache (Gebietsschema-ID oder LCID) an, die bei der Konvertierung des Eingabewertes in einen anderen Variablentyp verwendet werden soll. Wenn beispielsweise der bereitgestellte Eingabetext eine Zahl in einem europäischen Format enthält, stellt die Angabe der europäischen Kultur (z. B. de-DE für Deutsch) sicher, dass der Wert richtig interpretiert wird. Ist dieser Parameter leer, werden die aktuellen Spracheinstellungen der SharePoint-Website verwendet. Diese URL listet die Sprachcodes auf, die erkannt werden: [http://msdn.microsoft.com/en-us/library/0h88fahh\(VS.85\).aspx.](http://msdn.microsoft.com/en-us/library/0h88fahh(vs.85).aspx) Bei der Angabe des Parameters 'Kultur' muss der kurze Zeichenkettewert verwendet werden. Geben Sie 'Invariant' ein, um eine invariante Kultur anzugeben.

Informationen zur Verwendung von **Referenz einfügen** finden Sie in [Referenzfelder einfügen.](help.aspx?lcid=1031&cid=nintex.workflow.manifestmanifest&tid=nintex.workflow.insertreference)

# **4.17 Ein Element kopieren**

Diese Workflowaktion kopiert ein Element aus einer Liste oder Bibliothek in eine andere in der aktuellen Website (nicht übergeordnete Websites und Unterwebsites). Es kann nur von der Stammebene eines Speicherorts (ein Ordner in einer Dokumentenbibliothek ist beispielsweise nicht gültig) zur Stammebene eines anderen Speicherorts in derselben Website kopiert werden. Der Inhaltstyp der Quelle muss mit dem Inhaltstyp des Ziels übereinstimmen. Der Workflow schlägt fehl, wenn Quelle und Ziel nicht kompatibel sind. Verwenden Sie zum Kopieren des Bibliothekselements im Workflow zu einem anderen Ort in SharePoint (einschließlich Ordner und Unterordner derselben Website) die Aktion [Nach SharePoint kopieren.](help.aspx?lcid=1031&cid=nintex.workflow.manifestmanifest&tid=nintex.workflow.copysharepoint)

Verwendung der Workflowaktion:

- Wählen Sie die Aktion aus der **Workflowaktionsübersicht** (auf der linken Seite) aus;
	- o Klicken Sie auf die **Kategorieeinträge** , um die Aktionen anzuzeigen, *ODER*
		- o **Suchen** Sie mithilfe eines Stichworts nach der Aktion.
- Wählen Sie die Aktion aus, ziehen Sie sie auf die Design-Leinwand und legen Sie sie auf einer Design-Perle ab.

### *Alternativ dazu*

 Klicken Sie mit der linken Maustaste auf die Perle, halten Sie die Maus über **Aktion einfügen** und dann **Kategorien** , um die Aktionen einzublenden. Klicken Sie in der Liste auf die erforderliche Aktion.

Ändern der von der Aktion verwendeten Einstellungen:

Klicken Sie im Titel der Aktion auf den Pfeil nach unten, um eine Dropdownliste zu

aktivieren.

- Wählen Sie **Konfigurieren** aus; *ODER*
- Doppelklicken Sie auf das Symbol der Aktion.

Weitere Informationen zu den anderen Optionen in der Dropdownliste finden Sie in [Erste](help.aspx?lcid=1031&cid=nintex.workflow.manifestmanifest&tid=nintex.workflow.workflowdesigner)  [Schritte mit dem Nintex Workflow Designer.](help.aspx?lcid=1031&cid=nintex.workflow.manifestmanifest&tid=nintex.workflow.workflowdesigner)

## **Optionen für diese Aktion**

### **Kopieren von**

In diesem Pflichtfeld wird die Liste oder Bibliothek ausgewählt, in der sich das Element befindet, das kopiert werden soll.

### **Wo**

In diesem Pflichtfeld werden die Filterkriterien für die Elemente, die kopiert werden sollen, ausgewählt (z. B. Erstellt von, Titel, Inhaltstyp usw.). Die Informationstypen, die im Dropdown verfügbar sind, hängen von der Auswahl in **Kopieren von** ab.

Weitere Informationen zu **Suchvorgängen in Listen** finden Sie in [Suchvorgänge verwenden.](help.aspx?lcid=1031&cid=nintex.workflow.manifestmanifest&tid=nintex.workflow.lookups)

Informationen zur Verwendung von **Referenz einfügen** finden Sie in [Referenzfelder einfügen.](help.aspx?lcid=1031&cid=nintex.workflow.manifestmanifest&tid=nintex.workflow.insertreference)

### **Kopieren nach**

In diesem Pflichtfeld wird der Zielort zum Kopieren des Elements in der aktuellen Website ausgewählt. Die Zielorte, die im Dropdown verfügbar sind, hängen vom Inhalt der Website ab.

Nur Speicherorte auf Stammebene sind gültig (Ordner und Unterordner werden nicht unterstützt).

### **Ein vorhandenes Element überschreiben**

Wenn das zu kopierende Element eine Datei in einer Bibliothek ist und in der Zielbibliothek bereits eine Datei mit demselben Namen existiert, bestimmt diese Option, ob die Datei überschrieben werden soll. Wenn diese Option nicht ausgewählt wird, wird ein Zeitstempel am Ende des Dateinamens hinzugefügt.

Durch das Überschreiben einer Datei wird ihre Dateiversion nicht erhöht.

## **4.18 In Dateisystem kopieren**

Diese Workflowaktion lädt eine Kopie des aktuellen Elements an einem angegebenen Ort herunter. Diese Aktion ist nur während der Erstellung des Workflows auf einer Bibliothek verfügbar.

Verwendung der Workflowaktion:

- Wählen Sie die Aktion aus der **Workflowaktionsübersicht** (auf der linken Seite) aus;
	- o Klicken Sie auf die **Kategorieeinträge** , um die Aktionen anzuzeigen, *ODER*
	- o **Suchen** Sie mithilfe eines Stichworts nach der Aktion.
- Wählen Sie die Aktion aus, ziehen Sie sie auf die Design-Leinwand und legen Sie sie auf einer Design-Perle ab.

### *Alternativ dazu*

 Klicken Sie mit der linken Maustaste auf die Perle, halten Sie die Maus über **Aktion einfügen** und dann **Kategorien** , um die Aktionen einzublenden. Klicken Sie in der Liste auf die erforderliche Aktion.

Ändern der von der Aktion verwendeten Einstellungen:

- Klicken Sie im Titel der Aktion auf den Pfeil nach unten, um eine Dropdownliste zu aktivieren.
- Wählen Sie **Konfigurieren** aus; *ODER*
- Doppelklicken Sie auf das Symbol der Aktion.

Weitere Informationen zu den anderen Optionen in der Dropdownliste finden Sie in [Erste](help.aspx?lcid=1031&cid=nintex.workflow.manifestmanifest&tid=nintex.workflow.workflowdesigner)  [Schritte mit dem Nintex Workflow Designer.](help.aspx?lcid=1031&cid=nintex.workflow.manifestmanifest&tid=nintex.workflow.workflowdesigner)

# **Optionen für diese Aktion**

### **Ziel**

Dieses Pflichtfeld muss ein gültiger UNC-Pfad sein, auf den vom SharePoint-Server, auf dem Nintex Workflow installiert ist, zugegriffen werden kann (z. B. \\myfileserver\reports). Wenn im Zielpfad ein Dateiname angegeben wird, wird dieser für die kopierte Datei verwendet.

Informationen zur Verwendung von **Referenz einfügen** finden Sie in [Referenzfelder einfügen.](help.aspx?lcid=1031&cid=nintex.workflow.manifestmanifest&tid=nintex.workflow.insertreference)

### **Benutzername**

Der Benutzer zum Authentifizieren, wenn das Dokument zu dem angegeben Ort kopiert wird.

### **Kennwort**

Das Kennwort zum Authentifizieren, wenn das Dokument zu dem angegeben Ort kopiert wird.

# **4.19 Nach SharePoint kopieren**

Diese Aktion ermöglicht dem Workflow das Kopieren von Elementen aus der aktuellen Liste in eine andere Liste in SharePoint.

Wenn der Workflow auf Dokumentenbibliotheken ausgeführt wird, wird das Element, auf dem er ausgeführt wird, kopiert. In einer Liste werden alle Anhänge des Listenelements, auf dem der Workflow ausgeführt wird, kopiert.

Verwendung der Workflowaktion:

- Wählen Sie die Aktion aus der **Workflowaktionsübersicht** (auf der linken Seite) aus;
	- o Klicken Sie auf die **Kategorieeinträge** , um die Aktionen anzuzeigen, *ODER* o **Suchen** Sie mithilfe eines Stichworts nach der Aktion.
- Wählen Sie die Aktion aus, ziehen Sie sie auf die Design-Leinwand und legen Sie sie auf einer Design-Perle ab.

### *Alternativ dazu*

 Klicken Sie mit der linken Maustaste auf die Perle, halten Sie die Maus über **Aktion einfügen** und dann **Kategorien** , um die Aktionen einzublenden. Klicken Sie in der Liste auf die erforderliche Aktion.

Ändern der von der Aktion verwendeten Einstellungen:

- Klicken Sie im Titel der Aktion auf den Pfeil nach unten, um eine Dropdownliste zu aktivieren.
- Wählen Sie **Konfigurieren** aus; *ODER*
- Doppelklicken Sie auf das Symbol der Aktion.

Weitere Informationen zu den anderen Optionen in der Dropdownliste finden Sie in Erste [Schritte mit dem Nintex Workflow Designer.](help.aspx?lcid=1031&cid=nintex.workflow.manifestmanifest&tid=nintex.workflow.workflowdesigner)

## **Optionen für diese Aktion**

### **Ziel**

**Speicherort auswählen** aktiviert eine Websiteauswahl (Dokumentenbibliothek oder Ordner auswählen) zum Navigieren durch die Portalstruktur der aktuellen SharePoint-Umgebung und Auswahl der Bibliothek, in die das Dokument kopiert wird. Es können Ordner und Unterordner ausgewählt werden.

**Eine URL eingeben** ermöglicht die manuelle Eingabe einer URL oder die Auswahl mit

**Referenz einfügen**. Um eine Datei in eine Remote-Umgebung zu kopieren, muss **URL eingeben** verwendet werden.

Weitere Informationen zur Verwendung von **Referenz einfügen** finden Sie in [Referenzfelder](help.aspx?lcid=1031&cid=nintex.workflow.manifestmanifest&tid=nintex.workflow.insertreference)  [einfügen.](help.aspx?lcid=1031&cid=nintex.workflow.manifestmanifest&tid=nintex.workflow.insertreference)

### **InfoPath-Formular kopieren / Eingebettete Anlagen kopieren**

Diese Option ist verfügbar, wenn ein Workflow in einer Formularbibliothek erstellt wird. Sie erlaubt das Extrahieren und Kopieren von in das Formular eingebetteten InfoPath-Anlagen. Die XPath-Abfrage weist darauf hin, wo in der XML-Struktur des Formulars sich die Anlage befindet. Wenn die XPath-Abfrage mehr als einen Anlagenknoten auswertet, wird jede Anlage kopiert. Um das eigentliche Formularelement in die Formularbibliothek zu kopieren, wählen Sie die Option **InfoPath-Formular kopieren** aus.

### **Optionen für das Überschreiben**

Verwenden Sie diese Einstellung zum Bestimmen des Verhaltens, wenn es bereits eine Datei mit demselben Namen im Ziel gibt.

- **Vorhandenes Element entfernen:** Die bereits vorhandene Datei wird entfernt. Wenn die Versionsverwaltung im Ziel aktiviert ist, ist die Kopie, die erstellt wird, eine ursprüngliche Version.
- **Neues Element umbenennen:** Die bereits vorhandene Datei wird nicht geändert. An den Namen des kopierten Elements wird ein Zeitstempel angehängt.
- **Vorhandenes Element aktualisieren:** Die bereits vorhandene Datei wird überschrieben. Wenn die Versionsverwaltung im Ziel aktiviert ist, wird die Version der Datei erhöht.

### **Ordnerstruktur erstellen**

Markieren Sie dieses Feld zum Replizieren einer Ordnerstruktur in der Zielbibliothek, wenn sich das kopierte Element in einem Unterordner befindet. Diese Option ist nicht verfügbar, wenn das Ziel eine SharePoint-Remote-Umgebung ist.

### **Metadaten des Elements kopieren**

Markieren Sie dieses Feld, um die Eigenschaften des Zielelements auf Werte des Quellelements zu setzen. Die Werte werden nur für übereinstimmende Felder kopiert.

### **Ergebnis speichern in**

Speichert die neuen URLs der kopierten Dateien in einer Text- oder Sammlungsvariablen.

### **Zugangsdaten überschreiben**

Befindet sich die Zielbibliothek in einer SharePoint-Remote-Umgebung, sind Zugangsdaten mit Zugriff zum Hochladen von Daten erforderlich. Zum Kopieren von Dateien auf eine SharePoint Website in dieselbe Umgebung, in der sich der Workflow befindet, verwendet der Workflow, sofern keine anderen Zugangsdaten angegeben sind, automatisch Berechtigungen mit globalem SharePoint-Zugriff. Geben Sie die Zugangsdaten ein, um das Element als ein bestimmtes Benutzerkonto in die lokale Farm zu kopieren.

Wenn eine Datei mit dem globalen Systemkonto in die lokale Farm kopiert wird (d. h. es sind keine anderen Zugangsdaten angegeben), starten die Workflows am Zielspeicherort nicht automatisch.

## **4.20 Website erstellen**

Diese Aktion ermöglicht das Erstellen einer Website mithilfe des Workflows an beliebiger Stelle in der SharePoint-Umgebung.

Verwendung der Workflowaktion:

- Wählen Sie die Aktion aus der **Workflowaktionsübersicht** (auf der linken Seite) aus;
	- o Klicken Sie auf die **Kategorieeinträge** , um die Aktionen anzuzeigen, *ODER*
	- o **Suchen** Sie mithilfe eines Stichworts nach der Aktion.
- Wählen Sie die Aktion aus, ziehen Sie sie auf die Design-Leinwand und legen Sie sie auf einer Design-Perle ab.

### *Alternativ dazu*

 Klicken Sie mit der linken Maustaste auf die Perle, halten Sie die Maus über **Aktion einfügen** und dann **Kategorien** , um die Aktionen einzublenden. Klicken Sie in der Liste auf die erforderliche Aktion.

Ändern der von der Aktion verwendeten Einstellungen:

- Klicken Sie im Titel der Aktion auf den Pfeil nach unten, um eine Dropdownliste zu aktivieren.
- Wählen Sie **Konfigurieren** aus; *ODER*
- Doppelklicken Sie auf das Symbol der Aktion.

Weitere Informationen zu den anderen Optionen in der Dropdownliste finden Sie in **[Erste](help.aspx?lcid=1031&cid=nintex.workflow.manifestmanifest&tid=nintex.workflow.workflowdesigner)** [Schritte mit dem Nintex Workflow Designer.](help.aspx?lcid=1031&cid=nintex.workflow.manifestmanifest&tid=nintex.workflow.workflowdesigner)

## **Optionen für diese Aktion**

### **Titel**

Der Titel ist der Name, der der neuen Website zugewiesen werden soll. Sie wird entweder manuell hinzugefügt oder basiert auf einem dynamischen Element, das von **Referenz einfügen** bereitgestellt wird. Weitere Informationen finden Sie in [Referenzfelder einfügen.](help.aspx?lcid=1031&cid=nintex.workflow.manifestmanifest&tid=nintex.workflow.insertreference)

### **Beschreibung**

Die Beschreibung gibt kurz Auskunft über die neue Website. Sie wird entweder manuell hinzugefügt oder basiert auf einem dynamischen Element, das von **Referenz einfügen** bereitgestellt wird. Weitere Informationen finden Sie in [Referenzfelder einfügen.](help.aspx?lcid=1031&cid=nintex.workflow.manifestmanifest&tid=nintex.workflow.insertreference)

### **Berechtigungen übernehmen / Websitebesitzer**

Gibt an, ob dieselben Berechtigungen wie die der übergeordneten Website verwendet werden sollen.

Wenn die Berechtigungen nicht übernommen werden, muss ein Websitebesitzer angegeben werden. Der Websitebesitzer verwaltet die erstellte Website und erhält Administratorrechte für diese. Weitere Informationen zu Rechten und Berechtigungen finden Sie in den SharePoint-Hilfedateien.

Klicken Sie zum Einstellen des Websitebesitzers auf , um mithilfe der folgenden Möglichkeiten nach Benutzern zu suchen oder diese zur Liste **Websitebesitzer** hinzuzufügen:

- **Interne Suche:** Durch Eingabe eines partiellen Anzeigenamens, einer E-Mail-Adresse oder eines Benutzerkontonamens sowie Klicken auf das Vergrößerungsglas wird eine Liste entsprechender Benutzer und Gruppen sowohl aus SharePoint als auch aus Active Directory bereitgestellt.
- **Externe E-Mail-Adresse:** Geben Sie manuell eine externe E-Mail-Adresse ein. Nintex Workflow wird diese nach Möglichkeit zu einem aktuellen Benutzerkonto auflösen.
- **Nachschlagen:** Bietet eine Option zum Hinzufügen einer dynamischen Referenz als Genehmiger (z. B. Workflowvariable, Listenfeld).

Klicken Sie auf die Titelleiste, um jede Option zu erweitern oder zu reduzieren.

### **Übergeordnete Website**

Die **Übergeordnete Website** ist die Website, die die erstellte Website enthalten wird.

- **Übergeordnete Website auswählen** aktiviert eine Websiteauswahl (Teamsite auswählen) zum Navigieren durch die Portalstruktur und zur Auswahl des Erstellungsorts der neuen Website.
- **URL eingeben** ermöglicht die manuelle Eingabe einer URL oder die Auswahl mit

### **Referenz einfügen**.

### **URL-Name**

Der URL-Name ist die relative Webadresse der angegebenen übergeordneten Website (nicht die vollständige Website-URL eingeben). Zum Beispiel: *http://myportal/sites/<URL-Name>*

### **Vorlage**

Die SharePoint-Websitevorlage, die für die erstellte Website übernommen werden soll. Wenn mehrere Sprachen in der Umgebung installiert sind, steht eine Option zur Sprachauswahl für die Website zur Verfügung.

Klicken Sie auf das Dropdownfeld und wählen Sie die gewünschte Vorlage aus.

Weitere Informationen zu SharePoint-Websitevorlagen finden Sie in den SharePoint-Hilfedateien.

### **Im Schnellstart der übergeordneten Website anzeigen**

Diese Option zeigt einen Link zu der erstellten Website in der linken Navigationsleiste (Schnellstart) der übergeordneten Website an.

### **In der Leiste der häufig verwendeten Hyperlinks der übergeordneten Website anzeigen**

Diese Option zeigt einen Link zu der erstellten Website in der oberen Navigationsleiste der übergeordneten Website an.

### **Leiste für häufig verwendete Hyperlinks auf übergeordneter Website verwenden**

Diese Option stellt sicher, dass die erstellte Website dieselbe Navigationsleiste verwendet wie die übergeordnete Website.

### **URL speichern in**

Speichert die URL der erstellten Website in einer Text-Workflowvariablen.

### **Zugangsdaten überschreiben**

Die Site wird standardmäßig mit dem aktuellen Sicherheitskontext des Workflows erstellt. Dabei kann es sich um die Rechte des Initiators oder des Workflowbesitzers handeln.

Wenn ein Benutzername und Kennwort zum Überschreiben bereitgestellt wird, verwendet die Workflowaktion stattdessen die Berechtigungen des angegebenen Kontos zum Erstellen der

Website.

# **4.21 AD-Benutzer erstellen**

### **\* Dies trifft nur auf die Nintex Workflow Enterprise Edition zu.**

Diese Workflowaktion erstellt ein Active Directory-Benutzerkonto am angegebenen LDAP-Ort.

Verwendung der Workflowaktion:

- Wählen Sie die Aktion aus der **Workflowaktionsübersicht** (auf der linken Seite) aus;
	- o Klicken Sie auf die **Kategorieeinträge** , um die Aktionen anzuzeigen, *ODER*
		- o **Suchen** Sie mithilfe eines Stichworts nach der Aktion.
- Wählen Sie die Aktion aus, ziehen Sie sie auf die Design-Leinwand und legen Sie sie auf einer Design-Perle ab.

#### *Alternativ dazu*

 Klicken Sie mit der linken Maustaste auf die Perle, halten Sie die Maus über **Aktion einfügen** und dann **Kategorien** , um die Aktionen einzublenden. Klicken Sie in der Liste auf die erforderliche Aktion.

Ändern der von der Aktion verwendeten Einstellungen:

- Klicken Sie im Titel der Aktion auf den Pfeil nach unten, um eine Dropdownliste zu aktivieren.
- Wählen Sie **Konfigurieren** aus; *ODER*
- Doppelklicken Sie auf das Symbol der Aktion.

Weitere Informationen zu den anderen Optionen in der Dropdownliste finden Sie in [Erste](help.aspx?lcid=1031&cid=nintex.workflow.manifestmanifest&tid=nintex.workflow.workflowdesigner)  [Schritte mit dem Nintex Workflow Designer.](help.aspx?lcid=1031&cid=nintex.workflow.manifestmanifest&tid=nintex.workflow.workflowdesigner)

## **Optionen innerhalb dieser Aktion**

### **Erstellungsort des Kontos**

Informationen zur Konfiguration des **LDAP-Pfads** finden Sie in der [LDAP-Auswahl.](help.aspx?lcid=1031&cid=nintex.workflow.manifestmanifest&tid=nintex.workflow.mailstorepicker)

### **Neue Kontodetails**

### **sAMAccountName**

Ein eindeutiger Benutzername, der für den Active Directory Eintrag angegeben werden muss.

Dabei muss es sich um einen eindeutigen Benutzernamen handeln, der noch nicht in der Domain verwendet wird.

### **Allgemeiner Name**

Der Wert für den Allgemeinen Namen in Active Directory. Er muss in dem Container, in dem er erstellt wird, eindeutig sein.

#### **Anzeigename**

Der Anzeigename des neuen Kontos.

#### **Vorname**

Der Vorname des neuen Kontos.

#### **Nachname**

Der Nachname des neuen Kontos.

### **E-Mail**

Die E-Mail-Adresse des neuen Kontos.

### **Manager**

Der Manager des neuen Kontos. Der eingegebene Wert muss der sAMAccountName des Managers im Active Directory sein.

### **Kennwort des neuen Kontos**

 Das Kennwort des neuen Kontos. Verwenden Sie diese Dropdownoption, um Kennwortinformationen richtig einzustellen. Die Option **Kennwort des neuen Kontos** bietet die folgenden zusätzlichen Einstellungen:

- **Kennwort generieren**: Wenn diese Option ausgewählt ist, generiert die Aktion automatisch ein zufälliges Kennwort. Wenn Sie nicht ausgewählt ist, geben Sie das Kennwort in das Textfeld **Neues Kennwort** ein.
- **Generiertes Kennwort speichern**: Das automatisch generierte Kennwort kann in einer Workflowvariablen vom Typ Text gespeichert werden. Es kann dann in anderen Aktionen verwendet werden.

### **Weitere Felder**

Wählen Sie weitere Felder aus, die für den Benutzer eingestellt werden sollen. Wählen Sie den

Feldnamen aus und klicken Sie auf **Hinzufügen**.

AD-Felder zur Kenntnisnahme:

- **Kontooptionen**: Verwenden Sie diese Eigenschaft, um die folgenden Kontooptionen einzustellen:
	- o **Der Benutzer muss das Kennwort bei der nächsten Anmeldung ändern**.
	- o **Der Benutzer kann das Kennwort nicht ändern**.
	- o **Das Kennwort läuft nie ab**.
	- o **Der Benutzer kann das Kennwort nicht ändern** UND **Das Kennwort läuft nie ab**.

Hinweis: Wenn keines der 3 Kontrollkästchen markiert wird, werden alle Optionen entfernt. Die einzige gültige Mehrfachauswahl ist **Der Benutzer kann das Kennwort nicht ändern** UND **Das Kennwort läuft nie ab**.

Informationen zur Verwendung von **Referenz einfügen** finden Sie in [Referenzfelder einfügen.](help.aspx?lcid=1031&cid=nintex.workflow.manifestmanifest&tid=nintex.workflow.insertreference)

# **4.22 AD-Sicherheitsgruppe erstellen**

### **\* Dies trifft nur auf die Nintex Workflow Enterprise Edition zu.**

Diese Workflowaktion erstellt eine Active Directory-Gruppe am angegebenen LDAP-Ort.

Verwendung der Workflowaktion:

- Wählen Sie die Aktion aus der **Workflowaktionsübersicht** (auf der linken Seite) aus;
	- o Klicken Sie auf die **Kategorieeinträge** , um die Aktionen anzuzeigen, *ODER*
	- o **Suchen** Sie mithilfe eines Stichworts nach der Aktion.
- Wählen Sie die Aktion aus, ziehen Sie sie auf die Design-Leinwand und legen Sie sie auf einer Design-Perle ab.

### *Alternativ dazu*

 Klicken Sie mit der linken Maustaste auf die Perle, halten Sie die Maus über **Aktion einfügen** und dann **Kategorien** , um die Aktionen einzublenden. Klicken Sie in der Liste auf die erforderliche Aktion.

Ändern der von der Aktion verwendeten Einstellungen:

 Klicken Sie im Titel der Aktion auf den Pfeil nach unten, um eine Dropdownliste zu aktivieren.
- Wählen Sie **Konfigurieren** aus; *ODER*
- Doppelklicken Sie auf das Symbol der Aktion.

Weitere Informationen zu den anderen Optionen in der Dropdownliste finden Sie in [Erste](help.aspx?lcid=1031&cid=nintex.workflow.manifestmanifest&tid=nintex.workflow.workflowdesigner)  [Schritte mit dem Nintex Workflow Designer.](help.aspx?lcid=1031&cid=nintex.workflow.manifestmanifest&tid=nintex.workflow.workflowdesigner)

# **Optionen innerhalb dieser Aktion**

## **Active Directory-Details**

## **LDAP-Pfad**

Informationen zur Konfiguration des **LDAP-Pfads** finden Sie in der [LDAP-Auswahl.](help.aspx?lcid=1031&cid=nintex.workflow.manifestmanifest&tid=nintex.workflow.mailstorepicker)

## **Gruppendetails**

## **Gruppenbereich**

Geben Sie den Bereich für die Gruppe an. Verfügbare Optionen: Lokale, Globale oder Universelle Domaingruppe.

## **Gruppentyp**

Geben Sie den Typ der Gruppe an, die erstellt werden soll. Verfügbare Optionen: Sicherheitsoder Verteilergruppe.

### **Gruppenname**

Der Name der Gruppe, die erstellt werden soll (z. B. Tester).

# **4.23 Ein Element erstellen**

Diese Workflowaktion erstellt ein neues Listenelement in einer Liste innerhalb der aktuellen Website.

Verwendung der Workflowaktion:

- Wählen Sie die Aktion aus der **Workflowaktionsübersicht** (auf der linken Seite) aus;
	- o Klicken Sie auf die **Kategorieeinträge** , um die Aktionen anzuzeigen, *ODER*
	- o **Suchen** Sie mithilfe eines Stichworts nach der Aktion.
- Wählen Sie die Aktion aus, ziehen Sie sie auf die Design-Leinwand und legen Sie sie auf einer Design-Perle ab.

#### *Alternativ dazu*

 Klicken Sie mit der linken Maustaste auf die Perle, halten Sie die Maus über **Aktion einfügen** und dann **Kategorien** , um die Aktionen einzublenden. Klicken Sie in der Liste auf die erforderliche Aktion.

Ändern der von der Aktion verwendeten Einstellungen:

- Klicken Sie im Titel der Aktion auf den Pfeil nach unten, um eine Dropdownliste zu aktivieren.
- Wählen Sie **Konfigurieren** aus; *ODER*
- Doppelklicken Sie auf das Symbol der Aktion.

Weitere Informationen zu den anderen Optionen in der Dropdownliste finden Sie in [Erste](help.aspx?lcid=1031&cid=nintex.workflow.manifestmanifest&tid=nintex.workflow.workflowdesigner)  [Schritte mit dem Nintex Workflow Designer.](help.aspx?lcid=1031&cid=nintex.workflow.manifestmanifest&tid=nintex.workflow.workflowdesigner)

# **Optionen für diese Aktion**

### **Element erstellen in**

Wird zur Auswahl einer Liste verwendet, in der ein Element erstellt werden soll.

### **Inhaltstyp**

Wird bei der Erstellung des Elements verwendet. Wenn der Inhaltstyp Ordner ausgewählt wird, wird ein Ordner erstellt. Wenn der Inhaltstyp Dokument ausgewählt wird, wird die entsprechende leere Vorlage verwendet.

### **Ein vorhandenes Element überschreiben**

Markieren Sie dieses Kontrollkästchen, um ein vorhandenes Element in der Zielbibliothek zu überschreiben. Wenn diese Option nicht ausgewählt ist, muss ein Bezeichner an den Dateinamen angehängt werden. Dies trifft nur auf Bibliotheken zu.

### **Neue Element-ID speichern in**

Dem erstellten Element wird eine ID zugewiesen. Diese neue ID kann in einer Workflowvariablen vom Typ Listenelement-ID gespeichert werden. Weitere Informationen zur Verwendung von Variablen finden Sie in den Informationen zu Workflowvariablen in [Workflowvariablen.](help.aspx?lcid=1031&cid=nintex.workflow.manifestmanifest&tid=nintex.workflow.workflowvariables)

## **Feld**

Verfügbare Felder, die zu dem erstellten Element hinzugefügt werden können, hängen davon ab, welche Felder in der Zielliste erstellt wurden. Für jedes Feld in der Dropdownliste kann ein Wert entweder manuell oder auf Grundlage eines dynamischen Elements, das von **Referenz einfügen** bereitgestellt wird, hinzugefügt werden.

# **4.24 Zielgruppe erstellen**

#### **\* Dies trifft nur auf die Nintex Workflow Enterprise Edition zu.**

#### **\* Für diese Aktion ist Microsoft Office SharePoint Server erforderlich.**

Diese Workflowaktion erstellt eine neue Zielgruppe in der Umgebung.

Verwendung der Workflowaktion:

- Wählen Sie die Aktion aus der **Workflowaktionsübersicht** (auf der linken Seite) aus;
	- o Klicken Sie auf die **Kategorieeinträge** , um die Aktionen anzuzeigen, *ODER*
	- o **Suchen** Sie mithilfe eines Stichworts nach der Aktion.
- Wählen Sie die Aktion aus, ziehen Sie sie auf die Design-Leinwand und legen Sie sie auf einer Design-Perle ab.

#### *Alternativ dazu*

 Klicken Sie mit der linken Maustaste auf die Perle, halten Sie die Maus über **Aktion einfügen** und dann **Kategorien** , um die Aktionen einzublenden. Klicken Sie in der Liste auf die erforderliche Aktion.

Ändern der von der Aktion verwendeten Einstellungen:

- Klicken Sie im Titel der Aktion auf den Pfeil nach unten, um eine Dropdownliste zu aktivieren.
- Wählen Sie **Konfigurieren** aus; *ODER*
- Doppelklicken Sie auf das Symbol der Aktion.

Weitere Informationen zu den anderen Optionen in der Dropdownliste finden Sie in [Erste](help.aspx?lcid=1031&cid=nintex.workflow.manifestmanifest&tid=nintex.workflow.workflowdesigner)  [Schritte mit dem Nintex Workflow Designer.](help.aspx?lcid=1031&cid=nintex.workflow.manifestmanifest&tid=nintex.workflow.workflowdesigner)

# **Optionen innerhalb dieser Aktion**

#### **Name der Zielgruppe**

Der Name der neuen Zielgruppe. Der Wert kann entweder manuell hinzugefügt werden oder zur

Laufzeit mithilfe von **Referenz einfügen** dynamisch erstellt werden.

## **Zugangsdaten**

Ein Konto mit Berechtigungen zum Erstellen einer Zielgruppe.

## **Beschreibung**

Zusätzliche Informationen zum Beschreiben der Zielgruppe. Der Wert kann entweder manuell hinzugefügt werden oder zur Laufzeit mithilfe von **Referenz einfügen** dynamisch erstellt werden.

## **Besitzer**

Der Benutzer, der als Besitzer der Zielgruppe aufgeführt wird.

Klicken Sie zum Einstellen des Websitebesitzers auf , um mithilfe der folgenden Möglichkeiten nach Benutzern zu suchen oder diese zur Liste **Besitzer** hinzuzufügen:

- **Interne Suche:** Durch Eingabe eines partiellen Anzeigenamens, einer E-Mail-Adresse oder eines Benutzerkontonamens sowie Klicken auf das Vergrößerungsglas wird eine Liste entsprechender Benutzer und Gruppen sowohl aus SharePoint als auch aus Active Directory bereitgestellt.
- **Externe E-Mail-Adresse:** Geben Sie manuell eine externe E-Mail-Adresse ein. Nintex Workflow wird diese nach Möglichkeit zu einem aktuellen Benutzerkonto auflösen.
- **Nachschlagen:** Bietet eine Option zum Hinzufügen einer dynamischen Referenz als Genehmiger (z. B. Workflowvariable, Listenfeld).

Klicken Sie auf die Titelleiste, um jede Option zu erweitern oder zu reduzieren.

### **Benutzer einschließen, die**

Geben Sie an, ob Zielgruppenmitglieder einer beliebigen oder allen Zielgruppenregeln entsprechen müssen.

## **Zielgruppenregeln**

Zielgruppenregeln bestimmen welchen Anforderungen Benutzer entsprechen müssen, um Mitglied dieser Gruppe werden zu können. Durch Klicken auf den Link 'Regel hinzufügen' können mehrere Regeln hinzugefügt werden.

# **4.25 Liste erstellen**

Diese Workflowaktion ermöglicht die Erstellung einer neuen Liste überall in der Webanwendung.

Verwendung der Workflowaktion:

- Wählen Sie die Aktion aus der **Workflowaktionsübersicht** (auf der linken Seite) aus;
	- o Klicken Sie auf die **Kategorieeinträge** , um die Aktionen anzuzeigen, *ODER*
	- o **Suchen** Sie mithilfe eines Stichworts nach der Aktion.
- Wählen Sie die Aktion aus, ziehen Sie sie auf die Design-Leinwand und legen Sie sie auf einer Design-Perle ab.

#### *Alternativ dazu*

 Klicken Sie mit der linken Maustaste auf die Perle, halten Sie die Maus über **Aktion einfügen** und dann **Kategorien** , um die Aktionen einzublenden. Klicken Sie in der Liste auf die erforderliche Aktion.

Ändern der von der Aktion verwendeten Einstellungen:

- Klicken Sie im Titel der Aktion auf den Pfeil nach unten, um eine Dropdownliste zu aktivieren.
- Wählen Sie **Konfigurieren** aus; *ODER*
- Doppelklicken Sie auf das Symbol der Aktion.

Weitere Informationen zu den anderen Optionen in der Dropdownliste finden Sie in [Erste](help.aspx?lcid=1031&cid=nintex.workflow.manifestmanifest&tid=nintex.workflow.workflowdesigner)  [Schritte mit dem Nintex Workflow Designer.](help.aspx?lcid=1031&cid=nintex.workflow.manifestmanifest&tid=nintex.workflow.workflowdesigner)

# **Optionen für diese Aktion**

## **Titel**

Der Titel ist der Name, der der neuen Liste zugewiesen werden soll. Sie wird entweder manuell hinzugefügt oder basiert auf einem dynamischen Element, das von **Referenz einfügen** bereitgestellt wird. Weitere Informationen zur Verwendung von Referenz einfügen finden Sie in [Referenzfelder einfügen.](help.aspx?lcid=1031&cid=nintex.workflow.manifestmanifest&tid=nintex.workflow.insertreference)

## **Beschreibung**

Die Beschreibung gibt kurz Auskunft über die neue Liste. Sie wird entweder manuell hinzugefügt oder basiert auf einem dynamischen Element, das von **Referenz einfügen** bereitgestellt wird. Weitere Informationen zur Verwendung von Referenz einfügen finden Sie in [Referenzfelder einfügen.](help.aspx?lcid=1031&cid=nintex.workflow.manifestmanifest&tid=nintex.workflow.insertreference)

## **Listenvorlage**

Die Vorlage ist die SharePoint Listenvorlage, die für die neue Liste übernommen werden soll.

Klicken Sie auf das Dropdownfeld und wählen Sie die gewünschte Vorlage aus. Weitere Informationen zu SharePoint-Listenvorlagen finden Sie in den SharePoint-Hilfedateien.

### **Teamsite**

Die **Teamsite** ist die Website oder Unterwebsite, in der die neue Liste erstellt wird.

**Übergeordnete Website auswählen** aktiviert eine Websiteauswahl (Teamsite auswählen) zum Navigieren durch die Portalstruktur und zur Auswahl des Erstellungsorts der neuen Liste. **Eine URL eingeben** ermöglicht die manuelle Eingabe einer URL oder die Auswahl mit **Referenz einfügen**.

### **Im Schnellstart der übergeordneten Website anzeigen**

Diese Option zeigt einen Link zu der erstellten Liste in der linken Navigationsleiste (Schnellstart) der übergeordneten Website an.

### **Zugangsdaten überschreiben**

Die Liste wird standardmäßig mit dem aktuellen Sicherheitskontext des Workflows erstellt. Dabei kann es sich um die Rechte des Initiators oder des Workflowbesitzers handeln. Wenn ein Benutzername und Kennwort zum Überschreiben bereitgestellt wird, verwendet die Workflowaktion stattdessen die Berechtigungen des angegebenen Kontos zur Erstellung der Liste.

# **4.26 Websitesammlung erstellen**

Diese Workflowaktion stellt eine neue Websitesammlung in der Farm bereit. Es stehen alle Optionen zur Verfügung, die auf der Seite 'Websitesammlung erstellen' der SharePoint Zentralverwaltung. verfügbar sind.

Weitere Informationen zu den Optionen finden Sie in den SharePoint Unterlagen.

Verwendung der Workflowaktion:

- Wählen Sie die Aktion aus der **Workflowaktionsübersicht** (auf der linken Seite) aus;
	- o Klicken Sie auf die **Kategorieeinträge** , um die Aktionen anzuzeigen, *ODER*
	- o **Suchen** Sie mithilfe eines Stichworts nach der Aktion.
- Wählen Sie die Aktion aus, ziehen Sie sie auf die Design-Leinwand und legen Sie sie auf einer Design-Perle ab.

#### *Alternativ dazu*

 Klicken Sie mit der linken Maustaste auf die Perle, halten Sie die Maus über **Aktion einfügen** und dann **Kategorien** , um die Aktionen einzublenden. Klicken Sie in der Liste auf die erforderliche Aktion.

Ändern der von der Aktion verwendeten Einstellungen:

- Klicken Sie im Titel der Aktion auf den Pfeil nach unten, um eine Dropdownliste zu aktivieren.
- Wählen Sie **Konfigurieren** aus; *ODER*
- Doppelklicken Sie auf das Symbol der Aktion.

Weitere Informationen zu den anderen Optionen in der Dropdownliste finden Sie in [Erste](help.aspx?lcid=1031&cid=nintex.workflow.manifestmanifest&tid=nintex.workflow.workflowdesigner)  [Schritte mit dem Nintex Workflow Designer.](help.aspx?lcid=1031&cid=nintex.workflow.manifestmanifest&tid=nintex.workflow.workflowdesigner)

# **Optionen innerhalb der Aktion**

### **Zugangsdaten**

Der Benutzername und das Kennwort, die beim Erstellen der Websitesammlung verwendet werden.

### **Details für neue Websitesammlung**

### **Titel**

Der Name der neuen Websitesammlung.

### **Beschreibung**

Die Beschreibung der neuen Websitesammlung.

### **Primärer Administrator**

Der Administrator der neuen Websitesammlung.

### **Sekundärer Administrator**

Der sekundäre Administrator der neuen Websitesammlung.

## **Webanwendung**

Die SharePoint-Webanwendung, die die neue Websitesammlung enthalten wird.

### **URL-Name**

Der URL-Name der neuen Websitesammlung. Es werden der verwaltete Pfad und die URL der Website höchster Ebene angegeben.

## **Vorlage**

Die Website-Vorlage zur Erstellung der neuen Websitesammlung.

### **Kontingentvorlage**

Die Kontingentvorlage zur Beschränkung der Ressourcen, die von der neuen Websitesammlung verwendet werden.

## **URL speichern in**

Die Variable, in der die vollständige URL der neuen Websitesammlung gespeichert wird.

# **4.27 Termin erstellen**

#### **\* Dies trifft nur auf die Nintex Workflow Enterprise Edition zu.**

Diese Workflowaktion erstellt einen Kalendertermin oder eine Terminanforderung in Microsoft Exchange.

Verwendung der Workflowaktion:

- Wählen Sie die Aktion aus der **Workflowaktionsübersicht** (auf der linken Seite) aus;
	- o Klicken Sie auf die **Kategorieeinträge** , um die Aktionen anzuzeigen, *ODER*
	- o **Suchen** Sie mithilfe eines Stichworts nach der Aktion.
- Wählen Sie die Aktion aus, ziehen Sie sie auf die Design-Leinwand und legen Sie sie auf einer Design-Perle ab.

#### *Alternativ dazu*

 Klicken Sie mit der linken Maustaste auf die Perle, halten Sie die Maus über **Aktion einfügen** und dann **Kategorien** , um die Aktionen einzublenden. Klicken Sie in der Liste auf die erforderliche Aktion.

Ändern der von der Aktion verwendeten Einstellungen:

- Klicken Sie im Titel der Aktion auf den Pfeil nach unten, um eine Dropdownliste zu aktivieren.
- Wählen Sie **Konfigurieren** aus; *ODER*
- Doppelklicken Sie auf das Symbol der Aktion.

Weitere Informationen zu den anderen Optionen in der Dropdownliste finden Sie in [Erste](help.aspx?lcid=1031&cid=nintex.workflow.manifestmanifest&tid=nintex.workflow.workflowdesigner)  [Schritte mit dem Nintex Workflow Designer.](help.aspx?lcid=1031&cid=nintex.workflow.manifestmanifest&tid=nintex.workflow.workflowdesigner)

# **Optionen für diese Aktion**

### **Menübandoption: Aktion**

## **Microsoft Exchange Verbindungsdetails**

Diese Aktion stellt mithilfe der Exchange-Webdienste eine Verbindung zu Microsoft Exchange Server her.

- Geben Sie die URL des Exchange-Webdienstes ein.
- Geben Sie den Benutzernamen und das Kennwort eines Kontos ein, mit dem Termine im Postfach des im Feld **Adressat** angegebenen Benutzers erstellt werden können.

### **Bearbeitungsmodus**

- **Termin:** Sie verwenden die Nintex Workflow Benutzeroberfläche zum Erstellen des Termins.
- **Erweitert:** Sie bearbeiten die Termin-XML manuell. Der Modus **Erweitert** wird verwendet, um Terminoptionen einzustellen, die nicht im Modus **Termin**  (Benutzeroberfläche) aufgeführt sind. Weitere Informationen finden Sie in [Microsoft](http://msdn.microsoft.com/en-us/exchange/default.aspx)  [Exchange Web Services SDK.](http://msdn.microsoft.com/en-us/exchange/default.aspx)

### **Termindetails**

In diesem Abschnitt wird der Termin definiert, der erstellt werden soll. Wenn die Aktion ausgeführt wird, wird der Kalendertermin in dem Kalender des im Feld **Adressat** angegebenen Benutzers erstellt.

Es wird keine Terminanforderung an den Benutzer geschickt. Die oben angegebenen Kontozugangsdaten müssen Schreibzugriff auf das Postfach dieses Benutzers haben.

Weitere Informationen zur Verwendung von Referenz einfügen finden Sie in [Referenzfelder](help.aspx?lcid=1031&cid=nintex.workflow.manifestmanifest&tid=nintex.workflow.insertreference)  [einfügen.](help.aspx?lcid=1031&cid=nintex.workflow.manifestmanifest&tid=nintex.workflow.insertreference)

## **Menübandoption: Teilnehmer**

In diesem Bereich können zusätzliche Besprechungsteilnehmer hinzugefügt werden. Diese Benutzer erhalten dann Terminanforderungen.

### **Menübandoption: Serie**

Dieser Bereich gibt das Serienmuster an (Keins, Täglich, Wöchentlich, Monatlich oder Jährlich).

# **4.28 Aufgabe erstellen**

#### **\* Dies trifft nur auf die Nintex Workflow Enterprise Edition zu.**

Diese Workflowaktion erstellt eine Aufgabe in Microsoft Exchange.

Verwendung der Workflowaktion:

- Wählen Sie die Aktion aus der **Workflowaktionsübersicht** (auf der linken Seite) aus;
	- o Klicken Sie auf die **Kategorieeinträge** , um die Aktionen anzuzeigen, *ODER*
	- o **Suchen** Sie mithilfe eines Stichworts nach der Aktion.
- Wählen Sie die Aktion aus, ziehen Sie sie auf die Design-Leinwand und legen Sie sie auf einer Design-Perle ab.

#### *Alternativ dazu*

 Klicken Sie mit der linken Maustaste auf die Perle, halten Sie die Maus über **Aktion einfügen** und dann **Kategorien** , um die Aktionen einzublenden. Klicken Sie in der Liste auf die erforderliche Aktion.

Ändern der von der Aktion verwendeten Einstellungen:

- Klicken Sie im Titel der Aktion auf den Pfeil nach unten, um eine Dropdownliste zu aktivieren.
- Wählen Sie **Konfigurieren** aus; *ODER*
- Doppelklicken Sie auf das Symbol der Aktion.

Weitere Informationen zu den anderen Optionen in der Dropdownliste finden Sie in [Erste](help.aspx?lcid=1031&cid=nintex.workflow.manifestmanifest&tid=nintex.workflow.workflowdesigner)  [Schritte mit dem Nintex Workflow Designer.](help.aspx?lcid=1031&cid=nintex.workflow.manifestmanifest&tid=nintex.workflow.workflowdesigner)

# **Optionen für diese Aktion**

## **Microsoft Exchange Verbindungsdetails**

Diese Aktion stellt mithilfe der Exchange-Webdienste eine Verbindung zu Microsoft Exchange Server her.

- Geben Sie die URL des Exchange-Webdienstes ein.
- Geben Sie den Benutzernamen und das Kennwort eines Kontos ein, mit dem Aufgaben im Postfach des im Feld **Zuweisen an** angegebenen Benutzers erstellt werden können.

### **Bearbeitungsmodus**

- **Aufgabe:** Sie verwenden die Nintex Workflow Benutzeroberfläche zum Erstellen der Aufgabe.
- **Erweitert:** Sie bearbeiten die Termin-XML manuell. Der Modus **Erweitert** wird verwendet, um Aufgabenoptionen einzustellen, die nicht im Modus **Aufgabe**  (Benutzeroberfläche) aufgeführt sind. Weitere Informationen finden Sie in [Microsoft](http://msdn.microsoft.com/en-us/exchange/default.aspx)  [Exchange Web Services SDK.](http://msdn.microsoft.com/en-us/exchange/default.aspx)

## **Aufgabendetails**

In diesem Abschnitt wird die Aufgabe definiert, die erstellt werden soll. Wenn die Aktion ausgeführt wird, wird die Aufgabe in der Exchange Aufgabenliste des im Feld **Zuweisen an** angegebenen Benutzers erstellt.

Der Benutzer erhält keine Benachrichtigung. Die oben angegebenen Kontozugangsdaten müssen Schreibzugriff auf das Postfach dieses Benutzers haben. Eine Aufgabe kann nur einem einzelnen Benutzer zugewiesen werden.

Weitere Informationen zur Verwendung von Referenz einfügen finden Sie in [Referenzfelder](help.aspx?lcid=1031&cid=nintex.workflow.manifestmanifest&tid=nintex.workflow.insertreference)  [einfügen.](help.aspx?lcid=1031&cid=nintex.workflow.manifestmanifest&tid=nintex.workflow.insertreference)

# **4.29 AD-Benutzer stilllegen**

#### **\* Dies trifft nur auf die Nintex Workflow Enterprise Edition zu.**

Diese Workflowaktion deaktiviert oder entfernt einen Benutzer in/aus einem Active Directory-Speicher.

Verwendung der Workflowaktion:

- Wählen Sie die Aktion aus der **Workflowaktionsübersicht** (auf der linken Seite) aus;
	- o Klicken Sie auf die **Kategorieeinträge** , um die Aktionen anzuzeigen, *ODER* o **Suchen** Sie mithilfe eines Stichworts nach der Aktion.
- Wählen Sie die Aktion aus, ziehen Sie sie auf die Design-Leinwand und legen Sie sie auf

einer Design-Perle ab.

#### *Alternativ dazu*

 Klicken Sie mit der linken Maustaste auf die Perle, halten Sie die Maus über **Aktion einfügen** und dann **Kategorien** , um die Aktionen einzublenden. Klicken Sie in der Liste auf die erforderliche Aktion.

Ändern der von der Aktion verwendeten Einstellungen:

- Klicken Sie im Titel der Aktion auf den Pfeil nach unten, um eine Dropdownliste zu aktivieren.
- Wählen Sie **Konfigurieren** aus; *ODER*
- Doppelklicken Sie auf das Symbol der Aktion.

Weitere Informationen zu den anderen Optionen in der Dropdownliste finden Sie in [Erste](help.aspx?lcid=1031&cid=nintex.workflow.manifestmanifest&tid=nintex.workflow.workflowdesigner) [Schritte mit dem Nintex Workflow Designer.](help.aspx?lcid=1031&cid=nintex.workflow.manifestmanifest&tid=nintex.workflow.workflowdesigner)

# **Optionen innerhalb dieser Aktion**

## **Active Directory-Details**

## **LDAP-Pfad**

Informationen zur Konfiguration des **LDAP-Pfads** finden Sie in der [LDAP-Auswahl.](help.aspx?lcid=1031&cid=nintex.workflow.manifestmanifest&tid=nintex.workflow.mailstorepicker)

### **Benutzer stilllegen**

### **Benutzer**

Der Benutzername (sAMAccountName) des Active Directory Eintrags.

### **Aktion**

Deaktivieren oder Löschen eines Benutzers.

- **Deaktivieren** markiert die Option 'Deaktiviert' für einen Active Directory-Benutzer.
- **Löschen** löscht den Benutzer permanent aus Active Directory.

# **4.30 Websitesammlung stilllegen**

Diese Workflowaktion löscht den Zugriff auf eine bestehende Websitesammlung oder schränkt

diesen ein.

Verwendung der Workflowaktion:

- Wählen Sie die Aktion aus der **Workflowaktionsübersicht** (auf der linken Seite) aus;
	- o Klicken Sie auf die **Kategorieeinträge** , um die Aktionen anzuzeigen, *ODER* o **Suchen** Sie mithilfe eines Stichworts nach der Aktion.
- Wählen Sie die Aktion aus, ziehen Sie sie auf die Design-Leinwand und legen Sie sie auf einer Design-Perle ab.

#### *Alternativ dazu*

 Klicken Sie mit der linken Maustaste auf die Perle, halten Sie die Maus über **Aktion einfügen** und dann **Kategorien** , um die Aktionen einzublenden. Klicken Sie in der Liste auf die erforderliche Aktion.

Ändern der von der Aktion verwendeten Einstellungen:

- Klicken Sie im Titel der Aktion auf den Pfeil nach unten, um eine Dropdownliste zu aktivieren.
- Wählen Sie **Konfigurieren** aus; *ODER*
- Doppelklicken Sie auf das Symbol der Aktion.

Weitere Informationen zu den anderen Optionen in der Dropdownliste finden Sie in [Erste](help.aspx?lcid=1031&cid=nintex.workflow.manifestmanifest&tid=nintex.workflow.workflowdesigner)  [Schritte mit dem Nintex Workflow Designer.](help.aspx?lcid=1031&cid=nintex.workflow.manifestmanifest&tid=nintex.workflow.workflowdesigner)

# **Optionen innerhalb der Aktion**

## **Zugangsdaten**

Der Benutzername und das Kennwort, die beim Stilllegen der Websitesammlung verwendet werden.

## **URL**

Die URL der Websitesammlung, die stillgelegt wird.

## **Aktion**

Die anzuwendende Stilllegungsaktion.

 **Benutzer mit Lesezugriff** können auf die Website zugreifen, aber keine Änderungen vornehmen. Mit dieser Option kann der Grund für diese Aktion eingegeben werden.

- Benutzer **ohne Zugriff** können nicht auf die Website zugreifen. Die Websitesammlung wird nicht gelöscht. Mit dieser Option kann der Grund für diese Aktion eingegeben werden.
- **Löschen:** Die Websitesammlung wird entfernt.

# **4.31 Anhalten für**

Diese Workflowaktion hält den Workflow in diesem Schritt an und verzögert ihn für eine festgelegte Zeit.

Verwendung der Workflowaktion:

- Wählen Sie die Aktion aus der **Workflowaktionsübersicht** (auf der linken Seite) aus;
	- o Klicken Sie auf die **Kategorieeinträge** , um die Aktionen anzuzeigen, *ODER*
	- o **Suchen** Sie mithilfe eines Stichworts nach der Aktion.
- Wählen Sie die Aktion aus, ziehen Sie sie auf die Design-Leinwand und legen Sie sie auf einer Design-Perle ab.

### *Alternativ dazu*

 Klicken Sie mit der linken Maustaste auf die Perle, halten Sie die Maus über **Aktion einfügen** und dann **Kategorien** , um die Aktionen einzublenden. Klicken Sie in der Liste auf die erforderliche Aktion.

Ändern der von der Aktion verwendeten Einstellungen:

- Klicken Sie im Titel der Aktion auf den Pfeil nach unten, um eine Dropdownliste zu aktivieren.
- Wählen Sie **Konfigurieren** aus; *ODER*
- Doppelklicken Sie auf das Symbol der Aktion.

Weitere Informationen zu den anderen Optionen in der Dropdownliste finden Sie in [Erste](help.aspx?lcid=1031&cid=nintex.workflow.manifestmanifest&tid=nintex.workflow.workflowdesigner)  [Schritte mit dem Nintex Workflow Designer.](help.aspx?lcid=1031&cid=nintex.workflow.manifestmanifest&tid=nintex.workflow.workflowdesigner)

# **Optionen innerhalb dieser Aktion**

Standardmäßig wird die Verzögerungsdauer auf 5 Minuten gesetzt.

#### **Verzögerungsdauer setzen**

- Jahre
- Monate
- Tage
- Stunden
- Minuten (standardmäßig 5)

Geben Sie Werte manuell ein oder verwenden Sie [Referenz einfügen](help.aspx?lcid=1031&cid=nintex.workflow.manifestmanifest&tid=nintex.workflow.insertreference) für dynamische Werte.

Setzen Sie die Option **Nur während Geschäftszeiten**, um bei der Zählung Zeiten außerhalb der Geschäftszeiten zu ignorieren.

# **4.32 Anhalten bis**

Diese Aktion hält den Workflow in diesem Schritt an und verzögert ihn bis zu einem festgelegten Datum und einer festgelegten Zeit.

Verwendung der Workflowaktion:

- Wählen Sie die Aktion aus der **Workflowaktionsübersicht** (auf der linken Seite) aus;
	- o Klicken Sie auf die **Kategorieeinträge** , um die Aktionen anzuzeigen, *ODER*
	- o **Suchen** Sie mithilfe eines Stichworts nach der Aktion.
- Wählen Sie die Aktion aus, ziehen Sie sie auf die Design-Leinwand und legen Sie sie auf einer Design-Perle ab.

### *Alternativ dazu*

 Klicken Sie mit der linken Maustaste auf die Perle, halten Sie die Maus über **Aktion einfügen** und dann **Kategorien** , um die Aktionen einzublenden. Klicken Sie in der Liste auf die erforderliche Aktion.

Ändern der von der Aktion verwendeten Einstellungen:

- Klicken Sie im Titel der Aktion auf den Pfeil nach unten, um eine Dropdownliste zu aktivieren.
- Wählen Sie **Konfigurieren** aus; *ODER*
- Doppelklicken Sie auf das Symbol der Aktion.

Weitere Informationen zu den anderen Optionen in der Dropdownliste finden Sie in [Erste](help.aspx?lcid=1031&cid=nintex.workflow.manifestmanifest&tid=nintex.workflow.workflowdesigner)  [Schritte mit dem Nintex Workflow Designer.](help.aspx?lcid=1031&cid=nintex.workflow.manifestmanifest&tid=nintex.workflow.workflowdesigner)

# **Optionen innerhalb der Aktion**

Festlegen von Datum und Zeit zum Wiederbeginnen des Workflows.

- Geben Sie das Datum manuell (im regionalen Datumsformat, z. B.: tt/mm/jjjj) ein und wählen Sie danach die Stunde und Minuten aus.
- Verwenden Sie die Kalenderauswahl zur Auswahl eines Datums und wählen Sie danach

die Stunde und Minuten aus.

 Setzen Sie einen Datumswert in einer Datumsworkflowvariablen oder einem Datumsfeld auf der Website, der der Workflow zugewiesen ist.

Weitere Informationen zu Suchvorgängen in Listen finden Sie in [Suchvorgänge verwenden.](help.aspx?lcid=1031&cid=nintex.workflow.manifestmanifest&tid=nintex.workflow.lookups)

# **4.33 Aufgabe delegieren**

Diese Aktion delegiert ausstehende Workflowaufgaben an einen bestimmten Benutzer.

Sie ermöglicht Eskalierungsszenarien (siehe unten). In diesem Beispiel wird einem Benutzer eine Genehmigungsaufgabe zugewiesen. Wenn der Benutzer nach einer angegebenen Verzögerungsdauer nicht geantwortet hat, wird die Aufgabe an einen anderen Benutzer delegiert.

Verwendung der Workflowaktion:

- Wählen Sie die Aktion aus der **Workflowaktionsübersicht** (auf der linken Seite) aus;
	- o Klicken Sie auf die **Kategorieeinträge** , um die Aktionen anzuzeigen, *ODER*
	- o **Suchen** Sie mithilfe eines Stichworts nach der Aktion.
- Wählen Sie die Aktion aus, ziehen Sie sie auf die Design-Leinwand und legen Sie sie auf einer Design-Perle ab.

#### *Alternativ dazu*

 Klicken Sie mit der linken Maustaste auf die Perle, halten Sie die Maus über **Aktion einfügen** und dann **Kategorien** , um die Aktionen einzublenden. Klicken Sie in der Liste auf die erforderliche Aktion.

Ändern der von der Aktion verwendeten Einstellungen:

- Klicken Sie im Titel der Aktion auf den Pfeil nach unten, um eine Dropdownliste zu aktivieren.
- Wählen Sie **Konfigurieren** aus; *ODER*
- Doppelklicken Sie auf das Symbol der Aktion.

Weitere Informationen zu den anderen Optionen in der Dropdownliste finden Sie in [Erste](help.aspx?lcid=1031&cid=nintex.workflow.manifestmanifest&tid=nintex.workflow.workflowdesigner)  [Schritte mit dem Nintex Workflow Designer.](help.aspx?lcid=1031&cid=nintex.workflow.manifestmanifest&tid=nintex.workflow.workflowdesigner)

# **Optionen innerhalb dieser Aktion**

## **Aktions-ID**

Wählen Sie eine Workflowvariable aus, die die ID der Anforderungsaktion enthält, die delegiert werden soll. Es werden nur Variablen vom Typ "Aktions-ID" aufgeführt.

Konfigurieren Sie zum Speichern der Aktions-ID in der Variablen das Feld **Aktions-ID speichern in** in einer der folgenden Aktionen:

- [Genehmigung anfordern](help.aspx?lcid=1031&cid=nintex.workflow.manifestmanifest&tid=nintex.workflow.requestapproval)
- [Daten anfordern](help.aspx?lcid=1031&cid=nintex.workflow.manifestmanifest&tid=nintex.workflow.requestdata)
- [Überprüfung anfordern](help.aspx?lcid=1031&cid=nintex.workflow.manifestmanifest&tid=nintex.workflow.requestreview)

### **Delegieren nach**

Gibt an, wie lange gewartet wird, bevor die Aufgabe delegiert wird.

Wenn die Aufgabe während dieses Zeitraums abgeschlossen wird, wird sie nicht delegiert.

Die Gesamtzeit wird durch das Summieren aller Felder unabhängig von der ausgewählten Option zur **Zeitberechnung** berechnet. So werden z. B. 4 Tage und 4 Minuten als 96 (24x4) Stunden und 4 Minuten berechnet.

### **Zeitberechnung**

Gibt an, ob Stunden außerhalb der Arbeitswoche bei der Zählung des Werts **Delegieren nach** berücksichtigt werden sollen oder nicht.

#### **Nur an Werktagen**

Die Option **Nur an Werktagen** legt fest, dass zwar keine Wochenenden und Feiertage, aber die Zeiten nach Geschäftsschluss an Werktagen in die Zählung eingehen.

#### **Beispiel:**

- Die Zählung für die Aktion Aufgabe delegieren beginnt am Freitagmorgen und es ist eine Wartezeit von 1 Tag konfiguriert. (die Arbeitswoche ist auf Montag bis Freitag festgelegt).
- Die Aufgabe wird am Montagmorgen delegiert, Wochenenden gehen **nicht** in die Zählung ein.

#### **Nur während der Geschäftszeiten**

Die Option **Nur während der Geschäftszeiten** legt fest, dass nur Geschäftszeiten in die Zählung eingehen.

#### **Beispiel:**

- Die Aktion Aufgabe delegieren beginnt am Mittwoch um 16 Uhr mit dem Zählen und es ist eine Wartezeit von 4 Stunden konfiguriert (Werktage wurden auf Montag bis Freitag, von 8 bis 17 Uhr festgelegt).
- Die Aufgabe wird am Donnerstag um 11 Uhr delegiert, da die Stunden nach den Geschäftszeiten **nicht** in die Zählung eingehen.

#### **Keine der Optionen**

Ist keine der beiden Optionen ausgewählt, werden alle Stunden bei der Zählung berücksichtigt.

#### **Beispiele:**

- Die Zählung für die Aktion Aufgabe delegieren beginnt am Freitagmorgen und es ist eine Wartezeit von 1 Tag konfiguriert.
	- o Am Samstagmorgen wird eine Aufgabendelegierung versendet, da Wochenenden in die Zählung **eingehen** .
- Die Aktion Aufgabe delegieren beginnt am Mittwoch um 16 Uhr mit dem Zählen und es ist eine Wartezeit von 4 Stunden konfiguriert.
	- o Die Aufgabendelegierung wird am Mittwoch um 20 Uhr versendet, da die Stunden nach den Geschäftszeiten in die Zählung **eingehen**

### **Delegieren an**

.

Der Benutzer oder die Gruppe, an den/die delegiert wird. Geben Sie den Benutzernamen manuell ein oder verwenden Sie die Benutzerauswahl.

Klicken Sie zum Suchen nach Benutzern auf das Adressbuchsymbol rechts neben dem Eingabefeld. Der Dialog **Benutzer und Gruppen auswählen** wird angezeigt:

Mit dem Dialog kann der Workflow Designer mithilfe der folgenden Methoden nach Benutzern suchen und/oder diese zu der Liste **Delegieren an** hinzufügen:

- **Interne Suche:** Durch Eingabe eines partiellen Anzeigenamens, einer E-Mail-Adresse oder eines Benutzerkontonamens sowie Klicken auf das Vergrößerungsglas wird eine Liste entsprechender Benutzer und Gruppen sowohl aus SharePoint als auch aus Active Directory bereitgestellt.
- **Externe E-Mail-Adresse:** Geben Sie manuell eine externe E-Mail-Adresse ein. Nintex Workflow wird diese nach Möglichkeit zu einem aktuellen Benutzerkonto auflösen.
- **Nachschlagen:** Bietet eine Option zum Hinzufügen einer dynamischen Referenz als Genehmiger (z. B. Workflowvariable, Listenfeld).

Klicken Sie auf die Titelleiste, um jede Option zu erweitern oder zu reduzieren.

## **Kommentare**

Kommentare, die bei der Ausführung der Delegierung aufgezeichnet werden sollen. Diese Kommentare werden auf Workflowverlaufseite angezeigt.

Geben Sie die Kommentare manuell ein oder verwenden Sie [Referenz einfügen,](help.aspx?lcid=1031&cid=nintex.workflow.manifestmanifest&tid=nintex.workflow.insertreference) um die Zeichenkette zur Laufzeit automatisch zu erstellen.

## **Anwenden auf**

- **Alle ausstehenden Aufgaben:** Weist dem Zugewiesenen alle Aufgaben erneut zu, die noch nicht ausgeführt wurden.
- **Erste ausstehende Aufgabe:** Weist dem Zugewiesenen nur die erste Aufgaben erneut zu, die noch nicht ausgeführt wurde.

# **4.34 Eine Website löschen**

Diese Workflowaktion ermöglicht das Löschen einer Website von überall aus der SharePoint-Umgebung.

Verwendung der Workflowaktion:

- Wählen Sie die Aktion aus der **Workflowaktionsübersicht** (auf der linken Seite) aus;
	- o Klicken Sie auf die **Kategorieeinträge** , um die Aktionen anzuzeigen, *ODER*
		- o **Suchen** Sie mithilfe eines Stichworts nach der Aktion.
- Wählen Sie die Aktion aus, ziehen Sie sie auf die Design-Leinwand und legen Sie sie auf einer Design-Perle ab.

### *Alternativ dazu*

 Klicken Sie mit der linken Maustaste auf die Perle, halten Sie die Maus über **Aktion einfügen** und dann **Kategorien** , um die Aktionen einzublenden. Klicken Sie in der Liste auf die erforderliche Aktion.

Ändern der von der Aktion verwendeten Einstellungen:

- Klicken Sie im Titel der Aktion auf den Pfeil nach unten, um eine Dropdownliste zu aktivieren.
- Wählen Sie **Konfigurieren** aus; *ODER*
- Doppelklicken Sie auf das Symbol der Aktion.

Weitere Informationen zu den anderen Optionen in der Dropdownliste finden Sie in [Erste](help.aspx?lcid=1031&cid=nintex.workflow.manifestmanifest&tid=nintex.workflow.workflowdesigner) 

[Schritte mit dem Nintex Workflow Designer.](help.aspx?lcid=1031&cid=nintex.workflow.manifestmanifest&tid=nintex.workflow.workflowdesigner)

# **Optionen für diese Aktion**

## **Übergeordnete Website**

Die **Übergeordnete Website** ist die Website, die die zu löschende Site enthält.

- **Eine übergeordnete Website auswählen** aktiviert eine Websiteauswahl (Eine Teamsite auswählen) zum Navigieren durch die Portalstruktur und zur Auswahl des Orts, der gelöscht werden soll.
- **Geben Sie manuell eine URL ein** oder verwenden Sie [Referenz einfügen,](help.aspx?lcid=1031&cid=nintex.workflow.manifestmanifest&tid=nintex.workflow.insertreference) um die URL zur Laufzeit dynamisch zu erstellen.

## **URL-Name**

Der URL-Name ist die relative Webadresse der angegebenen übergeordneten Website (nicht die vollständige Website-URL eingeben). Zum Beispiel: *http://myportal/sites/<URL-Name>*

### **Zugangsdaten überschreiben**

Die Site wird standardmäßig mit dem aktuellen Sicherheitskontext des Workflows erstellt. Dabei kann es sich um die Rechte des Initiators oder des Workflowbesitzers handeln. Wenn ein Benutzername und Kennwort zum Überschreiben bereitgestellt wird, verwendet die Workflowaktion stattdessen die Berechtigungen des angegebenen Kontos zum Löschen der Website.

# **4.35 AD-Gruppe löschen**

#### **\* Dies trifft nur auf die Nintex Workflow Enterprise Edition zu.**

Diese Workflowaktion löscht eine Active Directory-Sicherheitsgruppe.

Verwendung der Workflowaktion:

- Wählen Sie die Aktion aus der **Workflowaktionsübersicht** (auf der linken Seite) aus;
	- o Klicken Sie auf die **Kategorieeinträge** , um die Aktionen anzuzeigen, *ODER*
	- o **Suchen** Sie mithilfe eines Stichworts nach der Aktion.
- Wählen Sie die Aktion aus, ziehen Sie sie auf die Design-Leinwand und legen Sie sie auf einer Design-Perle ab.

### *Alternativ dazu*

 Klicken Sie mit der linken Maustaste auf die Perle, halten Sie die Maus über **Aktion einfügen** und dann **Kategorien** , um die Aktionen einzublenden. Klicken Sie in der Liste auf die erforderliche Aktion.

Ändern der von der Aktion verwendeten Einstellungen:

- Klicken Sie im Titel der Aktion auf den Pfeil nach unten, um eine Dropdownliste zu aktivieren.
- Wählen Sie **Konfigurieren** aus; *ODER*
- Doppelklicken Sie auf das Symbol der Aktion.

Weitere Informationen zu den anderen Optionen in der Dropdownliste finden Sie in [Erste](help.aspx?lcid=1031&cid=nintex.workflow.manifestmanifest&tid=nintex.workflow.workflowdesigner)  [Schritte mit dem Nintex Workflow Designer.](help.aspx?lcid=1031&cid=nintex.workflow.manifestmanifest&tid=nintex.workflow.workflowdesigner)

# **Optionen innerhalb dieser Aktion**

## **Active Directory-Details**

## **LDAP-Pfad**

Informationen zur Konfiguration des **LDAP-Pfads** finden Sie in der [LDAP-Auswahl.](help.aspx?lcid=1031&cid=nintex.workflow.manifestmanifest&tid=nintex.workflow.mailstorepicker)

## **Gruppendetails**

### **Gruppenname**

Der Name der Gruppe, die gelöscht werden soll

# **4.36 Ein Element löschen**

Diese Workflowaktion löscht ein Listenelement in einer Liste innerhalb der aktuellen Website.

Verwendung der Workflowaktion:

Wählen Sie die Aktion aus der **Workflowaktionsübersicht** (auf der linken Seite) aus;

- o Klicken Sie auf die **Kategorieeinträge** , um die Aktionen anzuzeigen, *ODER*
- o **Suchen** Sie mithilfe eines Stichworts nach der Aktion.
- Wählen Sie die Aktion aus, ziehen Sie sie auf die Design-Leinwand und legen Sie sie auf einer Design-Perle ab.

#### *Alternativ dazu*

 Klicken Sie mit der linken Maustaste auf die Perle, halten Sie die Maus über **Aktion einfügen** und dann **Kategorien** , um die Aktionen einzublenden. Klicken Sie in der Liste auf die erforderliche Aktion.

Ändern der von der Aktion verwendeten Einstellungen:

- Klicken Sie im Titel der Aktion auf den Pfeil nach unten, um eine Dropdownliste zu aktivieren.
- Wählen Sie **Konfigurieren** aus; *ODER*
- Doppelklicken Sie auf das Symbol der Aktion.

Weitere Informationen zu den anderen Optionen in der Dropdownliste finden Sie in [Erste](help.aspx?lcid=1031&cid=nintex.workflow.manifestmanifest&tid=nintex.workflow.workflowdesigner)  [Schritte mit dem Nintex Workflow Designer.](help.aspx?lcid=1031&cid=nintex.workflow.manifestmanifest&tid=nintex.workflow.workflowdesigner)

# **Optionen für diese Aktion**

#### **Löschen aus**

Wählen Sie die Liste aus, aus der ein Element gelöscht werden soll.

### **Wo**

Nachdem das Feld **Löschen aus** gesetzt ist, wird das Feld **Wo** angezeigt.

Verwenden Sie das Feld **Wo** , um auszuwählen, welches Element gelöscht werden soll. Die Feldauswahl hängt davon ab, was im Dropdown **Löschen aus** ausgewählt wurde.

Weitere Informationen zur Verwendung von Referenz einfügen finden Sie in [Referenzfelder](help.aspx?lcid=1031&cid=nintex.workflow.manifestmanifest&tid=nintex.workflow.insertreference)  [einfügen.](help.aspx?lcid=1031&cid=nintex.workflow.manifestmanifest&tid=nintex.workflow.insertreference)

Weitere Informationen zu Suchvorgängen in Listen finden Sie in [Suchvorgänge verwenden.](help.aspx?lcid=1031&cid=nintex.workflow.manifestmanifest&tid=nintex.workflow.lookups)

# **4.37 Zielgruppe löschen**

#### **\* Dies trifft nur auf die Nintex Workflow Enterprise Edition zu.**

#### **\* Für diese Aktion ist Microsoft SharePoint Server 2010 erforderlich.**

Diese Workflowaktion löscht eine bestehende Zielgruppe aus der Umgebung.

Verwendung der Workflowaktion:

- Wählen Sie die Aktion aus der **Workflowaktionsübersicht** (auf der linken Seite) aus;
	- o Klicken Sie auf die **Kategorieeinträge** , um die Aktionen anzuzeigen, *ODER*
	- o **Suchen** Sie mithilfe eines Stichworts nach der Aktion.
- Wählen Sie die Aktion aus, ziehen Sie sie auf die Design-Leinwand und legen Sie sie auf einer Design-Perle ab.

#### *Alternativ dazu*

 Klicken Sie mit der linken Maustaste auf die Perle, halten Sie die Maus über **Aktion einfügen** und dann **Kategorien** , um die Aktionen einzublenden. Klicken Sie in der Liste auf die erforderliche Aktion.

Ändern der von der Aktion verwendeten Einstellungen:

- Klicken Sie im Titel der Aktion auf den Pfeil nach unten, um eine Dropdownliste zu aktivieren.
- Wählen Sie **Konfigurieren** aus; *ODER*
- Doppelklicken Sie auf das Symbol der Aktion.

Weitere Informationen zu den anderen Optionen in der Dropdownliste finden Sie in **Erste** [Schritte mit dem Nintex Workflow Designer.](help.aspx?lcid=1031&cid=nintex.workflow.manifestmanifest&tid=nintex.workflow.workflowdesigner)

# **Optionen innerhalb dieser Aktion**

## **Name der Zielgruppe**

Der Name der Zielgruppe, die gelöscht werden soll.

Er wird entweder manuell hinzugefügt oder basiert auf einem dynamischen Element, das von **Referenz einfügen** bereitgestellt wird.

## **Zugangsdaten**

Ein Konto mit Berechtigungen zum Löschen einer Zielgruppe.

# **4.38 OCS aktivieren**

#### **\* Dies trifft nur auf die Nintex Workflow Enterprise Edition zu.**

Diese Workflowaktion aktiviert OCS/LCS für ein bestehendes Active Directory-Benutzerkonto.

Verwendung der Workflowaktion:

- Wählen Sie die Aktion aus der **Workflowaktionsübersicht** (auf der linken Seite) aus;
	- o Klicken Sie auf die **Kategorieeinträge** , um die Aktionen anzuzeigen, *ODER*
	- o **Suchen** Sie mithilfe eines Stichworts nach der Aktion.
- Wählen Sie die Aktion aus, ziehen Sie sie auf die Design-Leinwand und legen Sie sie auf einer Design-Perle ab.

### *Alternativ dazu*

 Klicken Sie mit der linken Maustaste auf die Perle, halten Sie die Maus über **Aktion einfügen** und dann **Kategorien** , um die Aktionen einzublenden. Klicken Sie in der Liste auf die erforderliche Aktion.

Ändern der von der Aktion verwendeten Einstellungen:

- Klicken Sie im Titel der Aktion auf den Pfeil nach unten, um eine Dropdownliste zu aktivieren.
- Wählen Sie **Konfigurieren** aus; *ODER*
- Doppelklicken Sie auf das Symbol der Aktion.

Weitere Informationen zu den anderen Optionen in der Dropdownliste finden Sie in **Erste** [Schritte mit dem Nintex Workflow Designer.](help.aspx?lcid=1031&cid=nintex.workflow.manifestmanifest&tid=nintex.workflow.workflowdesigner)

# **Optionen innerhalb dieser Aktion**

## **LDAP-Pfad**

Informationen zur Konfiguration des **LDAP-Pfads** finden Sie in der [LDAP-Auswahl.](help.aspx?lcid=1031&cid=nintex.workflow.manifestmanifest&tid=nintex.workflow.mailstorepicker)

## **Zu aktivierendes Konto**

Der Benutzername (sAMAccountName) des Active Directory Eintrags.

## **LCS/OCS-Version**

Wählen Sie die LCS/OCS-Version aus.

### **Benutzer aktivieren**

Markieren, um LCS/OCS für das angegebene Active Directory-Konto zu aktivieren. Wenn es

nicht markiert wird, werden die anderen Eigenschaften trotzdem gesetzt.

### **SIP-Adresse**

Die SIP-Adresse des Active Directory-Kontos (z. B.: sip:john.smith@mycompany.com).

### **Primärer Home-Server**

Primärer Home-Server der Organisation (z. B. CN=LC Services,CN=Microsoft,CN=WS03R2EEEXCHLCS,CN=Pools,CN=RTC Service,CN=Microsoft,CN=System,DC=contoso,DC=com).

Klicken Sie auf die Schaltfläche LDAP-Auswahl, um einen LDAP-Pfad zu durchsuchen.

# **4.39 Workflow beenden**

Diese Aktion beendet den Workflow und protokolliert, wenn angegeben, eine benutzerdefinierte Nachricht in der Verlaufsliste.

Verwendung der Workflowaktion:

- Wählen Sie die Aktion aus der **Workflowaktionsübersicht** (auf der linken Seite) aus;
	- o Klicken Sie auf die **Kategorieeinträge** , um die Aktionen anzuzeigen, *ODER*
	- o **Suchen** Sie mithilfe eines Stichworts nach der Aktion.
- Wählen Sie die Aktion aus, ziehen Sie sie auf die Design-Leinwand und legen Sie sie auf einer Design-Perle ab.

#### *Alternativ dazu*

 Klicken Sie mit der linken Maustaste auf die Perle, halten Sie die Maus über **Aktion einfügen** und dann **Kategorien** , um die Aktionen einzublenden. Klicken Sie in der Liste auf die erforderliche Aktion.

Ändern der von der Aktion verwendeten Einstellungen:

- Klicken Sie im Titel der Aktion auf den Pfeil nach unten, um eine Dropdownliste zu aktivieren.
- Wählen Sie **Konfigurieren** aus; *ODER*
- Doppelklicken Sie auf das Symbol der Aktion.

Weitere Informationen zu den anderen Optionen in der Dropdownliste finden Sie in Erste [Schritte mit dem Nintex Workflow Designer.](help.aspx?lcid=1031&cid=nintex.workflow.manifestmanifest&tid=nintex.workflow.workflowdesigner)

# **Optionen innerhalb der Aktion**

In dieser Workflowaktion gibt es keine Pflichtfelder, die ausgefüllt werden müssen.

Es kann eine Nachricht hinzugefügt werden, die in der Verlaufsliste protokolliert wird.

Informationen zu der SharePoint-Verlaufsliste finden Sie auf den SharePoint-Hilfeseiten.

# **4.40 SQL ausführen**

Diese Aktion ist für fortgeschrittene Benutzer und ermöglicht es dem Workflow, einen SQL-Befehl auszuführen.

Verwendung der Workflowaktion:

- Wählen Sie die Aktion aus der **Workflowaktionsübersicht** (auf der linken Seite) aus;
	- o Klicken Sie auf die **Kategorieeinträge** , um die Aktionen anzuzeigen, *ODER* o **Suchen** Sie mithilfe eines Stichworts nach der Aktion.
- Wählen Sie die Aktion aus, ziehen Sie sie auf die Design-Leinwand und legen Sie sie auf einer Design-Perle ab.

#### *Alternativ dazu*

 Klicken Sie mit der linken Maustaste auf die Perle, halten Sie die Maus über **Aktion einfügen** und dann **Kategorien** , um die Aktionen einzublenden. Klicken Sie in der Liste auf die erforderliche Aktion.

Ändern der von der Aktion verwendeten Einstellungen:

- Klicken Sie im Titel der Aktion auf den Pfeil nach unten, um eine Dropdownliste zu aktivieren.
- Wählen Sie **Konfigurieren** aus; *ODER*
- Doppelklicken Sie auf das Symbol der Aktion.

Weitere Informationen zu den anderen Optionen in der Dropdownliste finden Sie in [Erste](help.aspx?lcid=1031&cid=nintex.workflow.manifestmanifest&tid=nintex.workflow.workflowdesigner)  [Schritte mit dem Nintex Workflow Designer.](help.aspx?lcid=1031&cid=nintex.workflow.manifestmanifest&tid=nintex.workflow.workflowdesigner)

# **Optionen für diese Aktion**

## **Verbindungszeichenkette**

Eine SQL-Verbindungszeichenkette, die beim Verbinden mit der Remotedatenbank verwendet wird.

Anbieteroptionen:

- MS SQL
- ODBC
- OLEDB
- Oracle

Beispiel: Data Source=myServerAddress;Initial Catalog=myDataBase;Integrated Security=SSPI;.

## **Windows-Authentifizierung verwenden**

Legt fest, dass die Verbindung mit der Datenbank mit integrierter Authentifizierung (vertrauenswürdige Verbindung) erfolgt. Bei der Verwendung von integrierter Authentifizierung werden Felder für Benutzernamen und Kennwort angezeigt, damit die Zugangsdaten eines Kontos mit ausreichendem Datenbankzugriff bereitgestellt werden können.

## **Abfrage**

Geben Sie die SQL-Anweisung direkt ein und/oder verwenden Sie [Referenzfelder einfügen,](help.aspx?lcid=1031&cid=nintex.workflow.manifestmanifest&tid=nintex.workflow.insertreference) um die Zeichenkette zur Laufzeit dynamisch zu erstellen.

## **Escapeverweiswerte zur Verwendung in Zeichenketten**

Mit dieser Option können Sie sicherstellen, dass Werte, die in **Referenz einfügen** ausgewählt werden, zur Verwendung in SQL-Zeichenketten in Escapezeichen gesetzt werden. Wenn die gesamte SQL-Anweisung in einer einzigen Variable enthalten ist, muss diese Option deaktiviert werden.

## **Ergebnis speichern in**

Diese Liste enthält alle Workflowvariablen, die zum Speichern des Ergebnisses einer SQL-Auswahlabfrage gespeichert werden können. Eine Sammlungsvariable, die zum Speichern mehrerer Datensätze verwendet werden kann. Wenn die Variable nur einen einzelnen Wert speichern kann und mehrere Datensätze zurückgegeben werden, wird nur der erste Datensatz gespeichert. Wenn mehrere Spalten zurückgegeben werden, wird nur der Wert der ersten Spalte gespeichert.

# **4.41 Filter**

Diese Workflowaktion beendet den Workflow, wenn eine konfigurierte Bedingung nicht erfüllt wird.

Die Konfiguration dieser Aktion ähnelt der Aktion [Bedingung festlegen.](help.aspx?lcid=1031&cid=nintex.workflow.manifestmanifest&tid=nintex.workflow.conditional)

Verwendung der Workflowaktion:

- Wählen Sie die Aktion aus der **Workflowaktionsübersicht** (auf der linken Seite) aus;
	- o Klicken Sie auf die **Kategorieeinträge** , um die Aktionen anzuzeigen, *ODER*
		- o **Suchen** Sie mithilfe eines Stichworts nach der Aktion.
- Wählen Sie die Aktion aus, ziehen Sie sie auf die Design-Leinwand und legen Sie sie auf einer Design-Perle ab.

#### *Alternativ dazu*

 Klicken Sie mit der linken Maustaste auf die Perle, halten Sie die Maus über **Aktion einfügen** und dann **Kategorien** , um die Aktionen einzublenden. Klicken Sie in der Liste auf die erforderliche Aktion.

Ändern der von der Aktion verwendeten Einstellungen:

- Klicken Sie im Titel der Aktion auf den Pfeil nach unten, um eine Dropdownliste zu aktivieren.
- Wählen Sie **Konfigurieren** aus; *ODER*
- Doppelklicken Sie auf das Symbol der Aktion.

Weitere Informationen zu den anderen Optionen in der Dropdownliste finden Sie in [Erste](help.aspx?lcid=1031&cid=nintex.workflow.manifestmanifest&tid=nintex.workflow.workflowdesigner)  [Schritte mit dem Nintex Workflow Designer.](help.aspx?lcid=1031&cid=nintex.workflow.manifestmanifest&tid=nintex.workflow.workflowdesigner)

# **Optionen innerhalb dieser Aktion**

Weitere Informationen zur Verwendung dieser Aktion finden Sie in [Bedingung festlegen.](help.aspx?lcid=1031&cid=nintex.workflow.manifestmanifest&tid=nintex.workflow.conditional)

# **4.42 Für jedes Element**

Diese Workflowaktion wird verwendet, um eine Schleife durch alle Werte in einer Sammlungsvariablen auszuführen.

Andere Aktionen können als untergeordnete Aktionen der Aktion **Für jedes Element** auf den Designer gezogen werden. Diese Aktionen werden für jeden Wert in der Sammlung ausgeführt. Jede untergeordnete Aktion hat über eine Workflowvariable Zugriff auf den aktuellen Wert der Sammlung.

Verwendung der Workflowaktion:

- Wählen Sie die Aktion aus der **Workflowaktionsübersicht** (auf der linken Seite) aus;
	- o Klicken Sie auf die **Kategorieeinträge** , um die Aktionen anzuzeigen, *ODER*
		- o **Suchen** Sie mithilfe eines Stichworts nach der Aktion.
- Wählen Sie die Aktion aus, ziehen Sie sie auf die Design-Leinwand und legen Sie sie auf einer Design-Perle ab.

### *Alternativ dazu*

 Klicken Sie mit der linken Maustaste auf die Perle, halten Sie die Maus über **Aktion einfügen** und dann **Kategorien** , um die Aktionen einzublenden. Klicken Sie in der Liste auf die erforderliche Aktion.

Ändern der von der Aktion verwendeten Einstellungen:

- Klicken Sie im Titel der Aktion auf den Pfeil nach unten, um eine Dropdownliste zu aktivieren.
- Wählen Sie **Konfigurieren** aus; *ODER*
- Doppelklicken Sie auf das Symbol der Aktion.

Weitere Informationen zu den anderen Optionen in der Dropdownliste finden Sie in **[Erste](help.aspx?lcid=1031&cid=nintex.workflow.manifestmanifest&tid=nintex.workflow.workflowdesigner)** [Schritte mit dem Nintex Workflow Designer.](help.aspx?lcid=1031&cid=nintex.workflow.manifestmanifest&tid=nintex.workflow.workflowdesigner)

# **Optionen innerhalb der Aktion**

## **Sammlung**

Die Sammlungsvariable, durch die eine Schleife ausgeführt werden soll.

## **Ergebnis speichern in**

Die Aktion führt eine Schleife durch jeden Wert in der **Sammlung** aus und jeder Wert wird dieser Variablen zugewiesen. Untergeordnete Aktionen der Aktion **Für jedes Element** können diese Variable verwenden, um auf den aktuellen Wert der Sammlung zuzugreifen.

Es kann ein beliebiger Variablentyp ausgewählt werden. Der Workflow Designer muss sicherstellen, dass dieser mit den in der Sammlung gespeicherten Werten kompatibel ist.

### **Position**

Es kann eine Zahlenvariable zum Speichern der Position jedes Elements in der Sammlung, auf das zugegriffen wird, ausgewählt werden. Das erste Element befindet sich auf Position 0.

## **Verarbeitung stoppen**

Es kann ein Ja/Nein-Variablentyp ausgewählt werden, um die Schleife zu unterbrechen. Wenn die Variable wahr ist, verarbeitet die Schleife keine weiteren Sammlungselemente und der Workflow fährt nach der Schleife Für jedes Element mit der nächsten Aktion fort.

# **4.43 In der Verlaufsliste protokollieren**

Diese Workflowaktion protokolliert einen benutzerdefinierten Eintrag in der Verlaufsliste des Workflows.

Verwendung der Workflowaktion:

- Wählen Sie die Aktion aus der **Workflowaktionsübersicht** (auf der linken Seite) aus;
	- o Klicken Sie auf die **Kategorieeinträge** , um die Aktionen anzuzeigen, *ODER*
	- o **Suchen** Sie mithilfe eines Stichworts nach der Aktion.
- Wählen Sie die Aktion aus, ziehen Sie sie auf die Design-Leinwand und legen Sie sie auf einer Design-Perle ab.

### *Alternativ dazu*

 Klicken Sie mit der linken Maustaste auf die Perle, halten Sie die Maus über **Aktion einfügen** und dann **Kategorien** , um die Aktionen einzublenden. Klicken Sie in der Liste auf die erforderliche Aktion.

Ändern der von der Aktion verwendeten Einstellungen:

- Klicken Sie im Titel der Aktion auf den Pfeil nach unten, um eine Dropdownliste zu aktivieren.
- Wählen Sie **Konfigurieren** aus; *ODER*
- Doppelklicken Sie auf das Symbol der Aktion.

Weitere Informationen zu den anderen Optionen in der Dropdownliste finden Sie in [Erste](help.aspx?lcid=1031&cid=nintex.workflow.manifestmanifest&tid=nintex.workflow.workflowdesigner)  [Schritte mit dem Nintex Workflow Designer.](help.aspx?lcid=1031&cid=nintex.workflow.manifestmanifest&tid=nintex.workflow.workflowdesigner)

# **Optionen für diese Aktion**

Geben Sie die gewünschte Nachricht entweder manuell in das Textfeld ein oder verwenden Sie [Referenz einfügen,](help.aspx?lcid=1031&cid=nintex.workflow.manifestmanifest&tid=nintex.workflow.insertreference) um die Zeichenkette zur Laufzeit automatisch zu erstellen.

Der Eintrag in der Verlaufsliste darf eine Maximallänge von 255 Zeichen haben. Zusätzlicher Text wird gekürzt.

Informationen zu der SharePoint-Verlaufsliste finden Sie auf den SharePoint-Hilfeseiten.

# **4.44 Schleife**

Diese Workflowaktion führt einen Satz mit untergeordneten Aktionen aus und eine Bedingung wird in wahr ausgewertet.

Die Konfiguration dieser Aktion ähnelt der Aktion [Bedingung festlegen.](help.aspx?lcid=1031&cid=nintex.workflow.manifestmanifest&tid=nintex.workflow.conditional)

Verwendung der Workflowaktion:

- Wählen Sie die Aktion aus der **Workflowaktionsübersicht** (auf der linken Seite) aus;
	- o Klicken Sie auf die **Kategorieeinträge** , um die Aktionen anzuzeigen, *ODER*
	- o **Suchen** Sie mithilfe eines Stichworts nach der Aktion.
- Wählen Sie die Aktion aus, ziehen Sie sie auf die Design-Leinwand und legen Sie sie auf einer Design-Perle ab.

#### *Alternativ dazu*

 Klicken Sie mit der linken Maustaste auf die Perle, halten Sie die Maus über **Aktion einfügen** und dann **Kategorien** , um die Aktionen einzublenden. Klicken Sie in der Liste auf die erforderliche Aktion.

Ändern der von der Aktion verwendeten Einstellungen:

- Klicken Sie im Titel der Aktion auf den Pfeil nach unten, um eine Dropdownliste zu aktivieren.
- Wählen Sie **Konfigurieren** aus; *ODER*
- Doppelklicken Sie auf das Symbol der Aktion.

Weitere Informationen zu den anderen Optionen in der Dropdownliste finden Sie in [Erste](help.aspx?lcid=1031&cid=nintex.workflow.manifestmanifest&tid=nintex.workflow.workflowdesigner)  [Schritte mit dem Nintex Workflow Designer.](help.aspx?lcid=1031&cid=nintex.workflow.manifestmanifest&tid=nintex.workflow.workflowdesigner)

# **Optionen innerhalb dieser Aktion**

Weitere Informationen zur Verwendung dieser Aktion finden Sie in [Bedingung festlegen.](help.aspx?lcid=1031&cid=nintex.workflow.manifestmanifest&tid=nintex.workflow.conditional)

# **Sichere Schleifen und Verzögerungen zwischen Iterationen**

Eine Schleife, die für die Ausführung mehrere Iterationen ohne Pause konfiguriert ist, kann dazu führen, dass der Workflow zu viele Systemressourcen nutzt. Als Vorsichtsmaßnahme wird am Ende jeder Iteration automatisch eine versteckte Verzögerung eingefügt, wenn nicht garantiert werden kann, dass die untergeordnete Aktion dafür sorgt, dass der Workflow anhält und wartet.

Dazu kann es zwischen den Schleifen zu einer Pause von 2 bis 7 Minuten kommen. Diese Option heißt 'Sichere Schleifen'. Administratoren können Sichere Schleifen in den [Globalen](help.aspx?lcid=1031&cid=nintex.workflow.manifestmanifest&tid=nintex.workflow.globalsettings)  [Einstellungen](help.aspx?lcid=1031&cid=nintex.workflow.manifestmanifest&tid=nintex.workflow.globalsettings) der Zentralverwaltung deaktivieren. Die versteckte Verzögerung wird bei der Veröffentlichung des Workflows hinzugefügt. Wenn die Option Sichere Schleifen geändert wird, wirkt sich dies nur auf neu veröffentlichte Workflows aus. Alle bestehenden Workflows müssen jedoch neu veröffentlicht werden, um das Verhalten zu ändern.

# **4.45 Mathematische Berechnung**

Mit dieser Aktion kann der Workflow einfache mathematische Berechnungen zur Laufzeit ausführen, die in anderen Aktionen im Workflow verwendet werden können.

Verwendung der Workflowaktion:

- Wählen Sie die Aktion aus der **Workflowaktionsübersicht** (auf der linken Seite) aus;
	- o Klicken Sie auf die **Kategorieeinträge** , um die Aktionen anzuzeigen, *ODER*
	- o **Suchen** Sie mithilfe eines Stichworts nach der Aktion.
- Wählen Sie die Aktion aus, ziehen Sie sie auf die Design-Leinwand und legen Sie sie auf einer Design-Perle ab.

#### *Alternativ dazu*

 Klicken Sie mit der linken Maustaste auf die Perle, halten Sie die Maus über **Aktion einfügen** und dann **Kategorien** , um die Aktionen einzublenden. Klicken Sie in der Liste auf die erforderliche Aktion.

Ändern der von der Aktion verwendeten Einstellungen:

- Klicken Sie im Titel der Aktion auf den Pfeil nach unten, um eine Dropdownliste zu aktivieren.
- Wählen Sie **Konfigurieren** aus; *ODER*
- Doppelklicken Sie auf das Symbol der Aktion.

Weitere Informationen zu den anderen Optionen in der Dropdownliste finden Sie in **Erste** [Schritte mit dem Nintex Workflow Designer.](help.aspx?lcid=1031&cid=nintex.workflow.manifestmanifest&tid=nintex.workflow.workflowdesigner)

# **Optionen innerhalb dieser Aktion**

### **Formel**

Zur Konfiguration dieser Aktion müssen zwei Werte und die Formel angegeben werden.

Verfügbare mathematische Formeln:

- $\bullet$  Plus
- Minus
- Dividiert durch
- Multipliziert mit
- Restwert

Geben Sie den Wert manuell ein oder verwenden Sie [Suchvorgänge](help.aspx?lcid=1031&cid=nintex.workflow.manifestmanifest&tid=nintex.workflow.lookups) zum Verweisen auf Variablen und Felder.

### **Ergebnis speichern in**

Das Ergebnis der **Formel** muss für später gespeichert werden. Die Dropdownliste zeigt die verfügbaren Workflowvariablen an.

Klicken Sie zum Erstellen einer Variablen auf **Variablen**. Weitere Informationen finden Sie in [Workflowvariablen.](help.aspx?lcid=1031&cid=nintex.workflow.manifestmanifest&tid=nintex.workflow.workflowvariables)

# **4.46 Exchange-Benutzerkonto einrichten**

#### **\* Dies trifft nur auf die Nintex Workflow Enterprise Edition zu.**

Diese Workflowaktion stellt im angegebenen Postfach-Container oder Speicherort der Postfachdatenbank ein Postfach für ein Active Directory-Benutzerkonto bereit.

Verwendung der Workflowaktion:

- Wählen Sie die Aktion aus der **Workflowaktionsübersicht** (auf der linken Seite) aus;
	- o Klicken Sie auf die **Kategorieeinträge** , um die Aktionen anzuzeigen, *ODER*
	- o **Suchen** Sie mithilfe eines Stichworts nach der Aktion.
- Wählen Sie die Aktion aus, ziehen Sie sie auf die Design-Leinwand und legen Sie sie auf einer Design-Perle ab.

#### *Alternativ dazu*

 Klicken Sie mit der linken Maustaste auf die Perle, halten Sie die Maus über **Aktion einfügen** und dann **Kategorien** , um die Aktionen einzublenden. Klicken Sie in der Liste auf die erforderliche Aktion.

Ändern der von der Aktion verwendeten Einstellungen:

 Klicken Sie im Titel der Aktion auf den Pfeil nach unten, um eine Dropdownliste zu aktivieren.

- Wählen Sie **Konfigurieren** aus; *ODER*
- Doppelklicken Sie auf das Symbol der Aktion.

Weitere Informationen zu den anderen Optionen in der Dropdownliste finden Sie in [Erste](help.aspx?lcid=1031&cid=nintex.workflow.manifestmanifest&tid=nintex.workflow.workflowdesigner)  [Schritte mit dem Nintex Workflow Designer.](help.aspx?lcid=1031&cid=nintex.workflow.manifestmanifest&tid=nintex.workflow.workflowdesigner)

## **Optionen innerhalb dieser Aktion**

#### **Exchange Connector Service**

### **Webdienst-URL**

Der Pfad des Nintex Workflow Exchange Connector Service (z. B. http://www.mycompany.com/siteECS/EmailProvisioning.asmx).

In diesem Beispiel enthält die mycompany Website ein virtuelles Verzeichnis namens siteECS, das vom Installationsprogramm des Nintex Workflow Exchange Connector Service erstellt werden muss. EmailProvisioning.asmx ist der Webdienst, der vom Installationsprogramm erstellt wird.

#### **Benutzername**

Das IIS-Konto, das im Voraussetzungsabschnitt des Installationshandbuchs des Nintex Workflow Exchange Connector Service erstellt wird.

#### **Kennwort**

Das Kennwort des IIS-Kontos, das im Voraussetzungsabschnitt des Installationshandbuchs des Nintex Workflow Exchange Connector Service erstellt wird.

Klicken Sie auf das Schloss, um aus einer Liste von Workflowkonstanten für Zugangsdaten auszuwählen, die vom Systemadministrator in den Websiteeinstellungen verwaltet werden.

### **Details übermitteln**

#### **Version**

Wählen Sie die Version von Microsoft Exchange Server aus. Unterstützt werden Microsoft Exchange Server 2003, 2007 und 2010.

### **Postfach-Container (Microsoft Exchange Server 2003)**

Der LDAP-Pfad des Postfach-Containers, in dem sich das Postfach befinden wird (z. B.

LDAP://mycompany.com/CN=Mailbox Store (SERVERB),CN=First Storage Group,CN=InformationStore,CN=SERVERB,CN=Servers,CN=First Administrative Group,CN=Administrative Groups,CN=MLG,CN=Microsoft Exchange,CN=Services,CN=Configuration,DC=mycompany,DC=com).

Klicken Sie auf die Schaltfläche LDAP-Auswahl, um nach einem Postfach-Container zu suchen.

## **Exchange-Datenbank (Microsoft Exchange Server 2007 und Microsoft Exchange Server 2010)**

Die Exchange-Datenbank, in der sich das Postfach befinden wird. Sie kann in den folgenden Formaten bereitgestellt werden:

- Name der Datenbank
- GUID der Datenbank
- Servername\Datenbankname
- Servername\Speichergruppe\Datenbankname

Klicken Sie auf die Schaltfläche [LDAP-Auswahl,](help.aspx?lcid=1031&cid=nintex.workflow.manifestmanifest&tid=nintex.workflow.mailstorepicker) um nach einer Exchange Server-Datenbank zu suchen.

### **Benutzer (Microsoft Exchange Server 2003)**

Der sAMAccountName des Kontos, das erstellt werden soll (z. B. jsmith).

### **Benutzer (Microsoft Exchange Server 2007 und Microsoft Exchange Server 2010)**

Die Identität des Kontos, das erstellt werden soll Sie kann in den folgenden Formaten bereitgestellt werden:

- GUID
- Distinguished name (DN)
- Domain\Konto
- Benutzerprinzipalname (UPN)

# **4.47 BCS abfragen**

**\* Dies trifft nur auf die Nintex Workflow Enterprise Edition zu.**

#### **\* Für diese Aktion ist Microsoft SharePoint Server erforderlich.**

Diese Workflowaktion ruft Daten vom Business Connectivity Service (BCS) ab.

Verwendung der Workflowaktion:

- Wählen Sie die Aktion aus der **Workflowaktionsübersicht** (auf der linken Seite) aus;
	- o Klicken Sie auf die **Kategorieeinträge** , um die Aktionen anzuzeigen, *ODER*
	- o **Suchen** Sie mithilfe eines Stichworts nach der Aktion.
- Wählen Sie die Aktion aus, ziehen Sie sie auf die Design-Leinwand und legen Sie sie auf einer Design-Perle ab.

#### *Alternativ dazu*

 Klicken Sie mit der linken Maustaste auf die Perle, halten Sie die Maus über **Aktion einfügen** und dann **Kategorien** , um die Aktionen einzublenden. Klicken Sie in der Liste auf die erforderliche Aktion.

Ändern der von der Aktion verwendeten Einstellungen:

- Klicken Sie im Titel der Aktion auf den Pfeil nach unten, um eine Dropdownliste zu aktivieren.
- Wählen Sie **Konfigurieren** aus; *ODER*
- Doppelklicken Sie auf das Symbol der Aktion.

Weitere Informationen zu den anderen Optionen in der Dropdownliste finden Sie in **Erste** [Schritte mit dem Nintex Workflow Designer.](help.aspx?lcid=1031&cid=nintex.workflow.manifestmanifest&tid=nintex.workflow.workflowdesigner)

# **Optionen innerhalb dieser Aktion**

### **Zugangsdaten**

Gültiger Benutzername und Kennwort, um auf BCS zuzugreifen. Diese Identität muss Zugriff auf den externen Inhaltstyp haben. Wenn der externe Inhaltstyp für das Durchlaufen von Zugangsdaten konfiguriert ist, muss die Identität auch Zugriff auf die zugrunde liegende Datenquelle haben.

#### **Anwendungsname**

Die BCS-Anwendung, die abgefragt werden soll.

#### **Instanzname**

Die Instanz der Anwendung, die abgefragt werden soll.
## **Entitätsname**

Der Typ der Entität in der BCS-Anwendung, die abgefragt werden soll.

## **Entitätseigenschaft**

Die Eigenschaft der Entität, die abgefragt werden soll.

## **Filter**

Wird verwendet, um festzulegen, von welchen Instanzen der ausgewählten Entität Daten abgerufen werden sollen. Durch Klicken auf **Filter hinzufügen** können mehrere Filter hinzugefügt werden. Es werden nur Entitäten abgerufen, die allen Filtern entsprechen.

- **Filtername**: Die Eigenschaft der Entität, nach der gefiltert werden soll.
- **Filterwert**: Der Wert, dem die Filtereigenschaft entsprechen muss, damit die Entität abgerufen wird.

## **Ergebnis speichern in**

Gibt die Workflowvariable an, in der die Ergebnisdaten gespeichert werden. Wenn die Variable nur einen einzelnen Wert speichern kann und mehrere Entitäten zurückgegeben werden, wird nur die ausgewählte Eigenschaft der ersten Entität gespeichert. Wenn eine Sammlungsvariable verwendet wird, wird die ausgewählte Eigenschaft jeder zurückgegebenen Entität gespeichert.

# **4.48 Excel Services abfragen**

## **\* Dies trifft nur auf die Nintex Workflow Enterprise Edition zu.**

### **\* Für diese Aktion ist Microsoft SharePoint Server erforderlich.**

Diese Workflowaktion ruft Daten einer Microsoft Excel-Arbeitsmappe über Excel Services ab.

Verwendung der Workflowaktion:

- Wählen Sie die Aktion aus der **Workflowaktionsübersicht** (auf der linken Seite) aus;
	- o Klicken Sie auf die **Kategorieeinträge** , um die Aktionen anzuzeigen, *ODER*
	- o **Suchen** Sie mithilfe eines Stichworts nach der Aktion.
- Wählen Sie die Aktion aus, ziehen Sie sie auf die Design-Leinwand und legen Sie sie auf einer Design-Perle ab.

### *Alternativ dazu*

Klicken Sie mit der linken Maustaste auf die Perle, halten Sie die Maus über **Aktion** 

**einfügen** und dann **Kategorien** , um die Aktionen einzublenden. Klicken Sie in der Liste auf die erforderliche Aktion.

Ändern der von der Aktion verwendeten Einstellungen:

- Klicken Sie im Titel der Aktion auf den Pfeil nach unten, um eine Dropdownliste zu aktivieren.
- Wählen Sie **Konfigurieren** aus; *ODER*
- Doppelklicken Sie auf das Symbol der Aktion.

Weitere Informationen zu den anderen Optionen in der Dropdownliste finden Sie in [Erste](help.aspx?lcid=1031&cid=nintex.workflow.manifestmanifest&tid=nintex.workflow.workflowdesigner)  [Schritte mit dem Nintex Workflow Designer.](help.aspx?lcid=1031&cid=nintex.workflow.manifestmanifest&tid=nintex.workflow.workflowdesigner)

# **Optionen innerhalb dieser Aktion**

### **URL**

URL zum Excel Services-Webdienst.

Die Bereitstellung dieser URL ist optional. Wenn die URL leer gelassen wird, verwendet die Aktion die Standard-URL der Excel Services. Diese basiert auf der URL der Website, auf der der Workflow ausgeführt wird.

#### **Arbeitsmappenpfad**

Der Speicherort der Excel-Arbeitsmappe, die abgefragt werden soll. Die Arbeitsmappe muss an einem vertrauenswürdigen Speicherort von Excel Service gespeichert sein.

#### **Blattname**

Der Name des Excel-Arbeitsblatts in der Arbeitsmappe, die abgefragt werden soll.

#### **Benutzername und Kennwort**

Gültige Zugangsdaten zum Zugriff auf den Excel Services-Webdienst. Die Zugangsdaten müssen Zugriff auf die Arbeitsmappe haben.

#### **Zellwerte aktualisieren**

Gibt Zellen an, die in der Arbeitsmappe gesetzt werden müssen, bevor Daten abgerufen werden. In der Arbeitsmappe wird kein Commit für Änderungen dieser Zellwerte ausgeführt. Sie werden nur verwendet, um die Werte der Zellen zum Abrufen von Informationen zu bestimmen.

Wenn die abzurufende Zelle die Summe aus E2 und E4 ist, können E2 und E4 in diesem Bereich gesetzt werden. Das Ergebnis wird in der Zelle zum Abrufen der Daten widergespiegelt. Durch

Klicken auf **Zu aktualisierende Zelle hinzufügen** können mehrere Zellen aktualisiert werden.

- **Zellposition** ist der Speicherort der zu aktualisierenden Zelle. Der Speicherort der Zelle muss im Format 'A1' angegeben werden. Es können nur einzelne Zellen aktualisiert werden. Es kann kein Bereich mit mehreren Zellen angegeben werden.
- **Zellwert** ist der Wert, mit dem die Zelle aktualisiert werden soll.

## **Abzurufende Zellen**

Der Zellbereich, aus dem Werte abgerufen werden sollen. Eine einzelne Zelle muss im Format 'A1' angegeben werden. Zellbereiche müssen im Format 'A1:B2' angegeben werden.

## **Ergebnis speichern in**

Die Workflowvariable zum Speichern des Ergebniswerts.

Wenn die ausgewählte Variable nur einen einzelnen Wert enthalten kann und ein Bereich zurückgegeben wird, wird nur die erste Zelle im Bereich verwendet.

In einer Sammlung werden Werte von links nach rechts und oben nach unten gespeichert. Wenn der zurückgegeben Bereich beispielsweise A1:B3 ist, werden die Werte in der folgenden Reihenfolge gespeichert: A1, B1, A2, B2, A3, B3.

## **Als formatierten Text abrufen**

Gibt an, ob die Zellformatierung beibehalten werden soll oder nur der einfache Wert zurückgegeben werden soll. Wenn die Zahlen in einer Zelle beispielsweise als Währung angezeigt werden, wird durch Auswahl dieser Option eine Zeichenkette mit dem Währungssymbol zurückgegeben, so wie es in Excel angezeigt wird. Wenn diese Option nicht ausgewählt ist, wird nur der Zahlenwert der Zelle gespeichert.

 **Datumswert**: Wenn ein nicht formatierter Datumswert in einer Sammlung gespeichert wird, wird er als numerische Darstellung des Datums (so wie Excel Services die Daten bereitstellt) gespeichert. Die Aktion erkennt nicht den Unterschied zwischen einer Zahl und einem als Zahl dargestellten Datum. Aus diesem Grund wird der Wert als Zahl behandelt, wenn er zur Sammlung hinzugefügt wird. Wenn ein Datumsergebnis in einer Datum/Uhrzeit-Variablen gespeichert wird, nimmt die Aktion an, dass der abgerufene Wert ein Datum ist und speichert ihn dementsprechend.

# **4.49 LDAP abfragen**

Diese Aktion ist für fortgeschrittene Benutzer. Mit ihr kann der Workflow eine mit LDAP

kompatible Datenquelle wie Microsoft Active Directory abfragen.

Verwendung der Workflowaktion:

- Wählen Sie die Aktion aus der **Workflowaktionsübersicht** (auf der linken Seite) aus;
	- o Klicken Sie auf die **Kategorieeinträge** , um die Aktionen anzuzeigen, *ODER* o **Suchen** Sie mithilfe eines Stichworts nach der Aktion.
- Wählen Sie die Aktion aus, ziehen Sie sie auf die Design-Leinwand und legen Sie sie auf einer Design-Perle ab.

### *Alternativ dazu*

 Klicken Sie mit der linken Maustaste auf die Perle, halten Sie die Maus über **Aktion einfügen** und dann **Kategorien** , um die Aktionen einzublenden. Klicken Sie in der Liste auf die erforderliche Aktion.

Ändern der von der Aktion verwendeten Einstellungen:

- Klicken Sie im Titel der Aktion auf den Pfeil nach unten, um eine Dropdownliste zu aktivieren.
- Wählen Sie **Konfigurieren** aus; *ODER*
- Doppelklicken Sie auf das Symbol der Aktion.

Weitere Informationen zu den anderen Optionen in der Dropdownliste finden Sie in [Erste](help.aspx?lcid=1031&cid=nintex.workflow.manifestmanifest&tid=nintex.workflow.workflowdesigner)  [Schritte mit dem Nintex Workflow Designer.](help.aspx?lcid=1031&cid=nintex.workflow.manifestmanifest&tid=nintex.workflow.workflowdesigner)

# **Optionen innerhalb der Aktion**

## **LDAP-Pfad**

Informationen zur Konfiguration des **LDAP-Pfads** finden Sie in der [LDAP-Auswahl.](help.aspx?lcid=1031&cid=nintex.workflow.manifestmanifest&tid=nintex.workflow.mailstorepicker)

## **Abfrage**

Eine auszuführende LDAP-Abfrage. Sie wird entweder manuell oder mit [Referenzfelder](help.aspx?lcid=1031&cid=nintex.workflow.manifestmanifest&tid=nintex.workflow.insertreference)  [einfügen](help.aspx?lcid=1031&cid=nintex.workflow.manifestmanifest&tid=nintex.workflow.insertreference) aus dem Workflow hinzugefügt, um Laufzeitwerte in der Abfrage einzuschließen.

### **Authentifizierungstyp**

Geben Sie die Methode an, die zur Authentifizierung des LDAP-Servers verwendet wird.

### **Suchbereich**

Legt fest, wie sich die Abfrage verhalten soll. Der Standard ist 'Unterstruktur'. Die Details jedes

Bereichs:

(aus [msdn\)](http://msdn.microsoft.com/en-us/library/system.directoryservices.searchscope.aspx)

## **Abzurufende Eigenschaft**

Die Eigenschaft, die aus dem gefundenen Element abgerufen werden soll.

## **Ergebnis speichern in**

Diese Liste enthält alle Workflowvariablen im Textformat. Sie kann zum Speichern der ausgewählten Eigenschaft des Ergebnisses der LDAP-Abfrage verwendet werden.

### **Ausgelagerte Abfrage ausführen**

Geben Sie an, dass der Seitenwechsel im Resultset aktiviert werden soll. Wenn das Abfrageresultset nicht alle erwarteten Ergebnisse enthält, weil nur die erste Ergebnisseite zurückgegeben wurde, kann die Aktivierung dieser Option hilfreich sein. Diese Option wird nicht in allen Umgebungen unterstützt.

# **4.50 Liste abfragen**

Diese Aktion ermöglicht die Abfrage von Listenelementdaten. Sie speichert die Ergebnisse in einer Workflowvariablen. Die Aktion führt eine CAML-Websitedatenabfrage durch.

Verwendung der Workflowaktion:

- Wählen Sie die Aktion aus der **Workflowaktionsübersicht** (auf der linken Seite) aus;
	- o Klicken Sie auf die **Kategorieeinträge** , um die Aktionen anzuzeigen, *ODER*
	- o **Suchen** Sie mithilfe eines Stichworts nach der Aktion.
- Wählen Sie die Aktion aus, ziehen Sie sie auf die Design-Leinwand und legen Sie sie auf einer Design-Perle ab.

### *Alternativ dazu*

 Klicken Sie mit der linken Maustaste auf die Perle, halten Sie die Maus über **Aktion einfügen** und dann **Kategorien** , um die Aktionen einzublenden. Klicken Sie in der Liste auf die erforderliche Aktion.

Ändern der von der Aktion verwendeten Einstellungen:

- Klicken Sie im Titel der Aktion auf den Pfeil nach unten, um eine Dropdownliste zu aktivieren.
- Wählen Sie **Konfigurieren** aus; *ODER*

Doppelklicken Sie auf das Symbol der Aktion.

Weitere Informationen zu den anderen Optionen in der Dropdownliste finden Sie in [Erste](help.aspx?lcid=1031&cid=nintex.workflow.manifestmanifest&tid=nintex.workflow.workflowdesigner)  [Schritte mit dem Nintex Workflow Designer.](help.aspx?lcid=1031&cid=nintex.workflow.manifestmanifest&tid=nintex.workflow.workflowdesigner)

# **Optionen innerhalb der Aktion**

## **Bearbeitungsmodus**

Sie können entweder die Benutzeroberfläche verwenden, um die Abfrage zu erstellen, oder die CAML manuell bearbeiten.

- **CAML-Editor**: Verwenden Sie den CAML-Bearbeitungsmodus zum Erstellen erweiterter listenübergreifender Abfragen. Durch Umschalten in den CAML-Bearbeitungsmodus können Sie die CAML jederzeit anzeigen.
- **Abfrageassistent**: Kann Abfragen für eine einzelne Liste auf derselben Teamsite wie der Workflow erstellen.

Im **Abfrageassistentmodus** wird die Abfrage von den folgenden Elementen aufgebaut:

### **Liste**

Wählen Sie die Liste zur Abfrage von Daten aus. Es werden Listen in der aktuellen Teamsite angezeigt.

### **Feld**

Wählen Sie das Feld aus der Liste aus. Wenn kein Feld ausgewählt wird (wenn es beispielsweise mithilfe vom CAML-Editor entfernt wurde) wird das ID-Feld abgerufen.

## **Rekursivität**

Diese Option schließt die Abfrage von Elementen in Ordnern und Unterordnern ein.

## **Filter**

Die Kriterien, denen Listenelemente entsprechen müssen, um ausgewählt zu werden.

## **Sortieren**

Die Reihenfolge, in der ausgewählte Werte ausgegeben werden sollen.

## **Eingefügte Tokens XML-encodieren**

Diese Option stellt sicher, dass eingefügte Token codiert werden. Sie kann Sonderzeichen unterstützen.

## **Alternative Website**

Wenn **CAML Editor** ausgewählt ist, steht eine Option zur Verfügung, mit der bestimmt werden kann, dass die Abfrage auf einer anderen Website erfolgen soll als derjenigen, auf der der Workflow ausgeführt wird.

Um eine andere Website abzufragen, wählen Sie die Option **Alternative Website** aus und geben Sie die **Website-URL** zu einer SharePoint Website ein. Die Website muss sich in derselben Farm wie der Workflow befinden, kann aber in einer anderen Websitesammlung bzw. Webanwendung sein.

Wenn die **Alternative Website** ausgewählt ist, ist der **Abfrageassistentmodus** deaktiviert.

## **Ergebnis speichern in**

Die Workflowvariable zum Speichern der Werte, die von der Abfrage ausgewählt wurden. Wenn eine Variable ausgewählt wird, die keine Sammlung ist, wird nur das erste Ergebnis gespeichert.

Es kann nur ein einzelnes Feld mit der Aktion **Abfrageliste** ausgewählt werden. Wenn die CAML-Abfrage mehrere Feldverweise angibt, wird nur der erste in den Ergebnissen verwendet.

## **HTML-Formatierung in Rich-Text-Spalten verwenden**

Diese Option legt fest, wie ein aus einem Rich-Text-Feld abgefragter Wert zurückgegeben wird. Wenn diese Option ausgewählt ist, wird der HTML-Code aus dem Feld beibehalten. Wenn diese Option nicht ausgewählt wird, wird der HTML-Code entfernt und es wird nur Text zurückgegeben.

Weitere Informationen zu CAML-Abfragen und Websitedatenabfragen finden Sie im SharePoint SDK.

# **4.51 Benutzerprofil abfragen**

**\* Dies trifft nur auf die Nintex Workflow Enterprise Edition zu.**

#### **\* Für diese Aktion ist Microsoft SharePoint Server erforderlich.**

Diese Workflowaktion ruft Informationen zu einem Benutzer aus dessen SharePoint-Benutzerprofil ab.

Verwendung der Workflowaktion:

- Wählen Sie die Aktion aus der **Workflowaktionsübersicht** (auf der linken Seite) aus;
	- o Klicken Sie auf die **Kategorieeinträge** , um die Aktionen anzuzeigen, *ODER*
		- o **Suchen** Sie mithilfe eines Stichworts nach der Aktion.
- Wählen Sie die Aktion aus, ziehen Sie sie auf die Design-Leinwand und legen Sie sie auf einer Design-Perle ab.

## *Alternativ dazu*

 Klicken Sie mit der linken Maustaste auf die Perle, halten Sie die Maus über **Aktion einfügen** und dann **Kategorien** , um die Aktionen einzublenden. Klicken Sie in der Liste auf die erforderliche Aktion.

Ändern der von der Aktion verwendeten Einstellungen:

- Klicken Sie im Titel der Aktion auf den Pfeil nach unten, um eine Dropdownliste zu aktivieren.
- Wählen Sie **Konfigurieren** aus; *ODER*
- Doppelklicken Sie auf das Symbol der Aktion.

Weitere Informationen zu den anderen Optionen in der Dropdownliste finden Sie in **Erste** [Schritte mit dem Nintex Workflow Designer.](help.aspx?lcid=1031&cid=nintex.workflow.manifestmanifest&tid=nintex.workflow.workflowdesigner)

# **Optionen innerhalb dieser Aktion**

## **Benutzer**

Der Anmeldename des Benutzers, dessen Profil abgefragt werden soll. Es können mehrere Benutzer angegeben werden.

## **Zugangsdaten**

Ein Konto mit Abfrageberechtigungen für Benutzerprofile.

## **Abzurufende Eigenschaften**

Eine Liste verfügbarer Profileigenschaften, die die Aktion lesen kann. Es können mehrere Eigenschaften ausgewählt werden.

## **Ergebnis speichern in**

Die Workflowvariable, in der die Eigenschaftswerte gespeichert werden. Wenn die Workflowvariable nur einen Wert speichern kann, wird die erste Profileigenschaft des ersten angegebenen Benutzers abgerufen. Wenn eine Sammlungsvariable ausgewählt wird, speichert die Aktion alle Profileigenschaften des ersten Kontos und danach die Eigenschaften des zweiten Kontos usw.

# **4.52 XML abfragen**

Diese Workflowaktion ermöglicht das Lesen, Transformieren oder Abfragen von XML-Daten.

Verwendung der Workflowaktion:

- Wählen Sie die Aktion aus der **Workflowaktionsübersicht** (auf der linken Seite) aus;
	- o Klicken Sie auf die **Kategorieeinträge** , um die Aktionen anzuzeigen, *ODER*
	- o **Suchen** Sie mithilfe eines Stichworts nach der Aktion.
- Wählen Sie die Aktion aus, ziehen Sie sie auf die Design-Leinwand und legen Sie sie auf einer Design-Perle ab.

## *Alternativ dazu*

 Klicken Sie mit der linken Maustaste auf die Perle, halten Sie die Maus über **Aktion einfügen** und dann **Kategorien** , um die Aktionen einzublenden. Klicken Sie in der Liste auf die erforderliche Aktion.

Ändern der von der Aktion verwendeten Einstellungen:

- Klicken Sie im Titel der Aktion auf den Pfeil nach unten, um eine Dropdownliste zu aktivieren.
- Wählen Sie **Konfigurieren** aus; *ODER*
- Doppelklicken Sie auf das Symbol der Aktion.

Weitere Informationen zu den anderen Optionen in der Dropdownliste finden Sie in [Erste](help.aspx?lcid=1031&cid=nintex.workflow.manifestmanifest&tid=nintex.workflow.workflowdesigner)  [Schritte mit dem Nintex Workflow Designer.](help.aspx?lcid=1031&cid=nintex.workflow.manifestmanifest&tid=nintex.workflow.workflowdesigner)

# **Optionen innerhalb der Aktion**

# **XML-Quelle**

Abhängig von dem Listen- oder Bibliothekstyp, für den diese Aktion übernommen wird, gibt es 3 Optionen für die XML-Quelle:

- **Aktuelles Element:** Das Element in der Liste oder Bibliothek, zu der dieser Workflow gehört. Diese Option ist nur verfügbar, wenn diese Aktion für eine Bibliothek übernommen wird.
- **URL:** Eine URL zu der XML-Quelle, die verarbeitet wird. Optional können ein Benutzername und Kennwort zum Zugriff auf die angegebene URL verwendet werden.

Wenn keine Zugangsdaten angegeben werden, erfolgt die Anforderung anonym.

• **XML:** Direkte XML, die in den Konfigurationsdialog eingegeben wird.

## **Verarbeiten mit**

- **Keine**: Die resultierende XML wird nicht verarbeitet. Dadurch wird das Lesen der XML-Datei oder -Quelle ermöglicht, ohne dass diese verarbeitet wird.
- **XPath:** Ermöglicht die Abfrage von XML zum Abrufen bestimmter Datenblöcke. Der Ausdruck muss einen Knotensatz zurückgeben.
	- o Wenn die XML einen expliziten standardmäßigen Namespace enthält, muss 'defaultNS' als Präfix zur Auswahl von Knoten in diesem Namespace verwendet werden.
- **XSLT:** Ermöglicht die Transformation von XML.

## **Ergebnis speichern**

Dies ist ein erforderliches Feld Es gibt an, wo der resultierende Text gespeichert werden soll.

# **4.53 Regulärer Ausdruck**

Diese Workflowaktion ermöglicht das Ausführen eines regulären Ausdrucks für einen Textblock. Ein regulärer Ausdruck ist ein Muster, das verschiedenen Textzeichenketten entsprechen kann. Er kann verwendet werden, um zu prüfen, dass der Text einem Muster für reguläre Ausdrücke entspricht, oder um Teile des Texts, die einem regulären Ausdruck entsprechen, mit anderem Text zu ersetzen.

Verwendung der Workflowaktion:

- Wählen Sie die Aktion aus der **Workflowaktionsübersicht** (auf der linken Seite) aus;
	- o Klicken Sie auf die **Kategorieeinträge** , um die Aktionen anzuzeigen, *ODER*
	- o **Suchen** Sie mithilfe eines Stichworts nach der Aktion.
- Wählen Sie die Aktion aus, ziehen Sie sie auf die Design-Leinwand und legen Sie sie auf einer Design-Perle ab.

### *Alternativ dazu*

 Klicken Sie mit der linken Maustaste auf die Perle, halten Sie die Maus über **Aktion einfügen** und dann **Kategorien** , um die Aktionen einzublenden. Klicken Sie in der Liste auf die erforderliche Aktion.

Ändern der von der Aktion verwendeten Einstellungen:

 Klicken Sie im Titel der Aktion auf den Pfeil nach unten, um eine Dropdownliste zu aktivieren.

- Wählen Sie **Konfigurieren** aus; *ODER*
- Doppelklicken Sie auf das Symbol der Aktion.

Weitere Informationen zu den anderen Optionen in der Dropdownliste finden Sie in [Erste](help.aspx?lcid=1031&cid=nintex.workflow.manifestmanifest&tid=nintex.workflow.workflowdesigner)  [Schritte mit dem Nintex Workflow Designer.](help.aspx?lcid=1031&cid=nintex.workflow.manifestmanifest&tid=nintex.workflow.workflowdesigner)

# **Optionen innerhalb der Aktion**

## **Muster**

Das Muster für reguläre Ausdrücke, das für den Text übernommen werden soll. Diese Aktion verwendet die Microsoft .NET Syntax für reguläre Ausdrücke.

## **Groß-/Kleinschreibung ignorieren**

Verwenden Sie diese Option, um festzulegen, dass Groß-/Kleinschreibung für das Muster ignoriert werden sollen. Wenn diese Option ausgewählt ist, entspricht ein Muster, das mit 'T' übereinstimmt, auch 't'.

## **Vorgang**

- **Text ersetzen** ersetzt den Text, der mit dem Muster übereinstimmt, mit Ersatztext.
- **Übereinstimmung prüfen** gibt einen Ja/Nein-Wert zurück, um anzuzeigen, ob der Text mit dem Muster übereinstimmt.
- **Aufteilen** teilt den Eingabetext in Abschnitte auf. Das Muster wird als Trennzeichen verwendet. Der Ausgabewert ist eine Sammlung aller Teile des aufgeteilten Texts.
- **Extrahieren** durchsucht den Eingabetext nach Teilzeichenketten, die mit dem Muster übereinstimmen. Jede entsprechende Teilzeichenkette wird in dem Sammlungsausgabewert gespeichert.

## **Eingabetext**

Der Eingabetext, für den der reguläre Ausdruck übernommen wird.

## **Ergebnis speichern in**

Die Workflowvariable, in der die Ausgabe des Vorgangs gespeichert werden soll. Der Dropdown führt auf:

- Ja/Nein-Variablen im Modus **Übereinstimmung prüfen**.
- Textvariablen im Modus **Text ersetzen**.
- Sammlungsvariablen in den Modi **Aufteilen** und **Extrahieren**.

# **4.54 Benutzer aus AD-Benutzergruppe entfernen**

## **\* Dies trifft nur auf die Nintex Workflow Enterprise Edition zu.**

Diese Workflowaktion entfernt einen Benutzer aus einer Active Directory-Sicherheitsgruppe.

Verwendung der Workflowaktion:

- Wählen Sie die Aktion aus der **Workflowaktionsübersicht** (auf der linken Seite) aus;
	- o Klicken Sie auf die **Kategorieeinträge** , um die Aktionen anzuzeigen, *ODER*
	- o **Suchen** Sie mithilfe eines Stichworts nach der Aktion.
- Wählen Sie die Aktion aus, ziehen Sie sie auf die Design-Leinwand und legen Sie sie auf einer Design-Perle ab.

### *Alternativ dazu*

 Klicken Sie mit der linken Maustaste auf die Perle, halten Sie die Maus über **Aktion einfügen** und dann **Kategorien** , um die Aktionen einzublenden. Klicken Sie in der Liste auf die erforderliche Aktion.

Ändern der von der Aktion verwendeten Einstellungen:

- Klicken Sie im Titel der Aktion auf den Pfeil nach unten, um eine Dropdownliste zu aktivieren.
- Wählen Sie **Konfigurieren** aus; *ODER*
- Doppelklicken Sie auf das Symbol der Aktion.

Weitere Informationen zu den anderen Optionen in der Dropdownliste finden Sie in [Erste](help.aspx?lcid=1031&cid=nintex.workflow.manifestmanifest&tid=nintex.workflow.workflowdesigner)  [Schritte mit dem Nintex Workflow Designer.](help.aspx?lcid=1031&cid=nintex.workflow.manifestmanifest&tid=nintex.workflow.workflowdesigner)

# **Optionen innerhalb dieser Aktion**

## **Active Directory-Details**

## **LDAP-Pfad**

Informationen zur Konfiguration des **LDAP-Pfads** finden Sie in der [LDAP-Auswahl.](help.aspx?lcid=1031&cid=nintex.workflow.manifestmanifest&tid=nintex.workflow.mailstorepicker)

## **Benutzer aus AD-Benutzergruppe entfernen**

## **Benutzer**

Der Active Directory-Benutzername (sAMAccountName) des Benutzers (z. B. jsmith).

# **Gruppe**

Der Name einer bestehenden Gruppe, aus der der Benutzer entfernt wird (z. B. Finanzen).

# **4.55 Genehmigung anfordern**

Diese Aktion ermöglicht es, einen oder mehrere Benutzer aufzufordern, eine Genehmigung als Teil des Workflows zu bearbeiten.

Weitere Informationen zu dem Verfahren finden Sie in [genehmigen, ablehnen und überprüfen.](help.aspx?lcid=1031&cid=nintex.workflow.manifestmanifest&tid=nintex.workflow.approvereject)

Verwendung der Workflowaktion:

- Wählen Sie die Aktion aus der **Workflowaktionsübersicht** (auf der linken Seite) aus;
	- o Klicken Sie auf die **Kategorieeinträge** , um die Aktionen anzuzeigen, *ODER*
	- o **Suchen** Sie mithilfe eines Stichworts nach der Aktion.
- Wählen Sie die Aktion aus, ziehen Sie sie auf die Design-Leinwand und legen Sie sie auf einer Design-Perle ab.

#### *Alternativ dazu*

 Klicken Sie mit der linken Maustaste auf die Perle, halten Sie die Maus über **Aktion einfügen** und dann **Kategorien** , um die Aktionen einzublenden. Klicken Sie in der Liste auf die erforderliche Aktion.

Ändern der von der Aktion verwendeten Einstellungen:

- Klicken Sie im Titel der Aktion auf den Pfeil nach unten, um eine Dropdownliste zu aktivieren.
- Wählen Sie **Konfigurieren** aus; *ODER*
- Doppelklicken Sie auf das Symbol der Aktion.

Weitere Informationen zu den anderen Optionen in der Dropdownliste finden Sie in [Schritte mit](help.aspx?lcid=1031&cid=nintex.workflow.manifestmanifest&tid=nintex.workflow.workflowdesigner)  [dem Nintex Workflow Designer.](help.aspx?lcid=1031&cid=nintex.workflow.manifestmanifest&tid=nintex.workflow.workflowdesigner)

Auf der Design-Leinwand werden zwei Zweige angezeigt, die den Pfad des Workflows abhängig von der Antwort der Aufgabengenehmiger bestimmen. Rechts befindet sich der Zweig 'genehmigt' und links 'abgelehnt'.

# **Optionen für diese Aktion**

## **Menübandoption: Aktion**

## **Genehmiger**

Die Liste **Genehmiger** enthält alle Benutzer oder Gruppen, denen die Genehmigungsaufgabe während der Ausführung des veröffentlichten Workflows zugewiesen wird.

Benutzer können:

- Direkt mit ihrem Benutzernamen, ihrer E-Mail-Adresse oder ihrem vollen Namen eingegeben werden und werden nach Möglichkeit gegen die SharePoint-Benutzerliste oder das Active Directory aufgelöst.
- Durch Klicken auf das Adressbuchsymbol rechts gesucht werden.

Bitte beachten Sie, dass Benutzer, die nicht zu Active Directory gehören, durch Eingabe ihrer E-Mail-Adresse als **Genehmiger** hinzugefügt werden können. Sie können jedoch nur über [LazyApproval](help.aspx?lcid=1031&cid=nintex.workflow.manifestmanifest&tid=nintex.workflow.lazyapproval) auf die Aufgabe antworten, da sie keinen Zugriff auf die SharePoint-Website haben.

### **Benutzer und Gruppen auswählen**

Klicken Sie auf das Adressbuchsymbol rechts, um nach Benutzern zu suchen.

Mit dem Konfigurationsdialog kann der Workflow Designer mithilfe der folgenden Methoden nach Benutzern suchen und/oder diese zu der Liste **Genehmiger** hinzufügen:

 **Interne Suche:** Durch Eingabe eines partiellen Anzeigenamens, einer E-Mail-Adresse oder eines Benutzerkontonamens sowie Klicken auf das Vergrößerungsglas wird eine Liste entsprechender Benutzer und Gruppen sowohl aus SharePoint als auch aus Active Directory bereitgestellt.

- **Externe E-Mail-Adresse:** Geben Sie manuell eine externe E-Mail-Adresse ein. Nintex Workflow wird diese nach Möglichkeit zu einem aktuellen Benutzerkonto auflösen.
- **Nachschlagen:** Bietet eine Option zum Hinzufügen einer dynamischen Referenz als Genehmiger (z. B. Workflowvariable, Listenfeld).

Klicken Sie auf die Titelleiste, um jede Option zu erweitern oder zu reduzieren.

#### **Individuelle Aufgaben für alle Gruppenmitglieder erstellen**

Wenn die Genehmigungsaufgabe einer Gruppe zugewiesen wurde und das Kontrollkästchen **Individuelle Aufgaben für alle Gruppenmitglieder erstellen** :

- nicht markiert ist, erhalten alle Benutzer in dieser Gruppe die Aufgabenbenachrichtigung. Der erste Antworter vertritt die ganze Gruppe.
- markiert ist, wird jedem Mitglied der Gruppe eine individuelle Aufgabe zugewiesen.

Benutzer können direkt mit ihrem Benutzernamen, ihrer E-Mail-Adresse oder ihrem vollen Namen eingegeben werden und werden nach Möglichkeit gegen die SharePoint-Benutzerliste aufgelöst. Benutzer und Gruppen, die nicht automatisch mit den Systembenutzern aufgelöst werden, benötigen [LazyApproval,](help.aspx?lcid=1031&cid=nintex.workflow.manifestmanifest&tid=nintex.workflow.lazyapproval) um die ihnen zugewiesene Aufgabe abzuschließen.

### **Delegierung zulassen**

Wenn diese Option ausgewählt ist, kann der zur Laufzeit zugewiesene Genehmiger die Aufgabe an einen anderen Benutzer delegieren. Weitere Informationen finden Sie in [delegieren.](help.aspx?lcid=1031&cid=nintex.workflow.manifestmanifest&tid=nintex.workflow.delegation)

### **LazyApproval zulassen**

Wenn LazyApproval auf dem Server aktiviert wurde, kann der Workflow den Genehmigern die Verwendung von [LazyApproval](help.aspx?lcid=1031&cid=nintex.workflow.manifestmanifest&tid=nintex.workflow.lazyapproval) erlauben. Lazy Approval heißt, dass eine Genehmigung oder Ablehnung registriert werden kann, wenn ein Genehmiger mit einem genehmigten Wort oder Satz auf eine E-Mail-Benachrichtigung antwortet. Ein Systemadministrator kann die Liste gültiger Begriffe bearbeiten oder ergänzen. Weitere Informationen finden Sie in [verwalten.](help.aspx?lcid=1031&cid=nintex.workflow.manifestmanifest&tid=nintex.workflow.lazyapprovalsettings)

## **Aufgabenbeschreibung**

Ermöglicht die Eingabe von dynamischem Text, der im Aufgabenantwortformular angezeigt wird. So können dem antwortenden Benutzer zusätzliche Informationen über die Aufgabe übermittelt werden. Referenz einfügen siehe [einfügen.](help.aspx?lcid=1031&cid=nintex.workflow.manifestmanifest&tid=nintex.workflow.insertreference)

### **Genehmigungseinstellungen**

Es gibt vier Optionen, die festlegen, welche Genehmigungen zur Laufzeit im Fall von mehreren zugewiesenen Benutzern erforderlich sind.

- **Alle müssen genehmigen:** Jeder Benutzer in der Liste **Genehmiger** muss das Element genehmigen, damit es als genehmigt gilt. Wenn einer der Benutzer das Element verweigert oder ablehnt, gilt es als verweigert oder abgelehnt.
- **Erste Antwort entscheidet:** Die erste empfangene Antwort wird für das Gesamtergebnis verwendet. Alle anderen ausstehenden Aufgaben werden auf 'nicht erforderlich' gesetzt.
- **Nur eine Genehmigung erforderlich:** Die Aufgabe gilt als genehmigt, sobald sie einmal genehmigt wurde. Danach sind keine weiteren Genehmigungsanfragen erforderlich.
- **Abstimmung**: Die Anzahl Genehmigungen, die nötig sind, damit das Dokument als genehmigt gilt, kann mithilfe der Option "Abstimmung" festgelegt werden. Es wird ein Textfeld angezeigt und es kann eine Ganzzahl, die kleiner oder gleich der Gesamtzahl Genehmiger ist, in den Bereich **Genehmiger** eingegeben werden.

## **Aufgabenname**

Ermöglicht die Benennung einer Aufgabe. Dies ist der Titel, der in einer SharePoint-Aufgabenliste erscheint. Bleibt das Feld leer, wird standardmäßig der Name der Aktion verwendet.

## **Aufgabeninhaltstyp**

Erlaubt die Verwendung eines anderen als des standardmäßigen Aufgabeninhaltstyps. Diese Option wird nur dann angezeigt, wenn ein alternativer Inhaltstyp auf der Website verfügbar ist. Alternative Inhaltstypen werden in erster Linie zur Aktivierung benutzerdefinierter Aufgabenantwortformulare verwendet.

### **Priorität**

Gibt den Wert an, der der Prioritätskennzeichnung für die Aufgabe zugewiesen werden soll.

## **Formulartyp**

Wählen Sie aus, welcher Formulartyp für **Genehmiger** angezeigt wird.

### **Aktions-ID speichern in**

Ermöglicht das Speichern eines eindeutigen Bezeichners für die Aktion in einer Workflowvariablen vom Typ Aktions-ID. Mit diesem Bezeichner kann die Aktion mit den Aktionen [delegieren](help.aspx?lcid=1031&cid=nintex.workflow.manifestmanifest&tid=nintex.workflow.delegatetask) und [Aufgabenerinnerung](help.aspx?lcid=1031&cid=nintex.workflow.manifestmanifest&tid=nintex.workflow.taskreminder) verknüpft werden. Bitte beachten Sie, dass die Aktions-ID nicht mit der ID des erstellten SharePoint-Aufgabenelements übereinstimmt.

## **Aufgaben-IDs speichern in**

Wenn der Workflow ausgeführt wird, wird die ID, die jeder erstellten Aufgabe gegeben wird, in einer [Workflowvariablen](help.aspx?lcid=1031&cid=nintex.workflow.manifestmanifest&tid=nintex.workflow.workflowvariables) vom Typ Ganzzahl, Listenelement-ID oder Sammlung gespeichert.

### **Elementberechtigungen**

**Benutzerberechtigungen setzen auf**: Setzt die Benutzerberechtigung des Elements.

**Wenn die Aufgabe abgeschlossen ist, Benutzerberechtigungen setzen auf**: Setzt die Benutzerberechtigung des Elements, nachdem die Aufgabe abgeschlossen ist.

Hinweis: Das Setzen der Elementberechtigungen ist praktisch, wenn die Aufgabe delegiert wird. Dadurch erhält der delegierte Benutzer die entsprechenden Berechtigungen zum Anzeigen des Elements.

## **Menübandoption: Aufgabenbenachrichtigung**

Wird versendet, wenn die Aufgabe einem Benutzer zugewiesen wird oder von einem Benutzer auf einen anderen Benutzer übertragen wird.

## **Einstellungen bearbeiten für**

Das Ändern dieser Einstellung vom Standard **Alle Genehmiger** ermöglicht die Einstellung separater Benachrichtigungsoptionen für jeden **Genehmiger** in der Liste. Überprüfen Sie in diesem Fall die Einstellungen jedes Benutzers.

Änderungen **Aller Genehmiger** wirken sich nicht auf Benutzer mit benutzerdefinierten Einstellungen aus.

#### **Delegierung zulassen**

Wenn diese Option ausgewählt ist, kann der zur Laufzeit zugewiesene Genehmiger die Aufgabe an einen anderen Benutzer delegieren. Weitere Informationen finden Sie in [delegieren.](help.aspx?lcid=1031&cid=nintex.workflow.manifestmanifest&tid=nintex.workflow.delegation)

## **LazyApproval zulassen**

Wenn LazyApproval auf dem Server aktiviert wurde, kann der Workflow den Genehmigern die Verwendung von [zu LazyApproval](help.aspx?lcid=1031&cid=nintex.workflow.manifestmanifest&tid=nintex.workflow.lazyapproval) erlauben. Lazy Approval heißt, dass eine Genehmigung oder Ablehnung registriert werden kann, wenn ein Genehmiger mit einem genehmigten Wort oder Satz auf eine E-Mail-Benachrichtigung antwortet. Ein Systemadministrator kann die Liste gültiger Begriffe bearbeiten oder ergänzen. Weitere Informationen finden Sie in [verwalten.](help.aspx?lcid=1031&cid=nintex.workflow.manifestmanifest&tid=nintex.workflow.lazyapprovalsettings)

### **Art der Zustellung**

**Art der Zustellung** legt fest, wie die Benachrichtigung an die Empfänger versendet wird.

Verfügbare Zustellungsoptionen: Keine, E-Mail, Benutzereinstellung oder Sofortnachricht (wenn auf dem Server aktiviert). Informationen zu Benutzereinstellungen finden Sie in [konfigurieren.](help.aspx?lcid=1031&cid=nintex.workflow.manifestmanifest&tid=nintex.workflow.userpreferences)

Bitte beachten: Nintex bietet keinen Support für die Fehlersuche in E-Mail-, SMS- oder LCS-Systemen.

## **CC**

Das **CC** -Feld legt Benutzer mit Lesezugriff fest, die die Benachrichtigung erhalten. **CC**-Empfänger können nicht auf Aufgaben antworten.

Klicken Sie zum Setzen des **CC**-Felds auf , um den Konfigurationsdialog Benutzer und Gruppen auswählen zu öffnen.

### **Absender**

Im Feld **Absender** wird der Benutzer oder die Domänengruppe eingestellt, der/die als Absender der Nachricht angezeigt wird. Diese Einstellung bezieht sich nur auf E-Mails. Wird kein Benutzer oder keine Domänengruppe für **Absender** angegeben, wird die in Globale Einstellungen konfigurierte [Absenderadresse](help.aspx?lcid=1031&cid=nintex.workflow.manifestmanifest&tid=nintex.workflow.globalsettings) verwendet.

### **Priorität**

Die Priorität der Benachrichtigung. Dies gilt nur für E-Mail-Benachrichtigungen.

## **Betreff**

Der **Betreff** ist die Überschrift der versendeten Benachrichtigung. Wenn eine LCS/OCS-Nachricht versendet wird, wird er dem Benachrichtigungstext vorangestellt.

Er wird manuell oder durch Klicken auf zur Verwendung von [einfügen](help.aspx?lcid=1031&cid=nintex.workflow.manifestmanifest&tid=nintex.workflow.insertreference) aus der Laufzeit-Instanz des Workflows eingefügt.

### **Anhänge**

Ermöglicht Dateianlagen an die Benachrichtigung.

Der Benutzer erhält keine Dateien, wenn SMS oder Sofortnachricht als Art der Zustellung ausgewählt ist. Informationen zu Benutzereinstellungen finden Sie in [konfigurieren.](help.aspx?lcid=1031&cid=nintex.workflow.manifestmanifest&tid=nintex.workflow.userpreferences)

## **Format**

Legt das Format der E-Mail fest. Auswahl:

- **Rich Text** ermöglicht die Formatierung der E-Mail (z. B. kursiv, fett, unterstreichen, einziehen) mithilfe einfacher HTML-Formate, die in der Rich-Text-Symbolleiste von SharePoint bereitgestellt werden.
- Mit **Nur-Text** stehen keine Textformatierungen zur Verfügung.

## **Benachrichtigungstext**

Der Benachrichtigungstext hängt davon ab, ob das **Rich-Text-** oder **Nur-Text** -Format ausgewählt wurde. Geben Sie den Benachrichtigungstext als einfachen Text in den bereitgestellten Bereich ein. Außerdem ist [einfügen](help.aspx?lcid=1031&cid=nintex.workflow.manifestmanifest&tid=nintex.workflow.insertreference) aus dem Workflow verfügbar.

## **Menübandoption: Benachrichtigung Nicht erforderlich**

Wird versendet, wenn der Benutzer nicht mehr auf die Aufgabe antworten muss. Dies ist der Fall, wenn:

- Eine Aufgabe mehreren Benutzern zugewiesen wird, aber nur einer antworten muss.
- Der Workflow vor der Bearbeitung der Aufgabe beendet wird.
- Zur Laufzeit ein Fehler im Workflow auftritt.

Die Benachrichtigungen übernehmen Standardnachrichten, die von einem Administrator bearbeitet werden können. Weitere Informationen finden Sie in [für Benachrichtigungen](help.aspx?lcid=1031&cid=nintex.workflow.manifestmanifest&tid=nintex.workflow.messagetemplates)  [definieren.](help.aspx?lcid=1031&cid=nintex.workflow.manifestmanifest&tid=nintex.workflow.messagetemplates)

Feldbeschreibungen finden Sie unter **Menübandoption: Aufgaben benachrichtigung** oben.

# **Benutzerdefinierte Genehmigungsformulare**

Ein benutzerdefiniertes Aufgabenformular kann zum Antworten auf eine Genehmigungsaufgabe verwendet werden. Weitere Informationen erhalten Sie, indem Sie das Nintex Workflow SDK von [http://www.nintex.com](http://www.nintex.com/) herunterladen.

# **4.56 Daten anfordern**

Diese Workflowaktion weist eine Aufgabe einem bestimmten Benutzer zu. Um die Aufgabe abzuschließen, muss der Benutzer für jedes Datenelement, das in der Konfiguration der Aktion angegeben ist, einen Wert bereitstellen. Der Workflow wartet, dass die Aufgabe abgeschlossen wird, bevor er mit der Ausführung fortfährt. Sobald die Aufgabe abgeschlossen ist, stehen die Daten, die der Benutzer eingegeben hat, im Workflow zur Verfügung.

Verwendung der Workflowaktion:

- Wählen Sie die Aktion aus der **Workflowaktionsübersicht** (auf der linken Seite) aus;
	- o Klicken Sie auf die **Kategorieeinträge** , um die Aktionen anzuzeigen, *ODER*
	- o **Suchen** Sie mithilfe eines Stichworts nach der Aktion.
- Wählen Sie die Aktion aus, ziehen Sie sie auf die Design-Leinwand und legen Sie sie auf einer Design-Perle ab.

### *Alternativ dazu*

 Klicken Sie mit der linken Maustaste auf die Perle, halten Sie die Maus über **Aktion einfügen** und dann **Kategorien** , um die Aktionen einzublenden. Klicken Sie in der Liste auf die erforderliche Aktion.

Ändern der von der Aktion verwendeten Einstellungen:

- Klicken Sie im Titel der Aktion auf den Pfeil nach unten, um eine Dropdownliste zu aktivieren.
- Wählen Sie **Konfigurieren** aus; *ODER*

Doppelklicken Sie auf das Symbol der Aktion.

Weitere Informationen zu den anderen Optionen in der Dropdownliste finden Sie in Schritte mit [dem Nintex Workflow Designer.](help.aspx?lcid=1031&cid=nintex.workflow.manifestmanifest&tid=nintex.workflow.workflowdesigner)

# **Optionen innerhalb der Aktion**

## **Menübandoption: Aktion**

### **Daten sammeln von**

Der Benutzer oder die Gruppe, von denen Daten abgerufen werden. Diese Aufgabe kann nur einem/r einzelnen Benutzer oder Gruppe zugewiesen werden. Wenn sie einer Gruppe zugewiesen wird, handelt das erste Mitglied, das antwortet, im Namen der gesamten Gruppe.

Hinweis: Über das Feld Personenauswahl können zwar mehrere Benutzer hinzugefügt werden, es wird jedoch nur die zuerst hinzugefügte Person benachrichtigt und nur diese Person kann die Aufgabe genehmigen. Wenn eine Gruppe hinzugefügt wird, erhalten alle Mitglieder eine Benachrichtigung, aber nur eine Person kann antworten. Das liegt daran, dass die Workflowaktion nur eine einzelne Aufgabe erstellt und nur ein Benutzer auf diese Aufgabe antworten kann. Sobald eine Person auf die Aufgabe antwortet, wird die Aufgabe abgeschlossen und andere Personen können keine Eingabe mehr machen.

#### **Benutzer und Gruppen auswählen**

Klicken Sie auf das Adressbuchsymbol rechts, um nach Benutzern zu suchen.

Mit dem Konfigurationsdialog kann der Workflow Designer mithilfe der folgenden Methoden nach Benutzern suchen und/oder diese zu der Liste **Zugewiesene** hinzufügen:

- **Interne Suche:** Durch Eingabe eines partiellen Anzeigenamens, einer E-Mail-Adresse oder eines Benutzerkontonamens sowie Klicken auf das Vergrößerungsglas wird eine Liste entsprechender Benutzer und Gruppen sowohl aus SharePoint als auch aus Active Directory bereitgestellt.
- **Externe E-Mail-Adresse:** Geben Sie manuell eine externe E-Mail-Adresse ein. Nintex Workflow wird diese nach Möglichkeit zu einem aktuellen Benutzerkonto auflösen.
- **Nachschlagen:** Bietet eine Option zum Hinzufügen einer dynamischen Referenz als Genehmiger (z. B. Workflowvariable, Listenfeld).

Klicken Sie auf die Titelleiste, um jede Option zu erweitern oder zu reduzieren.

## **Inhaltstyp**

Wenn die Aktion ausgeführt wird, erstellt sie eine Aufgabe, die der Benutzer abschließen muss. Jedes Datenelement wird als ein Feld in einem Aufgabeninhaltstyp erstellt und dieser Inhaltstyp wird zur Erstellung einer Aufgabe verwendet.

Es kann ein vorhandener Inhaltstyp verwendet oder ein neuer Inhaltstyp erstellt werden. Die Liste bestehender Inhaltstypen zeigt alle Inhaltstypen, die von dem Inhaltstyp 'Workflowaufgabe' übernehmen. Der neue Inhaltstyp übernimmt ebenfalls von diesem übergeordneten Inhaltstyp. Weitere Informationen zu Inhaltstypen finden Sie in der SharePoint-Dokumentation.

Wenn ein bestehender Inhaltstyp ausgewählt wird, scheint die Option Änderungen an dem Inhaltstypen vorzunehmen. Das kann das Entfernen, Hinzufügen und Ändern bestehender Felder einschließen. Diese Option sollte mit Vorsicht verwendet werden, da sich Änderungen auf andere Workflows oder Anwendungen auswirken können, die den Inhaltstyp verwenden.

Ein Inhaltstyp wird nur bei der Veröffentlichung eines Workflows erstellt oder geändert und nicht beim Speichern. Wenn Sie einen neuen Inhaltstyp definieren und dann den Workflow speichern, gehen Ihre Änderungen beim nächsten Bearbeiten des Workflows verloren.

## **Feldliste**

In diesem Bereich werden die Datenelemente definiert, die von dem Benutzer angefordert werden sollen. Jedes steht für ein Feld in dem ausgewählten Inhaltstyp.

Jedes Feld hat die Option, den Wert in einer Workflowvariablen zu speichern. Dadurch kann der Wert direkt in dem Workflow verwendet werden, ohne dass er manuell mit einer Aktion Variable setzen gesucht werden muss.

Weitere Optionen können über die Seite 'Einstellungen für Inhaltstypen' von SharePoint gesetzt werden.

Der Inhaltstyp wird nur aktualisiert, wenn der Workflow veröffentlicht wird.

### **Formular zur Aufgabenbearbeitung veröffentlichen**

Wenn der Workflow veröffentlicht wird, generiert er ein Formular für die Aufgabe. Dieses Formular ist dem Aufgabeninhaltstyp zugeordnet und überschreibt ein bestehendes Formular (falls vorhanden). Mit dieser Option kann der Designer festlegen, ob das Formular veröffentlicht werden soll oder nicht, wenn der Inhaltstyp bereits existiert. Wenn das Formular von anderen Anwendungen verwendet wird oder angepasst wurde, entscheidet sich der Designer eventuell gegen eine Neuveröffentlichung, damit die Änderungen nicht verloren gehen.

### **Nur Felder mit zugeordneten Variablen anzeigen**

Wenn diese Option ausgewählt ist, haben nur Felder, für die eine Variable für 'Ergebnis speichern in' ausgewählt wurde, ein sichtbares Eingabefeld auf dem veröffentlichten Formular. Wenn diese Option nicht ausgewählt wurde, haben alle Datenelemente, die in der Feldliste angezeigt werden, Eingabefelder auf dem Formular.

Das generierte Formular ist eine Standardbearbeitungsseite für Listenelemente und kann in SharePoint Designer angepasst werden. Das Formular wird im Ordner Workflows/NintexWorkflows/*workflowname* gespeichert und erhält denselben Namen wie der Inhaltstyp.

Bitte beachten Sie, dass das Formular nur veröffentlicht wird, wenn der Workflow veröffentlicht wird.

### **Link zu Workflowelement auf dem Aufgabenformular anzeigen**

Wenn diese Option ausgewählt ist, verfügt das veröffentlichte Aufgabenformular über ein Feld namens 'Link', das einen Hyperlink zurück zu dem Element, auf dem der Workflow ausgeführt wird, enthält. Es bietet dem Benutzer, der auf die Aufgabe antwortet, Kontext zu dem Workflowelement.

## **Bereich für Elementeigenschaften auf dem Aufgabenformular anzeigen**

Wenn diese Option ausgewählt ist, zeigt das veröffentlichte Aufgabenformular einen Bereich mit den Feldnamen und Werten des Elements an, auf dem der Workflow ausgeführt wird.

### **Anlagen zulassen**

Wenn diese Option ausgewählt ist, zeigt das veröffentlichte Aufgabenformular einen Link zum Hinzufügen von Anlagen zum Aufgabenelement an. Der Antworter kann dann eine oder mehrere Dateien an das Formular anhängen.

### **Anlagen-URLs speichern in**

Diese Option ermöglicht die Auswahl einer Workflowsammlungsvariablen, in der die URL einer jeden Anlage gespeichert wird, die der Antworter zu der Aufgabe hinzugefügt hat. Diese Option ist nur verfügbar, wenn **Anlagen zulassen** aktiviert oder **Aufgabenformular veröffentlichen** deaktiviert ist.

### **Aufgabenbeschreibung**

Auf der Standardseite zur Bearbeitung von Aufgaben wird dieser Text oben vor den Eingabesteuerelementen angezeigt. Er wird im Beschreibungsfeld der Aufgabe gespeichert.

### **Delegierung zulassen**

Wenn diese Option ausgewählt ist, kann der Benutzer, dem die Aufgabe zugewiesen wurde, die Aufgabe einem anderen Benutzer zuweisen.

## **Antworten per E-Mail ermöglichen (LazyApproval)**

Wenn diese Option ausgewählt ist, kann der Benutzer die Aufgabe abschließen, indem er auf die E-Mail-Benachrichtigung antwortet. Die E-Mail enthält ein einfaches Formular, in das der Benutzer jeden angeforderten Wert eintragen kann. Das Formular wird standardmäßig an den Nachrichtentext angehängt. Zur Steuerung des Speicherorts des Formulars verwenden Sie bitte das folgende Token in der Nachricht 'Eingabe erforderlich':

### {LAZY\_APPROVAL\_DATA\_FORM}

Hinweis: Das E-Mail-Formular zeigt nur Felder an, denen Variablen zugewiesen wurden.

Weitere Informationen finden Sie im Hilfethema [zu LazyApproval.](help.aspx?lcid=1031&cid=nintex.workflow.manifestmanifest&tid=nintex.workflow.lazyapproval)

#### **Aufgabenname**

Der Titel, der der Aufgabe zugewiesen wird.

### **Priorität**

Gibt den Wert an, der der Prioritätskennzeichnung für die Aufgabe zugewiesen werden soll.

### **Aktions-ID speichern in**

Aktions-IDs werden zum Verknüpfen einer Aufgabenaktion mit anderen aufgabenbezogenen Aktionen im Workflow verwendet (z. B. die Aufgabenerinnerung). Wählen Sie eine Workflowvariable vom Typ Aktions-ID, um diese Aufgabe mit einer anderen Aktion zu verknüpfen.

### **Aufgaben-ID speichern in**

Diese Option speichert die ID des SharePoint-Listenelements der erstellten Aufgabe in einer vom Typ Ganzzahl. Mithilfe dieses Werts kann dann in Workflow-Suchvorgängen direkt auf das Aufgabenlistenelement verwiesen werden.

### **Elementberechtigungen**

**Benutzerberechtigungen setzen auf**: Setzt die Benutzerberechtigung des Elements.

**Wenn die Aufgabe abgeschlossen ist, Benutzerberechtigungen setzen auf**: Setzt die Benutzerberechtigung des Elements, nachdem die Aufgabe abgeschlossen ist.

Hinweis: Das Setzen der Elementberechtigungen ist praktisch, wenn die Aufgabe delegiert wird. Dadurch erhält der delegierte Benutzer die entsprechenden Berechtigungen zum Anzeigen des Elements.

## **Formulartyp**

Wählen Sie ein Standard- oder ein InfoPath-Formular aus.

## **Menübandoption: Aufgabenbenachrichtigung**

Wird versendet, wenn die Aufgabe einem Benutzer zugewiesen wird oder von einem Benutzer auf einen anderen Benutzer übertragen wird.

## **Art der Zustellung**

**Art der Zustellung** legt fest, wie die Benachrichtigung an die Empfänger versendet wird.

Verfügbare Zustellungsoptionen: Keine, E-Mail, Benutzereinstellung oder Sofortnachricht (wenn auf dem Server aktiviert). Informationen zu Benutzereinstellungen finden Sie in [konfigurieren.](help.aspx?lcid=1031&cid=nintex.workflow.manifestmanifest&tid=nintex.workflow.userpreferences)

## **CC**

Das CC-Feld legt Lesezugriffbenutzer fest, die die Benachrichtigung erhalten. CC-Empfänger können nicht auf Aufgaben antworten.

Klicken Sie zum Setzen des CC-Felds auf , um den Konfigurationsdialog Benutzer und Gruppen auswählen zu öffnen.

### **Absender**

Im Feld **Absender** wird der Benutzer oder die Domänengruppe eingestellt, der/die als Absender der Nachricht angezeigt wird. Diese Einstellung bezieht sich nur auf E-Mails. Wird kein Benutzer oder keine Domänengruppe für **Absender** angegeben, wird die in Globale Einstellungen konfigurierte [Einstellungen](help.aspx?lcid=1031&cid=nintex.workflow.manifestmanifest&tid=nintex.workflow.globalsettings) verwendet.

## **Priorität**

Die Priorität der Benachrichtigung. Dies gilt nur für E-Mail-Benachrichtigungen.

## **Betreff**

Der Betreff ist die Überschrift der versendeten Benachrichtigung. Geben Sie den Text manuell ein oder klicken Sie auf, um [einfügen](help.aspx?lcid=1031&cid=nintex.workflow.manifestmanifest&tid=nintex.workflow.insertreference) zum dynamischen Erstellen der Zeichenkette zur Laufzeit zu verwenden.

### **Anhänge**

Ermöglicht Dateianlagen an die Benachrichtigung.

Der Benutzer erhält keine Dateien, wenn SMS oder Sofortnachricht als Art der Zustellung ausgewählt ist. Informationen zu Benutzereinstellungen finden Sie in [konfigurieren.](help.aspx?lcid=1031&cid=nintex.workflow.manifestmanifest&tid=nintex.workflow.userpreferences)

## **Format**

Legt das Format der E-Mail fest.

Auswahl:

- **Rich Text** ermöglicht die Formatierung der E-Mail (z. B. kursiv, fett, unterstreichen, einziehen) mithilfe einfacher HTML-Formate, die in der Rich-Text-Symbolleiste von SharePoint bereitgestellt werden.
- Mit **Nur-Text** stehen keine Textformatierungen zur Verfügung.

### **Benachrichtigungstext**

Der Benachrichtigungstext hängt davon ab, ob das **Rich-Text-** oder **Nur-Text** -Format ausgewählt wurde. Geben Sie den Benachrichtigungstext als einfachen Text in den bereitgestellten Bereich und in [einfügen](help.aspx?lcid=1031&cid=nintex.workflow.manifestmanifest&tid=nintex.workflow.insertreference) aus dem Workflow ein.

## **Menübandoption: Benachrichtigung Nicht erforderlich**

Wird versendet, wenn der Benutzer nicht mehr auf die Aufgabe antworten muss. Dies ist der Fall, wenn:

- Eine Aufgabe mehreren Benutzern zugewiesen wird, aber nur einer antworten muss.
- Der Workflow vor der Bearbeitung der Aufgabe beendet wird.
- Zur Laufzeit ein Fehler im Workflow auftritt.

Feldbeschreibungen finden Sie unter **Menübandoption: Aufgaben benachrichtigung**  oben.

## **Menübandoption: Erinnerungen**

Es können optionale **Erinnerungen** konfiguriert werden, die an jeden Zugewiesenen versendet werden, der die Aufgabe noch nicht abgeschlossen hat.

### **Anzahl der Erinnerungen**

Die Anzahl der Erinnerungen, die versendet werden sollen.

#### **Zeit zwischen Erinnerungen**

Der Abstand zwischen den einzelnen Erinnerungen in Tagen, Stunden und Minuten.

Die Gesamtzeit wird durch das Summieren aller Felder unabhängig von der ausgewählten Option zur **Zeitberechnung** berechnet. So werden z. B. 4 Tage und 4 Minuten als 96 (24x4) Stunden und 4 Minuten berechnet.

### **Zeitberechnung**

Gibt an, ob Stunden außerhalb der Arbeitswoche bei der Zählung bis zur nächsten Erinnerung berücksichtigt werden sollen oder nicht.

#### **Nur an Werktagen**

Die Option **Nur an Werktagen** legt fest, dass zwar keine Wochenenden und Feiertage, aber die Zeiten nach Geschäftsschluss an Werktagen in die Zählung eingehen.

#### **Beispiel:**

- o Die Aufgabe wird am Freitagmorgen zugewiesen und für die Erinnerung ist eine Wartezeit von einem Tag konfiguriert (die Arbeitswoche ist auf Montag bis Freitag festgelegt).
- o Montagmorgens wird eine Erinnerung versendet. Wochenenden gehen **nicht** in die Zählung ein.

#### **Nur während der Geschäftszeiten**

Die Option **Nur während der Geschäftszeiten** legt fest, dass nur Geschäftszeiten in die Zählung eingehen.

#### **Beispiel:**

- Die Aufgabe wird am Mittwoch um 16 Uhr zugewiesen und für die Erinnerung ist eine Wartezeit von 4 Stunden konfiguriert (Werktage wurden auf Montag bis Freitag, von 8 bis 17 Uhr gesetzt).
- Die Erinnerung wird am Donnerstag um 11 Uhr versendet, da die Stunden nach den Geschäftszeiten **nicht** in die Zählung eingehen.

### **Keine der Optionen**

Ist keine der beiden Optionen ausgewählt, werden alle Stunden bei der Zählung berücksichtigt.

### **Beispiele:**

- Die Aufgabe wird am Freitagmorgen zugewiesen und für die Erinnerung ist eine Wartezeit von einem Tag konfiguriert.
- Am Samstagmorgen wird eine Erinnerung versendet, da Wochenenden in die Zählung **eingehen** .
- Die Aufgabe wird am Mittwoch um 16 Uhr zugewiesen und für die Erinnerung ist eine Wartezeit von 4 Stunden konfiguriert.
- Die Erinnerung wird am Mittwoch um 20 Uhr versendet, da die Stunden nach den Geschäftszeiten in die Zählung **eingehen** .

Feiertage und andere besondere Anlässe werden auf der Seite "Websiteeinstellungen > Nintex Workflow > Feiertage verwalten" eingestellt.

Zusätzliche Feldbeschreibungen finden Sie unter **Menüband option: Aufgabenbenachrichtigung** oben.

## **Menübandoption: Eskalation**

Die Eskalation ist optional. Es gibt zwei mögliche Eskalationspfade:

- **Aufgabe delegieren** weist dem angegebenen Benutzer nach der festgelegten Zeit erneut alle ausstehenden Aufgaben zu.
- **Aufgabe fertig stellen** reagiert automatisch auf alle ausstehenden Aufgaben und stellt nach einer bestimmten Zeit das Gesamtergebnis der Aktion auf das angegebene Ergebnis.
- Das angegebene Ergebnis muss nicht eines der konfigurierten möglichen **Ergebnisse** sein, die in der Aktion gesetzt wurden.

Eskalation tritt ein, wenn alle Erinnerungen geschickt wurden und die angegebene 'Zeit bis zur Eskalation' verstrichen ist.

Zusätzliche Feldbeschreibungen finden Sie unter **Menübandoption: Erinnerungen** oben.

# **4.57 Überprüfung anfordern**

Diese Aktion wird zum Zuweisen einer Aufgabe und Versenden einer Benachrichtigung an einen oder mehrere Benutzer zum Überprüfen eines Elements als Teil des Workflows verwendet. Weitere Informationen zum Überprüfungsprozess finden Sie in [genehmigen, ablehnen und](help.aspx?lcid=1031&cid=nintex.workflow.manifestmanifest&tid=nintex.workflow.approvereject)  [überprüfen.](help.aspx?lcid=1031&cid=nintex.workflow.manifestmanifest&tid=nintex.workflow.approvereject)

Verwendung der Workflowaktion:

- Wählen Sie die Aktion aus der **Workflowaktionsübersicht** (auf der linken Seite) aus;
	- o Klicken Sie auf die **Kategorieeinträge** , um die Aktionen anzuzeigen, *ODER*
	- o **Suchen** Sie mithilfe eines Stichworts nach der Aktion.
- Wählen Sie die Aktion aus, ziehen Sie sie auf die Design-Leinwand und legen Sie sie auf einer Design-Perle ab.

### *Alternativ dazu*

 Klicken Sie mit der linken Maustaste auf die Perle, halten Sie die Maus über **Aktion einfügen** und dann **Kategorien** , um die Aktionen einzublenden. Klicken Sie in der Liste auf die erforderliche Aktion.

Ändern der von der Aktion verwendeten Einstellungen:

- Klicken Sie im Titel der Aktion auf den Pfeil nach unten, um eine Dropdownliste zu aktivieren.
- Wählen Sie **Konfigurieren** aus; *ODER*
- Doppelklicken Sie auf das Symbol der Aktion.

Weitere Informationen zu den anderen Optionen in der Dropdownliste finden Sie in [Schritte mit](help.aspx?lcid=1031&cid=nintex.workflow.manifestmanifest&tid=nintex.workflow.workflowdesigner)  [dem Nintex Workflow Designer.](help.aspx?lcid=1031&cid=nintex.workflow.manifestmanifest&tid=nintex.workflow.workflowdesigner)

# **Optionen für diese Aktion**

#### **Menübandoption: Aktion**

### **Prüfer**

Die Liste **Prüfer** enthält alle Benutzer oder Gruppen, denen die Überprüfungsaufgabe während der Ausführung des veröffentlichten Workflows zugewiesen wird.

Benutzer können direkt mit ihrem Benutzernamen, ihrer E-Mail-Adresse oder ihrem vollen Namen eingegeben werden und werden nach Möglichkeit gegen die SharePoint-Benutzerliste aufgelöst.

Wenn die Überprüfungsaufgabe einer Gruppe zugewiesen wird, 'Gruppen erweitern' aber nicht ausgewählt ist, erhalten alle Benutzer dieser Gruppe die Aufgaben. Der erste Empfänger repräsentiert dann aber die ganze Gruppe. Wenn 'Gruppen erweitern' ausgewählt ist, wird jedem Mitglied der Gruppe eine einzelne Aufgabe zugewiesen. Bitte beachten Sie, dass Gruppen nur auf einer Ebene erweitert werden. Gruppen innerhalb von Gruppen werden nicht erweitert.

Klicken Sie zum Suchen nach den Prüfern auf das Adressbuchsymbol rechts neben dem Eingabefeld Prüfer. Der Dialog **Benutzer und Gruppen auswählen** wird angezeigt.

#### **Benutzer und Gruppen auswählen**

Mit dem Dialog **Benutzer und Gruppen auswählen** kann der Workflow Designer mithilfe der folgenden Methoden nach Benutzern suchen und/oder diese zu der Liste **Prüfer** hinzufügen:

- **Interne Suche:** Durch Eingabe eines partiellen Anzeigenamens, einer E-Mail-Adresse oder eines Benutzerkontonamens sowie Klicken auf das Vergrößerungsglas wird eine Liste entsprechender Benutzer und Gruppen sowohl aus SharePoint als auch aus Active Directory bereitgestellt.
- **Externe E-Mail-Adresse:** Geben Sie manuell eine externe E-Mail-Adresse ein. Nintex Workflow wird diese nach Möglichkeit zu einem aktuellen Benutzerkonto auflösen.
- **Nachschlagen:** Wählen Sie einen Eigenschaftsverweis zum Hinzufügen zu der Liste aus. Diese werden in häufig verwendete Typen wie Workflowinitiator und sein Vorgesetzter und Eigenschaften aus der aktuellen SharePoint-Liste aufgeteilt. Die eingeschlossenen Elementeigenschaften sind alle Spalten vom Typ "Person oder Gruppe" oder Spalten, deren Name das Wort "E-Mail" enthält.

#### **Individuelle Aufgaben für alle Gruppenmitglieder erstellen**

Wenn die Aufgabe einer Gruppe zugewiesen wurde und das Kontrollkästchen **Individuelle Aufgaben für alle Gruppenmitglieder erstellen**:

- nicht markiert ist, erhalten alle Benutzer in dieser Gruppe die Aufgabenbenachrichtigung. Der erste Antworter vertritt die ganze Gruppe.
- markiert ist, wird jedem Mitglied der Gruppe eine individuelle Aufgabe zugewiesen.

Gruppen werden nur auf eine Ebene erweitert. Gruppen innerhalb von Gruppen werden nicht erweitert.

Benutzer können direkt mit ihrem Benutzernamen, ihrer E-Mail-Adresse oder ihrem vollen Namen eingegeben werden und werden nach Möglichkeit gegen die SharePoint-Benutzerliste oder im Active Directory aufgelöst.

#### **Delegierung zulassen**

Wenn diese Option ausgewählt ist, kann der zur Laufzeit Zugewiesene die Aufgabe an einen anderen Benutzer delegieren. Weitere Informationen finden Sie in [delegieren.](help.aspx?lcid=1031&cid=nintex.workflow.manifestmanifest&tid=nintex.workflow.delegation)

### **LazyApproval zulassen**

Wenn LazyApproval aktiviert wurde, kann der Workflow Benutzern erlauben, [LazyApproval](help.aspx?lcid=1031&cid=nintex.workflow.manifestmanifest&tid=nintex.workflow.lazyapproval) zu verwenden. Lazy Approval heißt, dass eine Aufgabenbearbeitung registriert werden kann, wenn der Zugewiesene auf eine E-Mail-Benachrichtigung antwortet. In einer Aktion Überprüfung anfordern wird die Antwort des Benutzers für die Aufgabenkommentare verwendet. Die Option 'LazyApproval zulassen' in der Menübandoption 'Aktion' wird genauso geändert wie die Option 'LazyApproval zulassen' für alle Zugewiesenen in der Menübandoption 'Aufgabenbenachrichtigung'. Weitere Informationen finden Sie im Abschnitt Menübandoption 'Aufgabenbenachrichtigung' unten.

#### **Aufgabenbeschreibung**

Ermöglicht die Eingabe von dynamischem Text, der im Aufgabenantwortformular angezeigt wird. So können dem antwortenden Benutzer zusätzliche Informationen über die Aufgabe übermittelt werden. Die Beschreibung kann mithilfe der Funktion 'Referenz einfügen' dynamisch erstellt werden. Weitere Informationen finden Sie in [einfügen.](help.aspx?lcid=1031&cid=nintex.workflow.manifestmanifest&tid=nintex.workflow.insertreference)

### **Prüfoptionen**

Es gibt zwei Optionen, die festlegen, welche Prüfer zur Laufzeit im Fall von mehreren zugewiesenen Benutzern erforderlich sind.

- **Alle müssen prüfen:** Jeder Benutzer in der Liste **Prüfer** muss das Element überprüfen. Der Workflow fährt erst fort, wenn eine Antwort von allen Prüfern oder deren Stellvertretern eingegangen ist.
- **Erste Antwort entscheidet:** Die erste Antwort wird registriert und der Workflow kann fortfahren. Alle anderen Überprüfungsanforderungen sind danach nicht mehr erforderlich und eine Benachrichtigung 'nicht mehr erforderlich' wird an alle anderen Prüfer versendet (falls konfiguriert).

### **Aufgabenname**

Ermöglicht die Benennung einer Aufgabe. Dies ist der Titel, der in einer SharePoint-Aufgabenliste erscheint. Bleibt das Feld leer, wird standardmäßig der Name der Aktion verwendet.

## **Aufgabeninhaltstyp**

Erlaubt die Verwendung eines anderen als des standardmäßigen Aufgabeninhaltstyps. Diese Option wird nur dann angezeigt, wenn ein alternativer Inhaltstyp auf der Website verfügbar ist. Alternative Inhaltstypen werden in erster Linie zur Aktivierung benutzerdefinierter Aufgabenantwortformulare verwendet.

### **Priorität**

Gibt den Wert an, der der Prioritätskennzeichnung für die Aufgabe zugewiesen werden soll.

### **Formulartyp**

Wählen Sie aus, welcher Formulartyp für **Prüfer** angezeigt wird. Zur Auswahl stehen Standard, InfoPath oder Benutzerdefiniert.

### **Aktions-ID speichern in**

Ermöglicht das Speichern eines eindeutigen Bezeichners für die Aktion in einer Workflowvariablen vom Typ Aktions-ID. Mit diesem Bezeichner kann die Aktion mit den Aktionen [delegieren](help.aspx?lcid=1031&cid=nintex.workflow.manifestmanifest&tid=nintex.workflow.delegatetask) und [Aufgabenerinnerung](help.aspx?lcid=1031&cid=nintex.workflow.manifestmanifest&tid=nintex.workflow.taskreminder) verknüpft werden. Bitte beachten Sie, dass die Aktions-ID nicht mit der ID des erstellten SharePoint-Aufgabenelements übereinstimmt.

### **Aufgaben-IDs speichern in**

Wenn der Workflow ausgeführt wird, wird die ID, die jeder erstellten Aufgabe gegeben wird, in einer [Workflowvariablen](help.aspx?lcid=1031&cid=nintex.workflow.manifestmanifest&tid=nintex.workflow.workflowvariables) vom Typ Ganzzahl, Listenelement-ID oder Sammlung gespeichert.

#### **Elementberechtigungen**

**Benutzerberechtigungen setzen auf**: Setzt die Benutzerberechtigung des Elements.

**Wenn die Aufgabe abgeschlossen ist, Benutzerberechtigungen setzen auf**: Setzt die Benutzerberechtigung des Elements, nachdem die Aufgabe abgeschlossen ist.

Hinweis: Das Setzen der Elementberechtigungen ist praktisch, wenn die Aufgabe delegiert wird. Dadurch erhält der delegierte Benutzer die entsprechenden Berechtigungen zum Anzeigen des Elements.

### **Menübandoption: Aufgabenbenachrichtigung**

Verwenden Sie den Bereich **Aufgabenbenachrichtigung** zum Konfigurieren der Benachrichtigung, die versendet wird, wenn die Aufgabe einem Benutzer zugewiesen wird. Die Benachrichtigung wird auch beim Delegieren der Aufgaben von einem zu einem anderen Benutzer verwendet.

### **Einstellungen bearbeiten für**

Wenn die Voreinstellung **Alle Prüfer** dieser Einstellung geändert wird, können eindeutige Benachrichtigungsoptionen für jeden **Prüfer** in der Liste konfiguriert werden.

Wenn nicht anders konfiguriert, verwenden Zugewiesene die Einstellungen **Alle Zugewiesenen** . Um Einstellungen für einen bestimmten **Prüfer** zu überschreiben, wählen Sie den entsprechenden Namen aus der Dropdownliste aus.

Änderungen **Aller Prüfer** wirken sich nicht auf Benutzer mit benutzerdefinierten Einstellungen aus.

#### **Delegierung zulassen**

Wenn diese Option ausgewählt ist, kann der zur Laufzeit Zugewiesene die Aufgabe an einen anderen Benutzer delegieren. Weitere Informationen finden Sie in [delegieren.](help.aspx?lcid=1031&cid=nintex.workflow.manifestmanifest&tid=nintex.workflow.delegation)

### **Art der Zustellung**

**Art der Zustellung** legt fest, wie die Benachrichtigung an die Empfänger versendet wird.

Verfügbare Zustellungsoptionen: Keine, E-Mail, Benutzereinstellung oder Sofortnachricht (wenn auf dem Server aktiviert). Informationen zu Benutzereinstellungen finden Sie in [konfigurieren.](help.aspx?lcid=1031&cid=nintex.workflow.manifestmanifest&tid=nintex.workflow.userpreferences)

### **CC**

Das CC-Feld legt Lesezugriffbenutzer fest, die die Benachrichtigung erhalten. CC-Empfänger können nicht auf Aufgaben antworten.

Klicken Sie zum Setzen des CC-Felds auf , um den Konfigurationsdialog **Benutzer und Gruppen auswählen** zu öffnen.

#### **Absender**

Im Feld **Absender** wird der Benutzer oder die Domänengruppe eingestellt, der/die als Absender der Nachricht angezeigt wird. Diese Einstellung bezieht sich nur auf E-Mails. Wird kein Benutzer oder keine Domänengruppe für **Absender** angegeben, wird die in Globale Einstellungen konfigurierte [Absenderadresse](help.aspx?lcid=1031&cid=nintex.workflow.manifestmanifest&tid=nintex.workflow.globalsettings) verwendet.

#### **Priorität**

Die Priorität der Benachrichtigung. Dies gilt nur für E-Mail-Benachrichtigungen.

#### **Betreff**

Der **Betreff** ist die Überschrift der versendeten Benachrichtigung. Wenn eine Sofortnachricht versendet wird, wird er dem Benachrichtigungstext vorangestellt.

Die Betreffzeile kann manuell eingegeben oder mithilfe von [einfügen](help.aspx?lcid=1031&cid=nintex.workflow.manifestmanifest&tid=nintex.workflow.insertreference) dynamisch zur Laufzeit erstellt werden.

#### **Anhänge**

Ermöglicht Dateianlagen an die Benachrichtigung.

Der Benutzer erhält keine Dateien, wenn SMS oder Sofortnachricht als Art der Zustellung ausgewählt ist. Informationen zu Benutzereinstellungen finden Sie in [konfigurieren.](help.aspx?lcid=1031&cid=nintex.workflow.manifestmanifest&tid=nintex.workflow.userpreferences)

#### **Format**

Legt das Format der E-Mail fest.

Auswahl:

- **Rich Text** ermöglicht die Formatierung der E-Mail (z. B. kursiv, fett, unterstreichen, einziehen) mithilfe einfacher HTML-Formate, die in der Rich-Text-Symbolleiste von SharePoint bereitgestellt werden.
- Mit **Nur-Text** stehen keine Textformatierungen zur Verfügung.

## **Benachrichtigungstext**

Der Benachrichtigungstext hängt davon ab, ob das **Rich-Text-** oder **Nur-Text** -Format ausgewählt wurde. Geben Sie den Benachrichtigungstext als einfachen Text in den bereitgestellten Bereich ein. Außerdem ist [einfügen](help.aspx?lcid=1031&cid=nintex.workflow.manifestmanifest&tid=nintex.workflow.insertreference) aus dem Workflow verfügbar.

## **Menübandoption: Benachrichtigung Nicht erforderlich**

Verwenden Sie den Bereich **Benachrichtigung 'Nicht erforderlich'** zum Konfigurieren der Benachrichtigung, die versendet wird, wenn der Benutzer nicht mehr auf die Aufgabe antworten muss. Dies ist der Fall, wenn:

- Eine Aufgabe mehreren Benutzern zugewiesen wird, aber nur einer antworten muss.
- Der Workflow vor der Bearbeitung der Aufgabe beendet wird.
- Zur Laufzeit ein Fehler im Workflow auftritt.

Feldbeschreibungen finden Sie unter **Menübandoption: Aufgaben benachrichtigung** oben.

## **Benutzerdefinierte Überprüfungsformulare**

Ein benutzerdefiniertes Aufgabenformular kann zum Antworten auf eine Genehmigungsaufgabe verwendet werden. Weitere Informationen erhalten Sie, indem Sie das Nintex Workflow SDK von [http://www.nintex.com](http://www.nintex.com/) herunterladen.

# **4.58 Ausführen wenn**

Diese Workflowaktion legt eine Bedingung fest, die die Logik vorgibt, die zur Laufzeit verarbeitet wird. Die Workflowaktionen in der Aktion 'Ausführen wenn' werden beispielsweise nur ausgeführt, wenn die Bedingung in wahr ausgewertet wird.

Diese Aktion ähnelt der Aktion [Bedingung festlegen.](help.aspx?lcid=1031&cid=nintex.workflow.manifestmanifest&tid=nintex.workflow.conditional)

Verwendung der Workflowaktion:

Wählen Sie die Aktion aus der **Workflowaktionsübersicht** (auf der linken Seite) aus;
- o Klicken Sie auf die **Kategorieeinträge** , um die Aktionen anzuzeigen, *ODER*
- o **Suchen** Sie mithilfe eines Stichworts nach der Aktion.
- Wählen Sie die Aktion aus, ziehen Sie sie auf die Design-Leinwand und legen Sie sie auf einer Design-Perle ab.

### *Alternativ dazu*

 Klicken Sie mit der linken Maustaste auf die Perle, halten Sie die Maus über **Aktion einfügen** und dann **Kategorien** , um die Aktionen einzublenden. Klicken Sie in der Liste auf die erforderliche Aktion.

Ändern der von der Aktion verwendeten Einstellungen:

- Klicken Sie im Titel der Aktion auf den Pfeil nach unten, um eine Dropdownliste zu aktivieren.
- Wählen Sie **Konfigurieren** aus; *ODER*
- Doppelklicken Sie auf das Symbol der Aktion.

Weitere Informationen zu den anderen Optionen in der Dropdownliste finden Sie in [Erste](help.aspx?lcid=1031&cid=nintex.workflow.manifestmanifest&tid=nintex.workflow.workflowdesigner)  [Schritte mit dem Nintex Workflow Designer.](help.aspx?lcid=1031&cid=nintex.workflow.manifestmanifest&tid=nintex.workflow.workflowdesigner)

# **Optionen für diese Aktion**

Weitere Informationen zur Verwendung dieser Aktion finden Sie in [Bedingung festlegen.](help.aspx?lcid=1031&cid=nintex.workflow.manifestmanifest&tid=nintex.workflow.conditional)

### **Mehrere Bedingungen**

Mithilfe der Option **Bedingung hinzufügen** können mehrere Bedingungen erstellt werden.

Geben Sie zwischen den Bedingungsanweisungen **Und** oder **Oder** an.

# **4.59 Aktionen parallel ausführen**

Diese Workflowaktion führt mindestens zwei Workflowaktionen gleichzeitig aus.

Verwendung der Workflowaktion:

- Wählen Sie die Aktion aus der **Workflowaktionsübersicht** (auf der linken Seite) aus;
	- o Klicken Sie auf die **Kategorieeinträge** , um die Aktionen anzuzeigen, *ODER*
	- o **Suchen** Sie mithilfe eines Stichworts nach der Aktion.
- Wählen Sie die Aktion aus, ziehen Sie sie auf die Design-Leinwand und legen Sie sie auf

#### einer Design-Perle ab.

#### *Alternativ dazu*

 Klicken Sie mit der linken Maustaste auf die Perle, halten Sie die Maus über **Aktion einfügen** und dann **Kategorien** , um die Aktionen einzublenden. Klicken Sie in der Liste auf die erforderliche Aktion.

Ändern der von der Aktion verwendeten Einstellungen:

- Klicken Sie im Titel der Aktion auf den Pfeil nach unten, um eine Dropdownliste zu aktivieren.
- Wählen Sie **Konfigurieren** aus; *ODER*
- Doppelklicken Sie auf das Symbol der Aktion.

Weitere Informationen zu den anderen Optionen in der Dropdownliste finden Sie in [Erste](help.aspx?lcid=1031&cid=nintex.workflow.manifestmanifest&tid=nintex.workflow.workflowdesigner)  [Schritte mit dem Nintex Workflow Designer.](help.aspx?lcid=1031&cid=nintex.workflow.manifestmanifest&tid=nintex.workflow.workflowdesigner)

Für diese Workflowaktion ist keine Konfiguration erforderlich. Bitte beachten Sie jedoch, dass der Workflow erst fortfährt, wenn alle Workflowpfade abgeschlossen wurden. Klicken Sie zum gleichzeitigen Ausführen von mehr als zwei Aktionen mit links auf den Namen der Aktion und wählen Sie 'Zweig hinzufügen' aus. Wenn ein Zweig leer gelassen wird, wird der Workflow weiter ausgeführt.

# **4.60 Suchabfrage**

### **\* Dies trifft nur auf die Nintex Workflow Enterprise Edition zu.**

#### **\* Für diese Aktion ist Microsoft SharePoint Server erforderlich.**

Diese Workflowaktion ruft Eigenschaftswerte mithilfe einer SharePoint-Suchabfrage ab.

Verwendung der Workflowaktion:

- Wählen Sie die Aktion aus der **Workflowaktionsübersicht** (auf der linken Seite) aus;
	- o Klicken Sie auf die **Kategorieeinträge** , um die Aktionen anzuzeigen, *ODER*
	- o **Suchen** Sie mithilfe eines Stichworts nach der Aktion.
- Wählen Sie die Aktion aus, ziehen Sie sie auf die Design-Leinwand und legen Sie sie auf einer Design-Perle ab.

#### *Alternativ dazu*

 Klicken Sie mit der linken Maustaste auf die Perle, halten Sie die Maus über **Aktion einfügen** und dann **Kategorien** , um die Aktionen einzublenden. Klicken Sie in der Liste auf die erforderliche Aktion.

Ändern der von der Aktion verwendeten Einstellungen:

- Klicken Sie im Titel der Aktion auf den Pfeil nach unten, um eine Dropdownliste zu aktivieren.
- Wählen Sie **Konfigurieren** aus; *ODER*
- Doppelklicken Sie auf das Symbol der Aktion.

Weitere Informationen zu den anderen Optionen in der Dropdownliste finden Sie in [Erste](help.aspx?lcid=1031&cid=nintex.workflow.manifestmanifest&tid=nintex.workflow.workflowdesigner)  [Schritte mit dem Nintex Workflow Designer.](help.aspx?lcid=1031&cid=nintex.workflow.manifestmanifest&tid=nintex.workflow.workflowdesigner)

# **Optionen innerhalb dieser Aktion**

### **Suchbereich**

Der Suchbereich, der für die Abfrage verwendet werden soll.

### **Suchen nach**

Sucht nach SharePoint-Inhalten, deren Eigenschaften mit den Kriterien übereinstimmen. Einzelne Wörter sollten mit einem Leerzeichen getrennt werden.

### **Ergebnistyp**

Geben Sie einen Dateitypfilter für die Suche an. Es kann ein vordefinierter Dateityp ausgewählt oder ein benutzerdefinierter Filter in das Texteingabefeld eingegeben werden. Wählen Sie zum Abrufen aller Dateitypen 'Alle Ergebnisse' aus oder leeren Sie das Texteingabefeld.

### **Suchkriterien in Eigenschaft**

Ermöglicht die weitere Eingrenzung der Suchergebnisse. Es werden nur Suchergebnisse zurückgegeben, deren Regeln für Suchkriterien in Eigenschaft wahr sind.

### **Zurückzugebende Eigenschaften**

Legt fest, welche Eigenschaftsdaten aus den Suchergebnissen abgerufen werden. Es können mehrere Eigenschaften ausgewählt werden.

### **Ergebnisse als XML**

Diese Option gibt an, ob das Resultset in einer XML-Zeichenkette zurückgegeben werden soll. Die Ausgabe der Ergebnisse in XML ermöglicht eine weitere Verarbeitung und Formatierung mit der Workflowaktion [XML-Abfrage.](help.aspx?lcid=1031&cid=nintex.workflow.manifestmanifest&tid=nintex.workflow.readxml) Es muss eine Text-Workflowvariable zum Speichern des Ergebnisses ausgewählt werden, wenn **Als XML zurückgeben** ausgewählt ist.

### **Ergebnis speichern in**

Gibt die Workflowvariable an, in der die Suchergebnisse gespeichert werden sollen. Wenn die Workflowvariable nur einen einzelnen Wert speichern kann, wird nur die erste Eigenschaft des ersten Suchergebnisses zurückgegeben. Wenn eine Sammlungsvariable ausgewählt wird, wird jede Eigenschaft jedes Suchergebnisses gespeichert.

# **4.61 Nachricht von BizTalk senden/empfangen**

### **\* Dies trifft nur auf die Nintex Workflow Enterprise Edition zu.**

Diese Workflowaktion ermöglicht eine Interaktion mit BizTalk Server 2006. Mit dieser Aktion können Nachrichten an eine BizTalk-Orchestrierung gesendet und/oder kann auf Nachrichten von BizTalk gewartet werden. Diese Aktion ermöglicht dem Workflow Interaktionen mit jedem beliebigen externen System, das mit BizTalk interoperabel ist.

Weitere Informationen zum Einrichten von Nintex Workflow, damit es interoperabel mit einer BizTalk-Orchestrierung ist, finden Sie im Nintex Workflow SDK unter [http://www.nintex.com.](http://www.nintex.com/)

Verwendung der Workflowaktion:

- Wählen Sie die Aktion aus der **Workflowaktionsübersicht** (auf der linken Seite) aus;
	- o Klicken Sie auf die **Kategorieeinträge** , um die Aktionen anzuzeigen, *ODER*
	- o **Suchen** Sie mithilfe eines Stichworts nach der Aktion.
- Wählen Sie die Aktion aus, ziehen Sie sie auf die Design-Leinwand und legen Sie sie auf einer Design-Perle ab.

### *Alternativ dazu*

 Klicken Sie mit der linken Maustaste auf die Perle, halten Sie die Maus über **Aktion einfügen** und dann **Kategorien** , um die Aktionen einzublenden. Klicken Sie in der Liste auf die erforderliche Aktion.

Ändern der von der Aktion verwendeten Einstellungen:

 Klicken Sie im Titel der Aktion auf den Pfeil nach unten, um eine Dropdownliste zu aktivieren.

- Wählen Sie **Konfigurieren** aus; *ODER*
- Doppelklicken Sie auf das Symbol der Aktion.

Weitere Informationen zu den anderen Optionen in der Dropdownliste finden Sie in Schritte mit [dem Nintex Workflow Designer.](help.aspx?lcid=1031&cid=nintex.workflow.manifestmanifest&tid=nintex.workflow.workflowdesigner)

# **Optionen innerhalb der Aktion**

## **Aktion**

Gibt an, ob der Workflow nur eine Nachricht an BizTalk sendet, auf eine Nachricht von BizTalk wartet oder beides.

## **Nachrichten-ID**

Ein eindeutiger Bezeichner, der von Nintex Workflow verwendet wird, wenn der BizTalk Meldungshandler eine Nachricht empfängt. Nintex Workflow verwendet diesen Wert, um festzulegen, für welchen Workflow eine Nachricht bestimmt ist.

Die folgenden Einstellungen bestimmen die Webdienstadresse, wo die BizTalk-Orchestrierung veröffentlicht wird. Diese Elemente sind nur erforderlich, wenn die Aktion eine Nachricht an BizTalk sendet. Diese Details werden bei der Ausführung des Veröffentlichungsassistenten von BizTalk Web Services definiert.

## **URL**

Die URL des veröffentlichten BizTalk-Webdienstes.

### **Methode**

Die Webmethode des aufzurufenden Webdienstes.

### **Namespace**

Der Namespace des Webdienstes.

### **Zugangsdaten**

Benutzername und Kennwort (wenn erforderlich) zum Zugriff auf den Webdienst.

Die folgenden Einstellungen definieren die Daten, die an BizTalk gesendet werden, sowie die Daten, die in Nachrichten von BizTalk erwartet werden.

### **XML-Namespace**

Der XML-Namespace für die generierten Nachrichten. Wird im Schema dargestellt.

## **Workflowdatei senden (nur Dokumenten- und Formularbibliotheken)**

Mit dieser Option kann das aktuelle Workflowelement an BizTalk gesendet werden, anstatt individuelle Daten aus dem Workflow zu definieren. Wenn diese Option verwendet wird, muss das Schema vom Benutzer bereitgestellt werden.

### **Zu sendende Daten**

Ermöglicht die Auswahl von Daten, aus denen die Nachricht bestehen muss, die an BizTalk gesendet werden soll. Alle Datenelemente werden als ein Element in der resultierenden Nachricht dargestellt.

## **Zu empfangende Daten**

Ermöglicht die Auswahl von Daten, die in einer Nachricht von BizTalk erwartet werden. Es können nur Workflowvariablen ausgewählt werden. Nachdem die Nachricht eingegangen ist, enthalten die Workflowvariablen die Werte, die ihnen in BizTalk zugewiesen wurden.

## **Als XSD-Datei exportieren**

Nintex Workflow generiert die Schemadatei für sowohl Nachrichten mit 'Zu sendende Daten' als auch 'Zu empfangende Daten'. Diese Schemadateien können zum Definieren von Nachrichten in BizTalk importiert werden. Jede Definition enthält einen Kopfzeilenbereich mit Informationen, die von Nintex Workflow zum Routing der Nachricht verwendet werden, und einen Inhaltsbereich mit den angegebenen Datenelementen.

# **4.62 Benachrichtigung senden**

Diese Workflowaktion sendet Benutzern anpassbare Workflowbenachrichtigungen per E-Mail, SMS oder Sofortnachricht über Microsoft Office Communication Server oder Live Communications Server.

Weitere Informationen zu Office Communication Server finden Sie auf der [Website von](http://office.microsoft.com/en-us/communicationsserver/default.aspx)  [Microsoft Office Communication Server.](http://office.microsoft.com/en-us/communicationsserver/default.aspx)

Verwendung der Workflowaktion:

- Wählen Sie die Aktion aus der **Workflowaktionsübersicht** (auf der linken Seite) aus;
	- o Klicken Sie auf die **Kategorieeinträge** , um die Aktionen anzuzeigen, *ODER*
		- o **Suchen** Sie mithilfe eines Stichworts nach der Aktion.
- Wählen Sie die Aktion aus, ziehen Sie sie auf die Design-Leinwand und legen Sie sie auf einer Design-Perle ab.

*Alternativ dazu*

 Klicken Sie mit der linken Maustaste auf die Perle, halten Sie die Maus über **Aktion einfügen** und dann **Kategorien** , um die Aktionen einzublenden. Klicken Sie in der Liste auf die erforderliche Aktion.

Ändern der von der Aktion verwendeten Einstellungen:

- Klicken Sie im Titel der Aktion auf den Pfeil nach unten, um eine Dropdownliste zu aktivieren.
- Wählen Sie **Konfigurieren** aus; *ODER*
- Doppelklicken Sie auf das Symbol der Aktion.

Weitere Informationen zu den anderen Optionen in der Dropdownliste finden Sie in [Schritte mit](help.aspx?lcid=1031&cid=nintex.workflow.manifestmanifest&tid=nintex.workflow.workflowdesigner)  [dem Nintex Workflow Designer.](help.aspx?lcid=1031&cid=nintex.workflow.manifestmanifest&tid=nintex.workflow.workflowdesigner)

# **Optionen für diese Aktion**

### **An**

Legt die primären Benutzer fest, die eine benutzerdefinierte Benachrichtigung erhalten.

Klicken Sie zum Setzen der primären Benutzer auf , um den Konfigurationsdialog Benutzer und Gruppen auswählen zu öffnen.

#### **Benachrichtigungen einzeln senden**

- Wenn diese Option ausgewählt ist, erhält jeder angegebene Benutzer eine separate Benachrichtigung, die im Feld **An** nur an ihn adressiert ist.
- Wenn diese Option nicht ausgewählt ist, wird nur eine Benachrichtigung versendet; mit allen Benutzern im Feld **An** . Diese Option betrifft nur E-Mail-Benachrichtigungen.

## **CC**

Das CC-Feld legt Lesezugriffbenutzer fest, die die Benachrichtigung erhalten. CC-Empfänger können nicht auf Aufgaben antworten.

Klicken Sie zum Setzen des CC-Felds auf , um den Konfigurationsdialog Benutzer und Gruppen auswählen zu öffnen.

### **Absender**

Im Feld **Absender** wird der Benutzer oder die Domänengruppe eingestellt, der/die als Absender der Nachricht angezeigt wird. Diese Einstellung bezieht sich nur auf E-Mails. Wird kein Benutzer oder keine Domänengruppe für **Absender** angegeben, wird die in [Einstellungen](help.aspx?lcid=1031&cid=nintex.workflow.manifestmanifest&tid=nintex.workflow.globalsettings) konfigurierte **Absenderadresse** verwendet. Klicken Sie zum Setzen des Absenders auf , um den Konfigurationsdialog Benutzer und Gruppen auswählen zu öffnen.

## **Priorität**

Die Priorität der Benachrichtigung. Dies gilt nur für E-Mail-Benachrichtigungen.

### **Betreff**

Der **Betreff** ist die Überschrift der versendeten Benachrichtigung. Er wird manuell oder durch Klicken auf zur Verwendung von [einfügen](help.aspx?lcid=1031&cid=nintex.workflow.manifestmanifest&tid=nintex.workflow.insertreference) aus der Laufzeit-Instanz des Workflows eingefügt. Das Feld Betreff kann in der Liste oder Bibliothek gesetzt werden, in der der Workflow verwendet wird.

Wenn eine E-Mail versendet wird, wird es als Kopfzeile oder Überschrift der E-Mail angezeigt.

Wenn eine Sofortnachricht versendet wird, wird er dem Benachrichtigungstext vorangestellt.

### **Anhänge**

Ermöglicht Dateianlagen an die Benachrichtigung.

Hinweis: Die Dateien werden vom Benutzer nicht empfangen, wenn SMS oder Sofortnachricht als Art der Zustellung ausgewählt sind.

### **Format**

Legt das Format der E-Mail fest.

Auswahl:

- **Rich Text** ermöglicht die Formatierung der E-Mail (z. B. kursiv, fett, unterstreichen, einziehen) mithilfe einfacher HTML-Formate, die in der Rich-Text-Symbolleiste von SharePoint bereitgestellt werden.
- Mit **Nur-Text** stehen keine Textformatierungen zur Verfügung.

### **Benachrichtigungstext**

Der Benachrichtigungstext hängt davon ab, ob das **Rich-Text-** oder **Nur-Text** -Format ausgewählt wurde. Geben Sie den Benachrichtigungstext als einfachen Text in den bereitgestellten Bereich ein. Außerdem ist [einfügen](help.aspx?lcid=1031&cid=nintex.workflow.manifestmanifest&tid=nintex.workflow.insertreference) aus dem Workflow verfügbar.

### **Kopf- und Fußzeile für Benachrichtigungen einschließen**

Legt fest, ob die konfigurierte Vorlage für Kopf- und Fußzeile von Benachrichtigungen in dieser E-Mail-Benachrichtigung verwendet werden soll. Diese Option ist nur verfügbar, wenn sie von einem Administrator aktiviert wurde.

### **Art der Zustellung**

**Art der Zustellung** legt fest, wie die Benachrichtigung an die ausgewählten Benutzer versendet wird. Verfügbare Zustellungsoptionen: E-Mail, Benutzereinstellung oder Sofortnachricht (wenn auf dem Server aktiviert). Informationen zu Benutzereinstellungen finden Sie in [konfigurieren.](help.aspx?lcid=1031&cid=nintex.workflow.manifestmanifest&tid=nintex.workflow.userpreferences)

# **4.63 Bedingung festlegen**

Diese Workflowaktion verarbeitet Logik in dem Workflow, die ausgeführt wird, wenn eine

bestimmte Bedingung in wahr oder falsch ausgewertet wird.

Verwendung der Workflowaktion:

- Wählen Sie die Aktion aus der **Workflowaktionsübersicht** (auf der linken Seite) aus;
	- o Klicken Sie auf die **Kategorieeinträge** , um die Aktionen anzuzeigen, *ODER* o **Suchen** Sie mithilfe eines Stichworts nach der Aktion.
- Wählen Sie die Aktion aus, ziehen Sie sie auf die Design-Leinwand und legen Sie sie auf einer Design-Perle ab.

#### *Alternativ dazu*

 Klicken Sie mit der linken Maustaste auf die Perle, halten Sie die Maus über **Aktion einfügen** und dann **Kategorien** , um die Aktionen einzublenden. Klicken Sie in der Liste auf die erforderliche Aktion.

Ändern der von der Aktion verwendeten Einstellungen:

- Klicken Sie im Titel der Aktion auf den Pfeil nach unten, um eine Dropdownliste zu aktivieren.
- Wählen Sie **Konfigurieren** aus; *ODER*
- Doppelklicken Sie auf das Symbol der Aktion.

Weitere Informationen zu den anderen Optionen in der Dropdownliste finden Sie in [Erste](help.aspx?lcid=1031&cid=nintex.workflow.manifestmanifest&tid=nintex.workflow.workflowdesigner)  [Schritte mit dem Nintex Workflow Designer.](help.aspx?lcid=1031&cid=nintex.workflow.manifestmanifest&tid=nintex.workflow.workflowdesigner)

Wenn die Aktion zu der Design-Leinwand hinzugefügt wird, gibt es zwei Zweige. Rechts befindet sich der Zweig **Ja** mit dem Pfad, der verfolgt wird, wenn die Bedingung in wahr ausgewertet wird. Links befindet sich **Nein** mit dem Pfad, der verfolgt wird, wenn die Bedingung in falsch ausgewertet wird.

# **Optionen innerhalb dieser Aktion**

### **Bedingung**

Es gibt zehn Bedingungstypen, die hier verwendet werden können. Diese sind:

**Wenn aktuelles Elementfeld gleich Wert** 

Dieser Bedingungstyp wird ausgewertet, wenn ein individuelles Feld des aktuellen Elements mit einem bestimmten Wert/einer bestimmten Spalte übereinstimmt bzw. verglichen wird.

### **Wenn beliebiger Wert gleich Wert**

Diese Bedingung ermöglicht die Verwendung von zwei Feldern, zwei Workflowvariablen oder zwei Suchvorgängen zum Vergleich zur Laufzeit.

### **Titelfeld enthält Stichwörter**

Diese Bedingung ermöglicht einen Vergleich, der bestimmt, ob der Titel des Elements bestimmte Schlüsselwörter enthält.

### **In einem bestimmten Zeitraum geändert**

Diese Bedingung wird in wahr ausgewertet, wenn das aktuelle Element zwischen zwei angegebenen Daten geändert wird.

### **Von einer bestimmten Person geändert**

Diese Bedingung wird in wahr ausgewertet, wenn das Element von einer bestimmten Person geändert wurde. Für den Benutzernamen muss Groß- und Kleinschreibung beachtet werden.

Klicken Sie, sobald der Name eingegeben wurde, auf die Schaltfläche **Namen überprüfen** , um den Benutzer zu validieren.

### **Person ist ein gültiger SharePoint-Benutzer**

Diese Bedingung prüft, ob der angegebene Benutzer ein Mitglied einer SharePoint-Website ist.

### **In einem bestimmten Zeitraum erstellt**

Diese Bedingung prüft, ob das Element zwischen zwei angegebenen Daten erstellt wurde.

Wenn Sie Informationen manuell eingeben, müssen Sie sicherstellen, dass das Datumsformat mit dem Datumsformat der SharePoint-Umgebung übereinstimmt.

### **Von einer bestimmten Person erstellt**

Diese Bedingung prüft, ob ein Element von einem bestimmten Benutzer erstellt wurde.

Klicken Sie, sobald der Name eingegeben wurde, auf die Schaltfläche **Namen** 

**überprüfen** , um den Benutzer zu validieren.

### **Dateityp ist ein bestimmter Typ**

Diese Bedingung prüft, ob die Dateityperweiterung des aktuellen Elements der angegebene Typ ist.

### **Die Dateigröße befindet sich in einem bestimmten Kilobytebereich**

Diese Bedingung prüft, ob die Dateigröße eines Dokuments im angegeben Größenbereich liegt (in Kilobyte).

Die folgenden zwei Bedingungen sind verfügbar, wenn die Workflowaktion als Workflowbesitzer (Identitätswechsel) ausgeführt wird:

### **Berechtigungen von Listenelementen überprüfen**

Diese Bedingung überprüft, ob Berechtigungen für diese Benutzer zumindest die Berechtigungen für Elemente in dieser Liste sind. Es wird überprüft, ob die Benutzer zumindest die Berechtigungen haben, die die angegebene Berechtigungsebene für ein Element in der Liste bereitstellt.

### **Berechtigungsebenen für Listenelemente überprüfen**

Diese Bedingung überprüft, ob Berechtigungsebenen für diese Benutzer zumindest die Berechtigungsebenen für Elemente in dieser Liste sind. Sie überprüft, ob Benutzer über die angegebenen Berechtigungsebenen für ein Element in der Liste verfügen.

Es gibt viele Operatoren, die in dieser Bedingung verwendet werden können (z. B. gleich, ungleich, größer, kleiner, ist leer, enthält).

Geben Sie die Daten entweder manuell in das Textfeld ein oder verwenden Sie [Suchvorgänge,](help.aspx?lcid=1031&cid=nintex.workflow.manifestmanifest&tid=nintex.workflow.lookups) um die Werte zur Laufzeit dynamisch zu erstellen.

### **Bedingung hinzufügen**

Mithilfe der Option **Bedingung hinzufügen** können mehrere Bedingungen erstellt werden.

Geben Sie zwischen den Bedingungsanweisungen **Und** oder **Oder** an.

Wenn es mehrere Bedingungen gibt, werden diese von unten nach oben ausgewertet. Es werden zum Beispiel die letzten zwei Bedingungen und dann das Ergebnis gegen die nächste Bedingung ausgewertet. Dieses Muster wird fortgesetzt, bis ein Endergebnis vorliegt.

# **4.64 Variable setzen**

Diese Workflowaktion setzt den Wert einer [Workflowvariablen](help.aspx?lcid=1031&cid=nintex.workflow.manifestmanifest&tid=nintex.workflow.workflowvariables) und funktioniert gemeinsam mit [Suchvorgänge verwenden.](help.aspx?lcid=1031&cid=nintex.workflow.manifestmanifest&tid=nintex.workflow.lookups)

Hinweis: Es muss mindestens eine Workflowvariable erstellt werden, damit diese Aktion relevant ist.

Verwendung der Workflowaktion:

- Wählen Sie die Aktion aus der **Workflowaktionsübersicht** (auf der linken Seite) aus;
	- o Klicken Sie auf die **Kategorieeinträge** , um die Aktionen anzuzeigen, *ODER*
	- o **Suchen** Sie mithilfe eines Stichworts nach der Aktion.
- Wählen Sie die Aktion aus, ziehen Sie sie auf die Design-Leinwand und legen Sie sie auf einer Design-Perle ab.

#### *Alternativ dazu*

 Klicken Sie mit der linken Maustaste auf die Perle, halten Sie die Maus über **Aktion einfügen** und dann **Kategorien** , um die Aktionen einzublenden. Klicken Sie in der Liste auf die erforderliche Aktion.

Ändern der von der Aktion verwendeten Einstellungen:

- Klicken Sie im Titel der Aktion auf den Pfeil nach unten, um eine Dropdownliste zu aktivieren.
- Wählen Sie **Konfigurieren** aus; *ODER*
- Doppelklicken Sie auf das Symbol der Aktion.

Weitere Informationen zu den anderen Optionen in der Dropdownliste finden Sie in [Erste](help.aspx?lcid=1031&cid=nintex.workflow.manifestmanifest&tid=nintex.workflow.workflowdesigner)  [Schritte mit dem Nintex Workflow Designer.](help.aspx?lcid=1031&cid=nintex.workflow.manifestmanifest&tid=nintex.workflow.workflowdesigner)

# **Optionen für diese Aktion**

### **Setzen**

Wählen Sie die Workflowvariablen aus, die aus dem Dropdownmenü gesetzt werden soll. Geben Sie entweder einen Wert an oder verwenden Sie die Funktion [Suchvorgänge,](help.aspx?lcid=1031&cid=nintex.workflow.manifestmanifest&tid=nintex.workflow.lookups) um den Wert des ausgewählten Feldes festzulegen.

Hinweis: Die verfügbaren Optionen, die in der Workflowvariablen gesetzt werden können, ändern sich abhängig vom Typ (Text, Ganzzahl, Zahl, Datum usw.) der ausgewählten Workflowvariablen.

# **4.65 Genehmigungsstatus setzen**

Der Workflow verwendet diese Workflowaktion zum Aktualisieren des integrierten SharePoint-Genehmigungsstatus des aktuellen Elements.

Verwendung der Workflowaktion:

- Wählen Sie die Aktion aus der **Workflowaktionsübersicht** (auf der linken Seite) aus;
	- o Klicken Sie auf die **Kategorieeinträge** , um die Aktionen anzuzeigen, *ODER*
	- o **Suchen** Sie mithilfe eines Stichworts nach der Aktion.
- Wählen Sie die Aktion aus, ziehen Sie sie auf die Design-Leinwand und legen Sie sie auf einer Design-Perle ab.

### *Alternativ dazu*

 Klicken Sie mit der linken Maustaste auf die Perle, halten Sie die Maus über **Aktion einfügen** und dann **Kategorien** , um die Aktionen einzublenden. Klicken Sie in der Liste auf die erforderliche Aktion.

Ändern der von der Aktion verwendeten Einstellungen:

- Klicken Sie im Titel der Aktion auf den Pfeil nach unten, um eine Dropdownliste zu aktivieren.
- Wählen Sie **Konfigurieren** aus; *ODER*
- Doppelklicken Sie auf das Symbol der Aktion.

Weitere Informationen zu den anderen Optionen in der Dropdownliste finden Sie in [Erste](help.aspx?lcid=1031&cid=nintex.workflow.manifestmanifest&tid=nintex.workflow.workflowdesigner)  [Schritte mit dem Nintex Workflow Designer.](help.aspx?lcid=1031&cid=nintex.workflow.manifestmanifest&tid=nintex.workflow.workflowdesigner)

# **Optionen in dieser Aktion**

### **Status setzen auf**

Dieses Pflichtfeld legt den Status des Elements fest. Wählen Sie einen Wert aus dem Dropdownmenü aus.

### **Kommentare**

Die hier eingegebenen Kommentare werden der Aktualisierung des Status des Elements zugeordnet. Kommentare können entweder manuell eingegeben werden oder die Zeichenkette kann zur Laufzeit mithilfe von **[Referenz einfügen](help.aspx?lcid=1031&cid=nintex.workflow.manifestmanifest&tid=nintex.workflow.insertreference)** dynamisch erstellt werden.

### **Listeneinstellungen**

Damit diese Workflowaktion richtig ausgeführt werden kann, muss für die Bibliothek oder Liste, der der Workflow zugewiesen ist, **Inhaltsgenehmigung** aktiviert sein. Aktivieren der Inhaltsgenehmigung:

- Wählen Sie 'Bibliothekeinstellungen' (oder 'Listeneinstellungen') aus der Bibliothek oder Liste aus.
- Klicken Sie im Abschnitt 'Allgemeine Einstellungen' auf 'Versionsverwaltungseinstellungen'.
- Wählen Sie im Bereich Inhaltsgenehmigung Ja aus.
- Klicken Sie nach der Konfiguration aller Einstellungen auf **OK**.

# **4.66 Feld setzen**

Diese Workflowaktion aktualisiert eins der Felder des aktuellen Elements im Workflow.

Verwendung der Workflowaktion:

- Wählen Sie die Aktion aus der **Workflowaktionsübersicht** (auf der linken Seite) aus;
	- o Klicken Sie auf die **Kategorieeinträge** , um die Aktionen anzuzeigen, *ODER*
	- o **Suchen** Sie mithilfe eines Stichworts nach der Aktion.
- Wählen Sie die Aktion aus, ziehen Sie sie auf die Design-Leinwand und legen Sie sie auf einer Design-Perle ab.

### *Alternativ dazu*

 Klicken Sie mit der linken Maustaste auf die Perle, halten Sie die Maus über **Aktion einfügen** und dann **Kategorien** , um die Aktionen einzublenden. Klicken Sie in der Liste auf die erforderliche Aktion.

Ändern der von der Aktion verwendeten Einstellungen:

- Klicken Sie im Titel der Aktion auf den Pfeil nach unten, um eine Dropdownliste zu aktivieren.
- Wählen Sie **Konfigurieren** aus; *ODER*
- Doppelklicken Sie auf das Symbol der Aktion.

Weitere Informationen zu den anderen Optionen in der Dropdownliste finden Sie in [Erste](help.aspx?lcid=1031&cid=nintex.workflow.manifestmanifest&tid=nintex.workflow.workflowdesigner)  [Schritte mit dem Nintex Workflow Designer.](help.aspx?lcid=1031&cid=nintex.workflow.manifestmanifest&tid=nintex.workflow.workflowdesigner)

# **Optionen für diese Aktion**

### **Setzen**

Wählen Sie das Feld aus, das die Workflowaktion aus dem Dropdownmenü setzt. Geben Sie entweder einen Wert an oder verwenden Sie die Funktion [Suchvorgänge,](help.aspx?lcid=1031&cid=nintex.workflow.manifestmanifest&tid=nintex.workflow.lookups) um den Wert des ausgewählten Feldes festzulegen.

# **4.67 Elementberechtigungen setzen**

Diese Workflowaktion ermöglicht das Ändern von Berechtigungen für ein Element, auf dem der Workflow ausgeführt wird.

Verwendung der Workflowaktion:

- Wählen Sie die Aktion aus der **Workflowaktionsübersicht** (auf der linken Seite) aus;
	- o Klicken Sie auf die **Kategorieeinträge** , um die Aktionen anzuzeigen, *ODER*
	- o **Suchen** Sie mithilfe eines Stichworts nach der Aktion.
- Wählen Sie die Aktion aus, ziehen Sie sie auf die Design-Leinwand und legen Sie sie auf einer Design-Perle ab.

### *Alternativ dazu*

 Klicken Sie mit der linken Maustaste auf die Perle, halten Sie die Maus über **Aktion einfügen** und dann **Kategorien** , um die Aktionen einzublenden. Klicken Sie in der Liste auf die erforderliche Aktion.

Ändern der von der Aktion verwendeten Einstellungen:

- Klicken Sie im Titel der Aktion auf den Pfeil nach unten, um eine Dropdownliste zu aktivieren.
- Wählen Sie **Konfigurieren** aus; *ODER*

• Doppelklicken Sie auf das Symbol der Aktion.

Weitere Informationen zu den anderen Optionen in der Dropdownliste finden Sie in [Erste](help.aspx?lcid=1031&cid=nintex.workflow.manifestmanifest&tid=nintex.workflow.workflowdesigner)  [Schritte mit dem Nintex Workflow Designer.](help.aspx?lcid=1031&cid=nintex.workflow.manifestmanifest&tid=nintex.workflow.workflowdesigner)

# **Optionen innerhalb der Aktion**

### **Setzt Berechtigungen für**

Wählen Sie entweder das **Aktuelle Element**, auf dem der Workflow ausgeführt wird, oder eine der verfügbaren Listen oder Bibliotheken aus.

Wenn eine Bibliotheksliste oder ein Bibliothekspfad ausgewählt wird, wird die Auswahl **Wo** angezeigt.

### **Berechtigungen von übergeordnetem Element übernehmen**

Mit diesem Dropdown wird die Verknüpfung zum übergeordneten Berechtigungssatz (die Berechtigungen, die in der Bibliothek oder Liste verwendet werden, die das Element im Workflow enthalten) aufgehoben. Wenn die Option **Nein** ausgewählt wird, können bestimmte Berechtigungen für bestimmte Benutzer gesetzt werden.

### **Bestehende Berechtigungen entfernen**

Diese Option gibt an, ob die Berechtigungen, die aktuell für das Element gesetzt sind, vor dem Hinzufügen der neuen, in der Aktion definierten Berechtigungen gelöscht werden müssen. Wenn sie ausgewählt ist, sind die in der Aktion definierten Berechtigungen die einzigen resultierenden Berechtigungen für das Element. Wenn sie nicht ausgewählt ist, werden Berechtigungen, die in dieser Aktion definiert sind, zu den aktuellen Berechtigungen hinzugefügt. Wenn das Element seine Berechtigungen beim Ausführen der Aktion aktuell von der übergeordneten Liste erbt, werden die vererbten Berechtigungen bei der Abwahl dieser Option in das Element kopiert.

### **Benutzer**

Auswahl eines Benutzers oder einer Gruppe zum Zuweisen von Zugriffsberechtigungen für das Element.

### **Berechtigung**

Die Stufe für Berechtigungen, die einem Benutzer oder einer Gruppe für das Element zugewiesen werden kann. Wenn **Bestehende Berechtigungen entfernen** nicht ausgewählt ist, wird die Berechtigung zu den bestehenden Berechtigungen des Benutzers hinzugefügt. Wählen Sie die Option **Entfernen** aus der Dropdownliste aus, um alle Berechtigungen eines Benutzers

oder einer Gruppe zu entfernen. Berechtigungen werden in der Reihenfolge verarbeitet, in der sie konfiguriert sind. Daher können Berechtigungen eines Benutzers aus dem ersten Bereich gelöscht werden. Danach kann im zweiten Bereich eine neue Berechtigungsstufe für denselben Benutzer gesetzt werden.

### **Benutzerberechtigung hinzufügen**

Klicken Sie auf diese Verknüpfung, um mehr Benutzer oder Gruppen hinzuzufügen, für die Berechtigungen übernommen werden sollen.

Hinweis: Wenn der Initiator des Workflows keine Leseberechtigungen hat, schlägt der Workflow eventuell fehl. Der Workflow wird als der Benutzer ausgeführt und erfordert eine Leseberechtigung für das Listenelement.

# **4.68 Workflow starten**

Diese Workflowaktion startet einen Website- oder anderen Workflow in der aktuellen Liste oder Bibliothek. Beim Erstellen eines Websiteworkflows kann nur ein anderer Websiteworkflow in derselben Website zur Verwendung nominiert werden.

Verwendung der Workflowaktion:

- Wählen Sie die Aktion aus der **Workflowaktionsübersicht** (auf der linken Seite) aus;
	- o Klicken Sie auf die **Kategorieeinträge** , um die Aktionen anzuzeigen, *ODER*
		- o **Suchen** Sie mithilfe eines Stichworts nach der Aktion.
- Wählen Sie die Aktion aus, ziehen Sie sie auf die Design-Leinwand und legen Sie sie auf einer Design-Perle ab.

### *Alternativ dazu*

 Klicken Sie mit der linken Maustaste auf die Perle, halten Sie die Maus über **Aktion einfügen** und dann **Kategorien** , um die Aktionen einzublenden. Klicken Sie in der Liste auf die erforderliche Aktion.

Ändern der von der Aktion verwendeten Einstellungen:

- Klicken Sie im Titel der Aktion auf den Pfeil nach unten, um eine Dropdownliste zu aktivieren.
- Wählen Sie **Konfigurieren** aus; *ODER*
- Doppelklicken Sie auf das Symbol der Aktion.

Weitere Informationen zu den anderen Optionen in der Dropdownliste finden Sie in [Erste](help.aspx?lcid=1031&cid=nintex.workflow.manifestmanifest&tid=nintex.workflow.workflowdesigner)  [Schritte mit dem Nintex Workflow Designer.](help.aspx?lcid=1031&cid=nintex.workflow.manifestmanifest&tid=nintex.workflow.workflowdesigner)

# **Optionen innerhalb der Aktion**

## **Zu startender Workflow**

Wählen Sie den Titel des Workflows, der gestartet werden soll, aus dem angezeigten Dropdown aus. In Listen oder Bibliotheken sind nur veröffentlichte Websiteworkflows in derselben Website bzw. veröffentlichte Workflows in der Liste oder Bibliothek, in der der aktuelle Workflow ausgeführt wird, verfügbar. Beim Erstellen eines Websiteworkflows sind nur andere veröffentlichte Websiteworkflows verfügbar.

Wenn der Workflow mit Nintex Workflow erstellt wurde und Startdaten angegeben wurden, wird ein Formular zum Bereitstellen von Werten angezeigt. Für einen Workflow, der startbereit bereitgestellt wird oder als Feature installiert ist, wird ein Bereich zum Bearbeiten der XML für die Zuordnung bereitgestellt.

Setzen Sie den Startmodus mit einer der folgenden Optionen:

- **Sofort starten**: Gibt an, dass der Zielworkflow startet, wenn diese Option ausgeführt wird.
	- o **Warten, bis der Workflow abgeschlossen ist, bevor fortgefahren wird**: Wenn diese Option ausgewählt ist, wird der aktuelle Workflow nur ausgeführt, wenn der angegebene Workflow abgeschlossen ist.
	- o **Instanz-ID speichern in**: Auswahl einer Workflowvariablen zum Speichern der Workflowinstanz-ID. Der Wert in der Workflowvariablen kann dann an anderer Stelle im Workflow verwendet werden.
- **Ausführungsplan**: Erstellt einen neuen Ausführungsplan für den Zielworkflow. Der Zielworkflow wird dann auf Grundlage dieses Plans ausgeführt. Weitere Informationen zu Ausführungsplänen finden Sie auf der Hilfeseite [Einen Workflow planen.](help.aspx?lcid=1031&cid=nintex.workflow.manifestmanifest&tid=nintex.workflow.schedulingworkflow)

### **Bearbeitungsmodus für Ausführungsplan**

Wenn der Startmodus **Ausführungsplan** verwendet wird, wählen Sie einen der folgenden Bearbeitungsmodi für Ausführungspläne aus:

- Assistent für Ausführungsplan: Die Ausführungsplaneinstellungen für den Workflow setzen.
- XML des Ausführungsplans: Das Format, in dem der Ausführungsplan gespeichert ist und in dem er direkt bearbeitet werden kann.

Hinweis: Daten müssen im ISO 8601-Format eingegeben werden.

# **4.69 Zustandsautomat**

Diese Workflowaktion stellt ein Konstrukt zum Definieren einer Anzahl von Zuständen für den Workflow bereit. Jeder Zustand enthält Aktionen, die ausgeführt werden, wenn sich der Workflow in diesem Zustand befindet. Der Workflow wechselt zwischen Zuständen, bis er angewiesen wird, den Zustandsautomaten zu beenden.

Verwendung der Workflowaktion:

- Wählen Sie die Aktion aus der **Workflowaktionsübersicht** (auf der linken Seite) aus;
	- o Klicken Sie auf die **Kategorieeinträge** , um die Aktionen anzuzeigen, *ODER*
		- o **Suchen** Sie mithilfe eines Stichworts nach der Aktion.
- Wählen Sie die Aktion aus, ziehen Sie sie auf die Design-Leinwand und legen Sie sie auf einer Design-Perle ab.

### *Alternativ dazu*

 Klicken Sie mit der linken Maustaste auf die Perle, halten Sie die Maus über **Aktion einfügen** und dann **Kategorien** , um die Aktionen einzublenden. Klicken Sie in der Liste auf die erforderliche Aktion.

Ändern der von der Aktion verwendeten Einstellungen:

- Klicken Sie im Titel der Aktion auf den Pfeil nach unten, um eine Dropdownliste zu aktivieren.
- Wählen Sie **Konfigurieren** aus; *ODER*
- Doppelklicken Sie auf das Symbol der Aktion.

Weitere Informationen zu den anderen Optionen in der Dropdownliste finden Sie in [Erste](help.aspx?lcid=1031&cid=nintex.workflow.manifestmanifest&tid=nintex.workflow.workflowdesigner)  [Schritte mit dem Nintex Workflow Designer.](help.aspx?lcid=1031&cid=nintex.workflow.manifestmanifest&tid=nintex.workflow.workflowdesigner)

Hinweis: Die Workflowaktion **Zustandsautomat** kann nicht kopiert werden.

# **Optionen innerhalb dieser Aktion**

### **Anfangszustand**

Wählen Sie einen Zustand aus dem Dropdown aus, um festzulegen, welcher bei der Ausführung des Workflows zuerst verwendet wird.

### **Zustände**

Der **Zustandsautomat** unterstützt die Konfiguration einer Anzahl von Zuständen. Zustände können hinzugefügt, gelöscht oder umbenannt werden. Durch das Löschen eines Zustands werden alle Aktionen gelöscht, die aktuell hinzugefügt sind.

Der **Zustandsautomat** verwendet Aktionen [Zustand ändern,](help.aspx?lcid=1031&cid=nintex.workflow.manifestmanifest&tid=nintex.workflow.changestate) um festzulegen, welcher Zustand

als nächstes ausgeführt wird. Die Aktionen in einem Zustand werden beispielsweise wiederholt, bis eine Aktion [Zustand ändern](help.aspx?lcid=1031&cid=nintex.workflow.manifestmanifest&tid=nintex.workflow.changestate) verwendet wird, um einen anderen Zustand zu setzen. Die Workflowausführung wechselt nicht sofort zum nächsten Zustand, wenn die Aktion [Zustand](help.aspx?lcid=1031&cid=nintex.workflow.manifestmanifest&tid=nintex.workflow.changestate)  [ändern](help.aspx?lcid=1031&cid=nintex.workflow.manifestmanifest&tid=nintex.workflow.changestate) ausgeführt wird. Sie wechselt erst zum nächsten Zustand, wenn alle Aktionen im aktuellen Zustand fertig ausgeführt wurden.

Das folgende Beispielbild zeigt die Aktionen 'Zustand ändern' in einem **Zustandsautomaten**. Eine Aktion 'Zustand ändern' kann den nächsten Zustand auf einen der im Zustandsautomaten verfügbaren Zustände setzen. Die Zustände können in jeder beliebigen Reihenfolge ausgeführt werden und Bedingungen in einem Zustand können dafür sorgen, dass ein anderer Zustand erneut ausgeführt wird. Der Teil **Zustandsautomat** des Workflows wird fortgesetzt, bis der Zustand in einer der Aktionen 'Zustand ändern' auf 'Zustandsautomat beenden' gesetzt wird. Wenn es unter dem **Zustandsautomaten** andere Workflowaktionen gibt, werden diese ausgeführt, sobald der **Zustandsautomat** abgeschlossen ist.

Die Aktion "Zustand ändern" ändert die Ausführung nicht automatisch auf den neuen Zustand. Sie legt nur fest, welcher Zustand als nächstes ausgeführt wird. Durch Auswählen von 'Zustandsautomat beenden' wird das Zustandsautomatkonstrukt verlassen, wenn der aktuelle Zustand abgeschlossen ist. Das passiert also immer zu Abschluss aller Aktionen in dem Schritt.

Das Zustandsautomatkonstrukt von Nintex Workflow unterscheidet sich erheblich von einem von Visual Studio erstellten Zustandsautomaten. Nintex Workflows sind sequenzielle Workflows, die auf Windows Workflow Foundation basieren. Nintex entwickelte den 'Zustandsautomaten' durch die Kombination von Schleifen, parallelen Verzweigungen, if-Anweisungen und Variablen zur Steuerung. Es ist kein richtiger Zustandsautomat, sonder eher ein Konstrukt, das es ermöglicht, zwischen Schritten zu wechseln und einige Szenarien nachzuahmen, für die ein Zustandsautomat verwendet werden könnte.

.NET 3.0 Workflows gibt es in zwei Ausführungen. Sequenziell (wie ein Flussdiagramm) und Zustandsautomaten. Mit deklarativen SharePoint-Workflows (ähnlich denen von Nintex Workflow) können diese nur sequenziell sein. Um den Effekt eines Zustandsautomaten in einem sequenziellen Workflow zu erreichen, wurden eine While-Schleife, parallele Aktionen und mehrere Bedingungen kombiniert.

Bei jeder Iteration der Schleife wird eine allgemeine Workflowvariable ausgewertet, die zum Speichern des aktuellen Zustands verwendet wird, um zu bestimmen, ob sie die Schleife verlassen soll. Andererseits wird mit der Verarbeitung jeder Verzweigung der parallelen Aktion begonnen. An der Spitze jeder Verzweigung (jedes Zustands) befindet sich eine Bedingung, die bestimmt, ob der Workflow Aktionen in dieser Verzweigung verarbeiten soll. (wenn Zustand = aktueller Zustand) Die Aktion zum Ändern des Zustands legt den Wert der Workflowvariablen des aktuellen Zustands fest. Bei der nächsten Iteration der Schleife, wird dadurch festgelegt, welche Verzweigung (welcher Zustand) ausgeführt wird.

Jeder 'Zustand' kann komplexe Logik verwenden, um den nächsten Zustand zu bestimmen. Wenn Sie die Aktionen 'Auf die Aktualisierung eines Elements warten' oder 'Genehmigung beantragen' verwenden, wird sichergestellt, dass der Zustandsautomat auf eine Benutzereingabe wartet, bevor er entscheidet, welcher Zustand als nächstes verarbeitet wird.

Für 'Zustände', die auf Grundlage einander gegenseitig ausschließender Eingaben wechseln, eignen sich wahrscheinlich eher mehrere Workflows, die ausgeführt werden, wenn das Element geändert wird. Verwenden Sie zu Beginn jedes Workflows die Filteraktion, um zu prüfen, ob die Eingabebedingungen erfüllt wurden. Wenn nicht, wird der Workflow beendet. In diesem Fall wird praktisch aus jedem Workflow ein Zustand.

# **4.70 Workflow beenden**

Diese Workflowaktion kann zum Beenden von Workflows des aktuellen Elements verwendet werden, die ausgeführt werden oder fehlgeschlagen sind.

Verwendung der Workflowaktion:

- Wählen Sie die Aktion aus der **Workflowaktionsübersicht** (auf der linken Seite) aus;
	- o Klicken Sie auf die **Kategorieeinträge** , um die Aktionen anzuzeigen, *ODER*
		- o **Suchen** Sie mithilfe eines Stichworts nach der Aktion.
- Wählen Sie die Aktion aus, ziehen Sie sie auf die Design-Leinwand und legen Sie sie auf einer Design-Perle ab.

### *Alternativ dazu*

 Klicken Sie mit der linken Maustaste auf die Perle, halten Sie die Maus über **Aktion einfügen** und dann **Kategorien** , um die Aktionen einzublenden. Klicken Sie in der Liste auf die erforderliche Aktion.

Ändern der von der Aktion verwendeten Einstellungen:

- Klicken Sie im Titel der Aktion auf den Pfeil nach unten, um eine Dropdownliste zu aktivieren.
- Wählen Sie **Konfigurieren** aus; *ODER*
- Doppelklicken Sie auf das Symbol der Aktion.

Weitere Informationen zu den anderen Optionen in der Dropdownliste finden Sie in [Erste](help.aspx?lcid=1031&cid=nintex.workflow.manifestmanifest&tid=nintex.workflow.workflowdesigner)  [Schritte mit dem Nintex Workflow Designer.](help.aspx?lcid=1031&cid=nintex.workflow.manifestmanifest&tid=nintex.workflow.workflowdesigner)

# **Optionen innerhalb dieser Aktion**

### **Workflow beenden**

Wählen Sie einen Workflow aus dem Dropdownfeld aus. Wählen Sie entweder einen bestimmten Workflow, der der übergeordneten Liste zugewiesen wurde, oder **Alle außer aktuellem Workflow** zum Beenden aller anderen Workflows außer des aktuellen Workflows aus.

Hinweis: Es werden nur Workflowinstanzen auf dem aktuellen Element beendet.

# **4.71 An Datenarchiv senden**

**\* Dies trifft nur auf die Nintex Workflow Enterprise Edition zu.**

#### **\* Diese Workflowaktion trifft nur auf Microsoft SharePoint Server zu.**

Diese Workflowaktion übermittelt das Element, auf dem der Workflow läuft, an das SharePoint Datenarchiv, das in der Umgebung konfiguriert wurde.

Hinweis: Diese Aktion ist nur in Workflows verfügbar, die auf Dokumentenbibliotheken erstellt werden.

Verwendung der Workflowaktion:

- Wählen Sie die Aktion aus der **Workflowaktionsübersicht** (auf der linken Seite) aus;
	- o Klicken Sie auf die **Kategorieeinträge** , um die Aktionen anzuzeigen, *ODER*
	- o **Suchen** Sie mithilfe eines Stichworts nach der Aktion.
- Wählen Sie die Aktion aus, ziehen Sie sie auf die Design-Leinwand und legen Sie sie auf einer Design-Perle ab.

#### *Alternativ dazu*

 Klicken Sie mit der linken Maustaste auf die Perle, halten Sie die Maus über **Aktion einfügen** und dann **Kategorien** , um die Aktionen einzublenden. Klicken Sie in der Liste auf die erforderliche Aktion.

Ändern der von der Aktion verwendeten Einstellungen:

- Klicken Sie im Titel der Aktion auf den Pfeil nach unten, um eine Dropdownliste zu aktivieren.
- Wählen Sie **Konfigurieren** aus; *ODER*
- Doppelklicken Sie auf das Symbol der Aktion.

Weitere Informationen zu den anderen Optionen in der Dropdownliste finden Sie in [Erste](help.aspx?lcid=1031&cid=nintex.workflow.manifestmanifest&tid=nintex.workflow.workflowdesigner)  [Schritte mit dem Nintex Workflow Designer.](help.aspx?lcid=1031&cid=nintex.workflow.manifestmanifest&tid=nintex.workflow.workflowdesigner)

# **Optionen innerhalb dieser Aktion**

## **Datenreihe**

Die 'Datenreihe' kann zum Überschreiben des standardmäßigen Datenarchivverhaltens verwendet werden. Dazu muss angegeben werden, welchem Routing-Datensatz das Element folgen soll. Wenn **Datenreihe** leer gelassen wird, wird der standardmäßige Routing-Datensatz für den Elementinhaltstyp verwendet.

### **Datensatzstatus**

Wenn ein Datensatz übertragen wird, wird eine Statusmeldung zurückgegeben, die das Ergebnis des Übertragungsvorgangs beschreibt. Der Datensatzstatus kann zum Auswählen einer [Workflowvariablen](help.aspx?lcid=1031&cid=nintex.workflow.manifestmanifest&tid=nintex.workflow.workflowvariables) zum Speichern der Ergebnisstatusmeldung verwendet werden.

# **4.72 Switch**

Diese Workflowaktion bestimmt den Verlauf der Aktionen auf der Grundlage des Wertes einer einzelnen Variablen. Es wird ein Zweig für jeden möglichen definierten Wert verwendet, um zu bestimmen, welcher Workflowaktionszweig ausgeführt wird.

Verwendung der Workflowaktion:

- Wählen Sie die Aktion aus der **Workflowaktionsübersicht** (auf der linken Seite) aus;
	- o Klicken Sie auf die **Kategorieeinträge** , um die Aktionen anzuzeigen, *ODER*
	- o **Suchen** Sie mithilfe eines Stichworts nach der Aktion.
- Wählen Sie die Aktion aus, ziehen Sie sie auf die Design-Leinwand und legen Sie sie auf einer Design-Perle ab.

### *Alternativ dazu*

 Klicken Sie mit der linken Maustaste auf die Perle, halten Sie die Maus über **Aktion einfügen** und dann **Kategorien** , um die Aktionen einzublenden. Klicken Sie in der Liste auf die erforderliche Aktion.

Ändern der von der Aktion verwendeten Einstellungen:

- Klicken Sie im Titel der Aktion auf den Pfeil nach unten, um eine Dropdownliste zu aktivieren.
- Wählen Sie **Konfigurieren** aus; *ODER*
- Doppelklicken Sie auf das Symbol der Aktion.

Weitere Informationen zu den anderen Optionen in der Dropdownliste finden Sie in [Erste](help.aspx?lcid=1031&cid=nintex.workflow.manifestmanifest&tid=nintex.workflow.workflowdesigner) 

#### [Schritte mit dem Nintex Workflow Designer.](help.aspx?lcid=1031&cid=nintex.workflow.manifestmanifest&tid=nintex.workflow.workflowdesigner)

Jedes Mal, wenn diese Aktion läuft, wird entweder ein einzelner untergeordneter Zweig oder kein untergeordneter Zweig ausgeführt. Der Workflow folgt weiterhin dem Hauptpfad des Workflows, wenn keine der Variablen passende Werte ergibt, wobei das Switch-Konstrukt völlig umgangen wird.

# **Optionen innerhalb der Aktion**

### **Wählen Sie den auszuwertenden Wert aus**

Dies ist der Wert, der von der Aktion ausgewertet wird, um zu bestimmen, welcher untergeordnete Zweig ausgeführt werden soll. Es kann entweder eine Elementeigenschaft oder eine [Workflowvariable,](help.aspx?lcid=1031&cid=nintex.workflow.manifestmanifest&tid=nintex.workflow.workflowvariables) die ein Zahlen- oder Textwert ist, ausgewählt werden.

### **Mögliche Werte eingeben**

In diesem Abschnitt werden die erlaubten Werte für die Variable aufgelistet. Für jeden angegebenen Wert wird ein untergeordneter Zweig im Workflow Designer gerendert. Jeder angegebene Wert muss mit dem Datentyp der ausgewählten Variablen kompatibel sein. Für jeden einzelnen Zweig ist nur ein Wert erlaubt.

Klicken Sie auf **Switch-Wert hinzufügen**, um einen neuen Wert hinzuzufügen. Klicken Sie auf , um einen Wert zu entfernen. Durch das Entfernen eines Wertes werden alle Aktionen entfernt, die ausgeführt werden, wenn die Variable mit dem angegebenen Wert übereinstimmt.

### **"Anderen" Wertzweig einschließen**

Wählen Sie diese Option aus, wenn Sie einen zusätzlichen untergeordneten Zweig hinzufügen möchten, der ausgeführt wird, wenn der Variablenwert mit keinem der aufgelisteten möglichen Werte übereinstimmt. Diese Option bietet eine alternative Reihe von Aktionen für den Hauptworkflow, anstatt dass nur das Switch-Konstrukt umgangen wird.

# **4.73 Aufgabenerinnerung**

Diese Workflowaktion sendet Benachrichtigungen an die Genehmiger oder Prüfer einer ausstehenden Aufgabe. Sie ermöglicht Erinnerungsszenarien (siehe unten).

In diesem Beispiel wurde die Genehmigungsaufgabe einer Benutzergruppe zugewiesen. Wenn Genehmiger nach einer konfigurierten Verzögerung immer noch antworten müssen, erhalten sie eine Benachrichtigung. Die Genehmigungsaufgabe wiederholt das Warten und Senden von Nachrichten dreimal. Wenn die ursprüngliche Genehmigungsaufgabe LazyApproval zulässt, enthält die Erinnerung ein LazyApproval-Token im Betreff, um Workflowantworten zuzulassen. Verwendung der Workflowaktion:

- Wählen Sie die Aktion aus der **Workflowaktionsübersicht** (auf der linken Seite) aus;
	- o Klicken Sie auf die **Kategorieeinträge** , um die Aktionen anzuzeigen, *ODER* o **Suchen** Sie mithilfe eines Stichworts nach der Aktion.
- Wählen Sie die Aktion aus, ziehen Sie sie auf die Design-Leinwand und legen Sie sie auf einer Design-Perle ab.

### *Alternativ dazu*

 Klicken Sie mit der linken Maustaste auf die Perle, halten Sie die Maus über **Aktion einfügen** und dann **Kategorien** , um die Aktionen einzublenden. Klicken Sie in der Liste auf die erforderliche Aktion.

Ändern der von der Aktion verwendeten Einstellungen:

- Klicken Sie im Titel der Aktion auf den Pfeil nach unten, um eine Dropdownliste zu aktivieren.
- Wählen Sie **Konfigurieren** aus; *ODER*
- Doppelklicken Sie auf das Symbol der Aktion.

Weitere Informationen zu den anderen Optionen in der Dropdownliste finden Sie in Schritte mit [dem Nintex Workflow Designer.](help.aspx?lcid=1031&cid=nintex.workflow.manifestmanifest&tid=nintex.workflow.workflowdesigner)

# **Optionen innerhalb der Aktion**

### **Aktions-ID**

Geben Sie diese Workflowvariable an, um zu bestimmen, für welche Aktion Genehmigung/Überprüfung/Benutzereingabe anfordern Erinnerungen versendet werden sollen.

Bestimmen Sie bei der Konfiguration einer Aktion Genehmigung anfordern, Überprüfung anfordern oder Benutzereingabe anfordern eine Workflowvariable vom Typ **Aktions-ID** zum Speichern der zugewiesenen Workflowaktions-ID.

### **Anzahl der Erinnerungen**

So oft wiederholt die Aktion die Verzögerung und Erinnerungen.

### **Zeit bis zur Erinnerung**

Die Verzögerung, mit der die Aktion jede Erinnerung versendet.

Die Aktion beginnt mit einer Verzögerung. Es ist also keine externe Verzögerungsaktion erforderlich. Die Gesamtzeit wird durch das Summieren aller Felder unabhängig von der ausgewählten Option zur **Zeitberechnung** berechnet. So werden z. B. 4 Tage und 4 Minuten als 96 (24x4) Stunden und 4 Minuten berechnet.

### **Zeitberechnung**

Gibt an, ob Stunden außerhalb der Arbeitswoche bei der Zählung bis zur nächsten Erinnerung berücksichtigt werden sollen oder nicht.

### **Nur an Werktagen**

Die Option **Nur an Werktagen** legt fest, dass zwar keine Wochenenden und Feiertage, aber die Zeiten nach Geschäftsschluss an Werktagen in die Zählung eingehen.

### **Beispiel:**

 Die Zählung für die Erinnerung beginnt am Freitagmorgen und es ist eine Wartezeit von einem Tag konfiguriert (die Arbeitswoche ist auf Montag bis Freitag festgelegt).

 Montagmorgens wird eine Erinnerung versendet. Wochenenden gehen **nicht** in die Zählung ein.

### **Nur während der Geschäftszeiten**

Die Option **Nur während der Geschäftszeiten** legt fest, dass nur Geschäftszeiten in die Zählung eingehen.

#### **Beispiel:**

- Die Zählung für die Erinnerung beginnt am Mittwoch um 16 Uhr und es ist eine Wartezeit von 4 Stunden konfiguriert (Werktage wurden auf Montag bis Freitag, von 8 bis 17 Uhr festgelegt).
- Die Erinnerung wird am Donnerstag um 11 Uhr versendet, da die Stunden nach den Geschäftszeiten **nicht** in die Zählung eingehen.

#### **Keine der Optionen**

Ist keine der beiden Optionen ausgewählt, werden alle Stunden bei der Zählung berücksichtigt.

#### **Beispiele:**

- Die Zählung für die Erinnerung beginnt am Freitagmorgen und es ist eine Wartezeit von einem Tag konfiguriert.
	- o Am Samstagmorgen wird eine Erinnerung versendet, da Wochenenden in die Zählung **eingehen** .
- Die Zählung für die Erinnerung beginnt am Mittwoch um 16 Uhr und es ist eine Wartezeit von 4 Stunden konfiguriert.
	- o Die Erinnerung wird am Mittwoch um 20 Uhr versendet, da die Stunden nach den Geschäftszeiten in die Zählung **eingehen** .

Feiertage und andere besondere Anlässe werden auf der Seite "Websiteeinstellungen > Nintex Workflow > Feiertage verwalten" eingestellt.

### **CC**

Das **CC**-Feld legt Lesezugriffbenutzer fest, die die Benachrichtigung erhalten. **CC**-Empfänger können nicht auf Aufgaben antworten.

Klicken Sie zum Setzen des **CC**-Felds auf , um den Konfigurationsdialog Benutzer und Gruppen auswählen zu öffnen.

### **Absender**

Im Feld **Absender** wird der Benutzer oder die Domänengruppe eingestellt, der/die als Absender der Nachricht angezeigt wird.

Diese Einstellung bezieht sich nur auf E-Mails. Wird kein Benutzer oder keine Domänengruppe für **Absender** angegeben, wird die in [Einstellungen](help.aspx?lcid=1031&cid=nintex.workflow.manifestmanifest&tid=nintex.workflow.globalsettings) konfigurierte **Absenderadresse** verwendet.

### **Betreff**

Das Betrefffeld der Benachrichtigung.

### **Datei anhängen**

Ermöglicht Dateianlagen an die Benachrichtigung.

Der Benutzer erhält keine Dateien, wenn SMS oder Sofortnachricht als Art der Zustellung ausgewählt ist.

### **Format**

Legt das Format der E-Mail fest.

Auswahl:

- **Rich Text** ermöglicht die Formatierung der E-Mail (z. B. kursiv, fett, unterstreichen, einziehen) mithilfe einfacher HTML-Formate, die in der Rich-Text-Symbolleiste von SharePoint bereitgestellt werden.
- Mit **Nur-Text** stehen keine Textformatierungen zur Verfügung.

### **Benachrichtigungstext**

Der Benachrichtigungstext hängt davon ab, ob das **Rich-Text-** oder **Nur-Text** -Format ausgewählt wurde. Geben Sie den Benachrichtigungstext als einfachen Text in den bereitgestellten Bereich und in [einfügen](help.aspx?lcid=1031&cid=nintex.workflow.manifestmanifest&tid=nintex.workflow.insertreference) aus dem Workflow ein.

### **Art der Zustellung**

**Art der Zustellung** legt fest, wie die Benachrichtigung an die Empfänger versendet wird.

Verfügbare Zustellungsoptionen: E-Mail, Benutzereinstellung oder Sofortnachricht (wenn auf dem Server aktiviert). Informationen zu Benutzereinstellungen finden Sie in [konfigurieren.](help.aspx?lcid=1031&cid=nintex.workflow.manifestmanifest&tid=nintex.workflow.userpreferences)

Bitte beachten: Nintex bietet keinen Support für die Fehlersuche in E-Mail-, SMS- oder LCS-Systemen.

# **4.74 AD-Benutzer aktualisieren**

### **\* Dies trifft nur auf die Nintex Workflow Enterprise Edition zu.**

Diese Workflowaktion aktualisiert die Eigenschaften eines Active Directory-Benutzerkontos.

Verwendung der Workflowaktion:

- Wählen Sie die Aktion aus der **Workflowaktionsübersicht** (auf der linken Seite) aus;
	- o Klicken Sie auf die **Kategorieeinträge** , um die Aktionen anzuzeigen, *ODER*
	- o **Suchen** Sie mithilfe eines Stichworts nach der Aktion.
- Wählen Sie die Aktion aus, ziehen Sie sie auf die Design-Leinwand und legen Sie sie auf einer Design-Perle ab.

### *Alternativ dazu*

 Klicken Sie mit der linken Maustaste auf die Perle, halten Sie die Maus über **Aktion einfügen** und dann **Kategorien** , um die Aktionen einzublenden. Klicken Sie in der Liste auf die erforderliche Aktion.

Ändern der von der Aktion verwendeten Einstellungen:

- Klicken Sie im Titel der Aktion auf den Pfeil nach unten, um eine Dropdownliste zu aktivieren.
- Wählen Sie **Konfigurieren** aus; *ODER*
- Doppelklicken Sie auf das Symbol der Aktion.

Weitere Informationen zu den anderen Optionen in der Dropdownliste finden Sie in **Erste** [Schritte mit dem Nintex Workflow Designer.](help.aspx?lcid=1031&cid=nintex.workflow.manifestmanifest&tid=nintex.workflow.workflowdesigner)

# **Optionen innerhalb dieser Aktion**

### **Ort des Benutzerkontos**

### **LDAP-Pfad**

Informationen zur Konfiguration des **LDAP-Pfads** finden Sie in der [LDAP-Auswahl.](help.aspx?lcid=1031&cid=nintex.workflow.manifestmanifest&tid=nintex.workflow.mailstorepicker)

### **Zu aktualisierendes Benutzerkonto**

### **sAMAccountName**

Der Benutzername (sAMAccountName) des Active Directory Eintrags.

### **Zu aktualisierende AD-Felder**

### **Felder**

Wählen Sie Felder aus der Dropdownliste aus. Es muss mindestens ein Feld aktualisiert werden.

Wenn ein zu aktualisierendes Feld nicht verfügbar ist, wählen Sie **Andere** aus und geben Sie den Feldnamen ein. Klicken Sie danach auf **Hinzufügen**.

Hinweis: **Hinzufügen** wird angezeigt, wenn **Andere** ausgewählt wurde.

Der eingegebene Eigenschaftenname muss eine gültige Active Directory-Schemaeigenschaft sein. Einige Eigenschaften können nicht in dieser Workflowaktion gesetzt werden. 'Mitglied von' muss beispielsweise über die Workflowaktionen 'Benutzer zu AD-Benutzergruppe hinzufügen' und 'Benutzer aus AD-Benutzergruppe entfernen' aktualisiert werden.

AD-Felder zur Kenntnisnahme:

- **Land**: Wenn diese Option ausgewählt ist, setzt sie die 3 Active Directory-Eigenschaften: c, co und countryCode.
- **Kennwort**: Wenn diese Option ausgewählt wird, kann ein Kennwort zurückgesetzt werden. Verwenden Sie diese Dropdownoption, um Kennwortinformationen richtig einzustellen. Die Option Kennwort bietet die folgenden zusätzlichen Einstellungen:
	- o **Kennwort generieren**: Wenn diese Option ausgewählt ist, generiert die Aktion automatisch ein zufälliges Kennwort. Wenn Sie nicht ausgewählt ist, geben Sie das Kennwort in das Textfeld **Neues Kennwort** ein.
	- o **Generiertes Kennwort speichern**: Das automatisch generierte Kennwort kann in einer Workflowvariablen vom Typ Text gespeichert werden. Es kann dann in anderen Aktionen verwendet werden.
- **Vorgesetzter:** Wenn diese Option ausgewählt ist, muss der Wert mit dem sAMAccountName eines bestehenden Active Directory-Kontos übereinstimmen.
- **Speicherort**: Verwenden Sie diese Eigenschaft, um das AD-Objekt von einem zu einem anderen Ort zu verschieben. Verwenden Sie die LDAP-Auswahl zur Auswahl eines gültigen Speicherorts oder geben Sie einen LDAP-Pfad im Format LDAP://OU=someOU,DC=company,DC=country ein (z. B. LDAP://OU=archived users,DC=nintex,DC=com).

Hinweis: Die Zugangsdaten, die in die Felder Benutzername und Kennwort oben auf der Seite eingegeben werden, werden zum Verbinden mit dem neuen AD-Speicherort verwendet.

 **Umbenennen**: Verwenden Sie diese Eigenschaft, um ein AD-Objekt umzubenennen. Verwenden Sie das Format CN=[neuer Name] oder [neuer Name] (z. B. CN=John Smith oder John Smith).

Hinweis: Die Einstellung dieser Eigenschaft wirkt sich nur auf cn, canonicalName, distinguishedName und Namenseigenschaften in AD aus. Eventuell müssen für eine Umbennenungsaktion auch die Eigenschaften für Anzeigename, Vorname und Nachname gesetzt werden.

OCS-Eigenschaften wie SIP-Adresse und E-Mail müssen separat gesetzt werden. Das Feld 'Umbenennen' ist im Dropdownmenü 'Andere Felder' verfügbar.

- **Kontoaktivierung**: Verwenden Sie diese Eigenschaft für die folgenden Vorgänge:
	- o Zum Entsperren eines gesperrten Kontos.
	- o Zum Aktivieren eines deaktivierten Kontos.
	- o Zum Deaktivieren eines Kontos.
	- o Alle Kombinationen der Vorgänge oben.

Hinweis: Ein Konto kann nicht gesperrt werden. Wenn die Markierung von **Aktivieren** aufgehoben wird, wird das Konto deaktiviert. Wenn es markiert wird, bleibt bzw. wird das Konto aktiviert. Durch Markieren von **Entsperren** wird das Konto entsperrt.

- **Kontooptionen**: Verwenden Sie diese Eigenschaft, um die folgenden Kontooptionen einzustellen:
	- o **Der Benutzer muss das Kennwort bei der nächsten Anmeldung ändern**.
	- o **Der Benutzer kann das Kennwort nicht ändern**.
	- o **Das Kennwort läuft nie ab**.
	- o **Der Benutzer kann das Kennwort nicht ändern** UND **Das Kennwort läuft nie ab**.

Hinweis: Wenn keines der 3 Kontrollkästchen markiert wird, werden alle Optionen entfernt. Die einzige gültige Mehrfachauswahl ist **Der Benutzer kann das Kennwort nicht ändern** UND **Das Kennwort läuft nie ab**.

**Andere**: Ermöglicht das Angeben einer Eigenschaft, die nicht in der Liste verfügbar ist.

## **4.75 Element aktualisieren**

Diese Workflowaktion ermöglicht das Ändern mehrerer Felder in einem Element.

Verwendung der Workflowaktion:

- Wählen Sie die Aktion aus der **Workflowaktionsübersicht** (auf der linken Seite) aus;
	- o Klicken Sie auf die **Kategorieeinträge** , um die Aktionen anzuzeigen, *ODER*
	- o **Suchen** Sie mithilfe eines Stichworts nach der Aktion.
- Wählen Sie die Aktion aus, ziehen Sie sie auf die Design-Leinwand und legen Sie sie auf einer Design-Perle ab.

#### *Alternativ dazu*

 Klicken Sie mit der linken Maustaste auf die Perle, halten Sie die Maus über **Aktion einfügen** und dann **Kategorien** , um die Aktionen einzublenden. Klicken Sie in der Liste auf die erforderliche Aktion.

Ändern der von der Aktion verwendeten Einstellungen:

- Klicken Sie im Titel der Aktion auf den Pfeil nach unten, um eine Dropdownliste zu aktivieren.
- Wählen Sie **Konfigurieren** aus; *ODER*
- Doppelklicken Sie auf das Symbol der Aktion.

Weitere Informationen zu den anderen Optionen in der Dropdownliste finden Sie in [Erste](help.aspx?lcid=1031&cid=nintex.workflow.manifestmanifest&tid=nintex.workflow.workflowdesigner)  [Schritte mit dem Nintex Workflow Designer.](help.aspx?lcid=1031&cid=nintex.workflow.manifestmanifest&tid=nintex.workflow.workflowdesigner)

# **Optionen innerhalb der Aktion**

### **Aktualisieren**

Wählen Sie entweder das **Aktuelle Element** , auf dem der Workflow ausgeführt wird, oder eine der verfügbaren Bibliotheken aus.

Wenn ein Bibliothekspfad ausgewählt wird, wird die Auswahl **Wo** angezeigt.

### **Wo**

Wenn das **Aktuelle Element** nicht ausgewählt wird, verwenden Sie diesen Abschnitt zum Festlegen der Filterkriterien, die ermitteln, für welche Dokumente das Auschecken abgebrochen werden soll. Geben Sie den Wert manuell ein oder wählen Sie eine zur Laufzeit auszuwertende Workflowvariable aus. Weitere Informationen zu Suchvorgängen finden Sie in [Suchvorgänge](help.aspx?lcid=1031&cid=nintex.workflow.manifestmanifest&tid=nintex.workflow.lookups)  [verwenden.](help.aspx?lcid=1031&cid=nintex.workflow.manifestmanifest&tid=nintex.workflow.lookups)

Hinweis: Wenn die Filterkriterien mehrere Elemente zurückgeben, wird nur das erste Element in der Sammlung übernommen.

### **Feld**

Wählen Sie die Felder aus, die von der Aktion aktualisiert werden sollen. Sie können mehrere Felder auswählen. Wenn ein Feld ausgewählt wird, wird ein Eingabefeld zu dem Dialog hinzugefügt, damit ein Wert angegeben werden kann. Klicken Sie zum Entfernen eines Felds auf

# **4.76 Benutzerprofil aktualisieren**

**\* Dies trifft nur auf die Nintex Workflow Enterprise Edition zu.**

### **\* Für diese Aktion ist Microsoft SharePoint Server erforderlich.**

Diese Workflowaktion aktualisiert die SharePoint-Benutzerprofilinformationen eines Benutzers.

Verwendung der Workflowaktion:

- Wählen Sie die Aktion aus der **Workflowaktionsübersicht** (auf der linken Seite) aus;
	- o Klicken Sie auf die **Kategorieeinträge** , um die Aktionen anzuzeigen, *ODER* o **Suchen** Sie mithilfe eines Stichworts nach der Aktion.
- Wählen Sie die Aktion aus, ziehen Sie sie auf die Design-Leinwand und legen Sie sie auf einer Design-Perle ab.

### *Alternativ dazu*

.

 Klicken Sie mit der linken Maustaste auf die Perle, halten Sie die Maus über **Aktion einfügen** und dann **Kategorien** , um die Aktionen einzublenden. Klicken Sie in der Liste auf die erforderliche Aktion.

Ändern der von der Aktion verwendeten Einstellungen:

- Klicken Sie im Titel der Aktion auf den Pfeil nach unten, um eine Dropdownliste zu aktivieren.
- Wählen Sie **Konfigurieren** aus; *ODER*
- Doppelklicken Sie auf das Symbol der Aktion.

Weitere Informationen zu den anderen Optionen in der Dropdownliste finden Sie in Erste [Schritte mit dem Nintex Workflow Designer.](help.aspx?lcid=1031&cid=nintex.workflow.manifestmanifest&tid=nintex.workflow.workflowdesigner)

# **Optionen innerhalb dieser Aktion**

### **Benutzer**

Der Anmeldename des Benutzers, dessen Profil aktualisiert werden soll. Es können mehrere Benutzer angegeben werden.

Klicken Sie zum Suchen nach Benutzern auf das Adressbuchsymbol rechts neben dem Eingabefeld. Der Dialog **Benutzer und Gruppen auswählen** wird angezeigt:

Mit dem Dialog kann der Workflow Designer mithilfe der folgenden Methoden nach Benutzern suchen und/oder diese zu der Liste **Benutzer** hinzufügen:

- **Interne Suche:** Durch Eingabe eines partiellen Anzeigenamens, einer E-Mail-Adresse oder eines Benutzerkontonamens sowie Klicken auf das Vergrößerungsglas wird eine Liste entsprechender Benutzer und Gruppen sowohl aus SharePoint als auch aus Active Directory bereitgestellt.
- **Externe E-Mail-Adresse:** Geben Sie manuell eine externe E-Mail-Adresse ein. Nintex Workflow wird diese nach Möglichkeit zu einem aktuellen Benutzerkonto auflösen.
- Nachschlagen: Bietet eine Option zum Hinzufügen einer dynamischen Referenz als Genehmiger (z. B. Workflowvariable, Listenfeld).

Klicken Sie auf die Titelleiste, um jede Option zu erweitern oder zu reduzieren.

### **Zugangsdaten**

Ein Konto mit Änderungsberechtigungen für Benutzerprofile. Klicken Sie auf das Schlosssymbol, um eine Liste vordefinierter [Workflowkonstanten](help.aspx?lcid=1031&cid=nintex.workflow.manifestmanifest&tid=nintex.workflow.wfconstants) vom Typ Zugangsdaten anzuzeigen.

### **Profileigenschaften**

Wählen Sie die Profileigenschaften aus, die von der Aktion aktualisiert werden sollen. Sie können mehrere Profileigenschaften auswählen. Wenn eine Eigenschaft ausgewählt wird, wird ein Eingabefeld zu dem Dialog hinzugefügt, damit ein Wert angegeben werden kann. Klicken Sie zum Entfernen eines Felds auf .

# **4.77 XML aktualisieren**

Diese Workflowaktion wird zur Änderung der XML-Daten verwendet. Damit können XML-Dateien, auf denen Workflows ausgeführt werden, einschließlich InfoPath-Formulare geändert werden.

Verwendung der Workflowaktion:

- Wählen Sie die Aktion aus der **Workflowaktionsübersicht** (auf der linken Seite) aus;
	- o Klicken Sie auf die **Kategorieeinträge** , um die Aktionen anzuzeigen, *ODER*
- o **Suchen** Sie mithilfe eines Stichworts nach der Aktion.
- Wählen Sie die Aktion aus, ziehen Sie sie auf die Design-Leinwand und legen Sie sie auf einer Design-Perle ab.

### *Alternativ dazu*

 Klicken Sie mit der linken Maustaste auf die Perle, halten Sie die Maus über **Aktion einfügen** und dann **Kategorien** , um die Aktionen einzublenden. Klicken Sie in der Liste auf die erforderliche Aktion.

Ändern der von der Aktion verwendeten Einstellungen:

- Klicken Sie im Titel der Aktion auf den Pfeil nach unten, um eine Dropdownliste zu aktivieren.
- Wählen Sie **Konfigurieren** aus; *ODER*
- Doppelklicken Sie auf das Symbol der Aktion.

Weitere Informationen zu den anderen Optionen in der Dropdownliste finden Sie in [Erste](help.aspx?lcid=1031&cid=nintex.workflow.manifestmanifest&tid=nintex.workflow.workflowdesigner)  [Schritte mit dem Nintex Workflow Designer.](help.aspx?lcid=1031&cid=nintex.workflow.manifestmanifest&tid=nintex.workflow.workflowdesigner)

# **Optionen innerhalb der Aktion**

## **XML-Quelle**

Geben Sie den Speicherort der zu ändernden XML ein. Eine Kopie der XML-Daten wird von der Workflowaktion bearbeitet. Wählen Sie eine der folgenden Optionen aus:

- **Aktuelles Element**: Das Element, auf dem der Workflow ausgeführt wird, wird als Quelle verwendet. Diese Option ist nur für Workflows verfügbar, die auf Bibliotheken entwickelt wurden.
- **URL**: Daten, die sich auf einer angegebenen URL befinden, werden als Quelle verwendet. Die Option ermöglicht die Eingabe eines Benutzernamens und Kennworts, die für die Anforderung verwendet werden. Wenn kein Benutzername und kein Kennwort bereitgestellt wurden, bleibt die Anforderung anonym.
- **XML**: Geben Sie den Text bzw. eingefügte Referenzen als XML-Quelle an.

### **Aktualisierungen**

Eine einzelne XML-Aktualisierungsaktion kann eine Reihe von Aktualisierungsvorgängen ausführen. Wählen Sie **XML-Update hinzufügen** zum Definieren eines weiteren Aktualisierungsvorgangs aus.

### **XPath-Abfrage**

Die XPath-Abfrage an die XML-Knoten, die geändert werden. Die XPath-Abfrage kann zu

einem einzelnen Knoten oder einer Knotenliste aufgelöst werden. Ist das Ergebnis eine Knotenliste, wird die ausgewählte Änderung auf jeden Knoten angewendet.

### **Aktion für ausgewählte Knoten**

Der Vorgang zur Ausführung auf einem ausgewählten Knoten. Wählen Sie eine der folgenden Optionen aus:

- **Knotenwert aktualisieren**: Legt den Wert des XML-Knotens auf den bereitgestellten Text fest.
- **Untergeordneten Knoten hinzufügen**: Fügt einen neuen Knoten vom bereitgestellten XML-Fragment hinzu.

### **Ergebnis speichern in**

Gibt an, wo die resultierende XML gespeichert werden soll. Es können [Workflowvariablen](help.aspx?lcid=1031&cid=nintex.workflow.manifestmanifest&tid=nintex.workflow.workflowvariables) vom Typ Text sowie die folgenden Optionen ausgewählt werden:

- **Aktuelles Element**: Der Inhalt des Elements, auf dem der Workflow ausgeführt wird, wird mit der neuen XML überschrieben. Verwenden Sie diese, um die InfoPath-Formularelemente zu aktualisieren. Diese Option ist nur für Bibliotheken verfügbar.
- **URL**: Die XML wird an einem von der URL angegebenen Speicherort gespeichert. Die URL muss nicht auf einen SharePoint-Speicherort verweisen.

# **4.78 Auf Aktualisierung eines Elements warten**

Diese Workflowaktion verzögert den Workflow, bis eine Eigenschaft (Listen- oder Bibliotheksspalte) des aktuellen Elements mit einer angegebenen Bedingung übereinstimmt.

Verwendung der Workflowaktion:

- Wählen Sie die Aktion aus der **Workflowaktionsübersicht** (auf der linken Seite) aus;
	- o Klicken Sie auf die **Kategorieeinträge** , um die Aktionen anzuzeigen, *ODER*
	- o **Suchen** Sie mithilfe eines Stichworts nach der Aktion.
- Wählen Sie die Aktion aus, ziehen Sie sie auf die Design-Leinwand und legen Sie sie auf einer Design-Perle ab.

### *Alternativ dazu*

 Klicken Sie mit der linken Maustaste auf die Perle, halten Sie die Maus über **Aktion einfügen** und dann **Kategorien** , um die Aktionen einzublenden. Klicken Sie in der Liste auf die erforderliche Aktion.

Ändern der von der Aktion verwendeten Einstellungen:

- Klicken Sie im Titel der Aktion auf den Pfeil nach unten, um eine Dropdownliste zu aktivieren.
- Wählen Sie **Konfigurieren** aus; *ODER*
- Doppelklicken Sie auf das Symbol der Aktion.

Weitere Informationen zu den anderen Optionen in der Dropdownliste finden Sie in [Erste](help.aspx?lcid=1031&cid=nintex.workflow.manifestmanifest&tid=nintex.workflow.workflowdesigner)  [Schritte mit dem Nintex Workflow Designer.](help.aspx?lcid=1031&cid=nintex.workflow.manifestmanifest&tid=nintex.workflow.workflowdesigner)

# **Optionen für diese Aktion**

## **Warten auf**

Das Feld "Warten auf" ermöglicht die Auswahl einer Spalte in der Liste oder Bibliothek, in der sich das aktuelle Element befindet. Der Wert der Spalte muss von der folgenden Bedingung in wahr ausgewertet werden, damit der Workflow fortfahren kann.

### **Bedingung**

Die Bedingung enthält den Vergleich, der für den Workflow in wahr ausgewertet werden muss, damit dieser fortfahren kann. Es müssen ein Vergleichsoperator und ein Wert angegeben werden. Weitere Informationen finden Sie in [Suchvorgänge verwenden.](help.aspx?lcid=1031&cid=nintex.workflow.manifestmanifest&tid=nintex.workflow.lookups)

# **4.79 Webanforderung**

Diese Workflowaktion führt eine HTTP-Anforderung an eine URL aus. Sie kann zur Ausführung einer Reihe von HTTP-Vorgängen verwendet werden.

Verwendung der Workflowaktion:

- Wählen Sie die Aktion aus der **Workflowaktionsübersicht** (auf der linken Seite) aus;
	- o Klicken Sie auf die **Kategorieeinträge** , um die Aktionen anzuzeigen, *ODER*
	- o **Suchen** Sie mithilfe eines Stichworts nach der Aktion.
- Wählen Sie die Aktion aus, ziehen Sie sie auf die Design-Leinwand und legen Sie sie auf einer Design-Perle ab.

### *Alternativ dazu*

 Klicken Sie mit der linken Maustaste auf die Perle, halten Sie die Maus über **Aktion einfügen** und dann **Kategorien** , um die Aktionen einzublenden. Klicken Sie in der Liste auf die erforderliche Aktion.

Ändern der von der Aktion verwendeten Einstellungen:

- Klicken Sie im Titel der Aktion auf den Pfeil nach unten, um eine Dropdownliste zu aktivieren.
- Wählen Sie **Konfigurieren** aus; *ODER*
- Doppelklicken Sie auf das Symbol der Aktion.

Weitere Informationen zu den anderen Optionen in der Dropdownliste finden Sie in Schritte mit [dem Nintex Workflow Designer.](help.aspx?lcid=1031&cid=nintex.workflow.manifestmanifest&tid=nintex.workflow.workflowdesigner)

Weitere Informationen zu Webanforderungen finden Sie in [dieser MSDN-Referenz.](http://msdn.microsoft.com/en-us/library/system.net.webrequest.aspx)

# **Optionen innerhalb der Aktion**

## **URL**

Die URL, an die die HTTP-Anforderung gemacht wird.

### **Zugangsdaten**

Die Zugangsdaten, die für die Authentifizierung bei der URL verwendet werden. Wenn keine Zugangsdaten bereitgestellt werden, erfolgt die Anforderung anonym.

## **Vorgang**

Die Aktion Webanforderung kann viele allgemeine HTTP-Aufrufe machen. **GET**, **POST**, **SOAP 1.1** und **SOAP 1.2** sind vorgegeben und **Andere** kann ausgewählt werden, um einen anderen Vorgang anzugeben. Eingabefelder für Kopfzeilen werden angezeigt, wenn sie für den Vorgang erforderlich sind.

### **Kopfzeilen hinzufügen**

Geben Sie die Kopfzeilen an, die mit der Webanforderung gesendet werden sollen. Mithilfe der Option **Kopfzeile hinzufügen** können mehrere Kopfzeilen ausgewählt werden.

### **Text**

Gibt die Textdaten an, die als Text der Webanforderung gesendet werden. Diese Option ist für alle Vorgänge außer **GET** verfügbar. Um eine Base64-codierte Kopie der Datei hinzuzufügen, auf der der Workflow im Anforderungstext ausgeführt wird, geben Sie [Dateidaten] ein. Sie wird dann zur Laufzeit ersetzt (nur Bibliotheken).

## **Workflowdatei senden**

Gibt an, dass die Bytes der Datei, auf der der Workflow ausgeführt wird, als Webanforderungstext gesendet werden sollen. Diese Option ist nur für Workflows verfügbar, die auf einer Dokumentenbibliothek erstellt wurden.

## **Keep-Alive**

Ermöglicht die Angabe der Option **Keep-Alive** für die Anforderung.

### **Automatische Umleitung zulassen**

Ermöglicht die Angabe der Option **Automatische Umleitung** für die Anforderung.

### **Ergebnis speichern in**

Die Workflowvariable vom Typ Text, in der der Inhalt der Antwort gespeichert wird.

## **HTTP-Status speichern in**

Die Workflowvariable vom Typ Text oder Zahl, in der der numerische http-Antwortcode gespeichert wird.

### **Antwortkopfzeilen speichern in**

Die Workflowvariable vom Typ Sammlung, in der alle Antwortkopfzeilen gespeichert werden sollen. Jede Kopfzeile wird durch ein einzelnes Element in der Sammlung dargestellt und als Kopfzeilenname=Kopfzeilenwert formatiert.

### **Antwortcookies speichern in**

Die Workflowvariable vom Typ Sammlung, in der alle Antwortcookies gespeichert werden sollen. Jeder Cookie wird durch ein einzelnes Element in der Sammlung dargestellt und als Cookiename=Cookiewert formatiert.

# **4.80 Dokument konvertieren**

**\* Dies trifft nur auf die Nintex Workflow Enterprise Edition zu.**

### **\* Für diese Aktion ist Microsoft SharePoint Server erforderlich.**

Diese Workflowaktion konvertiert ein angegebenes Dokument von seinem aktuellen Dateityp zu einem angegebenen Dateityp und sendet eine Kopie des Dokuments an die angegebene URL-Adresse.

Hinweis: Wir unterstützen nur [von Word Services unterstützte Konvertierungen.](http://msdn.microsoft.com/en-us/library/ee558830(office.14).aspx)

Verwendung der Workflowaktion:

- Wählen Sie die Aktion aus der **Workflowaktionsübersicht** (auf der linken Seite) aus;
	- o Klicken Sie auf die **Kategorieeinträge** , um die Aktionen anzuzeigen, *ODER*
	- o **Suchen** Sie mithilfe eines Stichworts nach der Aktion.
- Wählen Sie die Aktion aus, ziehen Sie sie auf die Design-Leinwand und legen Sie sie auf einer Design-Perle ab.

### *Alternativ dazu*

 Klicken Sie mit der linken Maustaste auf die Perle, halten Sie die Maus über **Aktion einfügen** und dann **Kategorien** , um die Aktionen einzublenden. Klicken Sie in der Liste auf die erforderliche Aktion.

Ändern der von der Aktion verwendeten Einstellungen:

- Klicken Sie im Titel der Aktion auf den Pfeil nach unten, um eine Dropdownliste zu aktivieren.
- Wählen Sie **Konfigurieren** aus; *ODER*
- Doppelklicken Sie auf das Symbol der Aktion.

Weitere Informationen zu den anderen Optionen in der Dropdownliste finden Sie in [Erste](help.aspx?lcid=1031&cid=nintex.workflow.manifestmanifest&tid=nintex.workflow.workflowdesigner)  [Schritte mit dem Nintex Workflow Designer.](help.aspx?lcid=1031&cid=nintex.workflow.manifestmanifest&tid=nintex.workflow.workflowdesigner)

# **Optionen für diese Aktion**

## **Quelle**

Das Dokument, das konvertiert werden soll. Wählen Sie entweder:

- Das **Aktuelle Element**; ODER
- Die **Quell-URL**. Die vollständige URL einschließlich Dateinamen und -typ muss in das Feld **Quell-URL** eingegeben werden (z. B. 'http://mycompany.com/sales/Shared%20Documents/WordDocument.docx').

## **Dateityp**

Die Liste verfügbarer Dateitypen zu denen die Quelldatei konvertiert werden kann.

- **Automatisch:** Durch Auswahl von **Automatisch** wird die Quelle zu der in der **Ausgabe-URL** angegebenen Erweiterung konvertiert. Wenn der **Dateityp** beispielsweise auf **Automatisch** gesetzt ist und die Ausgabe-URL 'http://mycompany.com/sales/Shared%20Documents/PDFDocument.pdf' ist, wird das Element in PDF konvertiert.
- **Dokument:** Gibt an, dass die Ausgabedatei eine Open XML-Datei (docx) ist.
- **Dokument mit Makros:** Gibt an, dass die Ausgabedatei eine Open XML-Datei mit Makros (docm) ist.
- **Dokument97:** Gibt an, dass die Ausgabedatei eine Word97-Datei (doc) ist.
- **Vorlage:** Gibt an, dass die Ausgabedatei eine Open XML-Vorlagedatei (dotx) ist.
- **Vorlage mit Makros:** Gibt an, dass die Ausgabedatei eine Open XML-Vorlagedatei mit Makros (dotm) ist.
- **Vorlage97:** Gibt an, dass die Ausgabedatei eine Word97-Vorlagedatei (dot) ist.
- **MHTML:** Gibt an, dass die Ausgabedatei eine MHTML-Datei ist.
- **PDF:** Gibt an, dass die Ausgabedatei eine PDF-Datei ist.
- **RTF:** Gibt an, dass die Ausgabedatei eine RTF-Datei ist.
- **XML:** Gibt an, dass die Ausgabedatei eine Word XML-Datei ist.
- **XPS:** Gibt an, dass die Ausgabedatei eine XPS-Datei ist.

## **Ausgabe-URL**

Die URL zum Ablegen des konvertierten Dokuments. Geben Sie entweder eine gültige URL an oder verwenden Sie [Referenzfelder einfügen,](help.aspx?lcid=1031&cid=nintex.workflow.manifestmanifest&tid=nintex.workflow.insertreference) um eine gültige URL zu erstellen (z. B. 'http://mycompany.com/sales/Shared%20Documents/PDFDocument.PDF').

Hinweis: Die folgenden Einstellungen führen zu einem unbekannten Dateityp. Der Dialog 'Windows kann diese Datei nicht öffnen' wird angezeigt, wenn ein Benutzer auf das konvertierte Dokument klickt.

- Wenn der **Dateityp Automatisch** ist und die Erweiterung nicht in der **Ausgabe-URL** angegeben ist, wird kein Dateityp für das Dokument gesetzt.
- Wenn der **Dateityp Automatisch** ist und die in der **Ausgabe-URL** angegebene Erweiterung nicht in der Liste mit Dateitypen verfügbar ist, wird das Dokument nicht konvertiert, aber mit dem korrekten Dateityp benannt.
- Wenn der **Dateityp** gesetzt ist, aber die in der **Ausgabe-URL** angegebene Erweiterung anders ist, werden für das Dokument sowohl Dateityp und Erweiterung gesetzt, aber das Dokument wird zu dem gesetzten **Dateityp** konvertiert. Durch das Umbenennen der Dokumentenerweiterung mit dem gesetzten **Dateityp** kann dieses vom Benutzer geöffnet werden.

### **Vorhandenes Element überschreiben**

Legt fest, ob das konvertierte Dokument ein bestehendes Element überschreiben soll, wenn dieses bereits in der angegebenen **Ausgabe-URL** vorhanden ist. Wählen Sie entweder:

- **Überschreiben**: Überschreibt das aktuelle Dokument. Wenn die Versionsverwaltung aktiviert ist, wird eine neue Version erstellt.
- **Neue Version erstellen**: Das Dokument wird überschrieben, wenn die Versionsverwaltung nicht aktiviert ist.
- **Nicht überschreiben**: Das Dokument wird nicht überschrieben. Der Workflow schlägt jedoch fehl, wenn das Element bereits existiert.

# **4.81 Dokument lesen**

### **\* Dies trifft nur auf die Nintex Workflow Enterprise Edition zu.**

#### **\* Für diese Aktion ist Microsoft SharePoint Server erforderlich.**

Diese Workflowaktion kann verwendet werden, um einen Wert aus einem 'Inhaltssteuerelement' in einem Worddokument abzurufen und den Wert in einer Workflowvariablen zu speichern.

BITTE BEACHTEN: Das Worddokument muss im docx-Format sein (entweder Word 2007 oder

Word 2010). Dateien mit dem Format ".doc" können keine Inhaltssteuerelemente speichern - sie werden in statischen Inhalt konvertiert.

Verwendung der Workflowaktion:

- Wählen Sie die Aktion aus der **Workflowaktionsübersicht** (auf der linken Seite) aus;
	- o Klicken Sie auf die **Kategorieeinträge** , um die Aktionen anzuzeigen, *ODER*
	- o **Suchen** Sie mithilfe eines Stichworts nach der Aktion.
- Wählen Sie die Aktion aus, ziehen Sie sie auf die Design-Leinwand und legen Sie sie auf einer Design-Perle ab.

### *Alternativ dazu*

 Klicken Sie mit der linken Maustaste auf die Perle, halten Sie die Maus über **Aktion einfügen** und dann **Kategorien** , um die Aktionen einzublenden. Klicken Sie in der Liste auf die erforderliche Aktion.

Ändern der von der Aktion verwendeten Einstellungen:

- Klicken Sie im Titel der Aktion auf den Pfeil nach unten, um eine Dropdownliste zu aktivieren.
- Wählen Sie **Konfigurieren** aus; *ODER*
- Doppelklicken Sie auf das Symbol der Aktion.

Weitere Informationen zu den anderen Optionen in der Dropdownliste finden Sie in [Erste](help.aspx?lcid=1031&cid=nintex.workflow.manifestmanifest&tid=nintex.workflow.workflowdesigner)  [Schritte mit dem Nintex Workflow Designer.](help.aspx?lcid=1031&cid=nintex.workflow.manifestmanifest&tid=nintex.workflow.workflowdesigner)

# **Optionen innerhalb dieser Aktion**

## **Quelle**

Das Dokument, aus dem das 'Inhaltssteuerelement' gelesen werden soll. Wählen Sie entweder:

- Das **Aktuelle Element**; ODER
- Die **Quell-URL**. Die vollständige URL einschließlich Dateinamen und -typ muss in das Feld **Quell-URL** eingegeben werden (z. B. 'http://mycompany.com/sales/Shared%20Documents/WordDocument.docx').

### **Name des Inhaltssteuerelements**

Der Titel des 'Inhaltssteuerelements' innerhalb des Dokuments.

Hinweis: Bitte beachten Sie die folgenden Informationen beim Festlegen eines **Namens des** 

#### **Inhaltssteuerelements**:

 Wenn es innerhalb des Dokuments 'Inhaltssteuerelemente' mit demselben Namen gibt, wird der erste **Name des Inhaltssteuerelements** verwendet, der mit dem angegebenen Namen übereinstimmt.

Wenn die ausgewählte Workflowvariable, in der die Werte für Inhaltssteuerelemente gespeichert werden sollen, jedoch vom Typ **Sammlung i** st, werden alle Werte gespeichert, die von Inhaltssteuerelementen mit dem angegebenen Namen zurückgegeben werden.

 Wenn ein angegebenes 'Inhaltssteuerelement' vom Typ Rich-Text ist, enthält es weder Formatierungen noch Grafiken des 'Inhaltssteuerelements'.

### **Speichern in**

Wählen Sie die [Workflowvariable](help.aspx?lcid=1031&cid=nintex.workflow.manifestmanifest&tid=nintex.workflow.workflowvariables) zum Speichern des Werts, der von dem 'Inhaltssteuerelement' innerhalb des Dokuments abgerufen wird. Workflowvariablen vom Typ **Sammlung** können zum Speichern mehrerer Werte für Inhaltssteuerelemente mit demselben Namen verwendet werden.

# **4.82 Dokumentensatzversion erfassen**

### **\* Für diese Aktion ist Microsoft SharePoint Server erforderlich.**

Diese Workflowaktion speichert eine Version der aktuellen Eigenschaften und Dokumente in einem Dokumentensatz.

Verwendung der Workflowaktion:

- Wählen Sie die Aktion aus der **Workflowaktionsübersicht** (auf der linken Seite) aus;
	- o Klicken Sie auf die **Kategorieeinträge** , um die Aktionen anzuzeigen, *ODER*
	- o **Suchen** Sie mithilfe eines Stichworts nach der Aktion.
- Wählen Sie die Aktion aus, ziehen Sie sie auf die Design-Leinwand und legen Sie sie auf einer Design-Perle ab.

### *Alternativ dazu*

 Klicken Sie mit der linken Maustaste auf die Perle, halten Sie die Maus über **Aktion einfügen** und dann **Kategorien** , um die Aktionen einzublenden. Klicken Sie in der Liste auf die erforderliche Aktion.

Ändern der von der Aktion verwendeten Einstellungen:

 Klicken Sie im Titel der Aktion auf den Pfeil nach unten, um eine Dropdownliste zu aktivieren.

- Wählen Sie **Konfigurieren** aus; *ODER*
- Doppelklicken Sie auf das Symbol der Aktion.

Weitere Informationen zu den anderen Optionen in der Dropdownliste finden Sie in [Erste](help.aspx?lcid=1031&cid=nintex.workflow.manifestmanifest&tid=nintex.workflow.workflowdesigner)  [Schritte mit dem Nintex Workflow Designer.](help.aspx?lcid=1031&cid=nintex.workflow.manifestmanifest&tid=nintex.workflow.workflowdesigner)

# **Optionen für diese Aktion**

### **Einzuschließende Dateiversionen**

Geben Sie an, ob der Dokumentensatz nur Hauptversionen oder auch die Nebenversionen der Elemente einschließen soll. Wählen Sie die Versionen der Elemente in dem Satz aus, die in dem Dokumentensatz enthalten sein sollen:

- **Nur aktuelle Hauptversionen**: Schließt die aktuellen Hauptversionen der Elemente im Dokumentensatz ein.
- **Aktuelle Haupt- oder Nebenversionen**: Schließt die aktuellen Haupt- oder Nebenversionen der Elemente abhängig von der Version des Elements im Dokumentensatz ein.

### **Kommentare**

Die Kommentare zum Beschreiben der Änderungen der Version. Geben Sie entweder einen Wert an oder verwenden Sie die Funktion [Suchvorgänge,](help.aspx?lcid=1031&cid=nintex.workflow.manifestmanifest&tid=nintex.workflow.lookups) um Kommentare zur Laufzeit dynamisch zu erstellen.

Informationen zur Verwendung von **Referenz einfügen** finden Sie in [Referenzfelder einfügen.](help.aspx?lcid=1031&cid=nintex.workflow.manifestmanifest&tid=nintex.workflow.insertreference)

# **4.83 Element in einer anderen Website erstellen**

Diese Workflowaktion erstellt ein neues Element in einer Liste innerhalb einer anderen Website.

Verwendung der Workflowaktion:

- Wählen Sie die Aktion aus der **Workflowaktionsübersicht** (auf der linken Seite) aus;
	- o Klicken Sie auf die **Kategorieeinträge** , um die Aktionen anzuzeigen, *ODER*
	- o **Suchen** Sie mithilfe eines Stichworts nach der Aktion.
- Wählen Sie die Aktion aus, ziehen Sie sie auf die Design-Leinwand und legen Sie sie auf einer Design-Perle ab.

#### *Alternativ dazu*

 Klicken Sie mit der linken Maustaste auf die Perle, halten Sie die Maus über **Aktion einfügen** und dann **Kategorien** , um die Aktionen einzublenden. Klicken Sie in der Liste auf die erforderliche Aktion.

Ändern der von der Aktion verwendeten Einstellungen:

- Klicken Sie im Titel der Aktion auf den Pfeil nach unten, um eine Dropdownliste zu aktivieren.
- Wählen Sie **Konfigurieren** aus; *ODER*
- Doppelklicken Sie auf das Symbol der Aktion.

Weitere Informationen zu den anderen Optionen in der Dropdownliste finden Sie in [Erste](help.aspx?lcid=1031&cid=nintex.workflow.manifestmanifest&tid=nintex.workflow.workflowdesigner)  [Schritte mit dem Nintex Workflow Designer.](help.aspx?lcid=1031&cid=nintex.workflow.manifestmanifest&tid=nintex.workflow.workflowdesigner)

# **Optionen für diese Aktion**

## **Speicherort für Element**

### **Website**

Die Zielwebsite des neuen Elements.

- **Website auswählen:** Aktiviert eine Websiteauswahl (Eine Teamsite auswählen) zum Navigieren durch die Portalstruktur und zur Auswahl des Zielorts.
- **Eine URL eingeben**: Ermöglicht die manuelle Eingabe einer URL oder die Auswahl mit [Referenzfelder einfügen.](help.aspx?lcid=1031&cid=nintex.workflow.manifestmanifest&tid=nintex.workflow.insertreference)

### **Liste**

Eine Dropdownliste mit den verfügbaren **Listen** des Zielorts. Zusätzliche **Felder** werden abhängig von der ausgewählten Option **Liste** angezeigt.

### **Ordner**

Geben Sie entweder einen Wert an oder verwenden Sie die Funktion [Suchvorgänge,](help.aspx?lcid=1031&cid=nintex.workflow.manifestmanifest&tid=nintex.workflow.lookups) um einen neuen Ordner zum Erstellen des Elements anzugeben. Wenn kein Ordner angegeben ist, wird das Element auf Stammebene der Bibliothek oder Liste erstellt.

## **Elementdetails**

### **Inhaltstyp**

Wird bei der Erstellung des Elements verwendet. Wenn ein Ordnerinhaltstyp ausgewählt wird, wird ein Ordner erstellt. Wenn ein Dokumenteninhaltstyp ausgewählt wird, wird die entsprechende leere Vorlage verwendet.

## **Feld**

Verfügbare Felder, die zu dem erstellten Element hinzugefügt werden können, hängen davon ab, welche Felder in der Zielliste erstellt wurden. Sie können mehrere Felder auswählen. Standardmäßig muss der **Name** des Elements angegeben werden. Wenn ein Feld ausgewählt wird, wird ein Eingabefeld zu dem Dialog hinzugefügt, damit ein Wert angegeben werden kann. Klicken Sie zum Entfernen eines Felds auf .

### **Neue Element-ID speichern in**

Dem erstellten Element wird eine ID zugewiesen. Diese neue ID kann in einer Workflowvariablen vom Typ Listenelement-ID gespeichert werden. Weitere Informationen zur Verwendung von Variablen finden Sie in [Workflowvariablen.](help.aspx?lcid=1031&cid=nintex.workflow.manifestmanifest&tid=nintex.workflow.workflowvariables)

# **4.84 Entwürfe löschen**

Diese Workflowaktion kann zum Löschen von Entwürfen auf dem aktuellen Element verwendet werden.

Sie löscht die Entwurfs- oder Nebenversionen des aktuellen Elements.

Verwendung der Workflowaktion:

- Wählen Sie die Aktion aus der **Workflowaktionsübersicht** (auf der linken Seite) aus;
	- o Klicken Sie auf die **Kategorieeinträge** , um die Aktionen anzuzeigen, *ODER*
	- o **Suchen** Sie mithilfe eines Stichworts nach der Aktion.
- Wählen Sie die Aktion aus, ziehen Sie sie auf die Design-Leinwand und legen Sie sie auf einer Design-Perle ab.

### *Alternativ dazu*

Klicken Sie mit der linken Maustaste auf die Perle, halten Sie die Maus über **Aktion** 

**einfügen** und dann **Kategorien** , um die Aktionen einzublenden. Klicken Sie in der Liste auf die erforderliche Aktion.

Ändern der von der Aktion verwendeten Einstellungen:

- Klicken Sie im Titel der Aktion auf den Pfeil nach unten, um eine Dropdownliste zu aktivieren.
- Wählen Sie **Konfigurieren** aus; *ODER*
- Doppelklicken Sie auf das Symbol der Aktion.

Weitere Informationen zu den anderen Optionen in der Dropdownliste finden Sie in [Erste](help.aspx?lcid=1031&cid=nintex.workflow.manifestmanifest&tid=nintex.workflow.workflowdesigner)  [Schritte mit dem Nintex Workflow Designer.](help.aspx?lcid=1031&cid=nintex.workflow.manifestmanifest&tid=nintex.workflow.workflowdesigner)

Hinweis: In dieser Workflowaktion befinden sich keine Optionen zum Konfigurieren.

# **4.85 Mehrere Elemente löschen**

Diese Workflowaktion kann zum Löschen mehrerer Elemente in einer Bibliothek oder Liste in einer angegebenen Website verwendet werden.

Verwendung der Workflowaktion:

- Wählen Sie die Aktion aus der **Workflowaktionsübersicht** (auf der linken Seite) aus;
	- o Klicken Sie auf die **Kategorieeinträge** , um die Aktionen anzuzeigen, *ODER*
	- o **Suchen** Sie mithilfe eines Stichworts nach der Aktion.
- Wählen Sie die Aktion aus, ziehen Sie sie auf die Design-Leinwand und legen Sie sie auf einer Design-Perle ab.

#### *Alternativ dazu*

 Klicken Sie mit der linken Maustaste auf die Perle, halten Sie die Maus über **Aktion einfügen** und dann **Kategorien** , um die Aktionen einzublenden. Klicken Sie in der Liste auf die erforderliche Aktion.

Ändern der von der Aktion verwendeten Einstellungen:

- Klicken Sie im Titel der Aktion auf den Pfeil nach unten, um eine Dropdownliste zu aktivieren.
- Wählen Sie **Konfigurieren** aus; *ODER*
- Doppelklicken Sie auf das Symbol der Aktion.

Weitere Informationen zu den anderen Optionen in der Dropdownliste finden Sie in Schritte mit [dem Nintex Workflow Designer.](help.aspx?lcid=1031&cid=nintex.workflow.manifestmanifest&tid=nintex.workflow.workflowdesigner)

# **Optionen innerhalb dieser Aktion**

## **Website**

Die Zielwebsite, aus der Elemente gelöscht werden sollen.

- **Website auswählen:** Aktiviert eine Websiteauswahl (Eine Teamsite auswählen) zum Navigieren durch die Portalstruktur und zur Auswahl des Zielorts.
- **Eine URL eingeben**: Ermöglicht die manuelle Eingabe einer URL oder die Auswahl mit [einfügen.](help.aspx?lcid=1031&cid=nintex.workflow.manifestmanifest&tid=nintex.workflow.insertreference)

### **Bearbeitungsmodus**

Sie können entweder die Benutzeroberfläche verwenden, um die Abfrage zu erstellen, oder die CAML manuell bearbeiten.

- **CAML-Editor**: Verwenden Sie den **CAML-Bearbeitungsmodus** zum Erstellen erweiterter listenübergreifender Abfragen. Durch Umschalten in den **CAML-Bearbeitungsmodus** können Sie die CAML jederzeit anzeigen.
- **Abfrageassistent**: Abfragen für eine einzelne Liste für die angegebene Website erstellen.

Die folgenden Elemente erstellen die Abfrage:

## **Liste**

Eine Dropdownliste mit den verfügbaren **Listen** der ausgewählten Site.

## **Unterordner einschließen**

Geben Sie durch Markieren dieser Option an, ob Elemente aus Unterordnern gelöscht werden sollen.

### **Filter**

Die Kriterien, mit denen Elemente in der Liste übereinstimmen müssen, um gelöscht zu werden. Verwenden des Filters zum Angeben der Löschregeln:

- Alle Listenelemente auswählen: Löscht alle Elemente in der Liste.
- Elemente nur auswählen, wenn die folgende Bedingung erfüllt ist
- o **Elemente anzeigen wenn Spalte**: Wählt ein Element auf Grundlage der in der Spalte eingestellten Werte aus. Geben Sie entweder einen Wert an oder verwenden Sie die Funktion [Suchvorgänge.](help.aspx?lcid=1031&cid=nintex.workflow.manifestmanifest&tid=nintex.workflow.lookups)
- o **Filterregel hinzufügen**: Eine andere Regel angeben. Verwenden Sie die Optionen **Und** / **Oder**, um anzugeben, ob das zu löschende Element die Bedingungen einer Regel oder aller Regeln erfüllen muss.

### **Alternative Website**

Wenn **CAML Editor** ausgewählt ist, steht eine Option zur Verfügung, mit der bestimmt werden kann, dass die Abfrage auf einer anderen Website erfolgen soll als derjenigen, auf der der Workflow ausgeführt wird.

Um eine andere Website abzufragen, wählen Sie die Option **Alternative Website** aus und geben Sie die **Website-URL** zu einer SharePoint Website ein. Die Website muss sich in derselben Farm wie der Workflow befinden, kann aber in einer anderen Websitesammlung bzw. Webanwendung sein.

Wenn die **Alternative Website** ausgewählt ist, ist der **Abfrageassistentmodus** deaktiviert.

## **CAML-Abfrage**

Der CAML-Abfrage-Editor wird angezeigt, wenn **CAML-Editor** in dem **Bearbeitungsmodus** ausgewählt ist. Zeigt die CAML-Abfrage an, die erstellt wird.

# **4.86 Frühere Versionen löschen**

Diese Workflowaktion kann zum Löschen aller früheren Versionen (Haupt- und Nebenversionen) des aktuellen Elements, auf dem der Workflow ausgeführt wird, verwendet werden.

Verwendung der Workflowaktion:

- Wählen Sie die Aktion aus der **Workflowaktionsübersicht** (auf der linken Seite) aus;
	- o Klicken Sie auf die **Kategorieeinträge** , um die Aktionen anzuzeigen, *ODER*
	- o **Suchen** Sie mithilfe eines Stichworts nach der Aktion.
- Wählen Sie die Aktion aus, ziehen Sie sie auf die Design-Leinwand und legen Sie sie auf einer Design-Perle ab.

### *Alternativ dazu*

 Klicken Sie mit der linken Maustaste auf die Perle, halten Sie die Maus über **Aktion einfügen** und dann **Kategorien** , um die Aktionen einzublenden. Klicken Sie in der Liste auf die erforderliche Aktion.

Ändern der von der Aktion verwendeten Einstellungen:

- Klicken Sie im Titel der Aktion auf den Pfeil nach unten, um eine Dropdownliste zu aktivieren.
- Wählen Sie **Konfigurieren** aus; *ODER*
- Doppelklicken Sie auf das Symbol der Aktion.

Weitere Informationen zu den anderen Optionen in der Dropdownliste finden Sie in [Erste](help.aspx?lcid=1031&cid=nintex.workflow.manifestmanifest&tid=nintex.workflow.workflowdesigner)  [Schritte mit dem Nintex Workflow Designer.](help.aspx?lcid=1031&cid=nintex.workflow.manifestmanifest&tid=nintex.workflow.workflowdesigner)

Hinweis: In dieser Workflowaktion befinden sich keine Optionen zum Konfigurieren.

# **4.87 Workflow veröffentlichen**

Diese Workflowaktion kann zum Veröffentlichen eines Workflows verwendet werden, der den Genehmigungsprozess für Workflowänderungen durchläuft.

\* Diese Aktion ist nur innerhalb des [Genehmigungsprozesses für Workflowänderungen](help.aspx?lcid=1031&cid=nintex.workflow.manifestmanifest&tid=nintex.workflow.changeapproval) verfügbar.

Verwendung der Workflowaktion:

- Wählen Sie die Aktion aus der **Workflowaktionsübersicht** (auf der linken Seite) aus;
	- o Klicken Sie auf die **Kategorieeinträge** , um die Aktionen anzuzeigen, *ODER*
		- o **Suchen** Sie mithilfe eines Stichworts nach der Aktion.
- Wählen Sie die Aktion aus, ziehen Sie sie auf die Design-Leinwand und legen Sie sie auf einer Design-Perle ab.

### *Alternativ dazu*

 Klicken Sie mit der linken Maustaste auf die Perle, halten Sie die Maus über **Aktion einfügen** und dann **Kategorien** , um die Aktionen einzublenden. Klicken Sie in der Liste auf die erforderliche Aktion.

Ändern der von der Aktion verwendeten Einstellungen:

- Klicken Sie im Titel der Aktion auf den Pfeil nach unten, um eine Dropdownliste zu aktivieren.
- Wählen Sie **Konfigurieren** aus; *ODER*
- Doppelklicken Sie auf das Symbol der Aktion.

Weitere Informationen zu den anderen Optionen in der Dropdownliste finden Sie in [Erste](help.aspx?lcid=1031&cid=nintex.workflow.manifestmanifest&tid=nintex.workflow.workflowdesigner)  [Schritte mit dem Nintex Workflow Designer.](help.aspx?lcid=1031&cid=nintex.workflow.manifestmanifest&tid=nintex.workflow.workflowdesigner)

Hinweis: In dieser Workflowaktion befinden sich keine Optionen zum Konfigurieren.

# **4.88 Daten abrufen**

Diese Workflowaktion kann zum Abrufen von Daten verwendet werden, die mithilfe der Workflowaktion [Daten speichern](help.aspx?lcid=1031&cid=nintex.workflow.manifestmanifest&tid=nintex.workflow.storeworkflowdata) gespeichert wurden. Mithilfe der Workflowaktionen [Daten](help.aspx?lcid=1031&cid=nintex.workflow.manifestmanifest&tid=nintex.workflow.storeworkflowdata)  [speichern](help.aspx?lcid=1031&cid=nintex.workflow.manifestmanifest&tid=nintex.workflow.storeworkflowdata) und **Daten abrufen** können Daten zwischen Workflowinstanzen übertragen werden.

Verwendung der Workflowaktion:

- Wählen Sie die Aktion aus der **Workflowaktionsübersicht** (auf der linken Seite) aus;
	- o Klicken Sie auf die **Kategorieeinträge** , um die Aktionen anzuzeigen, *ODER*
		- o **Suchen** Sie mithilfe eines Stichworts nach der Aktion.
- Wählen Sie die Aktion aus, ziehen Sie sie auf die Design-Leinwand und legen Sie sie auf einer Design-Perle ab.

### *Alternativ dazu*

 Klicken Sie mit der linken Maustaste auf die Perle, halten Sie die Maus über **Aktion einfügen** und dann **Kategorien** , um die Aktionen einzublenden. Klicken Sie in der Liste auf die erforderliche Aktion.

Ändern der von der Aktion verwendeten Einstellungen:

- Klicken Sie im Titel der Aktion auf den Pfeil nach unten, um eine Dropdownliste zu aktivieren.
- Wählen Sie **Konfigurieren** aus; *ODER*
- Doppelklicken Sie auf das Symbol der Aktion.

Weitere Informationen zu den anderen Optionen in der Dropdownliste finden Sie in [Erste](help.aspx?lcid=1031&cid=nintex.workflow.manifestmanifest&tid=nintex.workflow.workflowdesigner)  [Schritte mit dem Nintex Workflow Designer.](help.aspx?lcid=1031&cid=nintex.workflow.manifestmanifest&tid=nintex.workflow.workflowdesigner)

# **Optionen innerhalb dieser Aktion**

## **Workflowinstanz für die Abfrage**

Die Instanz-ID des Workflows, aus dem Daten abgerufen werden sollen. Wählen Sie entweder:

- Aktueller Workflow: Dadurch werden die Informationen des aktuellen Workflows abgerufen.
- Eine Workflowvariable: Wird verwendet, um eine bestimmte Workflowinstanz-ID anzugeben, die in einer [Workflowvariablen](help.aspx?lcid=1031&cid=nintex.workflow.manifestmanifest&tid=nintex.workflow.workflowvariables) festgelegt wird.

Hinweis: Durch Verwendung der Workflowaktion [Workflow starten](help.aspx?lcid=1031&cid=nintex.workflow.manifestmanifest&tid=nintex.workflow.startworkflowaction) innerhalb des aktuellen Workflows kann ein neuer Workflow gestartet werden. Die Instanz-ID des neuen Workflows kann daraufhin in einer [Workflowvariablen](help.aspx?lcid=1031&cid=nintex.workflow.manifestmanifest&tid=nintex.workflow.workflowvariables) gespeichert werden, die dann ausgewählt werden kann. Sie kann von einem übergeordneten Workflow zum Starten eines untergeordneten Workflows und Zurückgeben eines Werts an den übergeordneten Workflow verwendet werden.

### **Abzurufendes Element**

Derselbe Wert, der in dem Feld 'Speichern als' in der Workflowaktion [Daten speichern](help.aspx?lcid=1031&cid=nintex.workflow.manifestmanifest&tid=nintex.workflow.storeworkflowdata) der **Workflowinstanz für die Abfrage** angegeben wurde.

Wenn der Wert 'Speichern als' in der Workflowaktion [Daten speichern](help.aspx?lcid=1031&cid=nintex.workflow.manifestmanifest&tid=nintex.workflow.storeworkflowdata) beispielsweise 'Schlüsselwert' ist, muss der Wert **Abzurufendes Element** 'Schlüsselwert' sein.

## **Übertragen zu**

Auswahl der [Workflowvariablen,](help.aspx?lcid=1031&cid=nintex.workflow.manifestmanifest&tid=nintex.workflow.workflowvariables) in der die Daten gespeichert werden.

# **4.89 Daten speichern**

Diese Workflowaktion kann zum Speichern von Daten verwendet werden, die dann mithilfe der Workflowaktion [Daten abrufen](help.aspx?lcid=1031&cid=nintex.workflow.manifestmanifest&tid=nintex.workflow.retrieveworkflowdata) abgerufen werden können. Durch die Verwendung beider Workflowaktionen **Daten speichern** und [Daten abrufen](help.aspx?lcid=1031&cid=nintex.workflow.manifestmanifest&tid=nintex.workflow.retrieveworkflowdata) können Workflowvariablen (Werte) zwischen Workflowinstanzen (laufende Workflows) übertragen werden.

Verwendung der Workflowaktion:

- Wählen Sie die Aktion aus der **Workflowaktionsübersicht** (auf der linken Seite) aus;
	- o Klicken Sie auf die **Kategorieeinträge** , um die Aktionen anzuzeigen, *ODER*
	- o **Suchen** Sie mithilfe eines Stichworts nach der Aktion.
- Wählen Sie die Aktion aus, ziehen Sie sie auf die Design-Leinwand und legen Sie sie auf einer Design-Perle ab.

### *Alternativ dazu*

 Klicken Sie mit der linken Maustaste auf die Perle, halten Sie die Maus über **Aktion einfügen** und dann **Kategorien** , um die Aktionen einzublenden. Klicken Sie in der Liste auf die erforderliche Aktion.

Ändern der von der Aktion verwendeten Einstellungen:

 Klicken Sie im Titel der Aktion auf den Pfeil nach unten, um eine Dropdownliste zu aktivieren.

- Wählen Sie **Konfigurieren** aus; *ODER*
- Doppelklicken Sie auf das Symbol der Aktion.

Weitere Informationen zu den anderen Optionen in der Dropdownliste finden Sie in [Erste](help.aspx?lcid=1031&cid=nintex.workflow.manifestmanifest&tid=nintex.workflow.workflowdesigner)  [Schritte mit dem Nintex Workflow Designer.](help.aspx?lcid=1031&cid=nintex.workflow.manifestmanifest&tid=nintex.workflow.workflowdesigner)

# **Optionen innerhalb dieser Aktion**

### **Workflowinstanz zum Speichern**

Die Instanz-ID des Workflows zum Speichern von Daten. Wählen Sie entweder:

- Aktueller Workflow: Dadurch werden die Informationen in dem aktuellen Workflow gespeichert.
- Eine Workflowvariable: Wird verwendet, um eine bestimmte Workflowinstanz-ID anzugeben, die in einer [Workflowvariablen](help.aspx?lcid=1031&cid=nintex.workflow.manifestmanifest&tid=nintex.workflow.workflowvariables) festgelegt wird.

Hinweis: Durch Auswahl einer Workflowinstanz-ID kann die Workflowaktion **Daten speichern** Daten in der Workflowinstanz speichern. Mithilfe der Workflowaktion [Daten](help.aspx?lcid=1031&cid=nintex.workflow.manifestmanifest&tid=nintex.workflow.retrieveworkflowdata)  [abrufen](help.aspx?lcid=1031&cid=nintex.workflow.manifestmanifest&tid=nintex.workflow.retrieveworkflowdata) kann die 'Workflowinstanz für die Abfrage' auf 'Aktuellen Workflow' gesetzt werden und der Wert 'Abzurufendes Element' in eine Workflowvariable geschrieben werden.

### **Speichern als**

Der benutzerdefinierte Wert, als der die Daten gespeichert werden.

Wenn der Wert 'Speichern als' beispielsweise als 'Schlüsselwert' angegeben ist, muss der Wert **Abzurufendes Element** in der Workflowaktion [Daten abrufen](help.aspx?lcid=1031&cid=nintex.workflow.manifestmanifest&tid=nintex.workflow.retrieveworkflowdata) 'Schlüsselwert' sein.

### **Zu speichernde Variable**

Wählen Sie die [Workflowvariable](help.aspx?lcid=1031&cid=nintex.workflow.manifestmanifest&tid=nintex.workflow.workflowvariables) mit den zu speichernden Daten aus.

# **4.90 Genehmigungsstatus für Dokumentensatz setzen**

#### **\* Für diese Aktion ist Microsoft SharePoint Server erforderlich.**

Der Workflow verwendet diese Workflowaktion zum Aktualisieren des integrierten SharePoint-Genehmigungsstatus des Dokumentensatzes.

Verwendung der Workflowaktion:

- Wählen Sie die Aktion aus der **Workflowaktionsübersicht** (auf der linken Seite) aus;
	- o Klicken Sie auf die **Kategorieeinträge** , um die Aktionen anzuzeigen, *ODER*
		- o **Suchen** Sie mithilfe eines Stichworts nach der Aktion.
- Wählen Sie die Aktion aus, ziehen Sie sie auf die Design-Leinwand und legen Sie sie auf einer Design-Perle ab.

### *Alternativ dazu*

 Klicken Sie mit der linken Maustaste auf die Perle, halten Sie die Maus über **Aktion einfügen** und dann **Kategorien** , um die Aktionen einzublenden. Klicken Sie in der Liste auf die erforderliche Aktion.

Ändern der von der Aktion verwendeten Einstellungen:

- Klicken Sie im Titel der Aktion auf den Pfeil nach unten, um eine Dropdownliste zu aktivieren.
- Wählen Sie **Konfigurieren** aus; *ODER*
- Doppelklicken Sie auf das Symbol der Aktion.

Weitere Informationen zu den anderen Optionen in der Dropdownliste finden Sie in **Erste** [Schritte mit dem Nintex Workflow Designer.](help.aspx?lcid=1031&cid=nintex.workflow.manifestmanifest&tid=nintex.workflow.workflowdesigner)

# **Optionen in dieser Aktion**

## **Genehmigungsstatus**

Dieses Pflichtfeld legt den Status des Dokumentensatzes fest. Wählen Sie einen Wert aus dem Dropdownmenü aus.

## **Kommentare**

Die hier eingegebenen Kommentare werden der Aktualisierung des Status des Dokumentensatzes zugeordnet. Verwenden Sie die Funktion [Suchvorgänge,](help.aspx?lcid=1031&cid=nintex.workflow.manifestmanifest&tid=nintex.workflow.lookups) um Werte einzufügen, die zur Laufzeit ausgewertet werden sollen.

# **Listeneinstellungen**

Damit diese Workflowaktion richtig ausgeführt werden kann, muss für die Bibliothek oder Liste, der der Workflow zugewiesen ist, **Inhaltsgenehmigung** aktiviert sein. Aktivieren der Inhaltsgenehmigung:

- Wählen Sie in der Bibliothek 'Bibliothekeinstellungen' aus.
- Klicken Sie im Abschnitt 'Allgemeine Einstellungen' auf 'Versionsverwaltungseinstellungen'.
- Wählen Sie im Abschnitt 'Inhaltsgenehmigung' 'Ja' aus.
- Klicken Sie nach der Konfiguration aller Einstellungen auf **OK**.

# **4.91 Workflowstatus setzen**

Der Workflow verwendet diese Workflowaktion zum Aktualisieren des integrierten SharePoint-Workflowstatus (z. B. In Bearbeitung, Abgebrochen, Abgeschlossen oder Fehlgeschlagen) des aktuellen Elements.

Verwendung der Workflowaktion:

- Wählen Sie die Aktion aus der **Workflowaktionsübersicht** (auf der linken Seite) aus;
	- o Klicken Sie auf die **Kategorieeinträge** , um die Aktionen anzuzeigen, *ODER*
	- o **Suchen** Sie mithilfe eines Stichworts nach der Aktion.
- Wählen Sie die Aktion aus, ziehen Sie sie auf die Design-Leinwand und legen Sie sie auf einer Design-Perle ab.

### *Alternativ dazu*

 Klicken Sie mit der linken Maustaste auf die Perle, halten Sie die Maus über **Aktion einfügen** und dann **Kategorien** , um die Aktionen einzublenden. Klicken Sie in der Liste auf die erforderliche Aktion.

Ändern der von der Aktion verwendeten Einstellungen:

- Klicken Sie im Titel der Aktion auf den Pfeil nach unten, um eine Dropdownliste zu aktivieren.
- Wählen Sie **Konfigurieren** aus; *ODER*
- Doppelklicken Sie auf das Symbol der Aktion.

Weitere Informationen zu den anderen Optionen in der Dropdownliste finden Sie in [Erste](help.aspx?lcid=1031&cid=nintex.workflow.manifestmanifest&tid=nintex.workflow.workflowdesigner)  [Schritte mit dem Nintex Workflow Designer.](help.aspx?lcid=1031&cid=nintex.workflow.manifestmanifest&tid=nintex.workflow.workflowdesigner)

# **Optionen in dieser Aktion**

## **Statustext**

Wählen Sie den Status aus, auf den der aktuelle Workflow gesetzt werden soll. Wählen Sie entweder einen bestehenden, bereits erstellten Status aus oder geben Sie einen Status an, indem Sie **Neuen Status hinzufügen...** aus dem Dropdown auswählen und den Status in dem angezeigten Textfeld benennen.

Hinweis: Sobald ein Workflowstatus hinzugefügt wurde, kann dieser aus dem Dropdown ausgewählt werden, wenn die Workflowaktion **Workflowstatus setzen** an anderer Stelle im aktuellen Workflow verwendet wird. Ein benutzerdefinierter Status kann nur im aktuellen Workflow verwendet werden.

# **4.92 Mehrere Elemente aktualisieren**

Diese Workflowaktion kann zum Aktualisieren der Felder mehrerer Elemente in einer Bibliothek oder Liste in einer angegebenen Website verwendet werden.

Verwendung der Workflowaktion:

- Wählen Sie die Aktion aus der **Workflowaktionsübersicht** (auf der linken Seite) aus;
	- o Klicken Sie auf die **Kategorieeinträge** , um die Aktionen anzuzeigen, *ODER*
	- o **Suchen** Sie mithilfe eines Stichworts nach der Aktion.
- Wählen Sie die Aktion aus, ziehen Sie sie auf die Design-Leinwand und legen Sie sie auf einer Design-Perle ab.

#### *Alternativ dazu*

 Klicken Sie mit der linken Maustaste auf die Perle, halten Sie die Maus über **Aktion einfügen** und dann **Kategorien** , um die Aktionen einzublenden. Klicken Sie in der Liste auf die erforderliche Aktion.

Ändern der von der Aktion verwendeten Einstellungen:

- Klicken Sie im Titel der Aktion auf den Pfeil nach unten, um eine Dropdownliste zu aktivieren.
- Wählen Sie **Konfigurieren** aus; *ODER*
- Doppelklicken Sie auf das Symbol der Aktion.

Weitere Informationen zu den anderen Optionen in der Dropdownliste finden Sie in [Erste](help.aspx?lcid=1031&cid=nintex.workflow.manifestmanifest&tid=nintex.workflow.workflowdesigner) [Schritte mit dem Nintex Workflow Designer.](help.aspx?lcid=1031&cid=nintex.workflow.manifestmanifest&tid=nintex.workflow.workflowdesigner)

# **Optionen innerhalb dieser Aktion**

**Website**

Die Zielwebsite, auf der die zu aktualisierenden Elemente gespeichert sind.

- **Website auswählen:** Aktiviert eine Websiteauswahl (Eine Teamsite auswählen) zum Navigieren durch die Portalstruktur und zur Auswahl des Zielorts.
- **Eine URL eingeben**: Ermöglicht die manuelle Eingabe einer URL oder die Auswahl mit [Referenzfelder einfügen.](help.aspx?lcid=1031&cid=nintex.workflow.manifestmanifest&tid=nintex.workflow.insertreference)

### **Liste**

Eine Dropdownliste mit den verfügbaren **Listen** der ausgewählten Site.

### **Unterordner einschließen**

Geben Sie durch Markieren dieser Option an, ob Elemente in Unterordnern aktualisiert werden sollen.

### **Filter**

Die Kriterien, mit denen Elemente in der Liste übereinstimmen müssen, um aktualisiert zu werden. Verwenden des Filters zum Angeben der Aktualisierungsregeln:

- **Alle Listenelemente auswählen**: Aktualisiert alle Elemente in der Liste.
- **Elemente nur auswählen, wenn die folgende Bedingung erfüllt ist**:
- **Elemente anzeigen wenn Spalte**: Wählt ein Element auf Grundlage der in der Spalte eingestellten Werte aus. Geben Sie entweder einen Wert an oder verwenden Sie die Funktion [Suchvorgänge.](help.aspx?lcid=1031&cid=nintex.workflow.manifestmanifest&tid=nintex.workflow.lookups)
- **Filterregel hinzufügen**: Eine andere Regel angeben. Verwenden Sie die Optionen **Und**  / **Oder**, um anzugeben, ob das zu aktualisierende Element die Bedingungen einer Regel oder aller Regeln erfüllen muss.

## **Zu aktualisierende Felder**

Wählen Sie die Felder aus, die von der Aktion aktualisiert werden sollen. Sie können mehrere Felder auswählen. Wenn ein Feld ausgewählt wird, wird ein Eingabefeld zu dem Dialog hinzugefügt, damit ein Wert angegeben werden kann. Klicken Sie zum Entfernen eines Felds auf

# **4.93 Dokument aktualisieren**

### **\* Dies trifft nur auf die Nintex Workflow Enterprise Edition zu.**

### **\* Für diese Aktion ist Microsoft SharePoint Server erforderlich.**

Diese Workflowaktion kann zum Aktualisieren von Werten in mehreren 'Inhaltssteuerelementen' innerhalb eines Worddokuments verwendet werden.

BITTE BEACHTEN: Das Worddokument muss im docx-Format sein (entweder Word 2007 oder Word 2010). Dateien mit dem Format ".doc" können keine Inhaltssteuerelemente speichern - sie werden in statischen Inhalt konvertiert.

Verwendung der Workflowaktion:

- Wählen Sie die Aktion aus der **Workflowaktionsübersicht** (auf der linken Seite) aus;
	- o Klicken Sie auf die **Kategorieeinträge** , um die Aktionen anzuzeigen, *ODER*
	- o **Suchen** Sie mithilfe eines Stichworts nach der Aktion.
- Wählen Sie die Aktion aus, ziehen Sie sie auf die Design-Leinwand und legen Sie sie auf einer Design-Perle ab.

### *Alternativ dazu*

 Klicken Sie mit der linken Maustaste auf die Perle, halten Sie die Maus über **Aktion einfügen** und dann **Kategorien** , um die Aktionen einzublenden. Klicken Sie in der Liste auf die erforderliche Aktion.

Ändern der von der Aktion verwendeten Einstellungen:

- Klicken Sie im Titel der Aktion auf den Pfeil nach unten, um eine Dropdownliste zu aktivieren.
- Wählen Sie **Konfigurieren** aus; *ODER*
- Doppelklicken Sie auf das Symbol der Aktion.

Weitere Informationen zu den anderen Optionen in der Dropdownliste finden Sie in [Schritte mit](help.aspx?lcid=1031&cid=nintex.workflow.manifestmanifest&tid=nintex.workflow.workflowdesigner)  [dem Nintex Workflow Designer.](help.aspx?lcid=1031&cid=nintex.workflow.manifestmanifest&tid=nintex.workflow.workflowdesigner)

# **Optionen innerhalb dieser Aktion**

## **Quelle**

Das Dokument, das aktualisiert werden soll. Wählen Sie entweder:

- Das **Aktuelle Element**; ODER
- Die **Quell-URL**. Die vollständige URL einschließlich Dateinamen und -typ muss in das Feld **Quell-URL** eingegeben werden (z. B. 'http://mycompany.com/sales/Shared%20Documents/WordDocument.docx').

## **Werte für Inhaltssteuerelemente hinzufügen**

Die 'Inhaltssteuerelemente', die innerhalb des Dokuments aktualisiert werden sollen. Erweitern Sie den Abschnitt und wählen Sie **Wert für Inhaltssteuerelement hinzufügen** aus, um ein 'Inhaltssteuerelement' anzugeben.

Hinweis: Bitte beachten Sie die folgenden Informationen beim Festlegen eines zu aktualisierenden **Namens des Inhaltssteuerelements** :

- Wenn es in dem Dokument Inhaltssteuerelemente mit demselben Namen gibt, werden alle Inhaltssteuerelemente mit demselben Namen mit dem angegebenen Wert aktualisiert.
- Geben Sie zum Aktualisieren eines bestimmten 'Inhaltssteuerelements' mit demselben Namen wie andere 'Inhaltssteuerelemente' in dem Dokument die Sequenz des 'Inhaltssteuerelements' mit einem Array an.
	- o Wenn es in dem Dokument beispielsweise mehrere Inhaltssteuerelemente namens 'TextControl' gibt und das zweite 'TextControl' aktualisiert werden soll, muss das Feld **Name des Inhaltssteuerelements** auf 'TextControl[1]' gesetzt werden. Arrays beginnen immer bei 0.

## **Ausgabe**

Der Zielort, an dem das Dokument mit den aktualisierten 'Inhaltssteuerelementen' abgelegt werden soll. Wählen Sie entweder:

- Das **Aktuelle Element**; ODER
- **Ausgabe-URL**.
	- o Die vollständige URL einschließlich Dateinamen und -typ muss in das Feld **Ausgabe-URL** eingegeben werden

(z. B. 'http://mycompany.com/sales/Shared%20Documents/WordDocument.docx' ).

o Wählen Sie in dem Kontrollkästchen **Vorhandenes Element überschreiben** aus, dass eine Datei, die bereits in dem angegebenen Feld **Ausgabe-URL** besteht, überschrieben werden soll.

# **4.94 Als Datensatz deklarieren**

### **\* Für diese Aktion ist Microsoft SharePoint Server erforderlich.**

Diese Workflowaktion kann verwendet werden, um das aktuelle Element als Datensatz zu deklarieren.

Die Einstellungen für Datensatzeinschränkungen können übernommen werden, sobald das aktuelle Element als Datensatz deklariert wurde. Einstellungen für Datensatzeinschränkungen können auf der SharePoint-Website auf der Seite 'Einstellungen für Datensatzeinschränkungen' definiert werden.

Verwendung der Workflowaktion:

- Wählen Sie die Aktion aus der **Workflowaktionsübersicht** (auf der linken Seite) aus;
	- o Klicken Sie auf die **Kategorieeinträge** , um die Aktionen anzuzeigen, *ODER*
		- o **Suchen** Sie mithilfe eines Stichworts nach der Aktion.
- Wählen Sie die Aktion aus, ziehen Sie sie auf die Design-Leinwand und legen Sie sie auf einer Design-Perle ab.

### *Alternativ dazu*

 Klicken Sie mit der linken Maustaste auf die Perle, halten Sie die Maus über **Aktion einfügen** und dann **Kategorien** , um die Aktionen einzublenden. Klicken Sie in der Liste auf die erforderliche Aktion.

Ändern der von der Aktion verwendeten Einstellungen:

- Klicken Sie im Titel der Aktion auf den Pfeil nach unten, um eine Dropdownliste zu aktivieren.
- Wählen Sie **Konfigurieren** aus; *ODER*
- Doppelklicken Sie auf das Symbol der Aktion.

Weitere Informationen zu den anderen Optionen in der Dropdownliste finden Sie in [Erste](help.aspx?lcid=1031&cid=nintex.workflow.manifestmanifest&tid=nintex.workflow.workflowdesigner)  [Schritte mit dem Nintex Workflow Designer.](help.aspx?lcid=1031&cid=nintex.workflow.manifestmanifest&tid=nintex.workflow.workflowdesigner)

Hinweis: In dieser Workflowaktion befinden sich keine Optionen zum Konfigurieren.

# **4.95 Deklarierung als Datensatz aufheben**

### **\* Für diese Aktion ist Microsoft SharePoint Server erforderlich.**

Diese Workflowaktion kann verwendet werden, um die Deklarierung des aktuellen Elements als Datensatz im Workflow aufzuheben.

Verwendung der Workflowaktion:

- Wählen Sie die Aktion aus der **Workflowaktionsübersicht** (auf der linken Seite) aus;
	- o Klicken Sie auf die **Kategorieeinträge** , um die Aktionen anzuzeigen, *ODER*
	- o **Suchen** Sie mithilfe eines Stichworts nach der Aktion.
- Wählen Sie die Aktion aus, ziehen Sie sie auf die Design-Leinwand und legen Sie sie auf einer Design-Perle ab.

### *Alternativ dazu*

 Klicken Sie mit der linken Maustaste auf die Perle, halten Sie die Maus über **Aktion einfügen** und dann **Kategorien** , um die Aktionen einzublenden. Klicken Sie in der Liste auf die erforderliche Aktion.

Ändern der von der Aktion verwendeten Einstellungen:

- Klicken Sie im Titel der Aktion auf den Pfeil nach unten, um eine Dropdownliste zu aktivieren.
- Wählen Sie **Konfigurieren** aus; *ODER*
- Doppelklicken Sie auf das Symbol der Aktion.

Weitere Informationen zu den anderen Optionen in der Dropdownliste finden Sie in [Erste](help.aspx?lcid=1031&cid=nintex.workflow.manifestmanifest&tid=nintex.workflow.workflowdesigner)  [Schritte mit dem Nintex Workflow Designer.](help.aspx?lcid=1031&cid=nintex.workflow.manifestmanifest&tid=nintex.workflow.workflowdesigner)

Hinweis: In dieser Workflowaktion befinden sich keine Optionen zum Konfigurieren.

# **4.96 Auf Änderung des Auscheckstatus warten**

Diese Workflowaktion kann verwendet werden, um den aktuellen Workflow auf einem Dokument anzuhalten und auf eine Änderung des Auscheckstatus zu warten, bevor er fortgesetzt wird.

Verwendung der Workflowaktion:

- Wählen Sie die Aktion aus der **Workflowaktionsübersicht** (auf der linken Seite) aus;
	- o Klicken Sie auf die **Kategorieeinträge** , um die Aktionen anzuzeigen, *ODER*
		- o **Suchen** Sie mithilfe eines Stichworts nach der Aktion.
- Wählen Sie die Aktion aus, ziehen Sie sie auf die Design-Leinwand und legen Sie sie auf einer Design-Perle ab.

### *Alternativ dazu*

 Klicken Sie mit der linken Maustaste auf die Perle, halten Sie die Maus über **Aktion einfügen** und dann **Kategorien** , um die Aktionen einzublenden. Klicken Sie in der Liste auf die erforderliche Aktion.

Ändern der von der Aktion verwendeten Einstellungen:

- Klicken Sie im Titel der Aktion auf den Pfeil nach unten, um eine Dropdownliste zu aktivieren.
- Wählen Sie **Konfigurieren** aus; *ODER*
- Doppelklicken Sie auf das Symbol der Aktion.

Weitere Informationen zu den anderen Optionen in der Dropdownliste finden Sie in **Erste** [Schritte mit dem Nintex Workflow Designer.](help.aspx?lcid=1031&cid=nintex.workflow.manifestmanifest&tid=nintex.workflow.workflowdesigner)

# **Optionen in dieser Aktion**

## **Warten, dass das Dokument**

Wählen Sie den 'Auscheckstatus' aus, dessen Änderungen überwacht werden sollen:

- **Ausgecheckt wird**: Wenn das Dokument ausgecheckt ist.
- **Eingecheckt wird**: Wenn das Dokument eingecheckt ist.
- **Vom Dokument-Editor entsperrt wird**: Wenn das Dokument nicht mehr in einem Editor bearbeitet wird.
- **Verworfen wird**: Wenn der Auscheckstatus des Dokuments verworfen wird.

# **4.97 CRM-Datensatz erstellen**

**\* Dies trifft nur auf die Nintex Workflow Enterprise Edition zu.**

Diese Workflowaktion erstellt einen einzelnen Datensatz in Microsoft Dynamics CRM v4.0 (CRM). Ein Datensatz kann für jede Entität einschließlich benutzerdefinierter Entitäten erstellt werden.

Verwendung der Workflowaktion:

- Wählen Sie die Aktion aus der **Workflowaktionsübersicht** (auf der linken Seite) aus;
	- o Klicken Sie auf die **Kategorieeinträge** , um die Aktionen anzuzeigen, *ODER*
	- o **Suchen** Sie mithilfe eines Stichworts nach der Aktion.
- Wählen Sie die Aktion aus, ziehen Sie sie auf die Design-Leinwand und legen Sie sie auf einer Design-Perle ab.

### *Alternativ dazu*

 Klicken Sie mit der linken Maustaste auf die Perle, halten Sie die Maus über **Aktion einfügen** und dann **Kategorien** , um die Aktionen einzublenden. Klicken Sie in der Liste auf die erforderliche Aktion.

Ändern der von der Aktion verwendeten Einstellungen:

- Klicken Sie im Titel der Aktion auf den Pfeil nach unten, um eine Dropdownliste zu aktivieren.
- Wählen Sie **Konfigurieren** aus; *ODER*
- Doppelklicken Sie auf das Symbol der Aktion.

Weitere Informationen zu den anderen Optionen in der Dropdownliste finden Sie in [Erste](help.aspx?lcid=1031&cid=nintex.workflow.manifestmanifest&tid=nintex.workflow.workflowdesigner)  [Schritte mit dem Nintex Workflow Designer.](help.aspx?lcid=1031&cid=nintex.workflow.manifestmanifest&tid=nintex.workflow.workflowdesigner)

# **Optionen für diese Aktion**

### **Server-URL**

Die URL des CRM-Servers, mit dem eine Verbindung hergestellt werden soll.

### **Organisationsname**

Die Organisation aus CRM.

### **Zugangsdaten**

Die Zugangsdaten, die zum Verbinden mit CRM-Server und Organisation verwendet werden.

## **Entität**

Der CRM-Datensatztyp, der erstellt werden soll.

## **Datensatz-ID speichern in**

Geben Sie eine [Workflowvariable](help.aspx?lcid=1031&cid=nintex.workflow.manifestmanifest&tid=nintex.workflow.workflowvariables) an, in der die neu erstellte CRM-Datensatz-ID gespeichert werden soll. Diese könnte als Verweis zu der CRM-Datensatz-ID in anderen Schritten des aktuellen Workflows verwendet werden.

## **Attribute**

Durch die Auswahl einer Entität werden alle erforderlichen und empfohlenen Attribute geladen. Dadurch wird die Eingabe von Daten für die Attribute ermöglicht, die sich auf die ausgewählte Entität beziehen.

# **4.98 CRM-Datensatz aktualisieren**

### **\* Dies trifft nur auf die Nintex Workflow Enterprise Edition zu.**

Diese Workflowaktion aktualisiert einen Datensatz in Microsoft Dynamics CRM v4.0 (CRM). Ein Datensatz kann für jede Entität einschließlich benutzerdefinierter Entitäten aktualisiert werden.

Verwendung der Workflowaktion:

- Wählen Sie die Aktion aus der **Workflowaktionsübersicht** (auf der linken Seite) aus;
	- o Klicken Sie auf die **Kategorieeinträge** , um die Aktionen anzuzeigen, *ODER*
	- o **Suchen** Sie mithilfe eines Stichworts nach der Aktion.
- Wählen Sie die Aktion aus, ziehen Sie sie auf die Design-Leinwand und legen Sie sie auf einer Design-Perle ab.

### *Alternativ dazu*

 Klicken Sie mit der linken Maustaste auf die Perle, halten Sie die Maus über **Aktion einfügen** und dann **Kategorien** , um die Aktionen einzublenden. Klicken Sie in der Liste auf die erforderliche Aktion.

Ändern der von der Aktion verwendeten Einstellungen:

Klicken Sie im Titel der Aktion auf den Pfeil nach unten, um eine Dropdownliste zu

aktivieren.

- Wählen Sie **Konfigurieren** aus; *ODER*
- Doppelklicken Sie auf das Symbol der Aktion.

Weitere Informationen zu den anderen Optionen in der Dropdownliste finden Sie in [Erste](help.aspx?lcid=1031&cid=nintex.workflow.manifestmanifest&tid=nintex.workflow.workflowdesigner)  [Schritte mit dem Nintex Workflow Designer.](help.aspx?lcid=1031&cid=nintex.workflow.manifestmanifest&tid=nintex.workflow.workflowdesigner)

# **Optionen für diese Aktion**

### **Server-URL**

Die URL des CRM-Servers, mit dem eine Verbindung hergestellt werden soll.

### **Organisationsname**

Die Organisation aus CRM.

### **Zugangsdaten**

Die Zugangsdaten, die zum Verbinden mit CRM-Server und Organisation verwendet werden.

### **Entität**

Der CRM-Datensatztyp, der aktualisiert werden soll.

### **Zu aktualisierender Datensatz**

Geben Sie die GUID des CRM-Datensatzes an, der aktualisiert werden soll. Hinweis: Die Aktion [CRM abfragen](help.aspx?lcid=1031&cid=nintex.workflow.manifestmanifest&tid=nintex.workflow.querycrm) sollte dazu verwendet werden, die GUID des Datensatzes abzufragen und in einer Workflowvariablen zu speichern, die dann in das Feld **Zu aktualisierender Datensatz** eingegeben werden kann.

### **Attribute**

Durch die Auswahl einer Entität werden alle erforderlichen und empfohlenen Attribute geladen. Wählen Sie die Attribute des zu aktualisierenden Datensatzes aus und geben Sie den aktualisierten Wert in die bereitgestellten Felder ein.

# **4.99 CRM-Datensatz löschen/deaktivieren**

### **\* Dies trifft nur auf die Nintex Workflow Enterprise Edition zu.**

Diese Workflowaktion löscht oder deaktiviert einen Datensatz einer Entität in Microsoft Dynamics CRM v4.0 (CRM). Ein Datensatz kann für jede Entität einschließlich benutzerdefinierter Entitäten gelöscht oder deaktiviert werden.

Verwendung der Workflowaktion:

- Wählen Sie die Aktion aus der **Workflowaktionsübersicht** (auf der linken Seite) aus;
	- o Klicken Sie auf die **Kategorieeinträge** , um die Aktionen anzuzeigen, *ODER*
	- o **Suchen** Sie mithilfe eines Stichworts nach der Aktion.
- Wählen Sie die Aktion aus, ziehen Sie sie auf die Design-Leinwand und legen Sie sie auf einer Design-Perle ab.

#### *Alternativ dazu*

 Klicken Sie mit der linken Maustaste auf die Perle, halten Sie die Maus über **Aktion einfügen** und dann **Kategorien** , um die Aktionen einzublenden. Klicken Sie in der Liste auf die erforderliche Aktion.

Ändern der von der Aktion verwendeten Einstellungen:

- Klicken Sie im Titel der Aktion auf den Pfeil nach unten, um eine Dropdownliste zu aktivieren.
- Wählen Sie **Konfigurieren** aus; *ODER*
- Doppelklicken Sie auf das Symbol der Aktion.

Weitere Informationen zu den anderen Optionen in der Dropdownliste finden Sie in [Schritte mit](help.aspx?lcid=1031&cid=nintex.workflow.manifestmanifest&tid=nintex.workflow.workflowdesigner)  [dem Nintex Workflow Designer.](help.aspx?lcid=1031&cid=nintex.workflow.manifestmanifest&tid=nintex.workflow.workflowdesigner)

# **Optionen für diese Aktion**

## **Server-URL**

Die URL des CRM-Servers, mit dem eine Verbindung hergestellt werden soll.

### **Organisationsname**

Die Organisation aus CRM.

### **Zugangsdaten**

Die Zugangsdaten, die zum Verbinden mit CRM-Server und Organisation verwendet werden.

### **Aktion**

- **Löschen:** Den ausgewählten Datensatz unwiderruflich entfernen.
- **Deaktivieren:** Erhält den Datensatz, aber ändert den Zustand, um ihn in den aktiven Ansichten auszublenden.

### **Entität**

Der CRM-Datensatztyp, der gelöscht/deaktiviert werden soll.

### **Zu löschender Datensatz**

Geben Sie die GUID des CRM-Datensatzes an, der gelöscht/deaktiviert werden soll.

Hinweis: Die Aktion [abfragen](help.aspx?lcid=1031&cid=nintex.workflow.manifestmanifest&tid=nintex.workflow.querycrm) sollte dazu verwendet werden, die GUID des Datensatzes abzufragen und in einer Workflowvariablen zu speichern, die dann in das Feld **Zu löschender Datensatz** eingegeben werden kann.

# **4.100 CRM abfragen**

### **\* Dies trifft nur auf die Nintex Workflow Enterprise Edition zu.**

Diese Workflowaktion fragt Daten von Microsoft Dynamics CRM v4.0 (CRM) ab. Die Aktion stellt die erweiterte Suchfunktion dar, die in CRM verfügbar ist.
Verwendung der Workflowaktion:

- Wählen Sie die Aktion aus der **Workflowaktionsübersicht** (auf der linken Seite) aus;
	- o Klicken Sie auf die **Kategorieeinträge** , um die Aktionen anzuzeigen, *ODER*
	- o **Suchen** Sie mithilfe eines Stichworts nach der Aktion.
- Wählen Sie die Aktion aus, ziehen Sie sie auf die Design-Leinwand und legen Sie sie auf einer Design-Perle ab.

#### *Alternativ dazu*

 Klicken Sie mit der linken Maustaste auf die Perle, halten Sie die Maus über **Aktion einfügen** und dann **Kategorien** , um die Aktionen einzublenden. Klicken Sie in der Liste auf die erforderliche Aktion.

Ändern der von der Aktion verwendeten Einstellungen:

- Klicken Sie im Titel der Aktion auf den Pfeil nach unten, um eine Dropdownliste zu aktivieren.
- Wählen Sie **Konfigurieren** aus; *ODER*
- Doppelklicken Sie auf das Symbol der Aktion.

Weitere Informationen zu den anderen Optionen in der Dropdownliste finden Sie in [Erste](help.aspx?lcid=1031&cid=nintex.workflow.manifestmanifest&tid=nintex.workflow.workflowdesigner)  [Schritte mit dem Nintex Workflow Designer.](help.aspx?lcid=1031&cid=nintex.workflow.manifestmanifest&tid=nintex.workflow.workflowdesigner)

# **Optionen für diese Aktion**

### **Server-URL**

Die URL des CRM-Servers, mit dem eine Verbindung hergestellt werden soll.

### **Organisationsname**

Die Organisation aus CRM.

#### **Zugangsdaten**

Die Zugangsdaten, die zum Verbinden mit CRM-Server und Organisation verwendet werden.

#### **Zurückzugebende Attribute**

Die zurückgegebenen Ergebnisse sind entweder im XML-Format oder individuelle Attribute können festgelegt und in einer Workflowvariablen gespeichert werden.

## **Primäre Entität**

Der Entitätstyp, der abgefragt werden soll.

## **Zurückgeben als**

- XML: Die zurückgegebenen Ergebnisse sind im XML-Format und alle Attribute der primären Entität werden für jeden abgerufenen Datensatz zurückgegeben.
- Variable: Jedes angegebene Attribut wird zurückgegeben und kann in einer Workflowvariablen gespeichert werden**.**

## **Filter**

## **Mit**

Wird zum Angeben/Eingrenzen der zurückgegebenen Datensätze für die ausgewählte primäre Entität verwendet

# **4.101 Terminvorschläge erhalten**

#### **\* Dies trifft nur auf die Nintex Workflow Enterprise Edition zu.**

Diese Workflowaktion ruft Terminvorschläge auf Grundlage bestimmter Kriterien ab.

Verwendung der Workflowaktion:

- Wählen Sie die Aktion aus der **Workflowaktionsübersicht** (auf der linken Seite) aus;
	- o Klicken Sie auf die **Kategorieeinträge** , um die Aktionen anzuzeigen, *ODER*
	- o **Suchen** Sie mithilfe eines Stichworts nach der Aktion.
- Wählen Sie die Aktion aus, ziehen Sie sie auf die Design-Leinwand und legen Sie sie auf einer Design-Perle ab.

#### *Alternativ dazu*

 Klicken Sie mit der linken Maustaste auf die Perle, halten Sie die Maus über **Aktion einfügen** und dann **Kategorien** , um die Aktionen einzublenden. Klicken Sie in der Liste auf die erforderliche Aktion.

Ändern der von der Aktion verwendeten Einstellungen:

- Klicken Sie im Titel der Aktion auf den Pfeil nach unten, um eine Dropdownliste zu aktivieren.
- Wählen Sie **Konfigurieren** aus; *ODER*

• Doppelklicken Sie auf das Symbol der Aktion.

Weitere Informationen zu den anderen Optionen in der Dropdownliste finden Sie in [Erste](help.aspx?lcid=1031&cid=nintex.workflow.manifestmanifest&tid=nintex.workflow.workflowdesigner)  [Schritte mit dem Nintex Workflow Designer.](help.aspx?lcid=1031&cid=nintex.workflow.manifestmanifest&tid=nintex.workflow.workflowdesigner)

# **Optionen für diese Aktion**

### **Microsoft Exchange Verbindungsdetails**

## **URL**

Diese Aktion stellt mithilfe der Exchange-Webdienste eine Verbindung zu Microsoft Exchange her.

- Die URL des Exchange-Webdiensts:
- Die Zugangsdaten eines Exchange-Kontos, das berechtigt ist, Termine in den Postfächern von Benutzern zu erstellen, die in dem Feld **Teilnehmer** eingegeben wurden.

## **Eigenschaften Terminvorschlag**

### **Teilnehmer**

Die Benutzer, die zu dem vorgeschlagenen Termin eingeladen werden sollen.

#### **Benutzer und Gruppen auswählen**

Klicken Sie auf das Adressbuchsymbol rechts, um nach Benutzern zu suchen.

Mit dem Konfigurationsdialog kann der Workflow Designer mithilfe der folgenden Methoden nach Benutzern suchen und/oder diese zu der Liste **Zugewiesene** hinzufügen:

- **Interne Suche:** Durch Eingabe eines partiellen Anzeigenamens, einer E-Mail-Adresse oder eines Benutzerkontonamens sowie Klicken auf das Vergrößerungsglas wird eine Liste entsprechender Benutzer und Gruppen sowohl aus SharePoint als auch aus Active Directory bereitgestellt.
- **Externe E-Mail-Adresse:** Geben Sie manuell eine externe E-Mail-Adresse ein. Nintex Workflow wird diese nach Möglichkeit zu einem aktuellen Benutzerkonto auflösen.
- **Nachschlagen:** Bietet eine Option zum Hinzufügen einer dynamischen Referenz als Genehmiger (z. B. Workflowvariable, Listenfeld).
- Klicken Sie auf die Titelleiste, um jede Option zu erweitern oder zu reduzieren.

## **Beginn nach**

Der Start der Zeitspanne des Terminvorschlags.

## **Ende bis**

Das Ende der Zeitspanne des Terminvorschlags.

### **Termindauer (Minuten)**

Die Länge des Terminvorschlags.

### **Ergebnis speichern in**

Die Ergebnisse der Terminvorschläge werden in der angegebenen [Workflowvariablen](help.aspx?lcid=1031&cid=nintex.workflow.manifestmanifest&tid=nintex.workflow.workflowvariables) gespeichert.

## **Erweitert**

### **Maximale Ergebnisse pro Tag**

Die maximale Anzahl Terminvorschläge, die für einen bestimmten Tag zurückgegeben werden.

### **Maximale Ergebnisse außerhalb der Geschäftszeiten**

Die maximal zurückgegebene Anzahl Terminvorschläge außerhalb der auf dem Exchange-Server festgelegten Geschäftszeiten.

### **Schwellenwert "Gut" für Teilnahme festlegen**

Der Schwellenwert 'Gut' für die Teilnahme ist der Prozentsatz Teilnehmer, die an einem Termin teilnehmen können, damit der Vorschlag den Status 'Gute Qualität' erhält.

### **Minimale Vorschlagsqualität**

Die minimale Qualität des Terminvorschlags, die erforderlich ist, damit ein Terminvorschlag zurückgegeben wird.

## **Ergebnisformat**

Das Format, in dem die Ergebnisse zurückgegeben werden.

# **4.102 Dokumentensatz an Repository senden**

#### **\* Für diese Aktion ist Microsoft SharePoint Server erforderlich.**

Diese Workflowaktion kann verwendet werden, um anzugeben, mit welcher Methode und zu welchem Repository oder Datenarchiv ein Dokumentensatz gesendet wird.

Damit Regeln definiert und Dokumente gesendet werden können, muss das Websitefeature **Inhaltsorganisation** in der SharePoint-Website aktiviert werden.

Verwendung der Workflowaktion:

- Wählen Sie die Aktion aus der **Workflowaktionsübersicht** (auf der linken Seite) aus;
	- o Klicken Sie auf die **Kategorieeinträge** , um die Aktionen anzuzeigen, *ODER*
	- o **Suchen** Sie mithilfe eines Stichworts nach der Aktion.
- Wählen Sie die Aktion aus, ziehen Sie sie auf die Design-Leinwand und legen Sie sie auf einer Design-Perle ab.

#### *Alternativ dazu*

 Klicken Sie mit der linken Maustaste auf die Perle, halten Sie die Maus über **Aktion einfügen** und dann **Kategorien** , um die Aktionen einzublenden. Klicken Sie in der Liste auf die erforderliche Aktion.

Ändern der von der Aktion verwendeten Einstellungen:

- Klicken Sie im Titel der Aktion auf den Pfeil nach unten, um eine Dropdownliste zu aktivieren.
- Wählen Sie **Konfigurieren** aus; *ODER*
- Doppelklicken Sie auf das Symbol der Aktion.

Weitere Informationen zu den anderen Optionen in der Dropdownliste finden Sie in **Erste** [Schritte mit dem Nintex Workflow Designer.](help.aspx?lcid=1031&cid=nintex.workflow.manifestmanifest&tid=nintex.workflow.workflowdesigner)

# **Optionen in dieser Aktion**

#### **Aktion**

Auswählen, wie der Dokumentensatz gesendet wird. Wählen Sie einen der folgenden Werte aus:

- **Kopieren**: Wählen Sie diese Option aus, um eine Kopie des Dokumentensatzes zu erstellen und diese an das Ziel-Repository zu senden.
- **Verschieben**: Wählen Sie diese Option aus, um den Dokumentensatz in das Ziel-

Repository zu kopieren und ihn dann aus seinem ursprünglichen Speicherort zu löschen. Benutzer können dann nicht mehr über den ursprünglichen Speicherort auf den Dokumentensatz zugreifen.

 **Verschieben und einen Link hinterlassen**: Wählen Sie diese Option aus, um den Dokumentensatz in das Ziel-Repository zu kopieren, ihn aus seinem ursprünglichen Speicherort zu löschen und einen Link am aktuellen Speicherort zu hinterlassen, der anzeigt, dass der Dokumentensatz verschoben wurde. Wenn ein Benutzer auf diesen Link klickt, wird eine Seite mit der URL und den Metadaten des Dokumentensatzes angezeigt.

### **Zielrouter**

Geben Sie die URL der Inhaltsorganisation der Zielsite ein. Die URL befindet sich im Abschnitt **Übermittlungspunkte** der Seite 'Inhaltsorganisation: Einstellungen' des Ziel-Repositorys (z. B. 'http://mycompany.com/\_vti\_bin/OfficialFile.asmx').

#### **Kommentare**

Die Informationen, die zum Überwachungsprotokoll hinzugefügt werden, wenn der Dokumentensatz an das Repository gesendet wird.

## **Übermittlungsergebnisse speichern in**

Dies bezieht sich auf das 'Übermittlungsergebnis', dass von SharePoint zum Übermittlungsstatus bereitgestellt wird (z. B. 'Erfolgreich'). Wählen Sie eine [Workflowvariable](help.aspx?lcid=1031&cid=nintex.workflow.manifestmanifest&tid=nintex.workflow.workflowvariables) aus, in der die Ergebnisse gespeichert werden sollen.

# **4.103 Dokument an Repository senden**

Diese Workflowaktion kann verwendet werden, um anzugeben, mit welcher Methode und zu welchem Repository oder Datenarchiv ein Dokument gesendet wird.

Damit Regeln festgelegt und Dokumente gesendet werden können, muss das Websitefeature 'Inhaltsorganisation' von SharePoint auf der SharePoint-Website aktiviert werden.

Verwendung der Workflowaktion:

- Wählen Sie die Aktion aus der **Workflowaktionsübersicht** (auf der linken Seite) aus;
	- o Klicken Sie auf die **Kategorieeinträge** , um die Aktionen anzuzeigen, *ODER*
	- o **Suchen** Sie mithilfe eines Stichworts nach der Aktion.
- Wählen Sie die Aktion aus, ziehen Sie sie auf die Design-Leinwand und legen Sie sie auf einer Design-Perle ab.

#### *Alternativ dazu*

 Klicken Sie mit der linken Maustaste auf die Perle, halten Sie die Maus über **Aktion einfügen** und dann **Kategorien** , um die Aktionen einzublenden. Klicken Sie in der Liste auf die erforderliche Aktion.

Ändern der von der Aktion verwendeten Einstellungen:

- Klicken Sie im Titel der Aktion auf den Pfeil nach unten, um eine Dropdownliste zu aktivieren.
- Wählen Sie **Konfigurieren** aus; *ODER*
- Doppelklicken Sie auf das Symbol der Aktion.

Weitere Informationen zu den anderen Optionen in der Dropdownliste finden Sie in [Erste](help.aspx?lcid=1031&cid=nintex.workflow.manifestmanifest&tid=nintex.workflow.workflowdesigner)  [Schritte mit dem Nintex Workflow Designer.](help.aspx?lcid=1031&cid=nintex.workflow.manifestmanifest&tid=nintex.workflow.workflowdesigner)

# **Optionen in dieser Aktion**

## **Aktion**

Auswählen, wie das Dokument gesendet wird. Wählen Sie einen der folgenden Werte aus:

- **Kopieren**: Wählen Sie diese Option aus, um eine Kopie des Dokuments zu erstellen und diese an das Ziel-Repository zu senden.
- **Verschieben**: Wählen Sie diese Option aus, um das Dokument in das Ziel-Repository zu kopieren und dann aus seinem ursprünglichen Speicherort zu löschen. Benutzer können dann nicht mehr über den ursprünglichen Speicherort auf das Dokument zugreifen.
- **Verschieben und einen Link hinterlassen**: Wählen Sie diese Option aus, um das Dokument in das Ziel-Repository zu kopieren, es aus seinem ursprünglichen Speicherort zu löschen und einen Link am ursprünglichen Speicherort zu hinterlassen, der anzeigt, dass das Dokument verschoben wurde. Wenn ein Benutzer auf diesen Link klickt, wird eine Seite mit der URL und den Metadaten des Dokuments angezeigt.

## **Zielrouter**

Geben Sie die URL der Inhaltsorganisation der Zielsite ein. Die URL befindet sich im Abschnitt **Übermittlungspunkte** der Seite 'Inhaltsorganisation: Einstellungen' des Ziel-Repositorys (z. B. 'http://mycompany.com/\_vti\_bin/OfficialFile.asmx').

### **Kommentare**

Die Informationen, die zum Überwachungsprotokoll hinzugefügt werden, wenn das Dokument an das Repository gesendet wird.

# **Übermittlungsergebnis speichern in**

Dies bezieht sich auf das 'Übermittlungsergebnis', dass von SharePoint zum Übermittlungsstatus bereitgestellt wird (z. B. 'Erfolgreich'). Wählen Sie eine [Workflowvariable](help.aspx?lcid=1031&cid=nintex.workflow.manifestmanifest&tid=nintex.workflow.workflowvariables) aus, in der das 'Übermittlungsergebnis' gespeichert werden soll.